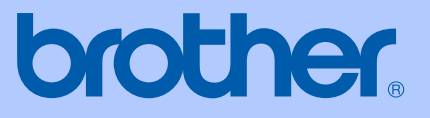

# MANUAL DO USUÁRIO

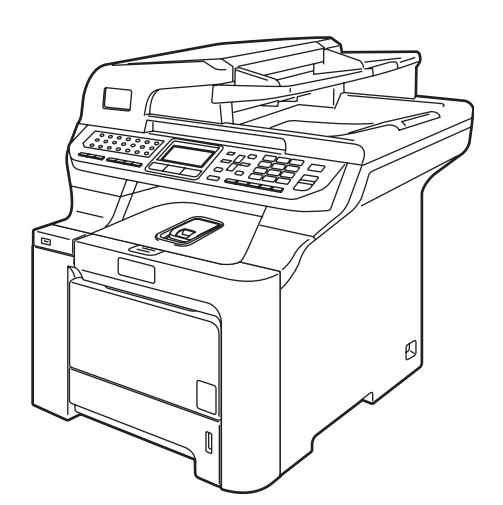

# MFC-9840CDW

Versão B

BRA-POR

<span id="page-1-0"></span>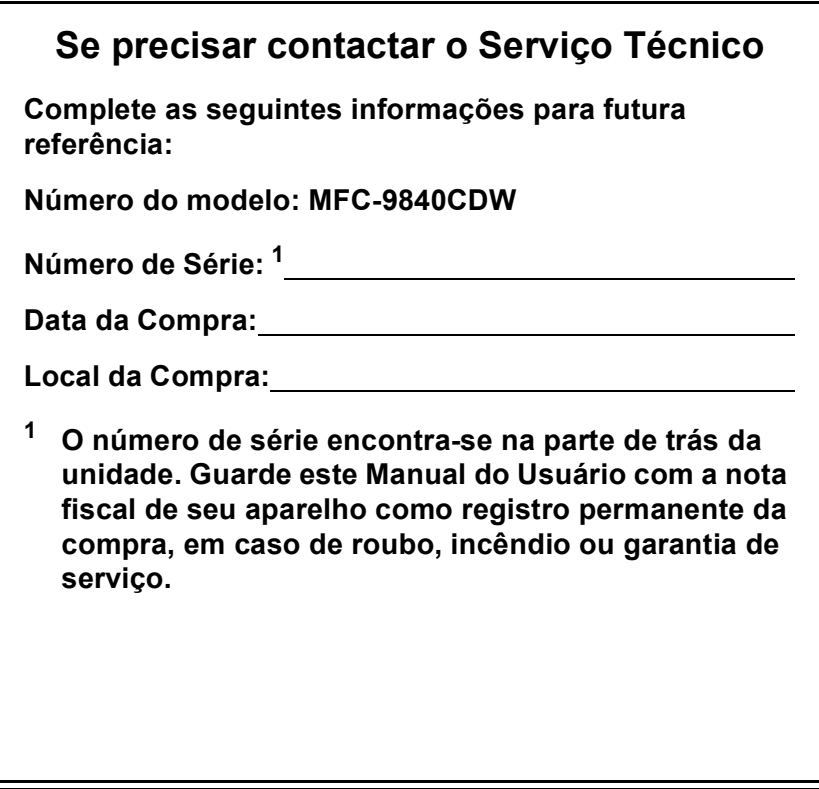

### **Registre seu produto online no endereço**

# **<http://www.brother.com/registration>**

Registrando o seu produto com a Brother, você será registrado como proprietário original do produto. Seu registro com a Brother:

- pode servir como confirmação da data de compra do seu produto caso você perca o recibo;
- pode garantir uma solicitação de seguro no caso de perda do produto coberto pelo seguro; e,
- nos ajudará a avisá-lo sobre melhorias do seu produto e ofertas especiais.

O modo mais conveniente e eficiente de registrar seu produto novo é online pelo endereço <http://www.brother.com/registration>

© 2007 Brother Industries, Ltd.

# <span id="page-2-0"></span>**Números da Brother**

### **IMPORTANTE**

Para assistência técnica, você deverá entrar em contato com o país em que adquiriu o aparelho. As chamadas telefônicas deverão ser feitas *de dentro* desse país.

# **Registre seu produto**

Registrando seu produto com a Brother International Corporation, você será registrado como proprietário original do mesmo. Seu registro com a Brother:

- pode servir como confirmação da data de compra do seu produto caso você perca o recibo;
- pode garantir uma solicitação de seguro no caso de perda do produto coberto pelo seguro; e,
- nos ajudará a avisá-lo sobre melhorias do seu produto e ofertas especiais.

Complete e envie por fax o Registro de Garantia e a Planilha de Testes da Brother, ou então, para sua conveniência e maior eficiência no registro de seu novo produto, registre-se on-line no endereço

# **<http://www.brother.com/registration>**

# **FAQs (perguntas mais freqüentes)**

O Brother Solutions Center é nosso recurso centralizado para todas as necessidades de Aparelho de Fax/Central Multifuncional. Você pode baixar os softwares e utilitários mais recentes e ler as FAQs e dicas de localização de defeitos para aprender como aproveitar ao máximo seu produto Brother.

# **<http://solutions.brother.com>**

## **Observação**

Você poderá verificar aqui as atualizações de drivers da Brother.

Para manter o desempenho de seu produto atualizado, verifique aqui as atualizações de firmware mais recentes (apenas para o Windows $^{\circledR}$ ).

# **Aviso sobre a Compilação e a Publicação**

Este manual foi compilado e publicado sob a supervisão da Brother Industries, Ltd., e inclui as descrições e especificações mais recentes dos produtos.

O conteúdo deste manual e as especificações deste produto estão sujeitas a alteração sem aviso prévio.

A Brother reserva-se o direito de efetuar alterações sem aviso prévio das especificações e dos materiais contidos nestes documentos, e não se responsabiliza por quaisquer danos (incluindo conseqüências decorrentes desses danos) causados pela utilização dos materiais apresentados, incluindo erros tipográficos e outros associados a esta publicação, mas não limitando-se a eles.

# Índice

#### **Geral** Seção I

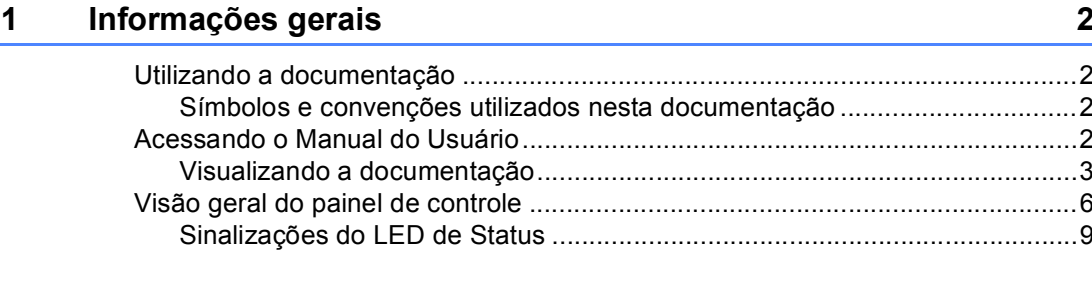

#### Colocando papéis e documentos  $\overline{\mathbf{2}}$

 $11$ 

 $22$ 

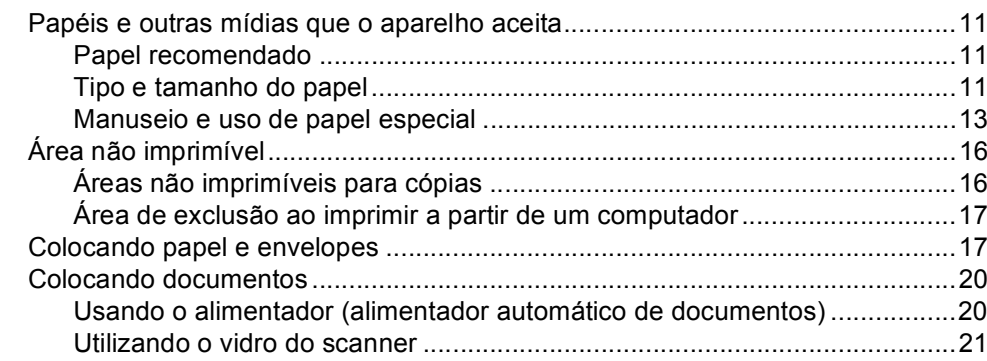

#### $\mathbf{3}$ Configuração geral

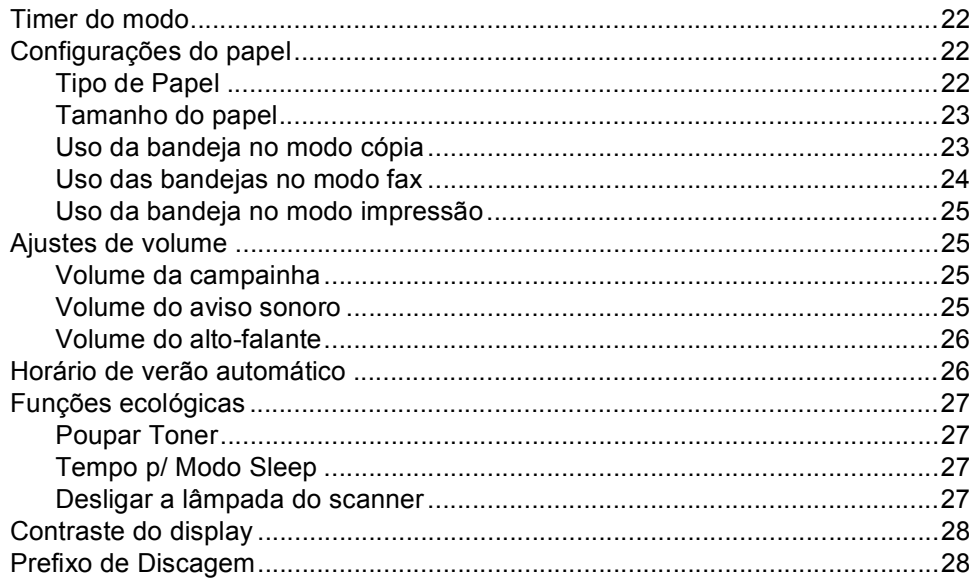

# **[4 Funções de segurança 29](#page-38-0)** [Segurança ...........................................................................................................29](#page-38-1) [Bloqueio de Configuração .............................................................................29](#page-38-2) [Bloqueio de Funções por Segurança ............................................................30](#page-39-0)

# **[Seção II Fax](#page-44-0)**

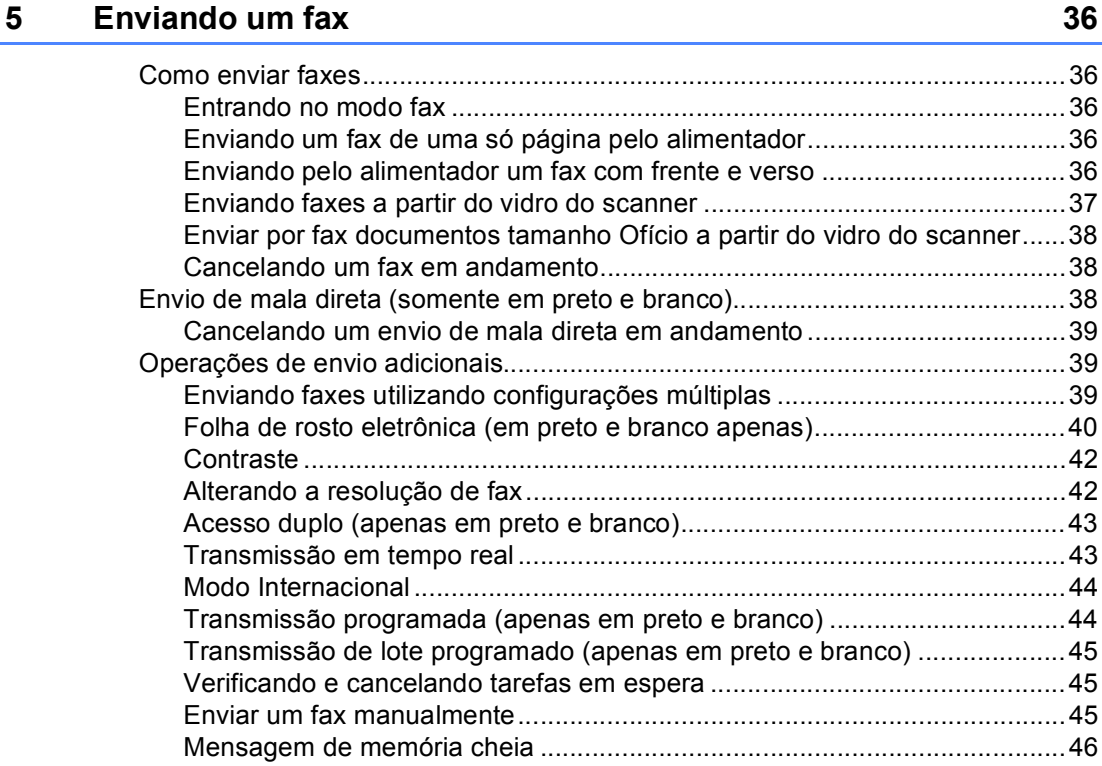

# **6** Recebendo um fax

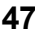

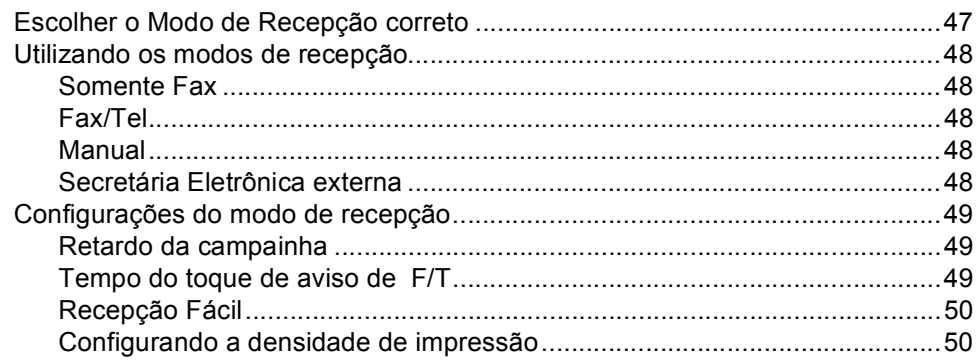

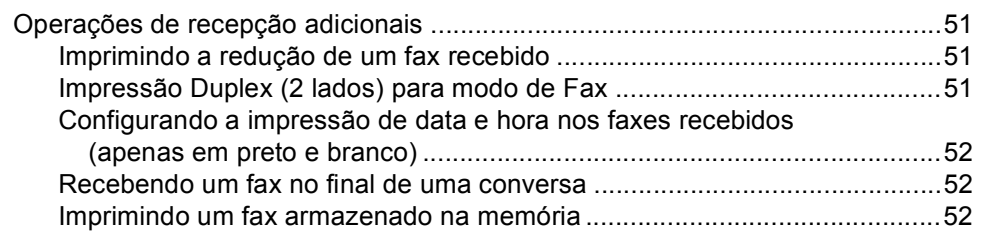

# **[7 Facilidades do assinante e dispositivos externos 53](#page-62-0)**

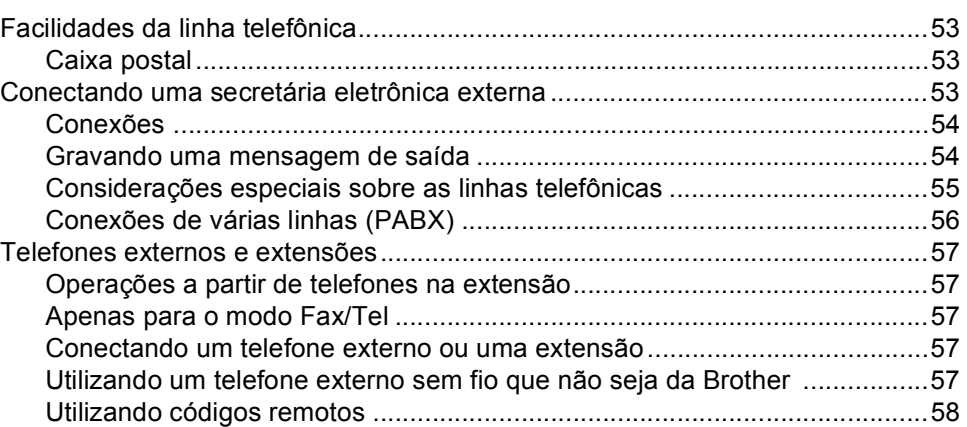

# **[8 Discando e armazenando números 59](#page-68-0)**

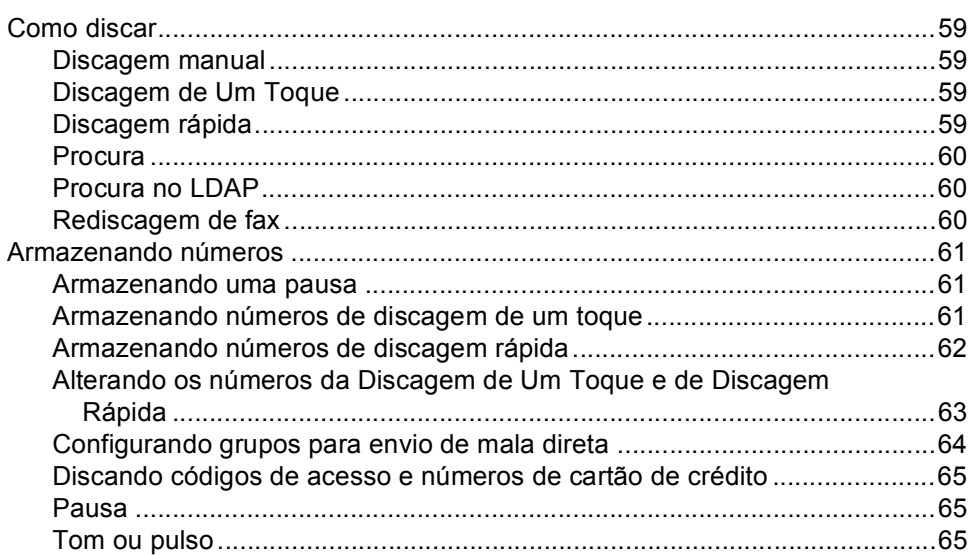

#### $9<sub>o</sub>$ Opções de fax remoto (apenas em preto e branco)

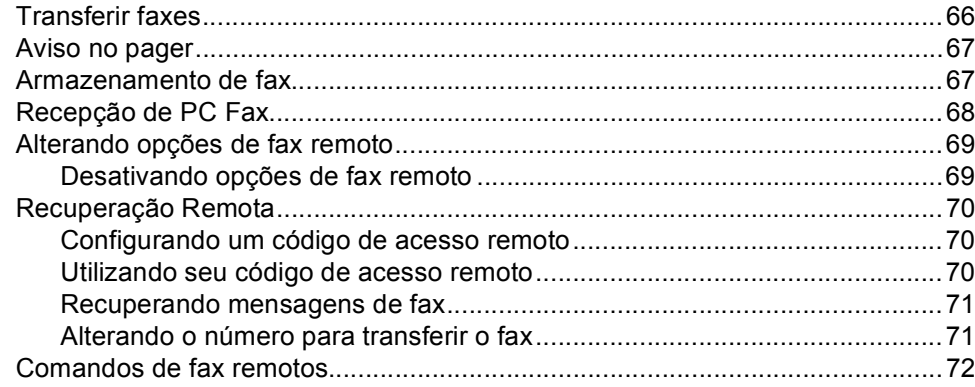

#### $10$ **Polling**

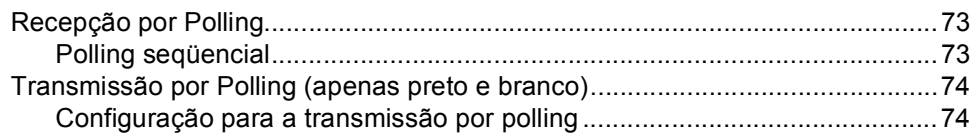

#### $11$ Imprimindo relatórios

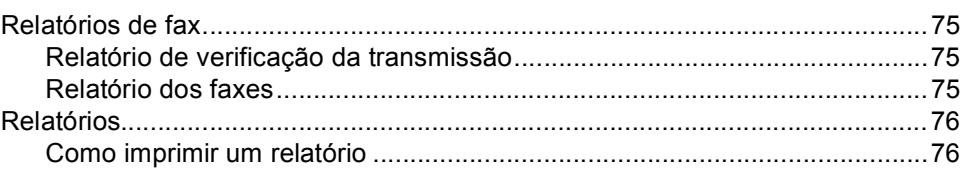

# Seção III Cópia

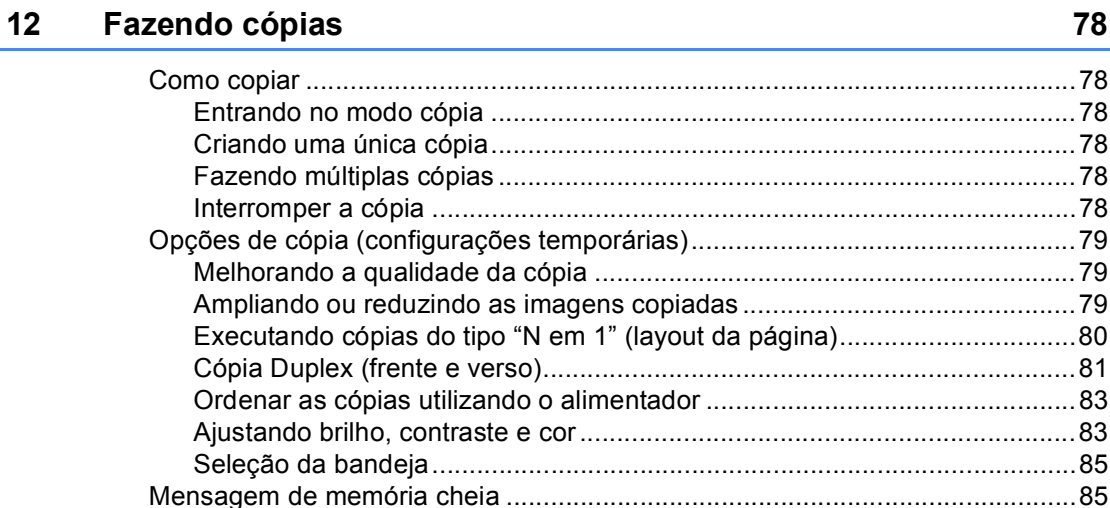

# 73

66

# 75

# **[Seção IV Impressão Direta USB](#page-96-0)**

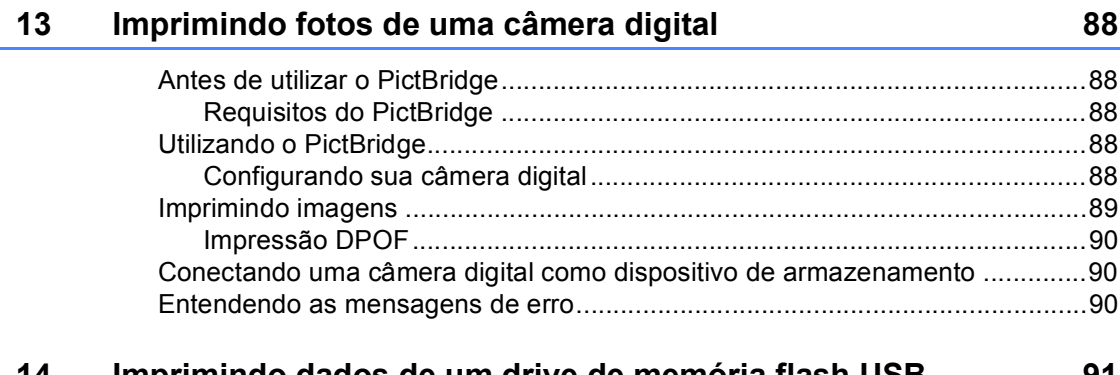

#### **[14 Imprimindo dados de um drive de memória flash USB 91](#page-100-0)**

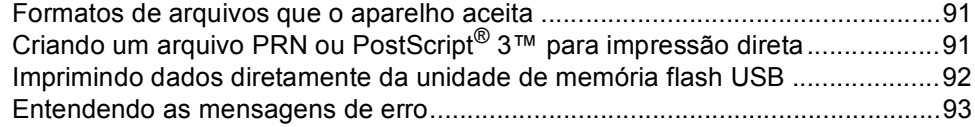

# **[Seção V Software](#page-104-0)**

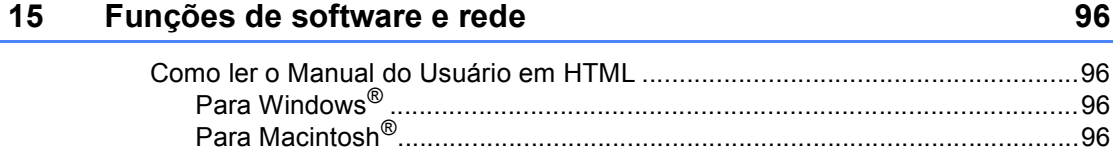

# **[Seção VI Apêndices](#page-106-0)**

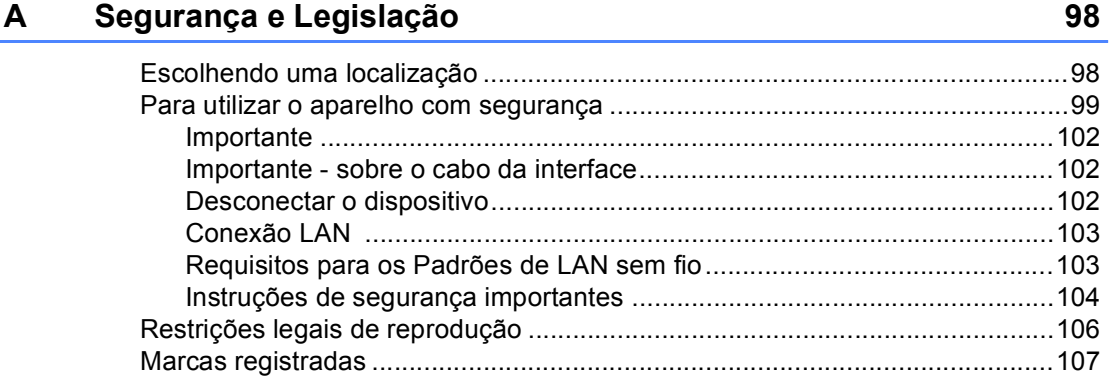

#### $\mathbf B$ **Opcionais**

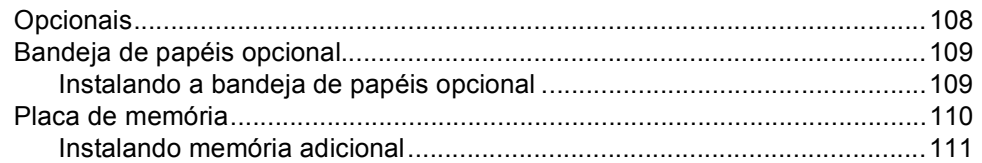

#### $\mathbf{C}$ Resolução de problemas e manutenção de rotina

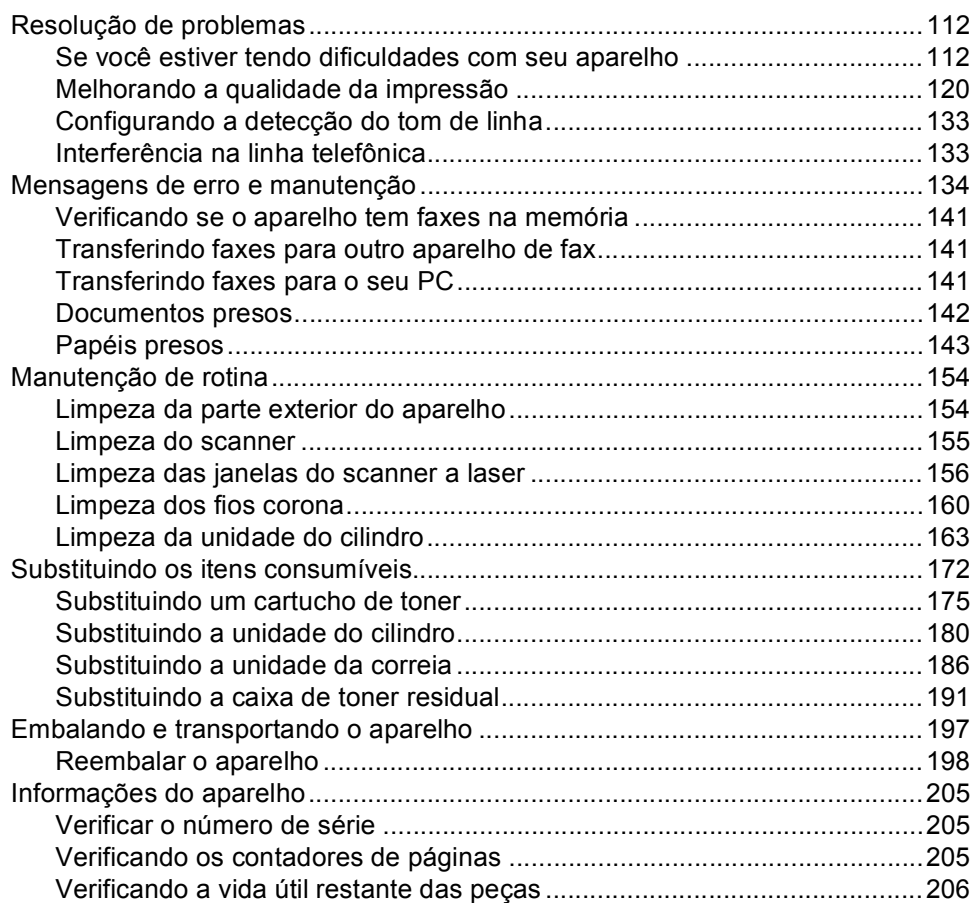

#### D Menu e funções

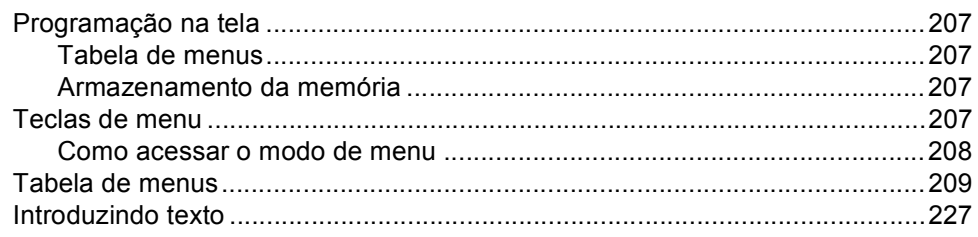

## 108

112

#### 207

#### Especificações  $E$

F.

G

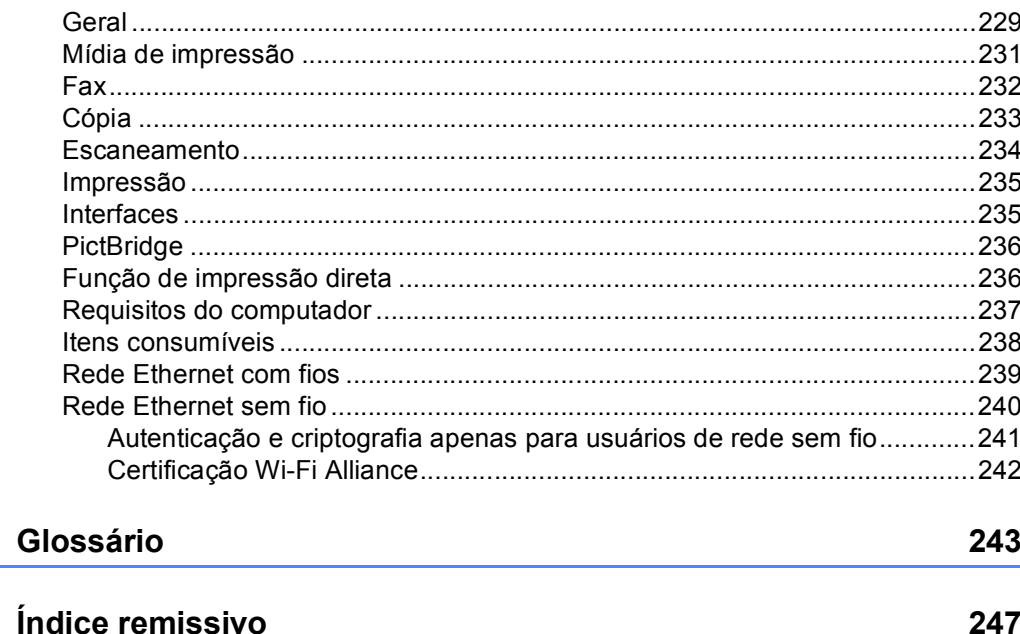

229

# **Seção I**

# <span id="page-10-0"></span>**Geral <sup>I</sup>**

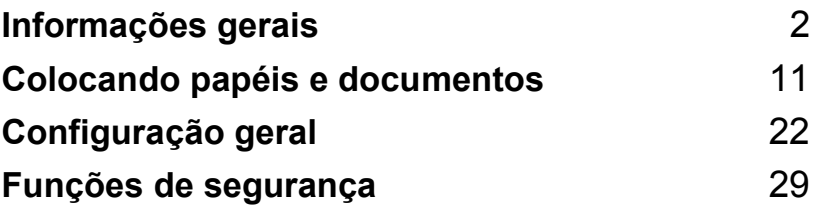

<span id="page-11-0"></span>**Informações gerais <sup>1</sup>**

# <span id="page-11-1"></span>**Utilizando a documentação <sup>1</sup>**

**1**

Obrigado por ter adquirido um aparelho da Brother! A leitura desta documentação irá ajudá-lo a tirar o máximo proveito do seu aparelho.

# <span id="page-11-2"></span>**Símbolos e convenções utilizados nesta documentação1**

Os símbolos e convenções a seguir são utilizados em toda a documentação.

- **Negrito** O estilo negrito identifica teclas no painel de controle do aparelho ou na tela do computador.
- *Itálico* O estilo itálico enfatiza itens importantes ou o direciona a um tópico relacionado.
- Courier New O tipo de fonte Courier New identifica as mensagens apresentadas no display do aparelho.

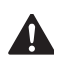

Os ícones de Aviso indicam o que fazer para evitar possíveis danos pessoais.

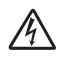

Os ícones de Perigo Elétrico alertam para possíveis choques elétricos.

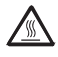

Os ícones de Superfícies Quentes advertem para não tocar nas partes do aparelho que estão quentes.

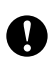

Os ícones de Cuidado indicam os procedimentos que se devem seguir para evitar possíveis danos ao aparelho.

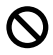

Os ícones de Configuração incorreta alertam para dispositivos e operações não compatíveis com o aparelho.

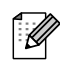

Os ícones de Observações fornecem dicas úteis.

# <span id="page-11-3"></span>**Acessando o Manual do Usuário <sup>1</sup>**

O Manual do Usuário impresso não contém todas as informações relativas ao seu aparelho. As funções avançadas da Impressora, Rede, Scanner e PC Fax estão detalhadas nos Manuais do Usuário de Rede e de Software que se encontra no CD-ROM.

# <span id="page-12-0"></span>**Visualizando a documentação1**

#### **Visualizando a documentação (Windows®) <sup>1</sup>**

Para ver a documentação, no menu **Iniciar**, vá para **Brother**, **MFC-9840CDW** no grupo de programas, e em seguida clique em **Manual do Usuário em formato HTML**.

Se você não instalou o software, pode encontrar a documentação seguindo as instruções abaixo:

1 Ligue o PC.

Insira o CD-ROM da Brother com a etiqueta Windows® em sua unidade de CD-ROM.

- 2 Se a tela de seleção de idiomas for exibida, clique no seu idioma.
- $\overline{3}$  Se a tela de nomes de modelos for exibida, clique no nome do seu modelo. O menu principal do CD-ROM será apresentado.

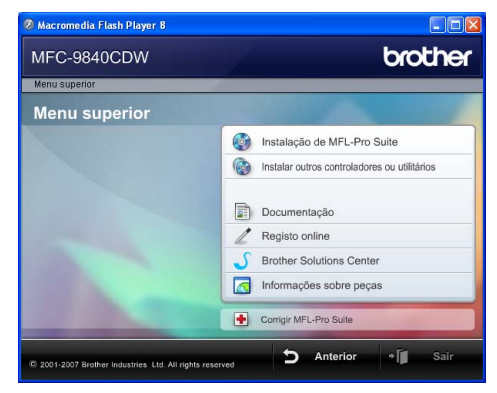

*Se esta janela não for exibida, utilize o Windows® Explorer para localizar e executar o programa start.exe a partir do diretório raiz do CD-ROM Brother.*

d Clique em **Documentação**.

- Clique na documentação que pretende consultar:
	- Documentos HTML (3 manuais):

O Manual do Usuário HTML para operações autônomas, o Manual do Usuário de Software e o Manual do Usuário de Rede.

Este formato é recomendado para a visualização no seu computador.

Documentos PDF (4 manuais):

O Manual do Usuário em formato PDF para operações autônomas, o Manual do Usuário de Software, o Manual do Usuário de Rede e o Guia de Instalação Rápida.

Este formato é recomendado para a impressão dos manuais. Clique para acessar o Brother Solution Center, onde poderá consultar ou baixar os documentos PDF. (O acesso à Internet e o software PDF Reader são necessários).

#### **Como localizar as instruções de escaneamento <sup>1</sup>**

Existem vários métodos para escanear documentos. Você pode encontrar as instruções da seguinte maneira:

#### **Manual do Usuário de Software: <sup>1</sup>**

- Escaneando um documento utilizando o controlador (driver) TWAIN no Capítulo 2
- Escaneando um documento utilizando o controlador (driver) WIA (Para o Windows® XP/Windows Vista®) no Capítulo 2
- Utilizando o ControlCenter3 no Capítulo 3
- Escaneamento em Rede no Capítulo 4

#### **Guias sobre como usar o ScanSoft™ PaperPort™ 11SE com OCR <sup>1</sup>**

■ Os guias completos sobre como usar o ScanSoft™ PaperPort™ 11SE com OCR podem ser visualizados na seleção da Ajuda do aplicativo ScanSoft™ PaperPort™ 11SE com OCR.

#### **Visualizando a documentação (Macintosh®) <sup>1</sup>**

- $\blacksquare$  Ligue seu Macintosh<sup>®</sup>. Insira o CD-ROM da Brother com a etiqueta Macintosh® em sua unidade de CD-ROM.
- 2 A seguinte janela vai aparecer.

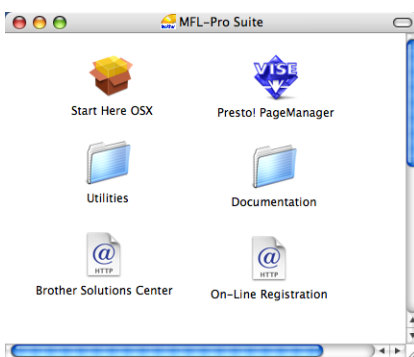

- **3** Clique duas vezes no ícone **Documentation**.
- Se a tela de seleção de idiomas for exibida, clique duas vezes no seu idioma.
- **6** Clique duas vezes no arquivo na parte superior da página para visualizar o Manual do Usuário, o Manual do Usuário de Software e o Manual do Usuário de Rede em formato HTML.
- 6 Clique na documentação que pretende consultar.
	- Manual do Usuário
	- Manual do Usuário de Software
	- Manual do Usuário de Rede

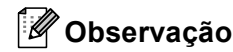

Os documentos também estão disponíveis em formato PDF (4 manuais): Manual do Usuário PDF para operações autônomas, Manual do Usuário de Software, Manual do Usuário de Rede e Guia de Instalação Rápida. O formato PDF é recomendado para a impressão dos manuais.

Clique duas vezes no ícone **Brother Solution Center** para acessar o Brother Solution Center, onde você pode visualizar ou baixar os documentos PDF. (O acesso à Internet e o software PDF Reader são necessários).

### **Como localizar as instruções de escaneamento <sup>1</sup>**

Existem vários métodos para escanear documentos. Você pode encontrar as instruções da seguinte maneira:

#### **Manual do Usuário de Software: <sup>1</sup>**

- Escaneamento no Capítulo 9
- Utilizar o ControlCenter2 no Capítulo 10
- Escaneamento em Rede no Capítulo 11

## **Manual do Usuário Presto!® PageManager®: <sup>1</sup>**

■ Instruções para escaneamento diretamente do Presto!® PageManager®. O Manual do Usuário Presto!® PageManager® pode ser visualizado através da seleção de Ajuda no aplicativo Presto!® PageManager®.

#### Capítulo 1

# <span id="page-15-0"></span>**Visão geral do painel de controle <sup>1</sup>**

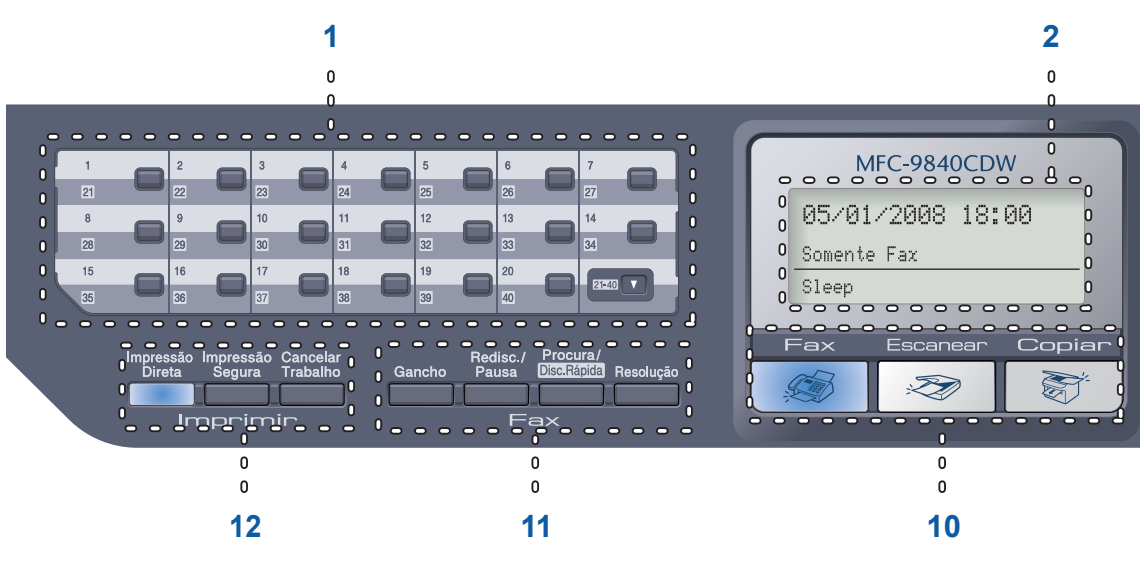

#### **1 Teclas de Discagem de Um Toque**

Estas 20 teclas fornecem acesso imediato a 40 números de telefone previamente armazenados.

#### **21-40**

Quando pressionada permite acessar os números de Discagem de Um Toque de 21 a 40.

#### **2 Display**

Apresenta mensagens para ajudá-lo a configurar e usar o seu aparelho.

#### **3 LED de Status**

O LED piscará e mudará de cor conforme o status do aparelho.

#### **4 Teclas de Menu:**

#### **Menu**

Permite acessar o Menu para programar as suas configurações neste aparelho.

#### **Excluir/Voltar**

Elimina os dados introduzidos ou permite cancelar a configuração atual.

#### **OK**

Permite armazenar as suas configurações no aparelho.

#### **Teclas de volume**

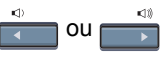

Pressione para avançar ou retroceder nas seleções do menu. Pressione para alterar o volume durante o modo de fax ou modo de espera.

#### **a** ou **b**

Pressione para percorrer os menus e as opções.

#### **5 Teclado de discagem**

Use estas teclas para discar números de telefone e de fax e como um teclado para a introdução de informações no aparelho.

A tecla # altera temporariamente o modo de discagem de Pulso para Tom durante uma chamada telefônica.

#### **6 Parar/Sair**

Interrompe uma operação ou sai de um menu.

#### **7 Iniciar:**

#### **Colorido**

Permite iniciar o envio de faxes ou fazer cópias em cores.

#### **Preto**

Permite iniciar o envio de faxes ou fazer cópias em preto e branco.

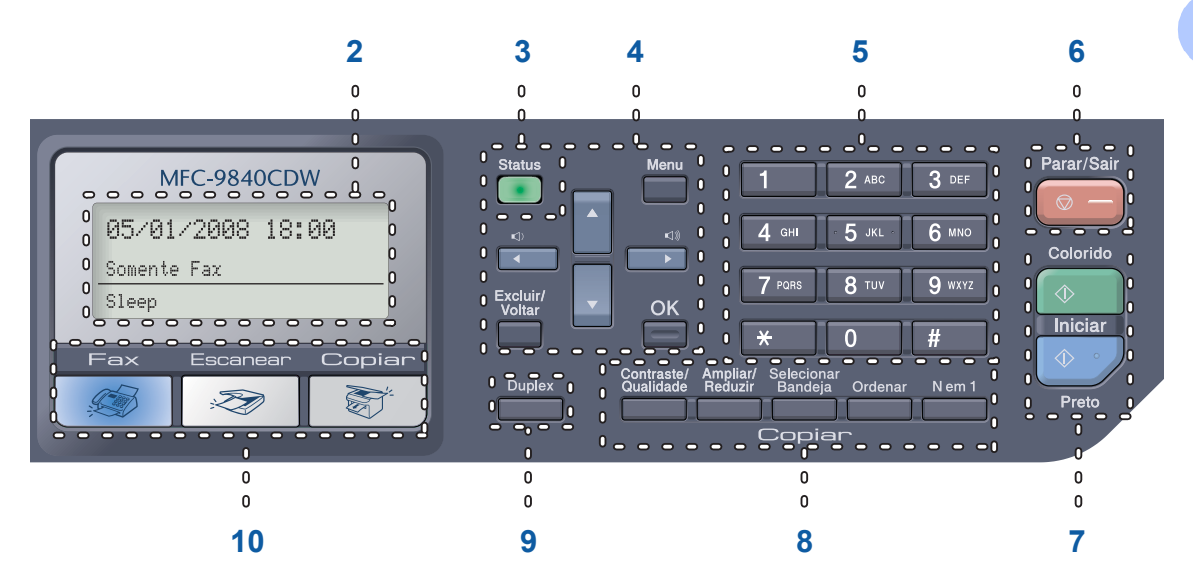

### **8 Teclas de Copiar:**

#### **Contraste/Qualidade**

Permite alterar a qualidade ou o contraste para a cópia seguinte.

#### **Ampliar/Reduzir**

Reduz ou amplia as cópias.

#### **Selecionar Bandeja**

Permite alterar a bandeja que será usada para a cópia seguinte.

#### **Ordenar**

Ao fazer várias cópias utilizando o alimentador, faz a classificação colocando-as na ordem certa.

#### **N em 1**

Você pode escolher a função N em 1 para copiar 2 ou 4 páginas em uma só página.

#### **9 Duplex**

Você pode escolher Duplex para copiar em ambos os lados do papel.

#### **10 Teclas de modo:**

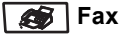

Coloca o aparelho no modo Fax.

#### **Escanear**

Coloca o aparelho no modo Escanear. (Para mais informações sobre escaneamento, consulte o *Manual do Usuário de Software que se encontra no CD-ROM*).

## **Copiar**

Coloca o aparelho no modo Copiar.

#### **11 Teclas de fax e de telefone: Gancho**

Pressione antes de discar, se você quer se certificar de que um aparelho de fax atenderá e em seguida pressione **Iniciar (Preto)** ou **Iniciar (Colorido)**. Além disso, pressione esta tecla depois que você pegar o fone de um telefone externo durante o toque F/T (toques duplos rápidos).

#### **Redisc./Pausa**

Redisca o último número chamado. Também insere uma pausa durante a programação de números de discagem rápida.

#### **Procura/Disc.Rápida**

Permite procurar números armazenados na memória de discagem rápida e no servidor LDAP.

Você pode buscar os números armazenados por ordem alfabética.

Também permite procurar o número armazenado em números de Discagem Rápida. Para isso, pressione **21-40** e **Procura/Disc.Rápida** simultaneamente e, em seguida, o número de três dígitos.

#### **Resolução**

Configura a resolução durante o envio de um fax.

#### **12 Teclas de imprimir**

#### **Impressão Direta**

Permite imprimir dados a partir de uma unidade de memória flash USB que você pode conectar diretamente ao aparelho. Você também pode imprimir imagens diretamente de sua câmera compatível com PictBridge.

#### **Impressão Segura**

Ao utilizar o Bloqueio de Funções por Segurança, você poderá alternar os usuários restritos mantendo pressionada a tecla **21-40** enquanto pressiona a tecla

**Impressão Segura**. (Consulte *[Bloqueio de](#page-39-0)  [Funções por Segurança](#page-39-0)* na página 30).

Você pode imprimir dados armazenados na memória quando introduzir a sua senha de quatro dígitos. (Para detalhes sobre o uso da tecla Impressão Segura, consulte o *Manual do Usuário de Software no CD-ROM*).

#### **Cancelar Trabalho**

Cancela um trabalho de impressão programado e exclui os dados de impressão da memória do aparelho.

# <span id="page-18-0"></span>**Sinalizações do LED de Status <sup>1</sup>**

O LED (diodo emissor de luz) **Status** piscará e mudará de cor conforme o status do aparelho.

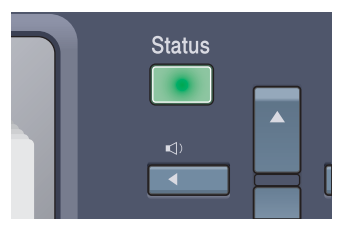

As sinalizações do LED apresentadas na tabela a seguir são usadas nas ilustrações deste capítulo.

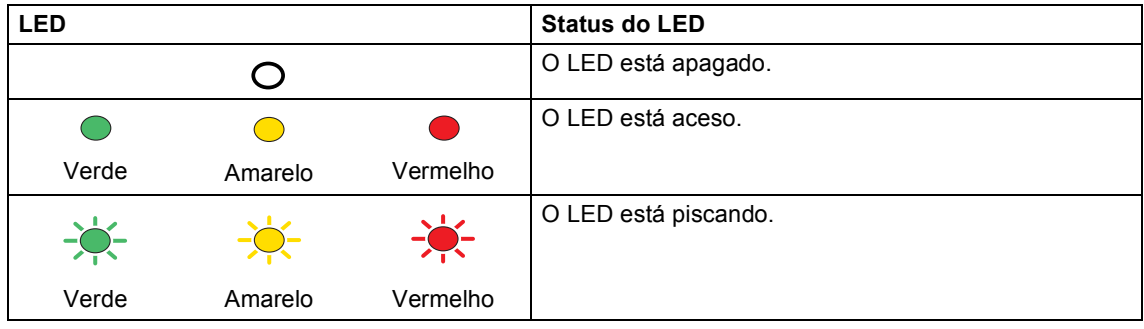

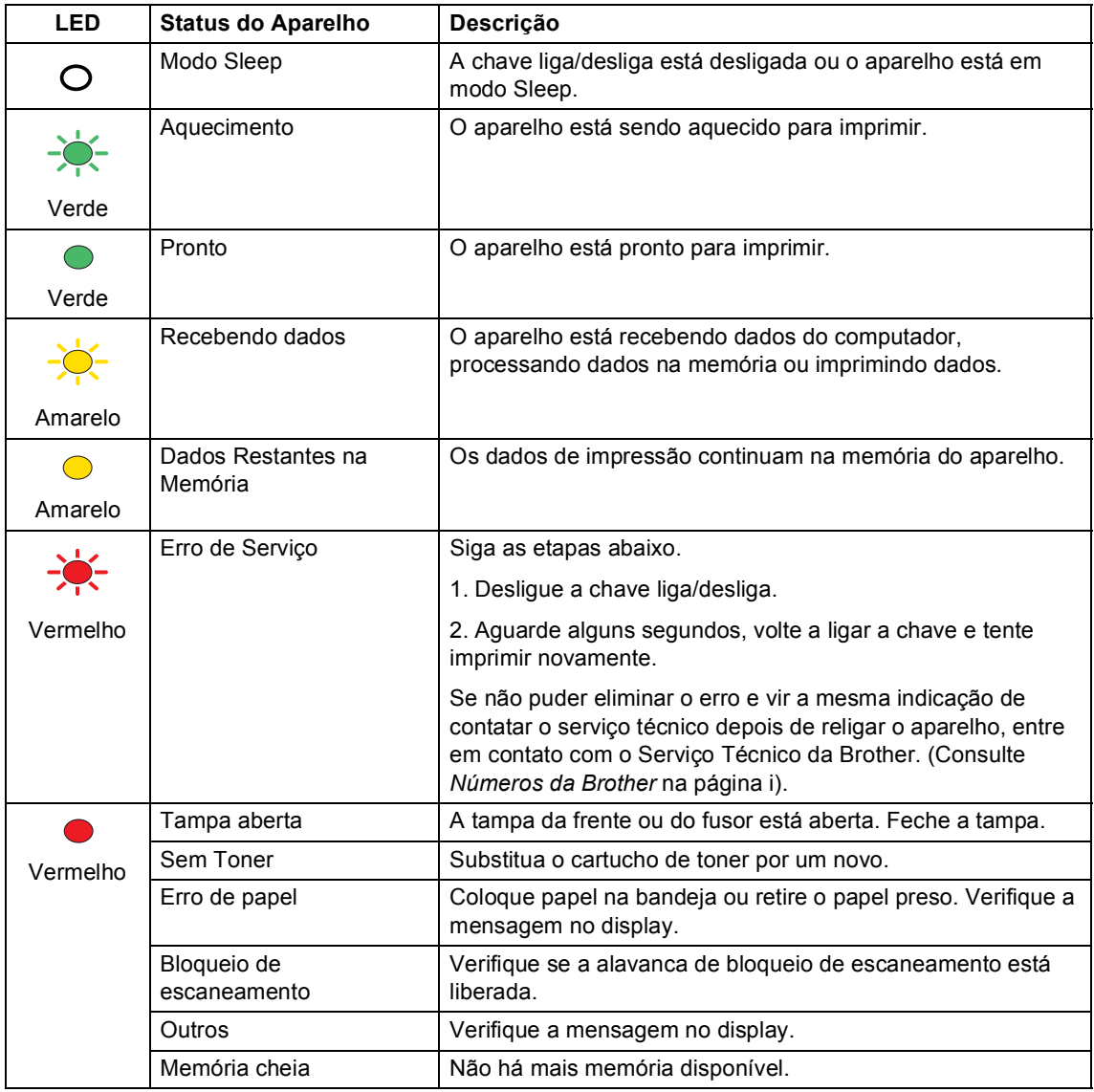

# **Observação**

Quando a chave liga/desliga está desligada ou o aparelho está em modo Sleep, o LED fica apagado.

<u> Alban Maria (</u>

**2**

# <span id="page-20-0"></span>**Colocando papéis e documentos**

# <span id="page-20-4"></span><span id="page-20-1"></span>**Papéis e outras mídias que o aparelho aceita <sup>2</sup>**

# <span id="page-20-2"></span>**Papel recomendado <sup>2</sup>**

Para obter a melhor qualidade de impressão, sugerimos que se utilize o seguinte tipo de papel.

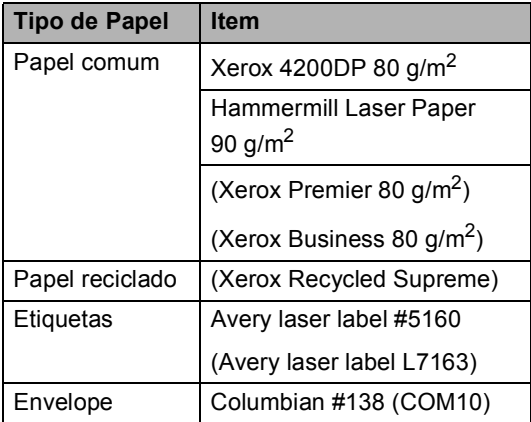

A qualidade de impressão pode variar conforme o tipo de papel utilizado.

Você pode utilizar os seguintes tipos de mídia: papel comum, etiquetas ou envelopes.

Para obter os melhores resultados, siga as etapas abaixo:

- Utilize papel destinado a cópias normais de seu fornecedor.
- Utilize papel de 75 a 90 g/m<sup>2</sup>.
- Use etiquetas criadas especialmente para impressoras a laser.
- Evite tocar na superfície impressa do papel imediatamente após a impressão.
- Utilize papel de fibras longas com valor de Ph neutro e uma percentagem de umidade de aproximadamente 5%.

# **CUIDADO**

NÃO coloque envelopes, etiquetas ou papel grosso (com mais de 105 g/m<sup>2</sup>) na bandeja de papéis ou na bandeja de baixo opcional. As folhas podem ficar presas.

# <span id="page-20-3"></span>**Tipo e tamanho do papel <sup>2</sup>**

O aparelho carrega o papel a partir da bandeja de papéis padrão instalada, da bandeja multiuso ou da bandeja de baixo opcional.

## **Bandeja de papéis padrão <sup>2</sup>**

Já que a bandeja de papéis padrão é um tipo universal, você pode utilizar qualquer tamanho de papel (um tipo e tamanho de papel por vez) listado na tabela em *[Capacidade das bandejas de papéis](#page-21-0)* [na página 12.](#page-21-0) A bandeja de papéis padrão aceita até 250 folhas de papel tamanho A4/Carta, Ofício e Fólio (80 g/m<sup>2</sup>). Os papéis podem ser empilhados até a marca de quantidade máxima de papéis que se encontra na guia deslizante de largura dos papéis.

## **Bandeja multiuso (bandeja MP) <sup>2</sup>**

A bandeja MP aceita até 50 folhas de papel (80 g/m<sup>2</sup>) ou até 3 envelopes. Os papéis podem ser empilhados até a marca de quantidade máxima de papéis que se encontra na guia deslizante de largura dos papéis.

# Bandeja de baixo opcional (LT-100CL)

A bandeja de baixo opcional aceita até 500 folhas de papel tamanho A4/Carta, Ofício e Fólio (80 g/m<sup>2</sup>). Os papéis podem ser empilhados até a marca de quantidade máxima de papéis que se encontra na guia deslizante de largura dos papéis.

# **Os nomes das bandejas de papéis no driver da impressora e neste Manual são: <sup>2</sup>**

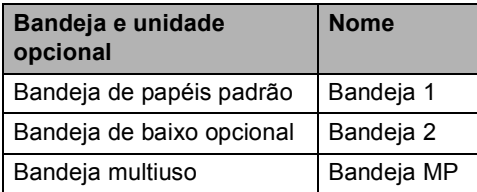

## <span id="page-21-0"></span>**Capacidade das bandejas de papéis <sup>2</sup>**

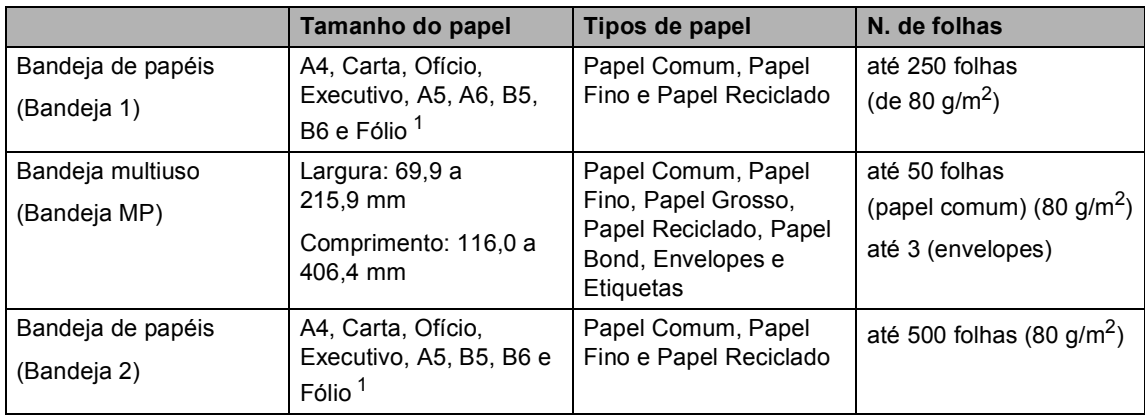

<span id="page-21-1"></span>1 O tamanho Fólio mede 8 pol.  $\times$  13 pol.

## **Especificações do papel recomendado <sup>2</sup>**

As seguintes especificações de papel são adequadas para este aparelho.

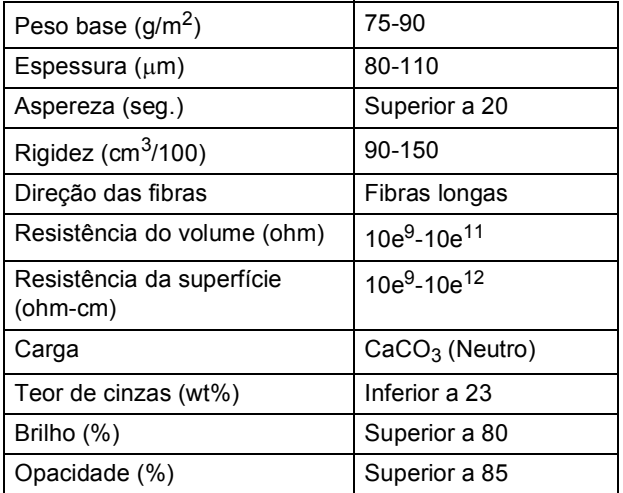

# <span id="page-22-0"></span>**Manuseio e uso de papel especial <sup>2</sup>**

O aparelho foi criado para funcionar bem com a maioria dos tipos de papel xerográfico e bond. Contudo, algumas variedades de papel podem afetar a qualidade da impressão ou a confiabilidade do manuseio. Sempre teste amostras de papel antes da compra para assegurar o desempenho desejado. Guarde o papel na embalagem original e mantenha-a fechada. Mantenha o papel na horizontal e longe de umidade, luz do sol direta e calor.

Alguns aspectos importantes durante a seleção do papel são:

- Seu fornecedor deve ser informado de que o papel ou os envelopes serão usados em uma impressora a laser colorida.
- O papel pré-impresso deve utilizar tintas que consigam suportar a temperatura do processo de fusão do aparelho (200 graus centígrados durante 0,1 segundos).
- Se você selecionou um papel bond de algodão, um papel com uma superfície áspera, como o papel com franzidos ou papel vergê, ou então papel enrugado ou com dobras, a impressão poderá sair imperfeita.

### **Tipos de papel a evitar <sup>2</sup>**

#### **CUIDADO**

Alguns tipos de papel podem ficar mal impressos ou danificar seu aparelho.

NÃO use papel:

- com muita textura
- extremamente liso ou brilhante
- ondulado ou enrolado

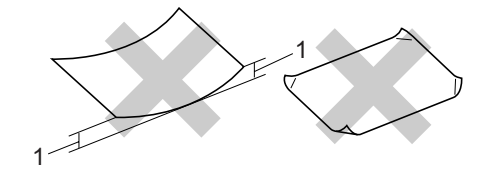

- **1 com 2 mm ou mais**
- revestido ou com acabamento químico
- defeituoso, vincado ou dobrado
- que ultrapasse a especificação de peso recomendado neste manual
- com abas e grampos
- com cabeçalhos que usam tintas ou termografia a baixas temperaturas
- com várias partes ou de cópia sem carbono
- criado para impressões a jato de tinta

A utilização de qualquer um dos tipos de papel acima referidos pode danificar o seu aparelho. Este tipo de dano não é coberto por nenhuma garantia ou acordo de serviços da Brother.

### **Envelopes <sup>2</sup>**

A maioria dos envelopes são adequados para seu aparelho. Contudo, alguns poderão apresentar problemas de inserção e de qualidade de impressão devido à maneira como foram fabricados. Um envelope adequado deve ter margens com dobras retas e bem vincadas e a margem principal não deve ser mais grossa do que duas folhas de papel. O envelope deve ser mantido na horizontal e este não deve ser muito largo ou fino. Você deve comprar envelopes de qualidade de um fornecedor que entenda que você os utilizará num aparelho a laser.

Os envelopes só podem ser colocados na bandeja MP.

Antes de colocar envelopes na bandeja, verifique o seguinte:

- Os envelopes devem ter uma aba de selagem por todo o seu comprimento.
- As abas de selagem devem ser dobradas de forma lisa e correta (envelopes cortados ou dobrados irregularmente podem fazer com que o papel fique preso).
- Os envelopes devem dispor de duas camadas de papel nas áreas assinaladas na figura abaixo.

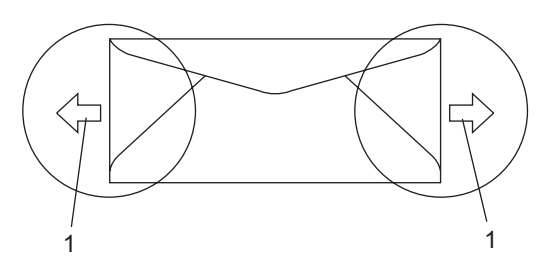

**1 Direção de inserção do papel**

# **Observação**

- Antes da impressão, você deve 'ventilar' a pilha de envelopes para evitar que o papel fique preso ou que haja má inserção do papel.
- Antes de imprimir um lote de envelopes, teste um para verificar se os resultados da impressão são os que você quer.
- As abas de envelopes que já vem coladas de fábrica devem estar bem coladas.
- NÃO coloque diferentes tipos de papel na bandeja de papéis ao mesmo tempo, porque isso pode provocar que o papel fique preso ou que haja má inserção do papel.
- Para uma impressão adequada você deverá escolher no software aplicativo o mesmo tamanho de papel que colocou na bandeja.
- Recomendamos não imprimir a menos de 15 mm das margens dos envelopes.
- Consulte *[Papéis e outras mídias que o](#page-20-4)  [aparelho aceita](#page-20-4)* na página 11.

### **Tipos de envelopes a evitar <sup>2</sup>**

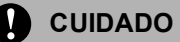

NÃO use envelopes:

- danificados, enrolados, enrugados ou com formato irregular
- extremamente brilhantes ou texturizados
- com grampos, clipes, prendedores ou fios
- com mecanismos de selagem com auto-adesivos
- muito largos
- sem dobras bem alisadas
- envelopes gravados (que tenham superfície em relevo)
- envelopes que já venham impressos em um aparelho a laser
- envelopes que já venham impressos no interior
- que você não consiga empilhar corretamente
- feitos de papel com peso superior às especificações de peso de papel para o aparelho
- com margens que não são retas ou quadradas
- com janelas, buracos, recortes ou perfurações
- com cola na superfície como ilustrado na figura seguinte

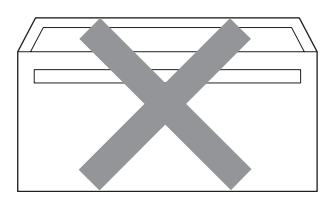

• com abas duplas como ilustrado na figura seguinte

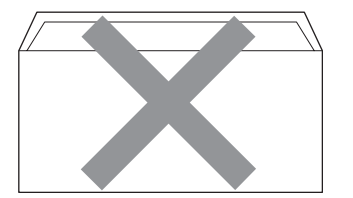

- **2**
- com abas de fecho que já não venham dobradas de fábrica
- com abas de selagem como apresentadas na figura seguinte

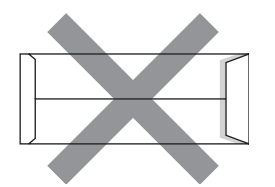

• com cada lado dobrado como ilustrado na figura seguinte

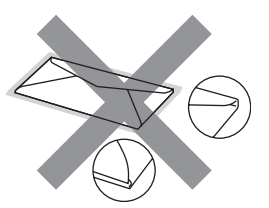

Se você utilizar qualquer um dos tipos de envelope listado acima, poderá danificar seu aparelho. Este tipo de dano não é coberto por nenhuma garantia ou acordo de serviços da Brother.

Ocasionalmente, você poderá ter problemas na inserção do papel devido à espessura, ao tamanho ou ao formato da aba dos envelopes que está utilizando.

### **Etiquetas <sup>2</sup>**

Este aparelho imprime na maioria dos tipos de etiquetas destinados ao uso em uma impressora a laser. As etiquetas devem ter um adesivo de base acrílica, já que este material é mais estável à temperaturas altas na unidade fusora. Os adesivos não devem entrar em contato com nenhuma parte do aparelho porque a etiqueta pode ficar colada na unidade da correia ou nos rolos, e provocar emperramentos e problemas na qualidade da impressão. O adesivo existente entre as etiquetas jamais deverá ficar exposto. As etiquetas devem ser organizadas de forma a cobrir totalmente o comprimento e largura da folha de papel. A utilização de etiquetas espaçadas pode soltá-las e fazer com que o papel fique preso ou problemas de impressão graves.

Todas as etiquetas usadas neste aparelho devem conseguir agüentar temperaturas de 200 graus centígrados durante 0,1 segundo.

As folhas de etiquetas não devem ultrapassar as especificações de peso de papel descritos neste Manual do Usuário. Etiquetas que ultrapassem esta especificação poderão não ser inseridas ou impressas corretamente, e provocar danos à sua impressora.

As etiquetas só podem ser colocadas na bandeja MP.

### **Tipos de etiquetas a evitar <sup>2</sup>**

Não use etiquetas danificadas, enroladas, enrugadas ou de formato irregular.

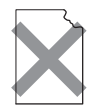

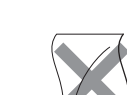

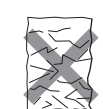

**CUIDADO**

Evite colocar etiquetas com a folha-base exposta porque seu aparelho será danificado.

# <span id="page-25-0"></span>**Área não imprimível <sup>2</sup>**

# <span id="page-25-1"></span>**Áreas não imprimíveis para cópias <sup>2</sup>**

A área de impressão do seu aparelho começa a aproximadamente 4 mm da parte superior e inferior e a 3 mm dos dois lados do papel.

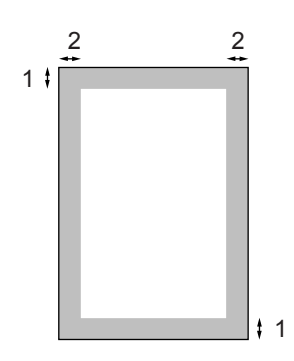

- **1 4 mm**
- **2 3 mm**

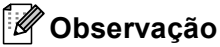

A área não imprimível demonstrada acima é para uma única cópia ou uma cópia 1 em 1 usando o tamanho de papel Carta. A área não imprimível muda conforme o tamanho do papel.

# <span id="page-26-0"></span>**Área de exclusão ao imprimir a partir de um computador <sup>2</sup>**

Quando se utiliza o driver padrão, a área de impressão é menor que o tamanho do papel, como ilustrado abaixo.

#### **Vertical**

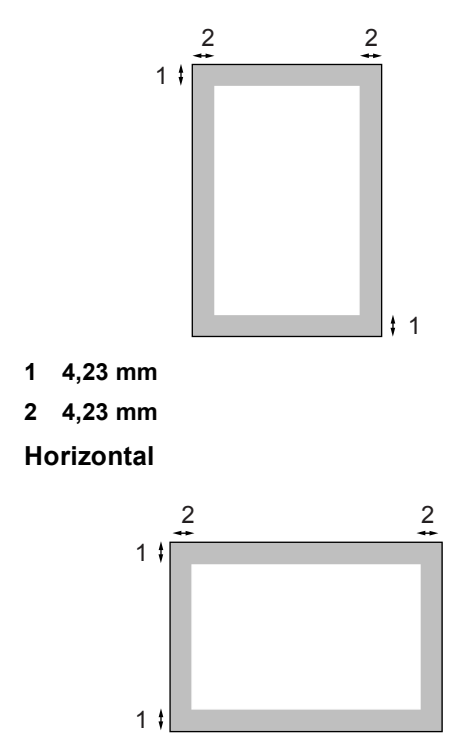

- **1 4,23 mm**
- **2 4,23 mm**

# **Observação**

A área não imprimível mostrada acima é para o tamanho de papel A4. A área não imprimível muda conforme o tamanho do papel.

# <span id="page-26-1"></span>**Colocando papel e envelopes <sup>2</sup>**

O aparelho pode ser alimentado com papel na bandeja de papéis padrão, na bandeja de baixo opcional ou na bandeja multiuso.

Quando estiver imprimindo em papel comum de 60 a 105 g/m<sup>2</sup>, utilize a bandeja de papéis.

Para impressão em outros tipos de mídia, utilize a bandeja MP (bandeja-multiuso).

Quando colocar papel na bandeja de papéis, note o seguinte:

- Se o seu software aplicativo aceita a seleção de tamanho de papel no menu de impressão, você pode selecioná-lo através do software. Se o seu software aplicativo não aceita essa seleção, você pode definir o tamanho do papel no driver da impressora ou utilizando os botões do painel de controle.
- Antes de utilizar papel com furos, tais como folhas de fichário, você deve 'ventilar' o papel para evitar que ele fique preso ou mal inserido.

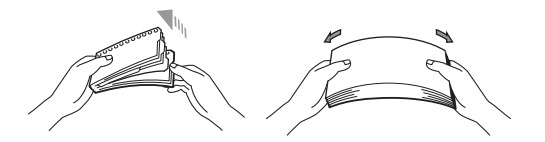

### **Colocando papel comum na bandeja de papéis <sup>2</sup>**

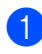

**Estenda a aba de suporte da bandeja de** saída do papel (1).

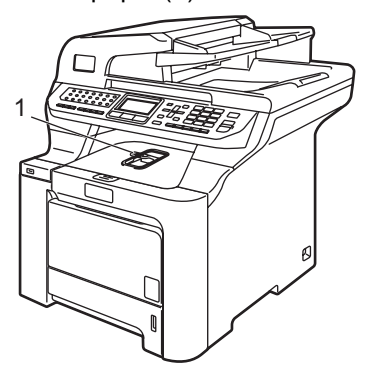

Puxe a bandeja de papéis completamente para fora do aparelho.

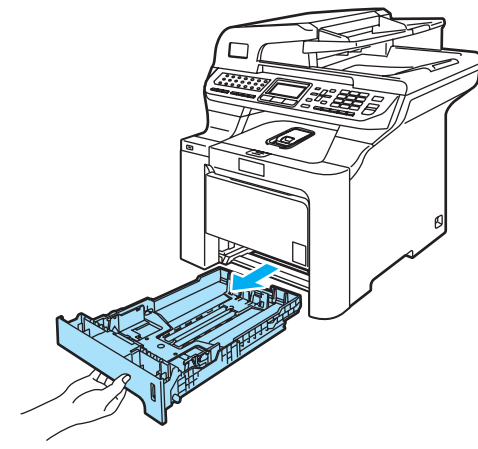

**6** Enquanto pressiona a alavanca verde de desbloqueio das guias de papel (1), deslize as guias do papel até se adaptarem ao tamanho do papel. Verifique se as guias estão bem encaixadas nos trilhos.

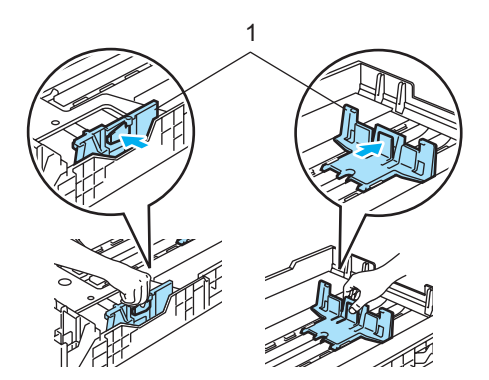

 $\left(4\right)$  Ventile bem o maço de papéis para evitar que os papéis fiquem presos ou mal inseridos.

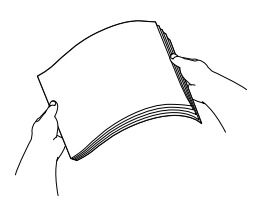

**b** Coloque o papel na bandeja inserindo primeiro a margem superior com o lado a imprimir virado para baixo. Verifique se o papel está plano na bandeja e abaixo da marca de quantidade máxima de papéis (1).

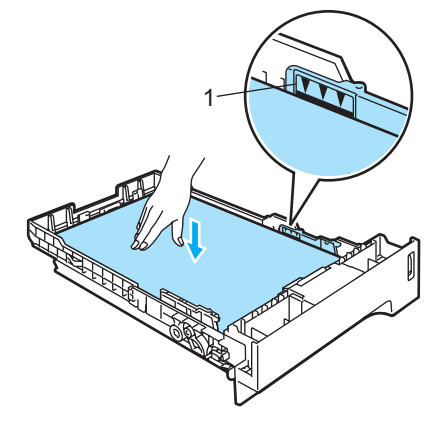

6 Coloque a bandeja firmemente de volta no aparelho.

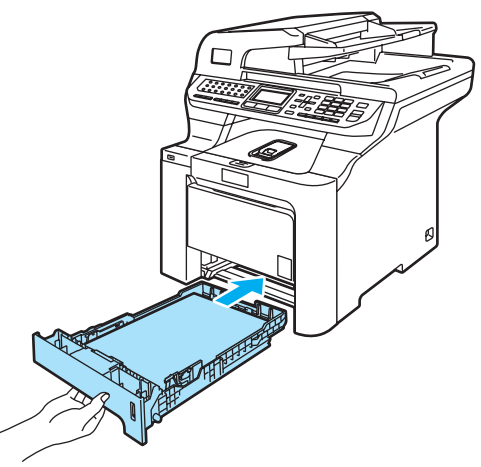

## **Colocando envelopes ou outras mídias na bandeja multiuso (bandeja MP) <sup>2</sup>**

Utilize a bandeja MP quando for imprimir envelopes, etiquetas e papel grosso.

Antes de colocá-los, pressione os cantos e lados dos envelopes para alisá-los tanto quanto possível.

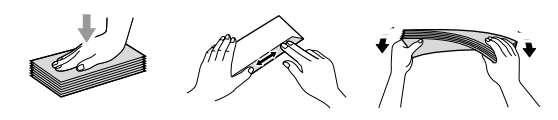

 $\overline{\phantom{a}}$  Estenda a aba de suporte da bandeja de saída do papel (1).

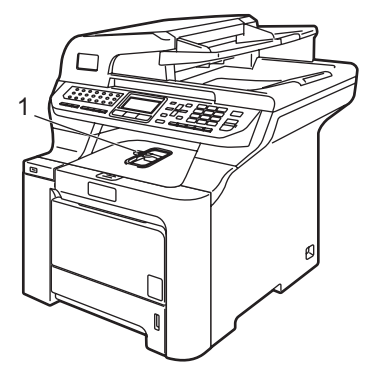

2 Abra a bandeja MP e abaixe-a suavemente.

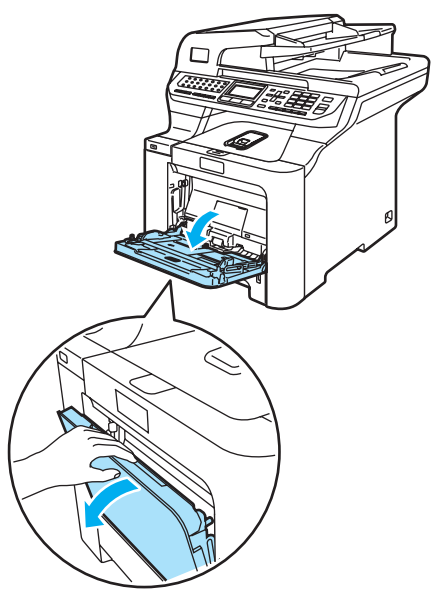

**3** Puxe a aba de suporte da bandeja MP para fora (1).

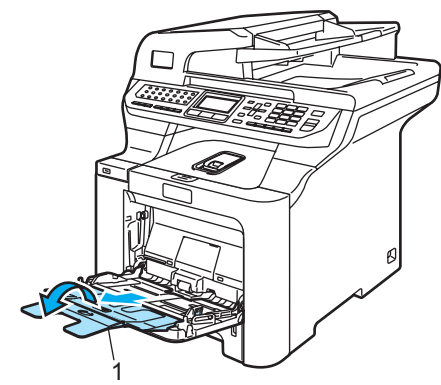

Coloque os envelopes (até 3) ou outras mídias na bandeja MP, inserindo-os pela margem superior com o lado a imprimir virado para cima. <sup>1</sup>

# <span id="page-29-0"></span>**Colocando documentos <sup>2</sup>**

Você pode utilizar o alimentador (alimentador automático de documentos) e o vidro do scanner para enviar faxes, escanear ou fazer cópias.

# <span id="page-29-1"></span>**Usando o alimentador (alimentador automático de documentos) <sup>2</sup>**

O alimentador aceita até 50 páginas e insere cada página individualmente. Utilize papel padrão de 80 g/m<sup>2</sup> e sempre ventile as páginas antes de colocá-las no alimentador.

# **CUIDADO**

Não deixe documentos volumosos sobre o vidro do scanner. Isso poderá fazer com que os papéis fiquem presos no alimentador.

NÃO utilize papel enrolado, enrugado, dobrado, rasgado, grampeado, com clipes, cola ou fita.

NÃO utilize cartolinas, jornais ou tecidos.

■ Certifique-se que os documentos escritos com tinta estão completamente secos.

## **Documento de uma página <sup>2</sup>**

Documentos a serem enviados por fax devem ter de 147,3 a 215,9 mm de largura e de 147,3 a 356 mm de comprimento, e um peso padrão de 80 g/m<sup>2</sup>.

## **Documento com frente e verso <sup>2</sup>**

O documento de 2 lados a ser enviado por fax deve ter de 147,3 a 215,9 mm de largura e de 147,3 a 297 mm de comprimento, e um peso padrão de 80 g/m<sup>2</sup>.

Desdobre a aba de suporte (1) da saída de documentos do alimentador e a aba de suporte (2) do alimentador.

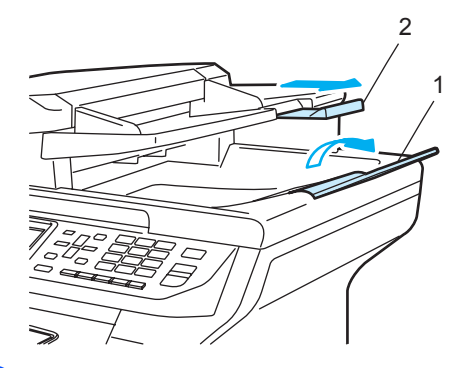

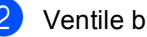

Ventile bem as páginas.

- Coloque o seu documento com a face voltada para cima inserindo-o pela margem superior no alimentador até senti-lo tocar no rolo tracionador. O display exibirá ADF Pronto.
- Ajuste as guias do papel para se encaixarem à largura do documento.

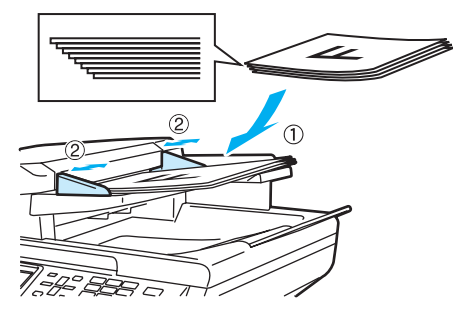

**CUIDADO**

Para evitar danificar seu aparelho enquanto usa o alimentador, NÃO puxe o documento durante sua inserção.

Para escanear documentos fora do padrão normal, consulte *[Utilizando o vidro do](#page-30-1)  scanner* [na página 21](#page-30-1).

# <span id="page-30-1"></span><span id="page-30-0"></span>**Utilizando o vidro do scanner <sup>2</sup>**

O vidro do scanner poderá ser utilizado para enviar faxes, escanear ou copiar as páginas de um livro ou apenas uma página de cada vez. Os documentos podem ter até 215,9 mm de largura e até 355,6 mm de comprimento.

Para utilizar o vidro do scanner, o alimentador deverá estar vazio.

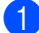

 $\blacksquare$  Levante a tampa dos documentos.

2 Usando as linhas-guia para documento à esquerda, centralize o documento com a face para baixo no vidro do scanner.

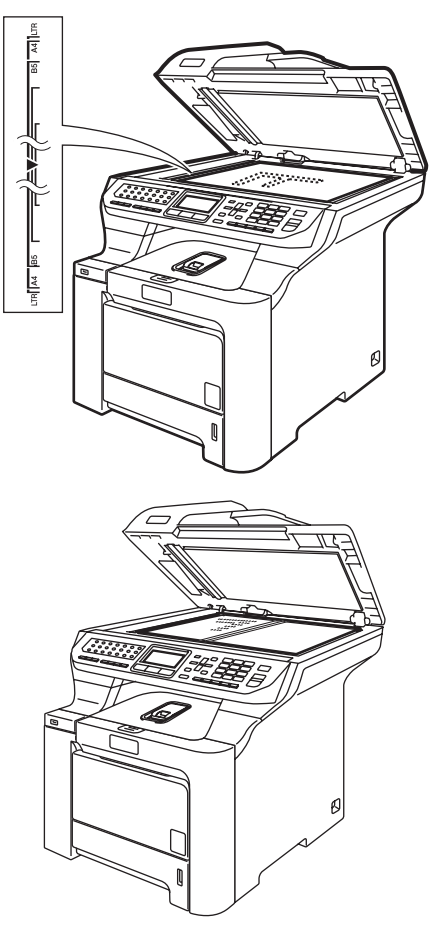

**63** Feche a tampa dos documentos.

## **CUIDADO**

Se o documento for um livro ou for espesso, NÃO feche violentamente a tampa nem faça pressão.

**3**

# <span id="page-31-0"></span>**Configuração geral <sup>3</sup>**

# <span id="page-31-1"></span>**Timer do modo <sup>3</sup>**

O aparelho tem três teclas de modo no painel de controle: **Fax**, **Escanear** e **Copiar**.

Pode-se definir quanto tempo o aparelho demora a voltar para o modo Fax depois da última operação de Cópia ou Escaneamento. Se selecionar Desligado, o aparelho permanece no modo que utilizou pela última vez.

Além disso, esta configuração define o momento em que o aparelho passa de usuário individual para usuário comum quando utiliza o Bloqueio de Funções por Segurança. (Consulte *[Alternar usuários](#page-42-0)* [na página 33](#page-42-0)).

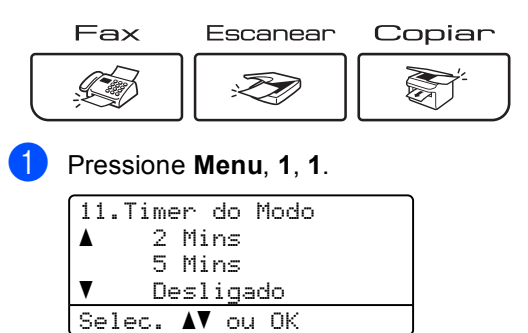

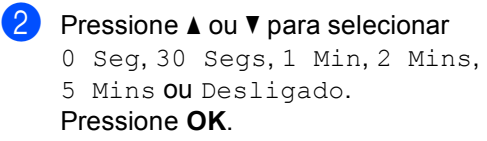

c Pressione **Parar/Sair**.

# <span id="page-31-2"></span>**Configurações do papel <sup>3</sup>**

# <span id="page-31-3"></span>**Tipo de Papel <sup>3</sup>**

Configure o aparelho para o tipo de papel que está utilizando. Isto lhe proporcionará a melhor qualidade de impressão.

Efetue uma das seguintes etapas:

- Para configurar o tipo de papel para a bandeja Mutiuso pressione **Menu**, **1**, **2**, **1**.
- Para configurar o tipo de papel para Bandeja Nr.1 pressione **Menu**, **1**, **2**, **2**.
- Para configurar o tipo de papel para Bandeja Nr.2 pressione **Menu**, **1**, **2**, **3** se tiver instalado a bandeja opcional.

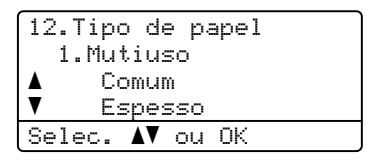

Pressione  $\triangle$  ou  $\nabla$  para selecionar Fino, Comum ou Papel Reciclado para Bandeja Nr.1 e Bandeja Nr.2. Selecione Fino, Comum, Espesso, Mais espesso ou Papel Reciclado para Mutiuso. Pressione **OK**.

# <span id="page-32-0"></span>**Tamanho do papel <sup>3</sup>**

Você pode usar nove tamanhos de papel para a impressão de cópias: A4, Carta, Ofício, Executivo, A5, A6, B5, B6 e Fólio, e quatro tamanhos para imprimir faxes: A4, Carta, Ofício ou Fólio. (8"×13").

Quando alterar o tamanho do papel na bandeja, você também terá que alterar a configuração de tamanho de papel ao mesmo tempo para que seu aparelho possa enquadrar na página os documentos ou fax recebidos.

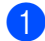

Efetue uma das seguintes etapas:

- Para configurar o tamanho de papel para Mutiuso pressione **Menu**, **1**, **3**, **1**.
- Para configurar o tamanho de papel para Bandeja Nr.1 pressione **Menu**, **1**, **3**, **2**.
- Para configurar o tamanho de papel para Bandeja Nr.2 pressione **Menu**, **1**, **3**, **3** se tiver instalado a bandeja opcional.

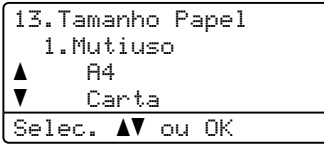

Pressione  $\triangle$  ou  $\nabla$  para selecionar A4, Carta, Ofício, Executivo, A5, A6, B5, B6, Fólio OU Automático. Pressione **OK**.

c Pressione **Parar/Sair**.

# **Observação**

- Automático (tamanho) apenas aparece quando você seleciona a bandeja MP (**Menu**, **1**, **3**, **1**).
- Se você selecionar Automático para o Tamanho de Papel na Bandeja MP: Você deverá escolher Só Multiuso para a configuração de Selecionar Bandeja. Você não pode utilizar a seleção Tamanho de Papel Automático para a Bandeja MP quando efetuar cópias N em 1. Você deve selecionar uma das outras seleções de Tamanho do Papel disponíveis para a Bandeja MP.
- O tamanho A6 não está disponível para a Bandeja 2.

# <span id="page-32-1"></span>**Uso da bandeja no modo cópia <sup>3</sup>**

Você pode alterar a bandeja principal que o aparelho utiliza para impressão de cópias.

Quando você seleciona Só Bandeja 1,

Só Multiuso OU Só Bandeja 2<sup>[1](#page-32-2)</sup>, O aparelho só retira o papel dessa bandeja. Se a bandeja selecionada ficar sem papel, o display exibirá Não há papel. Coloque o papel na bandeja vazia.

Para alterar a configuração da bandeja, siga as instruções abaixo:

#### a Pressione **Menu**, **1**, **7**, **1**.

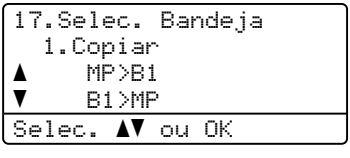

#### **2** Pressione  $\triangle$  ou  $\nabla$  para selecionar Só Bandeja [1,](#page-32-2) Só Bandeja 2<sup>1</sup>,

```
Só Multiuso, MP>B1>B2<sup>1</sup> ou
1> B2<sup>1</sup>>MP.
Pressione OK.
```
#### <span id="page-32-2"></span>Só Bandeja 2 ou B2 aparecerá apenas se a bandeja opcional estiver instalada.

# **Observação**

- Quando os documentos são carregados pelo alimentador com MP>B1>B2 ou B1>B2>MP selecionado, o aparelho procura a bandeja com o papel mais apropriado e usa o papel dessa bandeja. Se nenhuma bandeja possuir papel apropriado, o aparelho puxará o papel da bandeja com prioridade mais alta.
- Quando estiver utilizando o vidro do scanner seu documento será copiado com papel da bandeja de maior prioridade, mesmo que o papel mais indicado esteja em outra bandeja de papéis.

# <span id="page-33-0"></span>**Uso das bandejas no modo fax <sup>3</sup>**

Você poderá alterar a bandeja predefinida que o aparelho utilizará para imprimir faxes recebidos.

Quando você seleciona Só Bandeja 1, Só Multiuso **ou** Só Bandeja 2<sup>1</sup>, **o** aparelho só retira o papel dessa bandeja. Se a bandeja selecionada ficar sem papel, o display exibirá Não há papel. Coloque o papel na bandeja vazia.

Quando você seleciona  $B1>BA^1>MP$  $B1>BA^1>MP$  $B1>BA^1>MP$ , o aparelho retira papel da Bandeja 1 até esvaziá-la, depois da Bandeja 2, e por último da Bandeja MP. Quando você seleciona  $MP > B1 > B2$  $MP > B1 > B2$  $MP > B1 > B2$ <sup>1</sup>, o aparelho retira papel da Bandeja MP até esvaziá-la, depois da Bandeja 1 e por último da Bandeja 2.

# **Observação**

• Você poderá usar quatro tamanhos de papel para a impressão de faxes: A4, Carta, Ofício ou Fólio. Quando não houver um tamanho apropriado em nenhuma das bandejas, os faxes recebidos serão armazenados na memória do aparelho e aparecerá a mensagem

Verifique o tamanho do papel. no display. (Consulte *[Mensagens de erro](#page-143-0)  e manutenção* [na página 134](#page-143-0) para mais detalhes).

• Se a bandeja ficar sem papel e os faxes recebidos estiverem armazenados na memória do aparelho o display exibirá Não há papel. Coloque papel na bandeja vazia.

### a Pressione **Menu**, **1**, **7**, **2**.

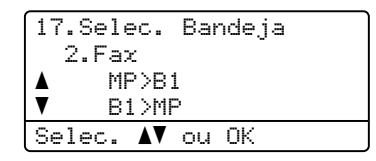

- Pressione  $\triangle$  ou  $\nabla$  para selecionar Só Bandeja 1, Só Bandeja 2, Só Multiuso, MP>B[1](#page-33-1)>B2<sup>1</sup> ou  $B1> B2$  $B1> B2$  $B1> B2$ <sup>1</sup>>MP. Pressione **OK**.
	- Só Bandeja 2 ou B2 aparecerá apenas se a bandeja opcional estiver instalada.

<span id="page-33-1"></span>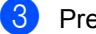

# <span id="page-34-0"></span>**Uso da bandeja no modo impressão <sup>3</sup>**

Você poderá alterar a bandeja predefinida que o aparelho utilizará para imprimir do computador.

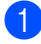

#### a Pressione **Menu**, **1**, **7**, **3**.

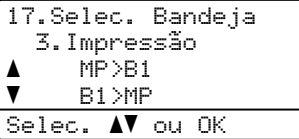

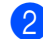

#### **P** Pressione  $\triangle$  ou  $\nabla$  para selecionar

Só Bandeja [1,](#page-34-4)Só Bandeja 2<sup>1</sup>, Só Multiuso, MP>B1>B2 <sup>1</sup> OU  $B1> B2 \frac{1}{MP}$  $B1> B2 \frac{1}{MP}$  $B1> B2 \frac{1}{MP}$ .

<span id="page-34-4"></span>Pressione **OK**.

Só Bandeja 2 ou B2 aparecerá apenas se a bandeja opcional estiver instalada.

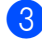

c Pressione **Parar/Sair**.

## **Observação**

- A configuração no driver da impressora terá prioridade sobre a configuração feita no painel de controle.
- Se o painel de controle estiver configurado para Só Bandeja 1, Só Multiuso **ou para** Só Bandeja 2<sup>[1](#page-34-5)</sup> e você selecionar **Seleção Automática** no driver da impressora, o aparelho utilizará o papel dessa bandeja.
- <span id="page-34-5"></span>Só Bandeja 2 aparecerá apenas se foi instalada a bandeja opcional.

# <span id="page-34-1"></span>**Ajustes de volume <sup>3</sup>**

# <span id="page-34-2"></span>**Volume da campainha <sup>3</sup>**

Você pode escolher o volume da campainha dentre os vários níveis existentes, de Alto a Desl.

No modo Fax, pressione  $\overline{a}$  ou  $\overline{a}$  para ajustar o nível do volume. O display mostra a configuração atual e cada toque na tecla altera o volume para o nível seguinte. O aparelho mantém a nova configuração até que você a altere novamente.

Você também pode alterar o volume da campainha através do menu:

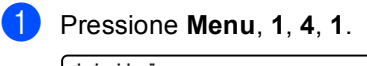

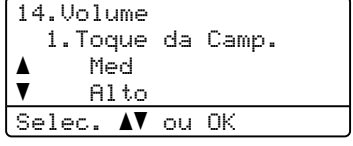

- Pressione  $\triangle$  ou  $\nabla$  para selecionar Des1, Baixo, Med **ou** Alto. Pressione **OK**.
- c Pressione **Parar/Sair**.

# <span id="page-34-3"></span>**Volume do aviso sonoro <sup>3</sup>**

Quando o aviso sonoro estiver habilitado, o aparelho emitirá um "bip" sempre que você pressionar uma tecla, cometer um erro ou após o envio ou a recepção de um fax. Você pode selecionar uma variedade de níveis de volume, de Alto a Desligado.

#### a Pressione **Menu**, **1**, **4**, **2**.

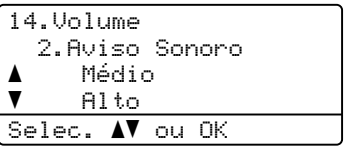

Pressione ▲ ou ▼ para selecionar Desligado, Baixo, Médio ou Alto. Pressione **OK**.

# <span id="page-35-0"></span>**Volume do alto-falante <sup>3</sup>**

Você pode selecionar uma variedade de níveis de volume do alto-falante, de Alto a Desl.

Você pode ajustar o volume do alto-falante com as teclas do painel de controle.

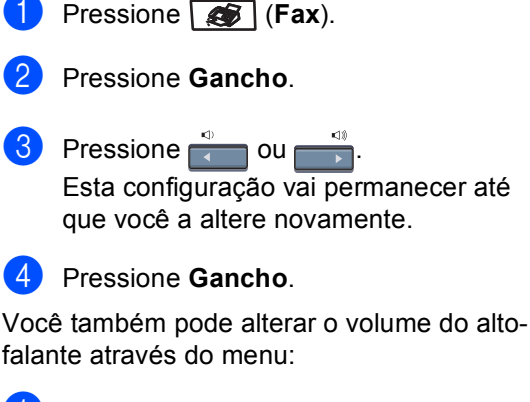

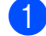

a Pressione **Menu**, **1**, **4**, **3**.

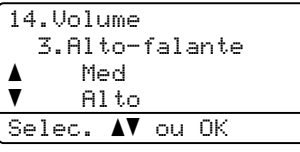

- **Pressione A ou**  $\blacktriangledown$  **para selecionar** Desl, Baixo, Med ou Alto. Pressione **OK**.
- c Pressione **Parar/Sair**.

# <span id="page-35-1"></span>**Horário de verão automático <sup>3</sup>**

Você poderá configurar o aparelho para mudar automaticamente para o Horário de Verão. O aparelho adiantará automaticamente uma hora na primavera e atrasará uma hora no outono.

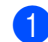

a Pressione **Menu**, **1**, **5**.

15.Alterar Hora a p/Horário Verão b p/Horár. Inverno Selec. AV ou OK

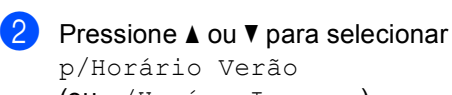

(ou p/Horár. Inverno). Pressione **OK**.

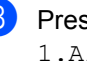

**8** Pressione **1** ou **2** para escolher 1.Alterar ou 2.Sair.

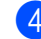
# **Funções ecológicas <sup>3</sup>**

### **Poupar Toner <sup>3</sup>**

Você pode economizar toner utilizando esta função. Quando configurar economizar toner para Ativada, a impressão será mais clara. A configuração predefinida é Desativada.

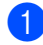

#### **i** Pressione Menu, 1, 6, 1.

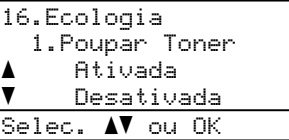

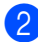

**2** Pressione **A** ou **▼** para selecionar Ativada (ou Desativada). Pressione **OK**.

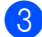

### **Observação**

c Pressione **Parar/Sair**.

NÃO recomendamos o modo Poupar Toner para a impressão de Fotos ou imagens em Escala de Cinza.

### **Tempo p/ Modo Sleep**

A configuração da temporização para entrar no Modo Sleep reduz o consumo de energia desligando o fusor enquanto o aparelho estiver inativo.

Você pode selecionar por quanto tempo o aparelho necessita ficar inativo (de 000 a 240 minutos) antes dele entrar no Modo Sleep. O timer é reiniciado quando o aparelho receber um fax, dados do computador, ou quando fizer uma cópia. A configuração predefinida é para 005 minutos.

Enquanto o aparelho estiver no modo Sleep o display exibirá Sleep. Ao imprimir ou copiar no Modo Sleep, haverá um pequeno retardo durante o aquecimento do fusor.

### a Pressione **Menu <sup>1</sup>**, **6**, **2**.

16.Ecologia 2.Tempo p/Sleep 005Min Digite, tecle OK

b Digite o período de tempo que o aparelho fica inativo antes de entrar no modo sleep (000 a 240). Pressione **OK**.

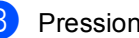

c Pressione **Parar/Sair**.

### **Desligar a lâmpada do scanner <sup>3</sup>**

A lâmpada do scanner permanece acesa por 30 minutos antes de apagar automaticamente para preservar sua vida útil e reduzir o consumo de energia.

Para desligar a lâmpada do scanner manualmente, pressione as teclas  $\triangleleft e \blacktriangleright$ simultaneamente. A lâmpada do scanner permanecerá desligada até a próxima vez que você usar o recurso de escaneamento.

### **Observação**

Desligar freqüentemente a lâmpada reduz sua vida útil.

# **Contraste do display <sup>3</sup>**

Você poderá alterar o contraste para fazer com que o display fique mais claro ou mais escuro.

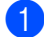

a Pressione **Menu**, **1**, **8**.

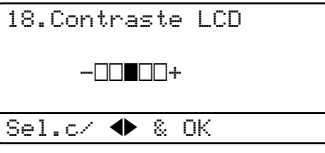

- Pressione  $\triangleright$  para tornar o display mais escuro. Ou pressione < para tornar o display mais claro. Pressione **OK**.
- c Pressione **Parar/Sair**.

# **Prefixo de Discagem <sup>3</sup>**

A configuração de prefixo de discagem discará automaticamente um número predefinido antes de cada número de fax que você discar. Por exemplo: Se seu sistema telefônico requer um 9 para discar um número externo, utilize esta configuração para discar 9 automaticamente para todo fax que você enviar.

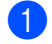

#### a Pressione **Menu**, **0**, **6**.

- Pressione  $\blacktriangle$  ou  $\nabla$  para selecionar Lig ou Desl. Pressione **OK**.
	- Se vo[c](#page-37-0)ê selecionar Lig, vá para  $\bigcirc$ .
	- $\blacksquare$  $\blacksquare$  Se você selecionar Desl, vá para  $\spadesuit$ .

#### <span id="page-37-0"></span>**8** Pressione **1** ou **2** para escolher 1.Alterar ou 2.Sair.

- $\blacksquare$  Se escolher 1. Alterar, vá para  $\spadesuit$  $\spadesuit$  $\spadesuit$ .
- $\blacksquare$  $\blacksquare$  Se escolher 2. Sair, vá para  $\blacksquare$ .
- <span id="page-37-2"></span>Digite o prefixo do número (até 5 dígitos) no teclado de discagem. Pressione **OK**.

### **Observação**

• Você poderá utilizar os números de 0 a 9, #,  $*$  e !. (Pressione **Gancho** para mostrar "!").

Você não poderá utilizar ! com outros números ou caracteres.

• Se o modo de discagem de pulso estiver ligado,  $# e * n$ ão estão disponíveis para uso.

<span id="page-37-1"></span>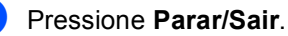

**28**

**4**

# **Funções de segurança <sup>4</sup>**

# **Segurança <sup>4</sup>**

Você pode configurar seu aparelho com vários níveis de segurança, utilizando o Bloqueio de Configuração e o Bloqueio de Funções por Segurança. Você não poderá continuar a agendar a Transmissão Programada de faxes. Contudo, as Transmissões Programadas previamente agendadas serão enviadas mesmo que você ative o Bloqueio de Funções por Segurança, para que não sejam perdidas.

### **Bloqueio de Configuração <sup>4</sup>**

O Bloqueio da Configuração permite que você configure uma senha para impedir que outras pessoas alterem acidentalmente as configurações de seu aparelho.

Anote sua senha num local seguro. Se você esquecê-la, entre em contato com a Assistência ao Cliente da Brother.

Quando a função de Bloqueio da Configuração estiver Ativada, você não poderá alterar as seguintes configurações sem uma senha:

- Data/Hora
- ID do aparelho
- Configurações de Discagem Rápida
- Timer do Modo
- Tipo de Papel
- Tamanho do Papel
- Volume
- Horário de Verão Automático
- Ecologia
- Seleção das Bandejas
- Contraste do Display
- Bloqueio da Configuração
- Bloqueio de Funções por Segurança

#### **Configurando a senha <sup>4</sup>**

- a Pressione **Menu**, **1**, **9**, **1**. 19.Segurança. 1.Conf. Bloqueio Senha Nova:XXXX Digite, tecle OK
- b Digite um número de quatro dígitos para a senha, utilizando os números de 0 a 9,  $\star$  ou #. Pressione **OK**.
- Digite novamente sua senha quando o display exibir Verificar:. Pressione **OK**.
- Pressione **Parar/Sair.**

#### **Alterando sua senha de bloqueio da configuração <sup>4</sup>**

- a Pressione **Menu**, **1**, **9**, **1**. 19.Segurança.
	- 1.Conf. Bloqueio a Ativada  $\bar{\bar{\bm v}}$  Configurar Senha Selec. AV ou OK
- **2** Pressione  $\triangle$  ou  $\nabla$  para selecionar Configurar Senha. Pressione **OK**.
- Digite sua senha de quatro dígitos. Pressione **OK**.
- Digite um número de quatro dígitos para a nova senha. Pressione **OK**.
- Digite novamente sua senha quando o display exibir Verificar:. Pressione **OK**.
	- f Pressione **Parar/Sair**.

#### **Ativando/Desativando o Bloqueio da Configuração <sup>4</sup>**

Se você digitar a senha incorreta ao seguir as instruções abaixo, o display indicará Senha Errada. Digite novamente a senha correta.

#### **Ativando o bloqueio da configuração <sup>4</sup>**

a Pressione **Menu**, **1**, **9**, **1**.

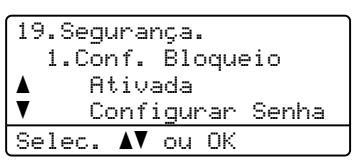

- **2** Pressione  $\triangle$  ou  $\nabla$  para selecionar Ativada. Pressione **OK**.
- Digite sua senha de quatro dígitos. Pressione **OK**.
- Pressione **Parar/Sair.**

#### **Desativando o bloqueio da configuração <sup>4</sup>**

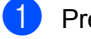

a Pressione **Menu**, **1**, **9**, **1**.

19.Segurança. 1.Conf. Bloqueio Senha:XXXX Digite, tecle OK

Digite sua senha de quatro dígitos. Pressione **OK** duas vezes.

c Pressione **Parar/Sair**.

### **Bloqueio de Funções por Segurança <sup>4</sup>**

O Bloqueio de Funções por Segurança permite restringir o acesso Público a certas funções do aparelho (Fax Tx, Fax Rx, Copiar,

Escanear e Imprimir  $<sup>1</sup>$ ).</sup> Este recurso também impede que os usuários alterem as configurações Padrão do aparelho limitando o acesso às configurações do Menu.

Para ativar o Bloqueio de Funções por Segurança para usuário comum, é necessário desativar pelo menos uma função.

O acesso a operações restritas pode ser ativado criando-se um usuário restrito. Os usuários restritos devem inserir uma senha para utilizar o aparelho.

Anote sua senha num local seguro. Se você esquecê-la, entre em contato com a Assistência ao Cliente da Brother.

<span id="page-39-0"></span>Imprimir inclui Envio de PC-Fax e todos os trabalhos de impressão.

### **Observação**

- Você pode configurar até 25 usuários individuais e um usuário Comum.
- Quando você configura um usuário Comum, você pode restringir uma ou mais das funções do aparelho a todos os usuários que não dispõem de uma senha.
- Somente administradores podem definir limitações e fazer alterações para cada usuário.
- Quando a função Imprimir for desativada, os trabalhos de impressão para PC serão perdidos sem notificação.
- Quando o Bloqueio de Funções por Segurança for ativado, você só poderá usar 21.Contraste, 26.Tx por Polling ou 27. Conf.FL. Rosto no menu Fax.

Se a função Fax Tx for desativada, você não poderá usar nenhuma função do menu Fax.

• A Recepção por Polling só é ativada quando Fax Tx e Fax Rx são ativados simultaneamente.

#### **Definir a senha para o administrador 4**

A senha que você define nestas etapas é para o administrador. Essa senha é usada para configurar usuários e ativar ou desativar o Bloqueio de Funções por Segurança. (Consulte *[Configurar usuários restritos](#page-41-0)* [na página 32](#page-41-0) e *[Ativar o Bloqueio de Funções](#page-41-1)  [por Segurança](#page-41-1)* na página 32).

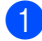

#### a Pressione **Menu**, **1**, **9**, **2**.

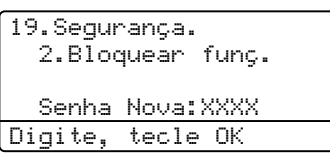

- **2** Digite um número de quatro dígitos para a senha, utilizando os números de 0 a 9,  $*$  ou #. Pressione **OK**.
- Digite novamente a senha quando o display exibir Verificar:. Pressione **OK**.
	- Pressione **Parar/Sair.**

#### **Configurar o usuário Comum <sup>4</sup>**

Você pode configurar o usuário Comum. Os usuários Comuns não precisam digitar uma senha.

### **Observação**

Você deve desativar pelo menos uma função para ativar o Bloqueio de Funções por Segurança para usuários Comuns.

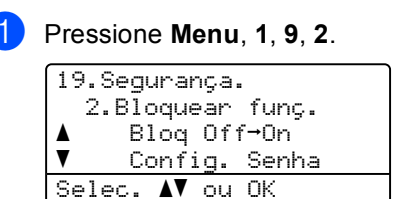

- Pressione  $\triangle$  ou  $\nabla$  para selecionar Conf. Usuário. Pressione **OK**.
- Digite a senha do administrador. Pressione **OK**.

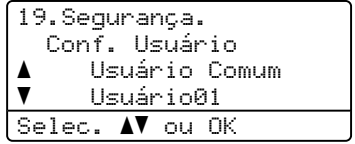

- Pressione ▲ ou ▼ para selecionar Usuário Comum. Pressione **OK**.
- **b** Pressione  $\triangle$  ou  $\nabla$  para selecionar Activado ou Desactivado para Fax Tx. Pressione **OK**.

Depois de configurar Fax Tx, repita essa etapa para Fax Rx, Copiar (Cor), Copiar (Preto e Branco), Escanear e Imprimir. Pressione **OK**.

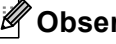

### **Observação**

Você só pode configurar impressão para PC para o usuário Comum. Quando a impressão é desativada para o usuário Comum, nenhum usuário restrito pode usar a função Imprimir.

f Pressione **Parar/Sair**.

#### <span id="page-41-0"></span>**Configurar usuários restritos <sup>4</sup>** Você pode configurar usuários com restrições e uma senha. a Pressione **Menu**, **1**, **9**, **2**. 19.Segurança. 2.Bloquear funç. aBlog Off-On  $\overline{\mathbf{v}}$  Config. Senha Selec. AV ou OK Pressione  $\blacktriangle$  ou  $\nabla$  para selecionar Conf. Usuário. Pressione **OK**. **3** Digite a senha do administrador. Pressione **OK**. 19.Segurança. Conf. Usuário a Usuário Comum  $\blacktriangledown$  Usuário01 Selec. AV ou OK **4** Pressione  $\triangle$  ou  $\nabla$  para selecionar Usuário01. Pressione **OK**. **b** Use o teclado numérico para inserir o nome do usuário. (Consulte *[Introduzindo texto](#page-236-0)* na página 227). Pressione **OK**. **6** Digite uma senha de quatro dígitos para o usuário. Pressione **OK**. Pressione  $\triangle$  ou  $\nabla$  para selecionar Activado ou Desactivado para Fax Tx. Pressione **OK**. Depois de configurar Fax Tx, repita essa etapa para Fax Rx, Copiar (Cor), Copiar (Preto e Branco) e Escanear. Pressione **OK**. Repita  $\bigcirc$  $\bigcirc$  $\bigcirc$  a  $\bigcirc$  para inserir ca[d](#page-41-2)a usuário e senha adicionais. i Pressione **Parar/Sair**. **Observação**

<span id="page-41-3"></span>Não é possível usar a mesma senha para outro usuário.

### **Ativar/Desativar o Bloqueio de Funções por Segurança <sup>4</sup>**

Se você digitar a senha incorreta ao seguir as instruções abaixo, o display indicará Senha Errada. Digite novamente a senha correta.

### <span id="page-41-1"></span>**Ativar o Bloqueio de Funções por Segurança <sup>4</sup>**

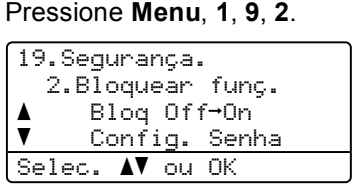

- Pressione  $\triangle$  ou  $\nabla$  para selecionar Bloq Off-On. Pressione **OK**.
- <span id="page-41-2"></span>Digite sua senha de administrador de quatro dígitos. Pressione **OK**.

### **Desativar o Bloqueio de Funções por Segurança 4**

a Pressione **Menu**, **1**, **9**, **2**.

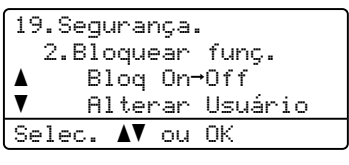

- **2** Pressione  $\triangle$  ou  $\nabla$  para selecionar Blog On-Off. Pressione **OK**.
- Digite sua senha de administrador de quatro dígitos. Pressione **OK**.

#### **Alternar usuários <sup>4</sup>**

Esta configuração permite que um usuário restrito faça logon no aparelho quando o Bloqueio de Funções por Segurança está ativado.

### **Observação**

Depois que um usuário restrito terminar de usar o aparelho, o mesmo voltará à configuração Comum no mesmo período de tempo definido na configuração do Timer do Modo (**Menu**, **1**,**1**). (Consulte *[Timer do modo](#page-31-0)* na página 22. Você também pode sair de um usuário individual pressionando a tecla de Modo que estiver acesa).

#### **1** Mantenha pressionada a tecla 21-40 enquanto pressiona **Impressão Segura**.

Bloquear funç. Alterar Usuário PIN:XXXX Introduza PIN

<sup>2</sup> Digite sua senha de quatro dígitos. Pressione **OK**.

#### **Quando o modo Copiar está desativado:**

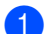

a Pressione a tecla **Copiar**.

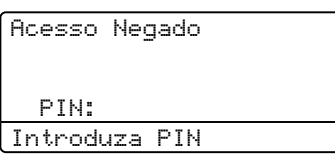

2 Digite sua senha de quatro dígitos. Pressione **OK**.

#### **Quando o modo Escanear está desativado:**

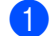

a Pressione a tecla **Escanear**.

Acesso Negado

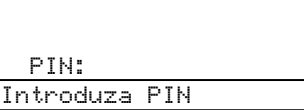

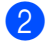

2 Digite sua senha de quatro dígitos. Pressione **OK**.

**33**

Capítulo 4

# **Seção II**

# **Fax II**

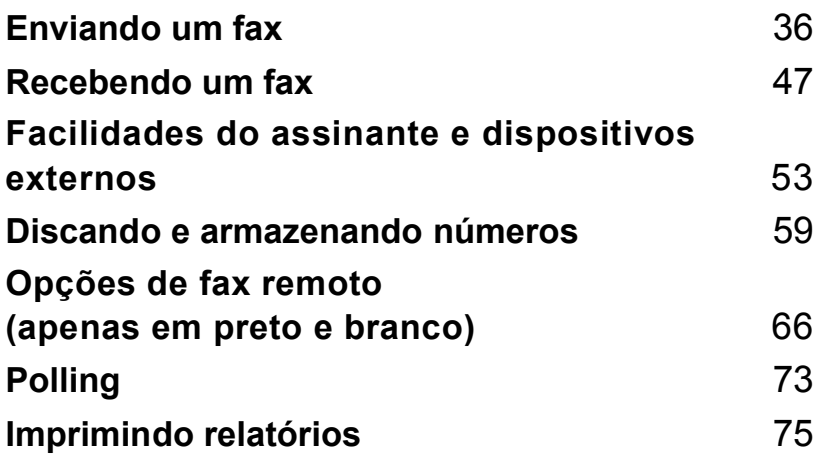

```
5
```
# <span id="page-45-0"></span>**Enviando um fax**

# **Como enviar faxes <sup>5</sup>**

### **Entrando no modo fax**

Para entrar no modo fax, pressione  $\sqrt{\frac{2}{\pi}}$ (**Fax**), e a tecla se acenderá em azul.

### **Enviando um fax de uma só página pelo alimentador <sup>5</sup>**

Usar o alimentador é o modo mais fácil de enviar seus faxes. Para cancelar um fax em andamento pressione **Parar/Sair**.

- Certifique-se de que está no modo Fax  $\sqrt{2}$ .
- b Coloque seu documento *virado para cima* no alimentador.
- **3** Disque o número do fax. (Consulte *Como discar* [na página 59](#page-68-1)).
- **4** Pressione **Iniciar (Preto)** ou **Iniciar (Colorido)**.
	- Pressionando-se **Iniciar (Preto)**, o aparelho escaneia as páginas para a memória e depois envia o documento.
	- Se você pressionar **Iniciar (Colorido)**, o aparelho começará a discar e enviará o documento em tempo real.

# **Observação**

Se a mensagem Memória Cheia aparecer enquanto estiver escaneando para a memória um documento em preto e branco, pressione a tecla **Parar/Sair** para cancelar ou **Iniciar (Preto)** para enviar as páginas escaneadas.

O aparelho escaneia e envia o documento.

### **Enviando pelo alimentador um fax com frente e verso <sup>5</sup>**

Você pode enviar pelo alimentador um documento com frente e verso. Para cancelar um fax em andamento pressione **Parar/Sair**.

- Certifique-se de que está no modo Fax  $\overline{\bullet}$  .
- Coloque o documento no alimentador.
- **Pressione Duplex.**
- Disque o número do fax. (Consulte *Como discar* [na página 59](#page-68-1)).
- **Example 2 Pressione Iniciar (Preto).**

O aparelho escaneia e envia o documento.

### **Observação**

Documentos com frente e verso tamanho Ofício não podem ser enviados por fax a partir do alimentador.

#### **Alterando o layout de um fax com frente e verso <sup>5</sup>**

Você precisa escolher o formato de escaneamento duplex antes de enviar um fax. O formato escolhido dependerá do layout do seu documento com frente e verso.

### a Pressione **Menu**, **1**, **0**, **2**.

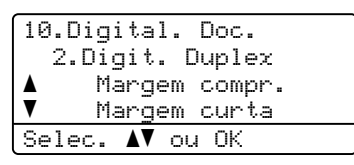

#### Efetue um dos seguintes procedimentos:

■ Se o seu documento é virado ao longo do lado maior, pressione A ou  $\nabla$  para escolher Margem compr.

Pressione **OK**.

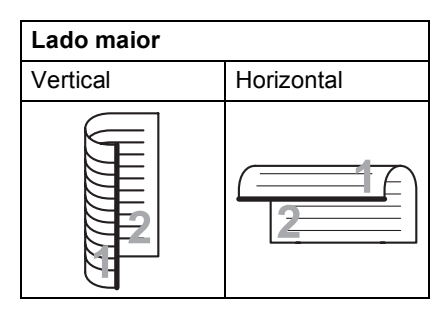

■ Se o seu documento é virado ao longo do lado menor, pressione A ou V para escolher Margem curta.

Pressione **OK**.

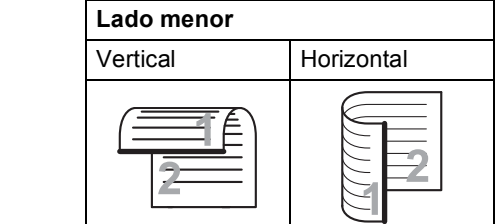

**3** Pressione **Parar/Sair.** 

### **Enviando faxes a partir do vidro do scanner <sup>5</sup>**

Você pode usar o vidro do scanner para enviar faxes das páginas de um livro, ou enviar uma página de cada vez. Os documentos podem ter tamanhos até A4 ou Carta, Ofício ou Fólio. Pressione **Parar/Sair** para cancelar um fax em andamento.

Você só pode enviar faxes coloridos de uma única página a partir do vidro do scanner.

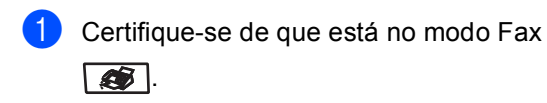

- b Coloque seu documento *virado para baixo* no vidro do scanner.
- **3** Disque o número do fax. (Consulte *Como discar* [na página 59](#page-68-1)).
- Pressione **Iniciar (Preto)** ou **Iniciar (Colorido)**.
	- Se pressionar **Iniciar (Preto)**, o aparelho inicia o escaneamento da prim[e](#page-46-0)ira página. Vá para  $\bigcirc$ .
	- Se pressionar **Iniciar (Colorido)**, o aparelho inicia o envio. Vá para  $\bullet$ .
- <span id="page-46-0"></span>Depois que o aparelho escaneia a página, o display pede que você selecione uma das opções abaixo:

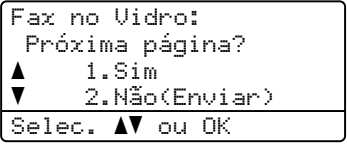

- Digite 1 para enviar outra página. Vá para **®**.
- Digite 2 ou **Iniciar (Preto)** para enviar o documento. Vá para  $\bullet$ .
- <span id="page-46-2"></span>f Coloque a próxima página no vidro do scanner, pressione **OK**. Repita as [e](#page-46-0)tapas  $\bigcirc$  e  $\bigcirc$  para cada página adicional.

Fax no Vidro: Coloque Próx.Pg. depois tecle OK

<span id="page-46-1"></span>

Seu aparelho enviará o fax automaticamente.

### **Observação**

Quando enviar várias páginas a partir do vidro do scanner, a transmissão em tempo real deverá estar configurada para Desativada.

### **Enviar por fax documentos tamanho Ofício a partir do vidro do scanner <sup>5</sup>**

Ao realizar operações de fax com documentos em tamanho Ofício, é necessário configurar para Ofício/Fólio o tamanho do escaneamento no vidro ou você perderá parte do conteúdo das folhas.

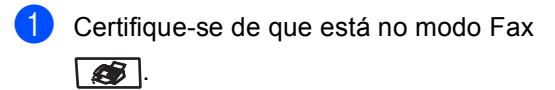

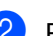

b Pressione **Menu**, **1**, **0**, **1**.

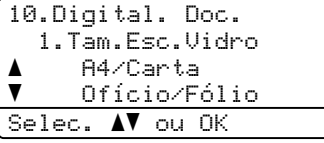

**3** Pressione **A** ou **▼** para escolher Ofício/Fólio. Pressione **OK**.

Pressione **Parar/Sair**.

### **Cancelando um fax em andamento <sup>5</sup>**

Pressione **Parar/Sair** para cancelar um fax em andamento. Se o aparelho já estiver discando ou enviando o fax, será necessário pressionar **1** para confirmar.

# **Envio de mala direta (somente em preto e branco) <sup>5</sup>**

O Envio de Mala Direta permite enviar a mesma mensagem de fax para mais de um número de fax. Você pode incluir números de Grupos, da Discagem de Um Toque, da Discagem Rápida e até 50 números discados manualmente na mesma mala direta.

Você pode enviar uma mala direta de faxes para até 390 números diferentes. Isto dependerá de quantos grupos, códigos de acesso ou números de cartão de crédito você tenha armazenado, e de quantos faxes aguardando transmissão ou armazenados na memória você tem.

### **Observação**

Utilize a **Procura/Disc.Rápida** para ajudá-lo a selecionar os números facilmente.

- **a** Certifique-se de que está no modo Fax  $\sqrt{3}$ .
	-
	- Coloque seu documento no aparelho.
- <span id="page-47-0"></span>Digite um número. Pressione **OK**. Você pode utilizar números da Discagem de Um Toque, de Discagem Rápida, de Grupo, ou números digitados manualmente utilizando o teclado numérico. (Consulte *[Como](#page-68-1)  discar* [na página 59](#page-68-1)).
- Repita a etapa **@** até ter digitado todos os números de fax para os quais pretende enviar a mala direta.
- e Pressione **Iniciar (Preto)**.

Depois de concluído o envio, o aparelho imprimirá um relatório de envio de mala direta para informá-lo dos resultados.

### **Observação**

- O perfil de escaneamento do número da Discagem de Um Toque, da Discagem Rápida ou do Grupo escolhido primeiro será aplicado ao envio de mala direta.
- Se a resolução para o número de fax que você escolheu primeiro for S.Fina e você inserir um número de IFAX armazenado, Use Normal/Fina aparecerá no display. Pressione **Parar/Sair**. Pressione **Resolução** e escolha Normal, Fina ou Foto, e em seguida introduza novamente o número de IFAX. Se quiser digitar outros números, volte para <sup>8</sup>.

### **Cancelando um envio de mala direta em andamento <sup>5</sup>**

Durante o envio de mala direta você pode cancelar o fax que está sendo enviado ou pode cancelar toda a mala direta.

#### a Pressione **Menu**, **2**, **6**.

O display apresentará o fax que está sendo discado (por exemplo, #001 0123456789) e o número do trabalho de mala direta (por exemplo, Mala Direta#001):

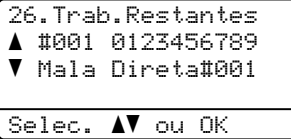

- <span id="page-48-0"></span>**2** Pressione **A** ou **▼** para selecionar o número da tarefa que pretende cancelar. Pressione **OK**.
- **3** Digite 1 para excluir o número da tarefa ou **2** para sair. Se você decidir cancelar somente o fax

que está sendo enviado em  $\bullet$  $\bullet$  $\bullet$ , o aparelho perguntará se você deseja cancelar o envio de mala direta. Digite **1** para excluir todo o trabalho de mala direta ou **2** para sair.

Pressione **Parar/Sair.** 

# **Operações de envio adicionais <sup>5</sup>**

### **Enviando faxes utilizando configurações múltiplas <sup>5</sup>**

Antes de enviar um fax, você pode alterar qualquer combinação destas configurações: contraste, resolução, modo internacional, timer da transmissão programada, transmissão por polling, transmissão em tempo real ou configuração da folha de rosto.

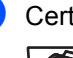

Certifique-se de que está no modo Fax  $\overline{\bullet}$ .

Após a aceitação de cada configuração, o display pergunta se você pretende introduzir mais configurações:

```
22.Conf.Envio
  Outras Config.?
a 1.Sim
\overline{\textbf{v}} 2.Não
Selec. AV ou OK
```
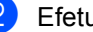

Efetue uma das seguintes etapas:

- Para selecionar configurações adicionais, pressione **1**. O display volta para o menu Conf.Envio para que você possa escolher outra configuração.
- Se tiver terminado a seleção das configurações, pressione **2** e vá para a próxima etapa para enviar seu fax.

### **Folha de rosto eletrônica (em preto e branco apenas) <sup>5</sup>**

Este recurso *não* funcionará a menos que você já tenha programado o ID do seu Aparelho. (Consulte *o Guia de Configuração Rápida*).

Você pode enviar uma folha de rosto automaticamente para cada fax enviado. Sua folha de rosto incluirá o ID do Aparelho, um comentário, e o nome armazenado na memória da Discagem de Um Toque ou da Discagem Rápida.

Selecionando Ativo p/próx.FAX você também pode exibir o número de páginas na folha de rosto.

Você pode selecionar um dos seguintes comentários predefinidos.

- 1.Sem Comentário
- 2.Favor Ligar
- 3.Urgente
- 4.Confidencial

Em vez de utilizar um dos comentários predefinidos, você pode digitar duas mensagens pessoais com, no máximo, 27 caracteres. Utilize a tabela em [página 227](#page-236-0) para facilitar a introdução dos caracteres.

(Consulte *[Criando seus próprios comentários](#page-49-0)* [na página 40](#page-49-0)).

- 5.(Definido pelo Usuário)
- 6.(Definido pelo Usuário)
- **Observação**

Você só pode enviar a folha de rosto para um fax em preto e branco. Se você pressionar **Iniciar (Colorido)** para enviar um fax, a folha de rosto não será enviada.

#### <span id="page-49-0"></span>**Criando seus próprios comentários <sup>5</sup>**

Você pode criar até dois comentários personalizados.

- Certifique-se de que está no modo Fax  $\overline{\bullet}$ .
- 

b Pressione **Menu**, **2**, **2**, **8**.

22.Conf.Envio 8.Mens.FL.Rosto a 5.  $\blacktriangledown$  6. Selec. AV ou OK

- Pressione **A** ou **v** para escolher a posição 5 ou 6 para armazenar seu comentário. Pressione **OK**.
- 4 Digite seu comentário personalizado utilizando o teclado de discagem. Pressione **OK**.

Utilize a tabela da [página 227](#page-236-0) para ajuda na introdução de caracteres.

#### **Enviar uma folha de rosto para o fax seguinte <sup>5</sup>**

Se desejar enviar uma folha de rosto apenas para o fax seguinte, seu aparelho pedirá que você digite o número de páginas que está enviando de forma que o mesmo possa ser impresso na folha de rosto.

- Certifique-se de que está no modo Fax  $\overline{\mathcal{L}}$ .
- Coloque seu documento no aparelho.
- c Pressione **Menu**, **2**, **2**, **7**.

22.Conf.Envio 7.Conf.FL.Rosto a Ativo p/próx.FAX  $\overline{\textbf{v}}$  Desat.p/próx.FAX Selec.  $\blacktriangle\blacktriangledown$  ou OK

**5**

**4** Pressione **A** ou ▼ para selecionar Ativo p/próx.FAX (ou Desat.p/próx.FAX). Pressione **OK**.

**b** Pressione **A** ou **v** para selecionar um comentário. Pressione **OK**.

**6** Utilize dois dígitos para indicar o número de páginas que está enviando. Pressione **OK**. Por exemplo, digite **0**, **2** para duas páginas ou **0**, **0** para deixar o número de páginas em branco. Se cometer algum erro, pressione **d** ou **Excluir/Voltar** para voltar atrás e digitar novamente o número de páginas.

#### **Enviar uma folha de rosto em todos os faxes <sup>5</sup>**

Você pode configurar o aparelho para enviar uma folha de rosto sempre que enviar um fax.

**a** Certifique-se de que está no modo Fax  $\overline{\bullet}$ .

b Pressione **Menu**, **2**, **2**, **7**.

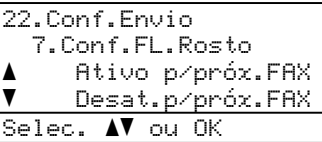

- **3** Pressione **A** ou ▼ para escolher Ativada (ou Desativada). Pressione **OK**.
- 4 Pressione **A** ou ▼ para selecionar um comentário. Pressione **OK**.

#### **Utilizando uma folha de rosto impressa <sup>5</sup>**

Se desejar utilizar uma folha de rosto impressa onde possa escrever, você pode imprimir uma página de amostra e depois anexá-la ao seu fax.

Certifique-se de que está no modo Fax  $\sqrt{3}$ .

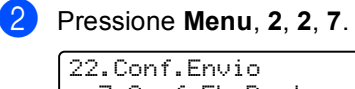

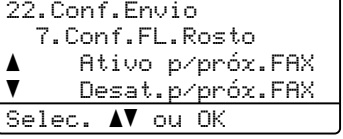

- **3** Pressione **A** ou ▼ para selecionar Imprimir Amostra. Pressione **OK**.
- Pressione **Iniciar (Preto)** ou **Iniciar (Colorido)**. Seu aparelho imprimirá uma cópia de sua folha de rosto.

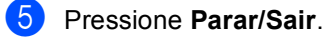

### **Contraste <sup>5</sup>**

Na maioria dos documentos, a configuração predefinida de Auto proporcionará os melhores resultados. Ela seleciona automaticamente o contraste mais adequado para o documento.

Se o documento for muito claro ou escuro, a alteração do contraste pode melhorar a qualidade do fax.

Utilize Escuro para que o documento enviado fique mais claro.

Utilize Claro para que o documento enviado fique mais escuro.

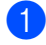

Certifique-se de que está no modo Fax  $\sqrt{2}$ .

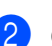

Coloque seu documento no aparelho.

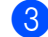

c Pressione **Menu**, **2**, **2**, **1**.

#### 22.Conf.Envio 1.Contraste a Auto  $\overline{\mathbf{v}}$  Claro Selec. AV ou OK

**4** Pressione  $\triangle$  ou  $\nabla$  para selecionar Auto, Claro ou Escuro. Pressione **OK**.

### **Observação**

Mesmo que você selecione Claro ou Escuro, o aparelho enviará o fax utilizando a configuração Auto se você selecionar Foto como a Resolução do Fax.

### **Alterando a resolução de fax <sup>5</sup>**

A qualidade de um fax pode ser melhorada alterando-se a resolução do fax. A resolução pode ser alterada para o próximo fax *ou* para todos os faxes.

#### **Para alterar a resolução de fax do**  *próximo* **fax <sup>5</sup>**

- **1** Certifique-se de que está no modo Fax  $\overline{\bullet}$ .
- Coloque seu documento no aparelho.
- **3** Pressione Resolução, e em seguida, ▲ ou ▼ para selecionar a resolução. Pressione **OK**.

#### **Para alterar a resolução predefinida de fax <sup>5</sup>**

- **1** Certifique-se de que está no modo Fax  $\overline{\bullet}$  .
- b Pressione **Menu**, **2**, **2**, **2**.

```
22.Conf.Envio
  2.Resolução Fax
a Normal
\blacktriangledown Fina
Selec. AV ou OK
```
**3** Pressione  $\triangle$  ou  $\nabla$  para selecionar a resolução desejada. Pressione **OK**.

### **Observação**

Você pode selecionar quatro configurações de resolução diferentes para faxes em preto e branco e duas para faxes a cores.

#### **Preto e branco**

#### Normal:

Adequada para a maioria dos documentos escaneados.

#### Fina:

Adequada para caracteres pequenos, é transmitida um pouco mais lentamente que a resolução Normal.

#### S.Fina:

Adequada para caracteres pequenos ou desenhos simples, é transmitida mais lentamente que a resolução Fina.

#### Foto:

Utilize quando o documento apresentar vários tons de cinza ou for uma fotografia. Corresponde ao tempo mais lento de transmissão.

#### **Colorido**

#### Normal:

Adequada para a maioria dos documentos escaneados.

#### Fina:

Utilize quando o documento for uma fotografia. O tempo de transmissão é mais lento que o da resolução Normal.

Se você selecionar S. Fina ou Foto e depois utilizar a tecla **Iniciar (Colorido)** para enviar um fax, o aparelho enviará o fax utilizando a configuração Fina.

### **Acesso duplo (apenas em preto e branco) <sup>5</sup>**

Você pode discar um número, e iniciar o escaneamento de um fax para a memória mesmo quando o aparelho estiver enviando um fax a partir da memória, recebendo faxes ou imprimindo dados do PC. O display exibirá o número da nova tarefa.

O número de páginas que pode escanear para a memória varia de acordo com o conteúdo impresso nas mesmas.

### **Observação**

- O aparelho normalmente utiliza o acesso duplo.
- Se a mensagem Memória Cheia for exibida durante o escaneamento da primeira página de um fax, pressione **Parar/Sair** para cancelar o escaneamento. Se a mensagem Memória Cheia for exibida durante o escaneamento de outra página, você pode pressionar **Iniciar (Preto)** para enviar as páginas escaneadas até o momento, ou **Parar/Sair** para cancelar a operação.

### <span id="page-52-0"></span>**Transmissão em tempo real <sup>5</sup>**

Quando você está enviando um fax, o aparelho escaneia os documentos para a memória antes do envio. Em seguida, assim que a linha telefônica estiver livre, o aparelho começa a discagem e o envio.

Se a memória estiver cheia ou você estiver enviando um fax a cores, o aparelho enviará o documento em tempo real (mesmo se Tx Imediata estiver configurada para Desativada).

Algumas vezes, você pode querer enviar um documento importante imediatamente, sem esperar pela transmissão da memória. Você pode configurar Tx Imediata para Ativada para todos os documentos ou Ativo p/próx.FAX apenas para o próximo fax.

#### **Enviando todos os faxes em tempo real <sup>5</sup>**

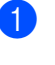

Certifique-se de que está no modo Fax .

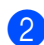

b Pressione **Menu**, **2**, **2**, **5**.

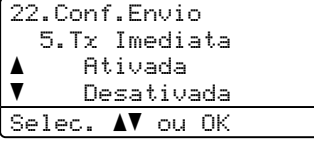

**3** Pressione **▲** ou ▼ para selecionar Ativada. Pressione **OK**.

#### **Enviando apenas o próximo fax em tempo real <sup>5</sup>**

**Certifique-se de que está no modo Fax** . . .

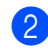

b Pressione **Menu**, **2**, **2**, **5**.

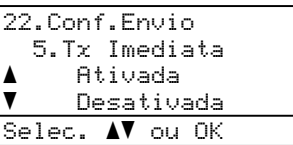

**3** Pressione **▲** ou ▼ para selecionar Ativo p/próx.FAX. Pressione **OK**.

### **Observação**

Na Transmissão em Tempo real, a função de discagem automática não funciona quando se utiliza o vidro do scanner.

### **Modo Internacional <sup>5</sup>**

Se você tiver dificuldades em enviar um fax para outro país devido a uma má conexão, a ativação do Modo Internacional pode ajudá-lo.

Trata-se de uma configuração temporária, que só ficará ativa para o envio de seu próximo fax.

- Certifique-se de que está no modo Fax . Giril
- - Coloque seu documento no aparelho.

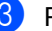

c Pressione **Menu**, **2**, **2**, **9**.

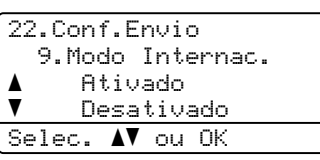

**4** Pressione  $\triangle$  ou  $\nabla$  para selecionar Ativado (ou Desativado). Pressione **OK**.

### **Transmissão programada (apenas em preto e branco) <sup>5</sup>**

Você pode armazenar até 50 faxes na memória para serem enviados dentro de um período de vinte e quatro horas.

- Certifique-se de que está no modo Fax .
- 

Coloque seu documento no aparelho.

c Pressione **Menu**, **2**, **2**, **3**.

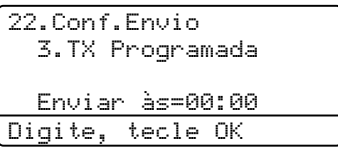

Digite a hora em que você deseja enviar o fax (no formato 24 horas). *(Por exemplo, digite 19:45 para 7:45 da noite)* Pressione **OK**.

O número de páginas que se pode escanear para a memória varia conforme a quantidade de dados impressos em cada página.

### **Transmissão de lote programado (apenas em preto e branco) <sup>5</sup>**

Antes de enviar a transmissão programada, o aparelho o ajudará a fazer economia organizando todos os faxes na memória por ordem de destino e hora programada.

Todos os faxes agendados para envio simultâneo para o mesmo número de fax serão enviados como um único fax para economizar tempo na transmissão.

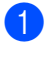

Certifique-se de que está no modo Fax  $\sqrt{3}$ .

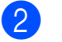

b Pressione **Menu**, **2**, **2**, **4**.

#### 22.Conf.Envio 4.Tx em Lote a Ativada  $\bar{\bar{\ } }$  Desativada Selec.  $\blacktriangle$  ou OK

**€** Pressione **A** ou **v** para selecionar Ativada (OU Desativada). Pressione **OK**.

4 Pressione **Parar/Sair**.

### **Verificando e cancelando tarefas em espera <sup>5</sup>**

Verifique quais tarefas ainda estão aguardando na memória para serem enviadas. Se não houver nenhuma tarefa pendente, o display exibirá Sem Trab.Esper. Você pode cancelar uma tarefa de fax que esteja armazenada e em espera na memória.

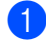

a Pressione **Menu**, **2**, **6**.

26.Trab.Restantes a #001 12:34 BROTHER #002 15:00 BIC b #003 17:30 ABCDEFG Selec.  $\blacktriangle$  ou OK

Será exibido o número de tarefas que aguardam envio.

- **2** Efetue uma das seguintes etapas:
	- Pressione  $\triangle$  ou  $\nabla$  para percorrer a lista de tarefas em espera, pressione **OK** para selecionar uma tarefa, e depois pressione **1** para cancelá-la.
	- **Pressione 2 para sair sem cancelar.**
- c Quando terminar, pressione **Parar/Sair**.

### **Enviar um fax manualmente <sup>5</sup>**

#### **Transmissão manual <sup>5</sup>**

A transmissão manual permite que você ouça a discagem, o toque da campainha e os tons de recepção de fax enquanto envia o fax.

- Certifique-se de que está no modo Fax  $\sqrt{3}$ .
- - Coloque seu documento no aparelho.
- **3** Pressione **Gancho** e aguarde o tom de linha.

Ou retire o fone de mão do telefone externo e aguarde um tom de linha. Disque o número de fax para o qual deseja ligar.

**b** Quando ouvir o tom de fax, pressione **Iniciar (Preto)** ou **Iniciar (Colorido)**.

- Se você estiver usando o vidro do scanner, pressione **1** para enviar um fax.
- **6** Se você levantou o fone de mão do telefone externo, recoloque-o no gancho.

#### **Enviando um fax no final de uma conversa <sup>5</sup>**

No final de uma conversa você pode enviar um fax para a outra parte antes que ambas desliguem.

- a Peça à outra parte para aguardar pelos tons de fax (bips) e em seguida pressionar a tecla Iniciar ou Enviar antes de desligar.
- 2 Certifique-se de que está no modo Fax  $\sqrt{2}$
- **3** Coloque seu documento no aparelho.
- **Pressione Iniciar (Preto)** ou **Iniciar (Colorido)**.
	- Se você estiver usando o vidro do scanner, pressione **1** para enviar um fax.
- Recoloque o fone de mão do telefone externo no gancho.

### **Mensagem de memória cheia <sup>5</sup>**

Se for exibida uma mensagem de Memória Cheia durante o escaneamento da primeira página de um fax, pressione **Parar/Sair** para cancelar o fax.

Se for exibida uma mensagem de Memória Cheia durante o escaneamento de uma página subseqüente, você terá a opção de pressionar **Iniciar (Preto)** para enviar as páginas que escaneou até então, ou pressionar **Parar/Sair** para cancelar a operação.

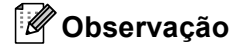

Se for exibida uma mensagem Memória Cheia enquanto estiver sendo enviado um fax e você não quiser excluir os faxes armazenados para limpar a memória, você poderá enviar o fax em tempo real. (Consulte *[Transmissão em](#page-52-0)  tempo real* [na página 43\)](#page-52-0).

**6**

# <span id="page-56-0"></span>**Recebendo um fax <sup>6</sup>**

# <span id="page-56-1"></span>**Escolher o Modo de Recepção correto <sup>6</sup>**

O modo de Recepção correto é determinado pelos dispositivos externos e serviços telefônicos de assinante (Caixa postal, etc.) existentes (ou que serão usados) na mesma linha do aparelho Brother.

**Você usará Caixa postal na mesma linha telefônica do aparelho Brother?** Se você tiver Caixa postal na mesma linha telefônica do aparelho Brother, há grandes possibilidades de que esse serviço e o aparelho entrarão em conflito no recebimento de chamadas. Consulte *Caixa postal* [na página 53](#page-62-1) para obter instruções sobre como configurar seu aparelho usando esse serviço.

**Você usará uma Secretária Eletrônica na mesma linha telefônica do aparelho Brother?** Sua secretária eletrônica externa atenderá automaticamente todas as chamadas. As mensagens de voz são armazenadas na secretária eletrônica externa e as mensagens de fax são impressas. Escolha Sec.Elet.Externa como seu modo de recepção. Consulte *[Secretária Eletrônica externa](#page-57-0)* na página 48.

#### **Você usará seu aparelho Brother em uma linha de fax dedicada?** Seu aparelho atende automaticamente todas as chamadas como fax. Escolha Somente Fax como seu modo de recepção. Consulte *Somente Fax* [na página 48.](#page-57-1)

#### **Você usará seu aparelho Brother na mesma linha do seu telefone?**

#### **Você deseja receber chamadas de voz e faxes automaticamente?**

O modo de recepção Fax/Tel é usado quando seu aparelho Brother e seu telefone compartilham a mesma linha. Escolha Fax/Tel como seu modo de recepção. Consulte *Fax/Tel* [na página 48](#page-57-2).

**Observação importante:** você não poderá receber mensagens de voz na Caixa postal nem em uma secretária eletrônica ao escolher o modo Fax/Tel.

#### **Você espera receber poucos faxes?**

Escolha Manual como seu modo de recepção. Você controla a linha telefônica e deverá atender todas as chamadas pessoalmente. Consulte *Manual* [na página 48](#page-57-3).

Para configurar o modo de recepção, siga as instruções abaixo.

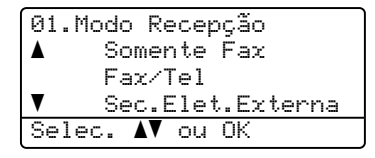

a Pressione **Menu**, **0**, **1**.

Pressione A ou ▼ para selecionar o modo de recepção. Pressione **OK**.

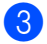

#### c Pressione **Parar/Sair**.

O display exibirá o modo de recepção atual.

# **Utilizando os modos de recepção <sup>6</sup>**

Alguns modos de recepção atendem automaticamente (Somente Fax e Fax/Tel). Pode ser que você queira alterar o retardo da campainha antes de utilizar esses modos. (Consulte *[Retardo da](#page-58-0)  campainha* [na página 49](#page-58-0)).

### <span id="page-57-1"></span>**Somente Fax**

O modo Somente Fax atenderá automaticamente todas as chamadas como fax.

### <span id="page-57-2"></span>**Fax/Tel <sup>6</sup>**

O modo Fax/Tel o ajudará a gerenciar automaticamente as chamadas recebidas, reconhecendo se são de fax ou de voz e tratando-as de uma das seguintes formas:

- Os faxes serão automaticamente recebidos.
- As chamadas de voz farão o aparelho emitir o toque de F/T, avisando-o para atender à linha. O toque F/T é um toque duplo rápido emitido por seu aparelho.

(Consulte também *[Tempo do toque de](#page-58-1)  aviso de F/T* [na página 49](#page-58-1) e *[Retardo da](#page-58-0)  campainha* [na página 49](#page-58-0)).

### <span id="page-57-3"></span>**Manual <sup>6</sup>**

O modo Manual desativa todas as funções de atendimento automático de chamadas.

Para receber um fax em modo Manual, erga o fone do telefone externo ou pressione **Gancho**. Quando ouvir tons de fax (bipes curtos repetidos), pressione **Iniciar (Preto)** ou **Iniciar (Colorido)** e, em seguida, pressione **2** para receber um fax. Você também poderá utilizar a função Recepção Fácil para receber faxes tirando do gancho um telefone que esteja na mesma linha do aparelho.

(Consulte também *[Recepção Fácil](#page-59-0)* [na página 50](#page-59-0)).

### <span id="page-57-0"></span>**Secretária Eletrônica externa <sup>6</sup>**

O modo Sec.Elet.Externa permite que um mecanismo de atendimento externo gerencie as chamadas recebidas. As chamadas recebidas serão tratadas da sequinte forma:

- Os faxes serão automaticamente recebidos.
- As pessoas que estiverem fazendo uma chamada de voz podem gravar uma mensagem na secretária eletrônica externa.

(Para mais informações consulte *[Conectando uma secretária eletrônica](#page-62-2)  externa* [na página 53](#page-62-2)).

# **Configurações do modo de recepção <sup>6</sup>**

### <span id="page-58-0"></span>**Retardo da campainha <sup>6</sup>**

O retardo da campainha define o número de vezes que o aparelho tocará antes de atender a chamada nos modos Somente Fax e Fax/Tel.

Se você tiver extensões de telefone na mesma linha do aparelho, mantenha o Número de Toques configurado em 4. (Consulte *[Operações a partir de telefones na](#page-66-0)  extensão* [na página 57](#page-66-0) e *[Recepção Fácil](#page-59-0)* [na página 50\)](#page-59-0).

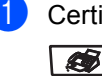

Certifique-se de que está no modo Fax  $\sqrt{2}$ .

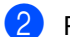

b Pressione **Menu**, **2**, **1**, **1**.

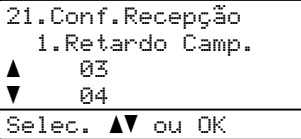

<span id="page-58-2"></span>**8** Pressione  $\triangle$  ou  $\nabla$  para selecionar 00, 01, 02, 03 ou 04 para configurar quantas vezes a linha deverá tocar antes do aparelho atender. Pressione **OK**.

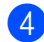

Pressione **Parar/Sair.** 

#### **Observação**

Sele[c](#page-58-2)ione 00 em @ para que o aparelho atenda imediatamente.

### <span id="page-58-3"></span><span id="page-58-1"></span>**Tempo do toque de aviso de F/T <sup>6</sup>**

Quando alguém ligar para o seu aparelho, você e o seu interlocutor ouvirão o toque normal do telefone. O número de toques é definido pela configuração de toques.

Se a chamada for de fax o aparelho o receberá; contudo, se for uma chamada de voz, o aparelho emitirá o toque F/T (toque duplo rápido) pelo tempo definido na configuração de tempo para o toque F/T. Ao ouvir o toque F/T, você saberá que tem uma chamada de voz na linha.

Como o toque F/T é emitido pelo aparelho, as extensões e os telefones externos não *tocarão;* mesmo assim, você poderá atender a chamada em qualquer telefone. (Para mais informações consulte *[Utilizando códigos](#page-67-0)  remotos* [na página 58](#page-67-0)).

- Certifique-se de que está no modo Fax  $\overline{\bullet}$ .
- b Pressione **Menu**, **2**, **1**, **2**.

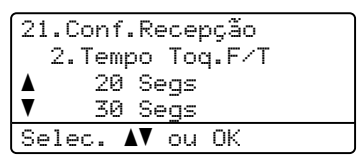

- Pressione ▲ ou ▼ para selecionar por quanto tempo o aparelho tocará indicando que você tem uma chamada de voz (20, 30, 40 ou 70 segundos). Pressione **OK**.
- Pressione Parar/Sair.

### <span id="page-59-1"></span><span id="page-59-0"></span>**Recepção Fácil <sup>6</sup>**

Quando a recepção fácil está Ativada, o aparelho pode receber chamadas de fax automaticamente se você levantar do gancho o fone de qualquer aparelho que esteja na mesma linha.

Quando a tela do display exibir Recebendo ou quando você ouvir 'ruídos' através do fone de mão de uma extensão ligada a outra tomada de parede, simplesmente recoloque o telefone no gancho e seu aparelho receberá o fax.

Se esta função estiver Ativada, mas o aparelho não conectar uma chamada de fax quando você tirar do gancho o fone de uma extensão ou telefone externo, pressione o Código de Recepção de Fax **l51**. (Consulte *[Operações a partir de telefones na extensão](#page-66-0)* [na página 57](#page-66-0)).

### **Observação**

Se você utiliza um modem ou envia faxes a partir de um computador na mesma linha e seu aparelho intercepta os mesmos, configure a recepção fácil como Desativada.

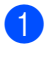

**Certifique-se de que está no modo Fax**  $\overline{\bullet}$ 

b Pressione **Menu**, **2**, **1**, **3**.

21.Conf.Recepção 3.Recepção Fácil a Ativada  $\overline{\mathbf{v}}$ Desativada

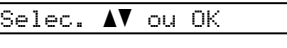

Pressione  $\blacktriangle$  ou  $\nabla$  para selecionar Ativada ou Desativada. Pressione **OK**.

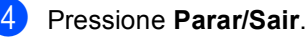

### **Configurando a densidade de impressão <sup>6</sup>**

Você pode ajustar a densidade da impressão para deixar suas páginas impressas mais escuras ou mais claras.

Certifique-se de que está no modo Fax  $\overline{\bullet}$  .

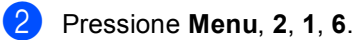

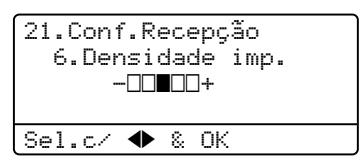

**63** Pressione ▶ para deixar a impressão mais escura. Ou pressione **d** para deixar a impressão mais clara. Pressione **OK**.

Pressione Parar/Sair.

# **Operações de recepção adicionais <sup>6</sup>**

### **Imprimindo a redução de um fax recebido <sup>6</sup>**

Se você selecionar Ativada, o aparelho reduzirá automaticamente cada página de um fax recebido para que caiba em uma página de papel tamanho A4, Carta, Ofício ou Fólio.

O aparelho calcula a taxa de redução utilizando o tamanho de página do fax e a sua configuração de Tamanho de Papel (**Menu**, **1**, **3**).

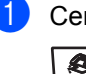

**1** Certifique-se de que está no modo Fax  $\overline{\mathcal{B}}$ .

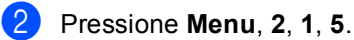

#### 21.Conf.Recepção 5.Redução Auto a Ativada  $\overline{\mathbf{v}}$  Desativada Selec.  $\blacktriangle$  ou OK

- **3** Pressione  $\triangle$  ou  $\nabla$  para selecionar Ativada (OU Desativada). Pressione **OK**.
- Pressione **Parar/Sair.**

### **Impressão Duplex (2 lados) para modo de Fax <sup>6</sup>**

Se você configurar o Duplex como Ativado para a recepção de fax, o aparelho imprimirá faxes recebidos em ambos os lados do papel.

Você pode usar folhas de tamanho A4 e A4 longo para esta função.

- Certifique-se de que está no modo Fax  $\overline{\mathcal{L}}$  .
- b Pressione **Menu**, **2**, **1**, **9**.
	- 21.Conf.Recepção 9.Duplex a Ativado  $\overline{\mathbf{v}}$  Desativado Selec. AV ou OK
- Pressione A ou V para selecionar Ativado (ou Desativado). Pressione **OK**.

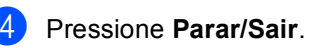

**Observação**

Quando você ativa o modo Duplex, o recurso de redução automática também é ativado.

### **Configurando a impressão de data e hora nos faxes recebidos (apenas em preto e branco) <sup>6</sup>**

Você poderá configurar o aparelho para imprimir a data e a hora da recepção na área central superior de cada página de fax recebido.

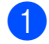

Certifique-se de que está no modo Fax  $\overline{\bullet}$ .

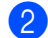

b Pressione **Menu**, **2**, **1**, **8**.

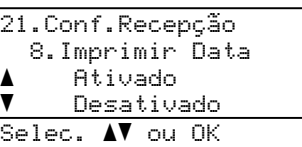

- **6** Pressione **A** ou ▼ para selecionar Ativado (ou Desativado). Pressione **OK**.
- **Pressione Parar/Sair.**

#### **Observação**

- A hora e a data da recepção não serão exibidas quando você estiver utilizando o Fax via Internet.
- Certifique-se de que você ajustou a data e a hora atuais no aparelho.

### **Recebendo um fax no final de uma conversa <sup>6</sup>**

No final de uma conversa você poderá pedir à outra parte que lhe envie um fax antes que ambas as partes desliguem.

- **Peça à outra pessoa para colocar o** documento no aparelho e pressionar a tecla Iniciar ou Enviar.
- 2 Quando você ouvir os tons CNG (tons lentos repetitivos), pressione **Iniciar (Preto)** ou **Iniciar (Colorido)**.
- **3** Pressione 2 para selecionar 2.Receber.
- Recoloque o fone de mão externo no gancho.

### **Imprimindo um fax armazenado na memória <sup>6</sup>**

Se você estiver utilizando a função Armazenamento de Fax (**Menu**, **2**, **5**, **1**), poderá ainda imprimir um fax armazenado na memória quando você estiver próximo ao aparelho.

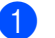

a Pressione **Menu**, **2**, **5**, **3**.

25.Opções Fax Rem 3.Imprimir Faxes Tecle INICIAR

**2** Pressione **Iniciar (Preto)** ou **Iniciar (Colorido)**.

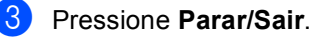

# <span id="page-62-0"></span>**Facilidades do assinante e dispositivos externos <sup>7</sup>**

# **Facilidades da linha telefônica <sup>7</sup>**

### <span id="page-62-1"></span>**Caixa postal <sup>7</sup>**

**7**

Se você tiver Caixa postal na mesma linha telefônica do seu aparelho Brother, esse recurso e o seu aparelho entrarão em conflito no recebimento de chamadas.

Por exemplo, se a Caixa postal for configurada para atender depois de 4 toques e seu aparelho Brother for configurado para atender em 2 toques, o aparelho atenderá primeiro. Isso não permitirá que as pessoas deixem mensagens no sua Caixa postal.

Da mesma forma, se seu aparelho Brother for configurado para atender após 4 toques e a Caixa postal for configurada para atender após 2 toques, a Caixa postal atenderá primeiro. Isso impedirá que o aparelho Brother receba um fax, já que a Caixa postal não pode transferir o fax de volta para o aparelho.

Para evitar conflitos entre seu aparelho Brother e o serviço de Caixa postal, faça o seguinte:

Configure o Modo de Recepção do aparelho Brother para "Manual." O Modo Manual exige o atendimento de todas as chamadas recebidas para que seja possível receber um fax. Se a chamada recebida for de voz, dê prosseguimento como faria normalmente. Se ouvir tons de envio de fax, você deverá transferir a chamada para o aparelho Brother pressionando  $*$  5 1 no teclado numérico do telefone. As chamadas de fax e voz não atendidas irão para sua Caixa postal. (Para configurar o aparelho no Modo **MANUAL**, consulte *[Escolher o Modo de Recepção](#page-56-1)  correto* [na página 47\)](#page-56-1).

# <span id="page-62-2"></span>**Conectando uma secretária eletrônica externa <sup>7</sup>**

Você poderá conectar uma secretária eletrônica externa à mesma linha telefônica de seu aparelho. Quando a Secretária Eletrônica atende uma chamada, seu aparelho "aguardará" pelos tons CNG (chamada de fax) enviados por um aparelho de fax emissor. Se os detectar, o aparelho atenderá a chamada e receberá o fax. Se não os detectar, o aparelho deixará a Secretária Eletrônica gravar uma mensagem de voz e o display exibirá Telefone.

A secretária eletrônica externa deverá atender dentro de quatro toques (recomendamos configurá-la para dois toques). Isto porque o aparelho não detectará os tons CNG até que a secretária eletrônica externa tenha atendido a chamada. O aparelho emissor enviará tons CNG por oito a dez segundos apenas. Não recomendamos utilizar o recurso de chamada econômica em sua secretária eletrônica externa caso esta necessite mais de quatro toques para ser ativada.

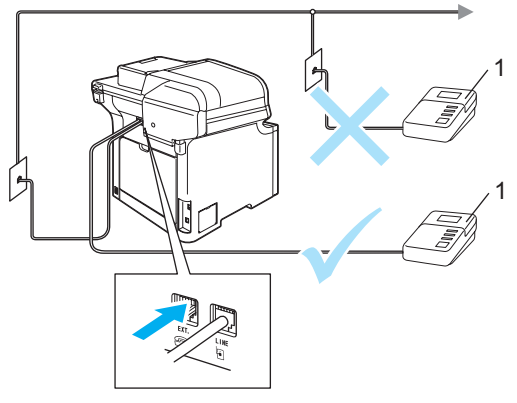

**1 Secretária eletrônica**

**Observação**

Se houver problemas na recepção dos faxes, reduza a configuração do número de toques na sua secretária eletrônica externa.

**53**

### **Conexões <sup>7</sup>**

A secretária eletrônica externa deverá estar conectada na parte de trás do seu aparelho, no conector denominado EXT. Seu aparelho não funcionará corretamente se você conectar a Secretária Eletrônica em um conector na parede.

- Conecte o cabo de linha entre a tomada telefônica na parede e o conector LINE na parte traseira do aparelho.
- b Conecte o cabo da linha telefônica de sua Secretária Eletrônica externa na parte de trás do aparelho, no conector EXT. (Certifique-se de que este cabo está conectado à secretária eletrônica externa em seu conector de linha telefônica, e não em seu conector de fone de mão).
- **3** Configure sua secretária eletrônica externa para tocar quatro vezes ou menos. (A configuração de Retardo da Campainha do aparelho não se aplica).
- 4 Grave a mensagem de saída em sua secretária eletrônica externa.
- **b** Configure a secretária eletrônica externa para atender chamadas.
- **6** Configure o Modo Recepção para Sec.Elet.Externa. (Consulte *[Escolher o Modo de Recepção correto](#page-56-1)* [na página 47](#page-56-1)).

### **Gravando uma mensagem de saída <sup>7</sup>**

- a Grave 5 segundos de silêncio no início de sua mensagem. Isto dará tempo para que o aparelho "aguarde" os tons de fax.
- 2 Limite a duração de sua mensagem a 20 segundos.
- **3** Termine sua mensagem de 20 segundos informando o Código de Recepção de Fax para as pessoas que desejem enviar faxes manuais. Por exemplo: "Após o bipe, deixe sua mensagem ou envie um fax pressionando **l51** e Iniciar."

### **Observação**

Recomendamos começar sua mensagem com um silêncio inicial de 5 segundos, porque o aparelho não detecta tons de fax sobrepostos à voz em alto volume. Você poderá tentar eliminar esta pausa, mas se o aparelho tiver problemas na recepção, então você deverá regravar a mensagem para incluí-la.

### **Considerações especiais sobre as linhas telefônicas <sup>7</sup>**

#### **Linhas telefônicas de busca seqüencial <sup>7</sup>**

Um sistema telefônico de busca seqüencial é um grupo de duas ou mais linhas telefônicas separadas que passam as chamadas recebidas para a próxima disponível se estiverem ocupadas. Geralmente as chamadas são levadas ou "conduzidas" para a próxima linha telefônica disponível em uma ordem predefinida.

Seu aparelho poderá trabalhar em um sistema de busca seqüencial contanto que seja o último número na seqüência, de modo que a chamada não seja passada para outras linhas. Não coloque o aparelho em nenhum dos outros números; quando as outras linhas estiverem ocupadas e uma segunda chamada de fax for recebida, a chamada de fax será transferida para uma linha que não tem um aparelho de fax. **Seu aparelho funcionará melhor em uma linha reservada.**

#### **Sistema telefônico de duas linhas <sup>7</sup>**

Um sistema telefônico de duas linhas nada mais é do que dois números telefônicos separados na mesma tomada da parede. Os dois números de telefone podem estar em conectores separados (RJ11) ou combinados em um conector (RJ14). Seu aparelho deverá estar ligado a um conector RJ11. Conectores RJ11 e RJ14 podem ter o mesmo tamanho e aparência, e ambos podem conter quatro fios (preto, vermelho, verde e amarelo). Para testar o tipo de conector, ligue um telefone de duas linhas e veja se o mesmo consegue acessar as duas linhas. Se conseguir, você deverá separar a linha para o seu aparelho. (Consulte *[Recepção Fácil](#page-59-1)* na página 50).

#### **Convertendo tomadas telefônicas de parede <sup>7</sup>**

Há três maneiras de se converter para um conector RJ11. As duas primeiras maneiras podem requerer assistência da companhia telefônica. Você poderá mudar as tomadas telefônicas de um conector RJ14 para dois conectores RJ11. Ou então, você poderá ter uma tomada RJ11 instalada e ligar ou puxar um dos números telefônicos à mesma tomada.

A terceira maneira é a mais fácil: Compre um adaptador triplex. Você poderá conectar um adaptador triplex a uma tomada RJ14. Ele separa os fios em dois conectores RJ11 separados (Linha 1, Linha 2) e um terceiro conector RJ14 (Linha 1 e 2). Se seu aparelho estiver na Linha 1, conecte-o na L1 do adaptador triplex. Se seu aparelho estiver na Linha 2, conecte-o na L2 do adaptador triplex.

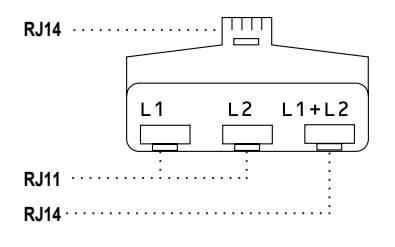

#### **Instalando o aparelho, uma secretária eletrônica de duas linhas e um telefone de duas linhas <sup>7</sup>**

Ao instalar uma Secretária Eletrônica externa e um telefone de duas linhas, seu aparelho deverá ficar isolado em uma linha, tanto no conector da parede como na Secretária Eletrônica. A conexão mais comum é a que coloca o aparelho na Linha 2, explicada a seguir. A parte de trás da Secretária Eletrônica de duas linhas deverá ter dois conectores telefônicos: um denominado L1 ou L1/L2, e o outro denominado L2. Você necessitará de pelo menos três cabos telefônicos, o que veio com seu aparelho e dois para sua Secretária Eletrônica externa de duas linhas. Você precisará de um quarto cabo telefônico caso acrescente um telefone de duas linhas.

Coloque a Secretária Eletrônica de duas linhas e o telefone de duas linhas próximos ao seu aparelho.

Ligue uma extremidade do cabo da linha telefônica para seu aparelho no conector L2 do adaptador triplex. Ligue a outra extremidade ao conector LINE na parte de trás do aparelho.

Ligue uma extremidade do cabo da primeira linha telefônica da sua Secretária Eletrônica ao conector L1 do adaptador triplex. Ligue a outra extremidade ao conector L1 ou L1/L2 da Secretária Eletrônica de duas linhas.

Ligue uma extremidade do cabo da segunda linha telefônica para a sua Secretária Eletrônica ao conector L2 da Secretária Eletrônica de duas linhas. Ligue a outra extremidade ao conector EXT do lado esquerdo do aparelho.

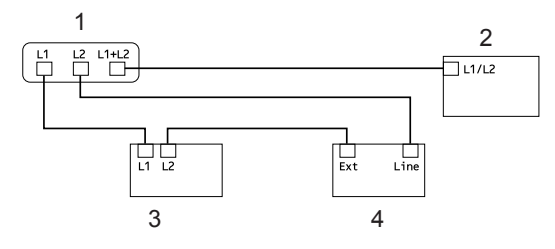

- **1 Adaptador Triplex**
- **2 Telefone de Duas Linhas**
- **3 Secretária Eletrônica externa de Duas Linhas**
- **4 Aparelho**

Você poderá manter telefones de duas linhas em outras tomadas na parede, como sempre. Há duas maneiras de acrescentar um telefone de duas linhas à tomada telefônica do aparelho. Você pode conectar o cabo da linha telefônica do telefone de duas linhas ao conector L1+L2 do adaptador triplex. Ou então, você pode conectar o telefone de duas linhas ao conector TEL da Secretária Eletrônica de duas linhas.

### **Conexões de várias linhas (PABX) <sup>7</sup>**

Sugerimos que você entre em contato com a empresa que instalou seu PABX para solicitar a ligação de seu aparelho. Se você possuir um sistema de várias linhas, sugerimos que peça ao instalador para conectar a unidade à última linha do sistema. Isso impede que o aparelho seja ativado toda vez que o sistema receber uma chamada telefônica. Se todas as chamadas recebidas forem atendidas por uma telefonista, recomendamos configurar o Modo de Recepção para Manual.

Não podemos garantir que seu aparelho vá funcionar corretamente sob todas as circunstâncias quando conectado a um PABX. Quaisquer dificuldades com o envio ou recepção de faxes devem ser comunicados primeiro à empresa que faz a manutenção do seu PABX.

# **Telefones externos e extensões <sup>7</sup>**

### <span id="page-66-0"></span>**Operações a partir de telefones na extensão <sup>7</sup>**

Se você atende uma chamada de fax em um telefone de extensão, ou em um telefone externo ligado ao conector EXT do aparelho, você poderá utilizar o Código de Recepção de Fax para fazer seu aparelho atender a chamada. Quando você pressiona o Código de Recepção de Fax **l51** o aparelho começará a receber o fax. (Consulte *[Recepção Fácil](#page-59-1)* na página 50).

Se o aparelho atender uma chamada de voz e emitir toques duplos da campainha para você atender, utilize o Código de Atendimento Telefônico **#51** para atender a chamada em um telefone de extensão. (Consulte *[Tempo do toque de aviso de F/T](#page-58-3)* [na página 49\)](#page-58-3).

#### **Se você atender uma chamada e não houver ninguém na linha: <sup>7</sup>**

Parta do princípio que está recebendo um fax manual.

Pressione **l51** e espere pelos tons do aparelho ou até que o display do aparelho exiba Recebendo e, em seguida, desligue.

### **Apenas para o modo Fax/Tel <sup>7</sup>**

Quando o aparelho estiver no modo Fax/Tel, ele utilizará o Tempo do Toque de Aviso de F/T (toques duplos da campainha) para avisá-lo que a chamada é de voz e você deverá atender.

Levante o fone de mão do telefone externo e, em seguida, pressione **Gancho** para atender.

Se estiver em um telefone de extensão, você deverá levantar o fone de mão durante o tempo do toque de aviso de F/T e em seguida digitar **#51** entre os toques duplos. Se não houver ninguém na linha, ou se alguém desejar enviar-lhe um fax, retorne a chamada para o aparelho pressionando **l51**.

### <span id="page-66-1"></span>**Conectando um telefone externo ou uma extensão <sup>7</sup>**

Você poderá conectar um telefone separado diretamente ao aparelho conforme ilustrado no diagrama abaixo.

Conecte o cabo da linha telefônica ao conector denominado EXT.

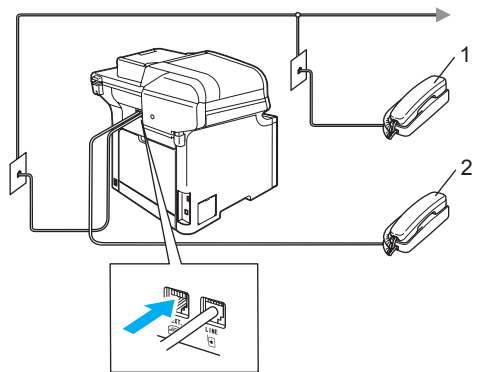

- **1 Telefone de extensão**
- **2 Telefone externo**

Quando você estiver utilizando um telefone externo, o display indicará Telefone.

### **Utilizando um telefone externo sem fio que não seja da Brother 7**

Se o seu telefone sem fio que não seja da Brother estiver conectado ao conector EXT do aparelho (consulte [página 57\)](#page-66-1) e você costuma carregar o telefone sem fio para outros locais, será mais fácil atender às chamadas durante o Retardo da Campainha.

Se você deixar o aparelho atender primeiro, terá que ir até o aparelho para que possa pressionar **Gancho** e transferir a chamada para o telefone sem fio.

### <span id="page-67-0"></span>**Utilizando códigos remotos <sup>7</sup>**

#### **Código de Recepção de Fax <sup>7</sup>**

Se você atender uma chamada de fax em um telefone de extensão ou externo, você poderá instruir seu aparelho a recebê-la, digitando o código de recepção de fax **l51**. Aguarde os tons do aparelho e em seguida, recoloque o fone no gancho. (Consulte *[Recepção Fácil](#page-59-1)* na página 50).

#### **Código de Atendimento Telefônico <sup>7</sup>**

Se você receber uma chamada de voz e o aparelho estiver no modo F/T, ele começará a emitir o F/T (toque-duplo) após o número inicial de toques. Se atender a chamada em uma extensão, você poderá desativar o toque F/T digitando **#51** (certifique-se de digitar isso *entre* os toques da campainha).

#### **Alterando os códigos remotos <sup>7</sup>**

O código de recepção de fax predefinido é **l51**. O código de atendimento telefônico predefinido é **#51**. Se você fica sempre desconectado quando acessa sua Secretária Eletrônica externa, tente alterar o código remoto de três-dígitos, por exemplo **###** e **999**.

- **1** Certifique-se de que está no modo Fax  $\sqrt{3}$ .
- - b Pressione **Menu**, **2**, **1**, **4**.

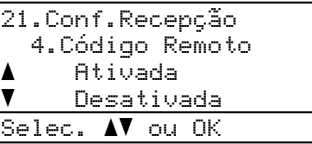

- <span id="page-67-1"></span>**3** Pressione  $\triangle$  ou  $\nabla$  para selecionar Ativada (ou Desativada). Pressione **OK**.
- 4 Se vo[c](#page-67-1)ê selecionar Ativada em  $\odot$ , digite o novo Código de Recepção de Fax. Pressione **OK**.
- Digite o novo Código de Atendimento Telefônico. Pressione **OK**.
- 
- f Pressione **Parar/Sair**.

**8**

# <span id="page-68-0"></span>**Discando e armazenando números <sup>8</sup>**

# <span id="page-68-1"></span>**Como discar <sup>8</sup>**

Você pode fazer a discagem de qualquer das seguintes formas.

### **Discagem manual <sup>8</sup>**

Utilize o teclado numérico para introduzir todos os dígitos do número de telefone ou do fax.

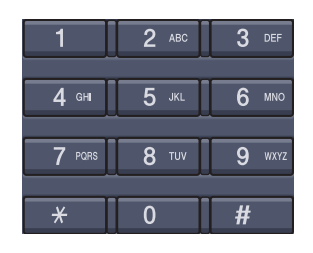

## **Discagem de Um Toque <sup>8</sup>**

Pressione a tecla da Discagem de Um Toque que armazena o número que você deseja chamar. (Consulte *[Armazenando números](#page-70-0)  [de discagem de um toque](#page-70-0)* na página 61).

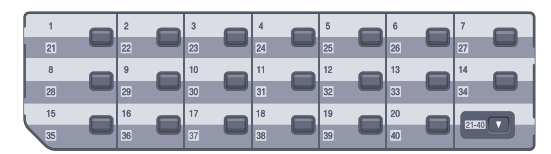

Para discar números da Discagem de Um Toque de 21 a 40, mantenha a tecla **21-40** pressionada enquanto pressiona a tecla da Discagem de Um Toque.

### **Discagem rápida <sup>8</sup>**

Mantenha **21-40** pressionada enquanto pressiona **Procura/Disc.Rápida** e, em seguida, digite o número de Discagem Rápida de três dígitos. (Consulte *[Armazenando números de discagem rápida](#page-71-0)* [na página 62\)](#page-71-0).

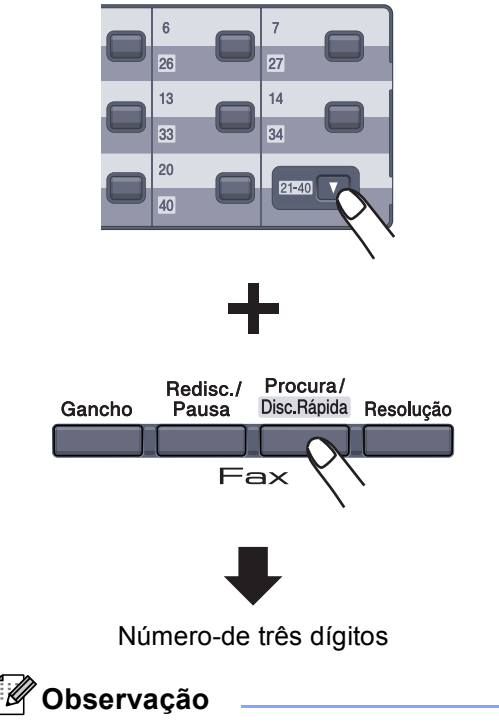

Se o display indicar Sem Registro quando você inserir o número da Discagem de Um Toque ou da Discagem Rápida, isto significa que nenhum número foi armazenado nessa posição de memória.

### **Procura <sup>8</sup>**

Você pode procurar por ordem alfabética os nomes que tiver armazenado nas memórias da Discagem de Um Toque e de Discagem Rápida. (Consulte *[Armazenando números de](#page-70-0)  [discagem de um toque](#page-70-0)* na página 61 e *[Armazenando números de discagem rápida](#page-71-0)* [na página 62](#page-71-0)).

#### **Pressione Procura/Disc.Rápida.**

- <span id="page-69-0"></span>**2** Pressione no teclado de discagem a tecla referente à primeira letra do nome. (Utilize a tabela da seção *[Introduzindo](#page-236-0)  texto* [na página 227](#page-236-0) para ajudá-lo a introduzir letras). Pressione **OK**.
- **3** Pressione  $\triangle$  ou  $\nabla$  para percorrer os nomes até encontrar aquele que procura. Pressione **OK**.

#### **Observação**

Você pode pressionar **Resolução** para alterar a resolução exibida.

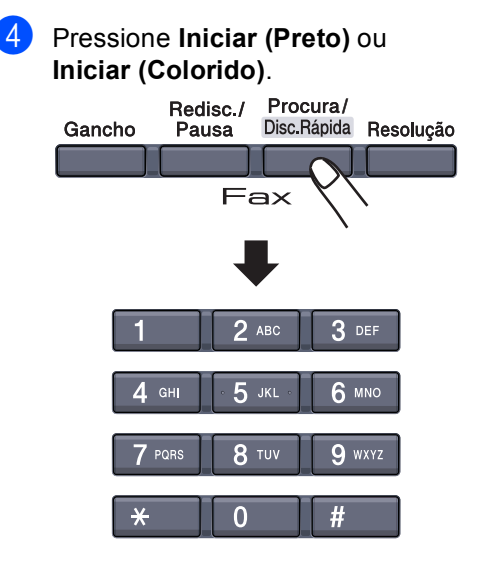

### **Observação**

- Se você não introduzir nenhuma letra e pressionar OK em <sup>2</sup>, todos os nomes registrados serão exibidos. Pressione  $\triangle$  ou  $\nabla$  para percorrer os nomes até encontrar aquele que procura.
- Se o display exibir Nn contacto loc. quando você digitar a primeira letra do nome, isto significa que o nome relativo à letra não foi armazenado.

### **Procura no LDAP <sup>8</sup>**

Se o aparelho estiver conectado ao seu servidor LDAP, você poderá procurar informações, como números de fax e e-mails, no servidor. (Para obter detalhes sobre como configurar o LDAP, consulte *o Manual do Usuário de Rede no CD-ROM*).

### **Rediscagem de fax**

Se você estiver enviando um fax manualmente e a linha estiver ocupada, pressione **Redisc./Pausa**, aguarde até que o outro aparelho atenda, e então pressione **Iniciar (Preto)** ou **Iniciar (Colorido)** para tentar novamente. Se você deseja fazer uma segunda chamada para o último número discado, poderá poupar tempo se pressionar **Redisc./Pausa** e **Iniciar (Preto)** ou **Iniciar (Colorido)**.

**Redisc./Pausa** funciona somente se você tiver discado pelo painel de controle.

Se você estiver enviando um fax automaticamente e a linha estiver ocupada, o aparelho automaticamente redisca uma vez após cinco minutos.

# **Armazenando números <sup>8</sup>**

Você pode configurar seu aparelho para fazer os seguintes tipos de discagem fácil: Discagem de Um Toque, Discagem Rápida e Grupos para envio de Mala Direta de faxes. Também é possível especificar a resolução padrão para cada número de Discagem de Um Toque e de Discagem Rápida. Quando você disca um número de discagem rápida, o display mostra o nome, se você o armazenou, ou o número. O perfil de escaneamento também pode ser armazenado junto com o número de fax ou email.

Se ocorrer uma falha de energia, os números de discagem rápida armazenados na memória não serão eliminados.

O perfil de escaneamento contém a resolução e outras configurações de escaneamento que você escolhe ao armazenar um número. Por exemplo, você deverá selecionar Normal, Fina, S.Fina ou Foto se tiver selecionado a opção Fax/Tel. Ou deverá selecionar PB 200 dpi, PB 200x100 dpi, Cor 150 dpi, Cor 300 dpi ou Cor 600 dpi se tiver selecionado a opção Email.

### **Armazenando uma pausa <sup>8</sup>**

Pressione **Redisc./Pausa** para inserir uma pausa de 3,5 segundos entre os números. Você pode pressionar **Redisc./Pausa** tantas vezes quanto necessário para aumentar a duração da pausa.

### <span id="page-70-0"></span>**Armazenando números de discagem de um toque <sup>8</sup>**

Seu aparelho possui 20 teclas para Discagem de Um Toque onde podem ser armazenados 40 números de fax/telefone ou e-mails para discagem automática. Para acessar os números de 21 a 40, pressione **21-40** enquanto pressiona a tecla de Discagem de Um Toque.

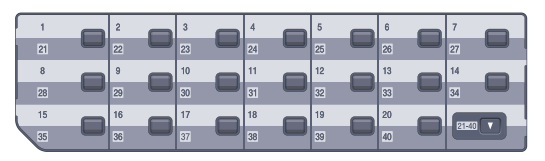

a Pressione **Menu**, **2**, **3**, **1**.

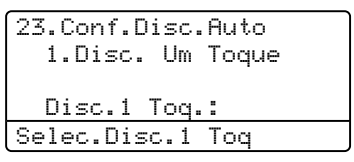

- <span id="page-70-2"></span>Pressione a tecla da Discagem de Um Toque na qual deseja armazenar um número.
- <span id="page-70-1"></span>Pressione  $\triangle$  ou  $\nabla$  para selecionar Fax/tel, E-Mail ou IFAX. Pressione **OK**.

Escolha uma das opções a seguir:

- Digite o número (até 20 caracteres) se tiver selecionado Fax/tel. Pressione **OK**.
- Digite o E-mail (até 60 caracteres) se tiver selecionado E-Mail ou IFAX. Utilize a tabela em *[Introduzindo texto](#page-236-0)* [na página 227](#page-236-0) para ajudá-lo a introduzir as letras. Pressione **OK**.

### **Observação**

Se você selecionado E-Mail e salvar o endereço de correio eletrônico, você só poderá usar o endereço de E-mail quando estiver no modo Escanear. Se tiver selecionado IFAX e salvar o endereço de correio eletrônico, você só poderá usar o endereço de E-mail quando estiver no modo Fax.

- 
- **6** Escolha uma das opções a seguir:
	- Digite o nome utilizando o teclado numérico (até 15 caracteres). Pressione **OK**.
	- **Pressione OK** para armazenar o número ou o E-mail sem um nome.

<span id="page-71-3"></span>6 Se desejar salvar uma resolução de fax/escaneamento junto com o número, escolha uma das opções a seguir:

- $\blacksquare$  $\blacksquare$  $\blacksquare$  Se tiver selecionado  $\text{Fax/tel}$  em  $\spadesuit$ . pressione  $\blacktriangle$  ou  $\nabla$  para selecionar Normal, Fina, S.Fina ou Foto. Pressione OK e vá para **@**.
- $\blacksquare$  $\blacksquare$  $\blacksquare$  Se tiver selecionado E-Mail em  $\spadesuit$ . pressione  $\blacktriangle$  ou  $\nabla$  para selecionar P&B/200dpi, P&B/200x100, Cor/150dpi, Cor/300dpi ou Cor/600dpi. Pressione **OK** e vá para **@**.
- $\blacksquare$  $\blacksquare$  $\blacksquare$  Se tiver selecionado IFAX em  $\spadesuit$ , pressione  $\blacktriangle$  ou  $\nabla$  para selecionar Normal, Fina ou Foto. Pressione **OK** e vá para **@**.
- **Pressione OK** se não desejar alterar a resolução padrão. Vá para  $\bullet$ .

<span id="page-71-2"></span>Escolha uma das opções a seguir: Se tiver selecionado Preto e Branco em  $\odot$ , selecione o [f](#page-71-3)ormato de arquivo (TIFF ou PDF) que será usado no envio para o PC. Se tiver selecionado Cor em  $\odot$ , selecione o [f](#page-71-3)ormato de arquivo (PDF ou JPEG) que será usado no envio para o PC. Pressione **OK**.

<span id="page-71-1"></span>8 Escolha uma das opções a seguir:

- Para armazenar outro número de Discagem de Um Toque, vá para  $\bullet$  $\bullet$  $\bullet$ .
- Para finalizar o armazenamento dos números da Discagem de Um Toque pressione **Parar/Sair**.

### **Observação**

Quando você faz o envio de mala direta depois de salvar um perfil de escaneamento junto com o número ou Email, o perfil de escaneamento do número de Discagem de Um Toque, Discagem Rápida ou Grupo escolhido primeiro será aplicado no envio da mala direta.

### <span id="page-71-0"></span>**Armazenando números de discagem rápida <sup>8</sup>**

Você pode armazenar os números que usa mais freqüentemente como números de Discagem Rápida, para pressionar menos teclas ao chamá-los (mantenha **21-40** pressionada ao pressionar **Procura/Disc.Rápida**, o número de três dígitos e **Iniciar (Preto)** ou **Iniciar (Colorido)**). O aparelho pode armazenar 300 números de Discagem Rápida (001 - 300).

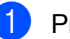

#### a Pressione **Menu**, **2**, **3**, **2**.

23.Conf.Disc.Auto 2.Disc.Rápida Disc.Ráp? Nr. Digite, tecle OK

- 2 Use o teclado numérico para inserir um número de três dígitos referente a um local de Discagem Rápida (001-300). Pressione **OK**.
- Pressione ▲ ou ▼ para selecionar Fax/tel, E-Mail ou IFAX. Pressione **OK**.
- 4 Escolha uma das opções a seguir:
	- Digite o número (até 20 caracteres) ao selecionar Fax/tel. Pressione **OK**.
	- Digite o E-mail (até 60 caracteres) se tiver selecionado E-Mail ou IFAX. Utilize a tabela em *[Introduzindo texto](#page-236-0)* [na página 227](#page-236-0) para ajudá-lo a introduzir as letras. Pressione **OK**.

### **Observação**

Se você tiver selecionado E-Mail e salvar o endereço de correio eletrônico, você só poderá usar o endereço de E-mail quando estiver no modo Escanear. Se tiver selecionado IFAX e salvar o endereço de correio eletrônico, você só poderá usar o endereço de E-mail quando estiver no modo Fax.
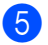

**b** Escolha uma das opções a seguir:

- Digite o nome utilizando o teclado numérico (até 15 caracteres). Pressione **OK**.
- **Pressione OK** para armazenar o número ou o E-mail sem um nome.

<span id="page-72-2"></span>6 Se desejar salvar uma resolução de fax/escaneamento junto com o número, escolha uma das opções a seguir:

- $\blacksquare$  $\blacksquare$  $\blacksquare$  Se tiver selecionado  $\text{Fax/tel}$  em  $\blacksquare$ , pressione  $\blacktriangle$  ou  $\nabla$  para selecionar Normal, Fina, S.Fina ou Foto. Pressione **OK** e vá para **@**.
- $\blacksquare$  $\blacksquare$  $\blacksquare$  Se tiver selecionado E-Mail em  $\blacksquare$ . pressione  $\blacktriangle$  ou  $\nabla$  para selecionar P&B/200dpi, P&B/200x100, Cor/150dpi, Cor/300dpi ou Cor/600dpi. Pressione **OK** e vá para **@**.
- $\blacksquare$  $\blacksquare$  $\blacksquare$  Se tiver selecionado IFAX em  $\spadesuit$ , pressione  $\blacktriangle$  ou  $\nabla$  para selecionar Normal, Fina ou Foto. Pressione **OK** e vá para **@**.
- Pressione **OK** se não desejar alterar a resolução padrão. Vá para <sup>6</sup>.
- <span id="page-72-1"></span>Se tiver selecionado Preto e Branco em  $\odot$ , selecione o [f](#page-72-2)ormato de arquivo (TIFF ou PDF) que será usado no envio para o PC. Se tiver selecionado Cor em  $\odot$ , selecione o [f](#page-72-2)ormato de arquivo (PDF ou JPEG) que será usado no envio para o PC. Pressione **OK**.
- <span id="page-72-0"></span>**8** Escolha uma das opções a seguir:
	- Para armazenar outro número de Discagem Rápida, vá para **@**.
	- Para finalizar o armazenamento de números de Discagem Rápida pressione **Parar/Sair**.

#### **Observação**

Quando você faz o envio de mala direta depois de salvar um perfil de escaneamento junto com o número ou Email, o perfil de escaneamento do número de Discagem de Um Toque, Discagem Rápida ou Grupo escolhido primeiro será aplicado no envio da mala direta.

#### **Alterando os números da Discagem de Um Toque e de Discagem Rápida <sup>8</sup>**

Se você tentar armazenar um número da Discagem de Um Toque ou de Discagem Rápida sobre um número já existente, o display indicará o nome ou número já armazenado.

Efetue uma das seguintes etapas:

- Para alterar o número armazenado, pressione **1**.
- Para sair sem fazer alterações, pressione **2**.

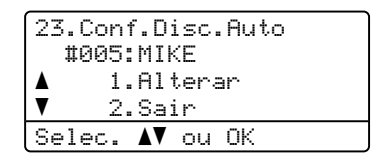

- Pressione A ou V para selecionar Fax/tel, E-Mail ou IFAX. Pressione **OK**.
- **3** Digite um novo número ou caractere. Pressione **OK**.
- Pressione  $\triangleleft$  ou  $\triangleright$  para posicionar o cursor sob o caracter que deseja alterar, e em seguida, pressione **Excluir/Voltar** para apagá-lo. Repita o processo para cada caracter que deseja apagar.
- Siga as instruções que começam em @ para armazenar números da Discagem de Um Toque e de Discagem Rápida. (Consulte *[Armazenando números de](#page-70-0)  [discagem de um toque](#page-70-0)* na página 61 e *[Armazenando números de discagem](#page-71-3)  rápida* [na página 62\)](#page-71-3).

#### **Configurando grupos para envio de mala direta <sup>8</sup>**

Se você frequentemente quer enviar o mesmo fax para vários números, pode configurar um grupo.

Os Grupos são armazenados em uma tecla da Discagem de Um Toque ou em um número de Discagem Rápida. Cada grupo ocupa uma Tecla da Discagem de Um Toque ou uma posição de memória da Discagem Rápida. Você pode então enviar faxes para todos os números armazenados num grupo, simplesmente pressionando a tecla da Discagem de Um Toque ou digitando um número de Discagem Rápida e em seguida pressionando **Iniciar (Preto)**.

Antes de adicionar números a um grupo, você tem de armazená-los como números da Discagem de Um Toque ou de Discagem Rápida. Você pode criar até 20 pequenos grupos, ou pode atribuir até 339 números a um grande grupo.

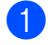

#### a Pressione **Menu**, **2**, **3**, **3**.

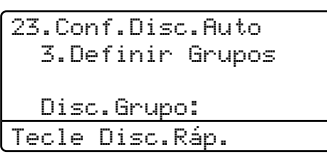

<span id="page-73-1"></span>Utilize um dos métodos a seguir para selecionar uma posição que esteja vaga para armazenar o grupo:

- **Pressione uma tecla da Discagem** de Um Toque.
- Mantenha 21-40 pressionada enquanto pressiona **Procura/Disc.Rápida** e, em seguida, digite o número de Discagem Rápida de três dígitos. Pressione **OK**.
- $\bullet$  Use o teclado numérico para digitar um número de grupo (01 a 20). Pressione **OK**.
- <span id="page-73-0"></span>Pressione  $\blacktriangle$  ou  $\nabla$  para selecionar Fax/IFAX ou E-Mail. Pressione **OK**.
- Para adicionar números da Discagem de Um Toque ou de Discagem Rápida, siga as instruções abaixo:
	- Para números da Discagem de Um Toque, pressione as teclas da Discagem de Um Toque uma após a outra.
	- Para números de Discagem Rápida, mantenha **21-40** pressionada enquanto pressiona **Procura/Disc.Rápida** e digite os três dígitos do número de Discagem Rápida.

O display exibirá os números da Discagem de Um Toque escolhidos com um  $*$  e os números de Discagem Rápida com um # (por exemplo  $*006$ , #009).

- **6** Pressione **OK** quando acabar de adicionar números.
	- Efetue uma das seguintes etapas:
		- Digite o nome utilizando o teclado numérico (até 15 caracteres). Utilize a tabela em *[Introduzindo texto](#page-236-0)* [na página 227](#page-236-0) para ajudá-lo a introduzir as letras.

Pressione **OK**.

- **Pressione OK** para armazenar o grupo sem um nome.
- <span id="page-73-2"></span>Você pode salvar uma resolução de fax/escaneamento junto com o número. Efetue uma das seguintes etapas:
	- $\blacksquare$  Se tiver selecionado  $\text{Fax}/\text{IFAX}$ em  $\bullet$ , pressione  $\blacktriangle$  ou  $\nabla$  para selecionar Normal, Fina, S. Fina ou Foto.

Pressione **OK** e vá para **@**.

 $\blacksquare$  Se tiver seleciona[d](#page-73-0)o E-Mail em  $\spadesuit$ , pressione A ou V para selecionar

P&B/200x100, P&B/200dpi, Cor/150dpi, Cor/300dpi ou Cor/600dpi.

#### Press[i](#page-74-1)one OK e vá para **@**.

**Pressione OK** se não desejar alterar a resolução padrão. Vá para  $\circled{n}$ .

#### **Observação**

Se você tiver selecionado Fax/IFAX em  $\bullet$  e a[d](#page-73-0)icionado números de Discagem de Um Toque ou de Discagem Rápida armazenados como 'IFAX', não será possível selecionar S. Fina.

<span id="page-74-1"></span>**9** Se você tiver selecionado P&B/200dpi ou  $P&B/200x100$  em  $\odot$ , selecione o formato de arquivo (TIFF ou PDF) que será usado no envio para o PC. Se tiver selecionado Cor/150dpi,  $Cor/300$ dpi **ou**  $Cor/600$ dpi **em**  $\odot$ , selecione o formato de arquivo (PDF ou JPEG) que será usado no envio para o PC. Pressione **OK**.

<span id="page-74-0"></span>**10** Efetue uma das seguintes etapas:

- Para armazenar outro grupo para envio de Mala Direta, pressione **OK**. Vá para  $\bullet$  $\bullet$  $\bullet$ .
- Para finalizar o armazenamento de grupos para envio de Mala Direta, pressione **Parar/Sair.**

#### **Observação**

O envio de Mala Direta de faxes é apenas para preto e branco.

#### **Discando códigos de acesso e números de cartão de crédito <sup>8</sup>**

Você pode combinar mais de um número de Discagem Rápida quando discar. Esta função pode ser útil se você precisar digitar um código de acesso para obter uma tarifa mais econômica de outra operadora de longa distância.

Por exemplo, você pode ter armazenado '555' na Discagem Rápida #003 e '7000' na Discagem Rápida #002. Você pode utilizar ambos para discar '555-7000' se pressionar as seguintes teclas:

Mantenha **21-40** pressionada ao pressionar **Procura/Disc.Rápida**, **003**. Mantenha **21-40** pressionada ao pressionar **Procura/Disc.Rápida**, **002** e **Iniciar (Preto)** ou **Iniciar (Colorido)**.

Os números podem ser adicionados manualmente digitando-os no teclado numérico:

Mantenha **21-40** pressionada ao pressionar **Procura/Disc.Rápida**, **003**, **7001** (no teclado numérico), e **Iniciar (Preto)** ou **Iniciar (Colorido)**.

Este discaria '555-7001'. Você também pode adicionar uma pausa pressionando a tecla **Redisc./Pausa**.

#### **Pausa <sup>8</sup>**

Pressione **Redisc./Pausa** para inserir uma pausa de 3,5 segundos entre os números. Você pode pressionar **Redisc./Pausa** tantas vezes quanto necessário para aumentar a duração da pausa.

#### **Tom ou pulso <sup>8</sup>**

Se você tem um serviço de discagem por Pulso, mas precisa enviar sinais de Tom (para serviços bancários telefônicos, por exemplo), siga instruções abaixo. Se o seu serviço for de Tons, não precisará utilizar esta função para enviar sinais de tons.

#### a Pressione **Gancho**.

b Pressione **#** no painel de controle do aparelho. Quaisquer dígitos discados depois disso enviarão sinais de tons. Quando desligar, o aparelho vai retornar ao serviço de discagem por Pulso.

**9**

# **Opções de fax remoto (apenas em preto e branco) <sup>9</sup>**

#### **As opções de Fax remoto NÃO ESTÃO disponíveis para os faxes a cores.**

As funções de fax remoto permitem que você receba faxes quando está longe do aparelho.

Você só pode utilizar *uma única* opção de Fax remoto de cada vez.

# **Transferir faxes**

A função de transferir fax permite que você encaminhe os faxes recebidos automaticamente para outro aparelho.

#### a Pressione **Menu**, **2**, **5**, **1**.

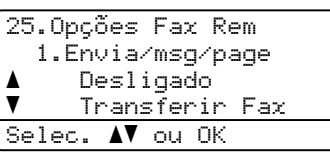

- **2** Pressione  $\triangle$  ou  $\nabla$  para selecionar Transferir Fax. Pressione **OK**. O display solicitará que você digite o número de fax para onde pretende reenviar seus faxes.
- **3** Digite o número para reenvio utilizando o teclado numérico (até 20 dígitos), utilizando uma tecla de Um Toque ou mantendo **21-40** pressionada enquanto pressiona **Procura/Disc.Rápida** e os 3 dígitos referentes ao local desejado.

#### **Observação**

- Se você armazenar um grupo em uma tecla da Discagem de Um Toque ou em uma posição de memória da Discagem Rápida, os faxes serão reenviados para vários números de fax.
- Você também poderá digitar um E-mail se seu aparelho tiver sido configurado para o recurso de Fax pela Internet. (Para mais detalhes sobre Fax pela Internet, consulte o *Manual do Usuário de Rede que se encontra no CD-ROM*. Para obter informações sobre Transferência de Faxes para E-mail, consulte o Brother Solutions Center em <http://solutions.brother.com>)

**Pressione OK.** 

Pressione  $\blacktriangle$  ou  $\nabla$  para selecionar Ativada ou Desativada.

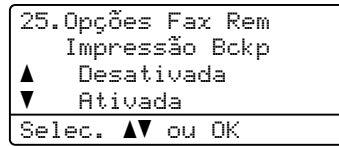

Pressione **OK**.

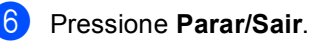

## **Observação**

Se você ativar a Impressão Backup (cópia de segurança) o seu aparelho também imprimirá o fax para que você tenha uma cópia. Isto é uma função de segurança caso ocorra uma interrupção de energia antes que o fax seja transferido (reenviado), ou ocorra um problema no aparelho receptor. O aparelho pode armazenar faxes por até 60 horas, caso haja uma interrupção de energia.

# Aviso no pager

Quando o Aviso no pager é selecionado, seu aparelho disca o número de pager que você programou, e depois disca seu Número de Identificação Pessoal (PIN). Isto ativa seu pager de modo que você saiba que tem uma mensagem de fax na memória.

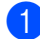

#### a Pressione **Menu**, **2**, **5**, **1**.

25.Opções Fax Rem 1.Envia/msg/page a Desligado  $\overline{\mathbf{v}}$  Transferir Fax Selec. AV ou OK

Pressione  $\triangle$  ou  $\nabla$  para selecionar Avisando Pager. Pressione **OK**.

**3** Digite o número de telefone do seu pager seguido de # # (até 20 dígitos). Pressione **OK**. Não inclua o código de área se for o mesmo de seu aparelho. Por exemplo, pressione **1 8 0 0 5 5 5 1 2 3 4 # #**.

 $\left(4\right)$  Efetue uma das seguintes etapas:

■ Se seu pager precisar de um PIN, digite o PIN, pressione **#**, pressione **Redisc./Pausa**, digite o número de seu fax seguido de **# #**.

Pressione **OK**.

(Por exemplo, pressione: **1 2 3 4 5 # Redisc./Pausa 1 8 0 0 5 5 5 6 7 8 9 # #**)

- Se você não precisar de um PIN, pressione **OK**.
- 

#### e Pressione **Parar/Sair**.

#### **Observação**

- Você não pode alterar um número de Aviso no pager ou PIN remotamente.
- Se você configurou o Aviso no pager, uma cópia de segurança será automaticamente impressa no aparelho.

# **Armazenamento de fax9**

A função armazenamento de fax permite que você armazene os faxes recebidos na memória do aparelho. Você pode recuperar os faxes armazenados utilizando um aparelho de fax em outro local, utilizando os comandos de recuperação remota. (Consulte *[Recuperando mensagens de fax](#page-80-0)* [na página 71\)](#page-80-0). O aparelho automaticamente imprimirá uma cópia do fax armazenado.

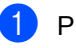

#### a Pressione **Menu**, **2**, **5**, **1**.

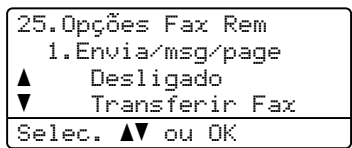

Pressione  $\triangle$  ou  $\nabla$  para selecionar Armazenar Fax. Pressione **OK**.

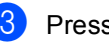

c Pressione **Parar/Sair**.

**Observação**

Se o Armazenamento de Fax estiver ativado, seu aparelho não pode receber um fax a cores a não ser que o aparelho emissor o converta para preto e branco.

# **Recepção de PC Fax <sup>9</sup>**

Se você ativar a função de Recepção de PC Fax, seu aparelho armazenará os faxes recebidos na memória e os enviará ao seu PC automaticamente. Você pode então utilizar o PC para visualizar e armazenar esses faxes.

Mesmo que você tenha desligado seu PC (à noite ou no final de semana, por exemplo), seu aparelho receberá e armazenará seus faxes em sua memória. O display exibirá o número de fazes armazenados recebidos, por exemplo:

PC Fax msg:001

Quando você inicializar seu PC e o software de Recepção de PC Fax estiver em execução, seu aparelho transferirá seus faxes para seu PC automaticamente.

Para transferir para o seu PC os faxes recebidos no aparelho, o seu PC deverá estar executando o software PC Fax Receive (Recepção de PC Fax). (Consulte a *Recepção de PC-FAX no Capítulo 6 do Manual do Usuário de Software que se encontra no CD-ROM*).

Se você ativar a Impressão Backup (cópia de segurança) o aparelho imprimirá o fax.

#### a Pressione **Menu**, **2**, **5**, **1**.

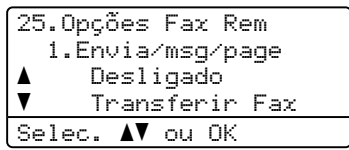

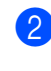

**2** Pressione  $\triangle$  ou  $\nabla$  para selecionar Recepção PCfax. Pressione **OK**.

**3** Pressione  $\triangle$  ou  $\nabla$  para selecionar <USB> ou o nome do computador se o aparelho estiver conectado a uma rede.

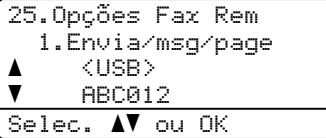

Pressione **OK**.

```
Pressione \blacktriangle ou \nabla para selecionar
```
Ativada ou Desativada.

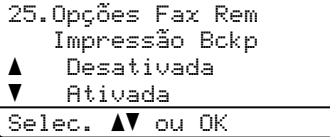

Pressione **OK**.

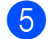

#### **5** Pressione **Parar/Sair**.

#### **Observação**

Se você ativar a Impressão Backup (cópia de segurança), o seu aparelho também imprimirá os faxes para que você tenha uma cópia. Isto é uma função de segurança caso ocorra uma interrupção de energia antes que os faxes sejam enviados, ou ocorra um problema no aparelho receptor. O aparelho pode armazenar faxes por até 60 horas, caso haja uma interrupção de energia.

# <span id="page-78-0"></span>**Alterando opções de fax remoto <sup>9</sup>**

Se os faxes recebidos forem deixados na memória do aparelho quando você alterar a opção de fax remoto para Desligado, o display apresentará a seguinte mensagem:

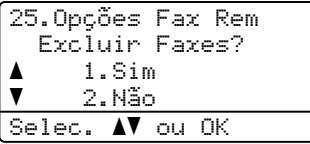

ou

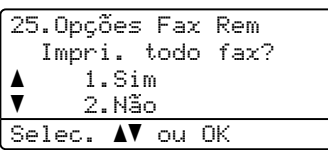

- Se você digitar **1**, os faxes na memória serão apagados ou impressos antes das alterações de configuração. Se uma cópia de segurança já tiver sido impressa, ela não será impressa novamente.
- Se você digitar **2**, os faxes na memória não serão apagados ou impressos e a configuração não será alterada.

Se os faxes recebidos forem deixados na memória do aparelho quando você mudar para Recepção PCfax de outra opção de fax remoto (Transferir Fax,

Avisando Pager ou Armazenar Fax), o display apresentará a seguinte mensagem:

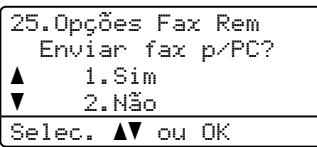

■ Se você digitar **1**, os faxes na memória serão enviados para o seu PC antes das alterações de configuração. Os faxes na memória serão enviados para seu PC quando o ícone de Recepção de PC Fax estiver ativo em seu PC. *(Consulte o Manual do Usuário de Software no CD-ROM).*

■ Se você digitar **2**, os faxes na memória não serão apagados ou transferidos para o seu PC e a configuração não será alterada.

O display apresentará a seguinte mensagem:

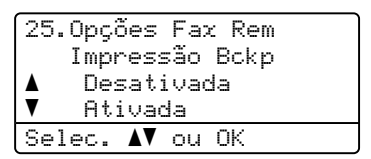

Pressione A ou V para selecionar Ativada ou Desativada.

Pressione **OK**. Pressione **Parar/Sair**.

#### **Observação**

Se você ativar a Impressão Backup (cópia de segurança) o seu aparelho também imprimirá o fax para que você tenha uma cópia. Isto é uma função de segurança caso ocorra uma interrupção de energia antes que o fax seja enviado, ou ocorra um problema no aparelho receptor. O aparelho pode armazenar faxes por até 60 horas, caso haja uma interrupção de energia.

#### <span id="page-78-1"></span>**Desativando opções de fax remoto <sup>9</sup>**

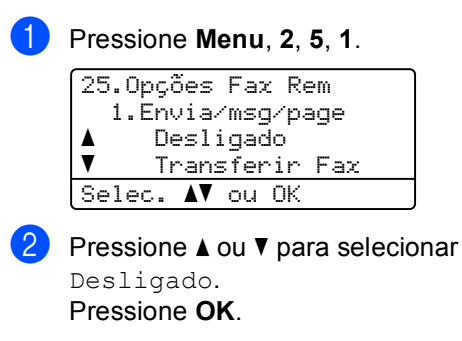

#### **Observação**

O display apresentará opções caso ainda haja algum fax recebido na memória de seu aparelho. (Consulte *[Alterando opções](#page-78-0)  [de fax remoto](#page-78-0)* na página 69).

c Pressione **Parar/Sair**.

# **Recuperação Remota <sup>9</sup>**

A função recuperação remota permite que você recupere os faxes armazenados quando estiver longe do aparelho. Você pode contactar seu aparelho através de qualquer telefone ou aparelho de fax utilizando tons, e depois utilizar o Código de Acesso Remoto para recuperar suas mensagens.

#### **Configurando um código de acesso remoto <sup>9</sup>**

O código de acesso remoto permite que você acesse as funções de recuperação remota quando estiver longe do aparelho. Antes de utilizar as funções de acesso remoto e de recuperação, você deverá configurar seu próprio código. O código predefinido é um código inativo:  $---+$ .

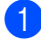

#### a Pressione **Menu**, **2**, **5**, **2**.

25.Opções Fax Rem 2.Acesso Remoto Cód. Acesso:---\* Digite, tecle OK

<span id="page-79-0"></span>2 Introduza um código de três dígitos utilizando os números  $0 - 9$ ,  $\times$  ou #. Pressione **OK**.

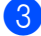

#### **Pressione Parar/Sair.**

#### **Observação**

NÃO utilize o mesmo código utilizado para seu Código de Recepção de Fax (**l51**) ou Código de Atendimento Telefônico (**# 51**). (Consulte *[Alterando os códigos remotos](#page-67-0)* [na página 58\)](#page-67-0).

Você pode alterar seu código a qualquer momento. Se você quiser desativar seu código, pressione **Excluir/Voltar** e depois **OK** em **@** para resta[b](#page-79-0)elecer a configuração inativa  $-\frac{1}{2}$ .

#### **Utilizando seu código de acesso remoto <sup>9</sup>**

- Disque seu número de fax de um telefone ou outro aparelho de fax usando tons.
- 2 Quando seu aparelho atender, digite imediatamente o seu Código de Acesso Remoto (3 dígitos seguidos de  $*$ ).
- c O aparelho sinaliza se recebeu mensagens:
	- *Nenhum "bip"*

Nenhuma mensagem recebida.

*1 "bip" longo*

Mensagem de fax recebida.

- $\overline{4}$  O aparelho emite dois "bips" curtos para pedir-lhe que introduza um comando. (Consulte *[Comandos de fax remotos](#page-81-0)* [na página 72\)](#page-81-0). O aparelho desliga se você esperar mais de 30 segundos para a introdução de um comando. Se você introduzir um comando inválido, o aparelho emitirá três "bips".
- **Example 20** Pressione **9 0** para reiniciar o aparelho quando você tiver terminado.
- Desligue.

#### **Observação**

Se o seu aparelho estiver configurado no modo Manual, você ainda poderá acessar as funções de recuperação remota. Disque o número do fax normalmente e deixe o aparelho tocar. Depois de 2 minutos, você ouvirá um bipe longo indicando que deve inserir o código de acesso remoto. Você terá então 30 segundos para digitar o código.

#### <span id="page-80-0"></span>**Recuperando mensagens de fax <sup>9</sup>**

- Disque seu número de fax de um telefone ou outro aparelho de fax usando tons.
- 2 Quando o aparelho atender, digite imediatamente seu código de acesso remoto (3 dígitos seguidos de  $\star$ ). Se ouvir um sinal longo, você tem novas mensagens.
- **6** Quando ouvir dois bips curtos, utilize o teclado para pressionar **9 6 2**.
- $\overline{4}$  Aguarde um sinal longo, e depois utilize o teclado numérico para digitar o número do aparelho de fax remoto para onde deseja que suas mensagens de fax sejam enviadas (até 20 dígitos), seguido de **# #**.
- **5** Desligue após ouvir o aparelho emitir um bip. Seu aparelho contacta o outro aparelho que, em seguida, vai imprimir suas mensagens de fax.

#### **Observação**

Você também pode inserir uma pausa em um número de fax utilizando a tecla #.

#### <span id="page-80-1"></span>**Alterando o número para transferir o fax <sup>9</sup>**

Você pode alterar a configuração original do número para transferir o fax a partir de outro telefone ou aparelho de fax utilizando a discagem por tons.

- Disque seu número de fax de um telefone ou outro aparelho de fax usando tons.
- 2 Quando o aparelho atender, digite seu código de acesso remoto (3 dígitos seguidos de  $\ast$ ). Se ouvir um sinal longo, você tem novas mensagens.
- $\left(3\right)$  Quando ouvir dois bips curtos, utilize o teclado para pressionar **9 5 4**.
- $\overline{4}$  Aguarde um sinal longo, e depois utilize o teclado numérico para digitar o número do aparelho de fax remoto para onde deseja que suas mensagens de fax sejam enviadas (até 20 dígitos), seguido de **# #**.
- **Example 20** Pressione **9 0** para reiniciar o aparelho quando você tiver terminado.
- Desligue após ouvir o aparelho emitir um bip.

#### **Observação**

Você também pode inserir uma pausa em um número de fax utilizando a tecla #.

## <span id="page-81-0"></span>**Comandos de fax remotos <sup>9</sup>**

Utilize os comandos abaixo para acessar as funções do aparelho quando estiver longe do mesmo. Quando você liga para o aparelho e digita seu Código de Acesso Remoto (3 dígitos seguidos de \*), o sistema emite dois bips curtos e você deve então introduzir o comando remoto.

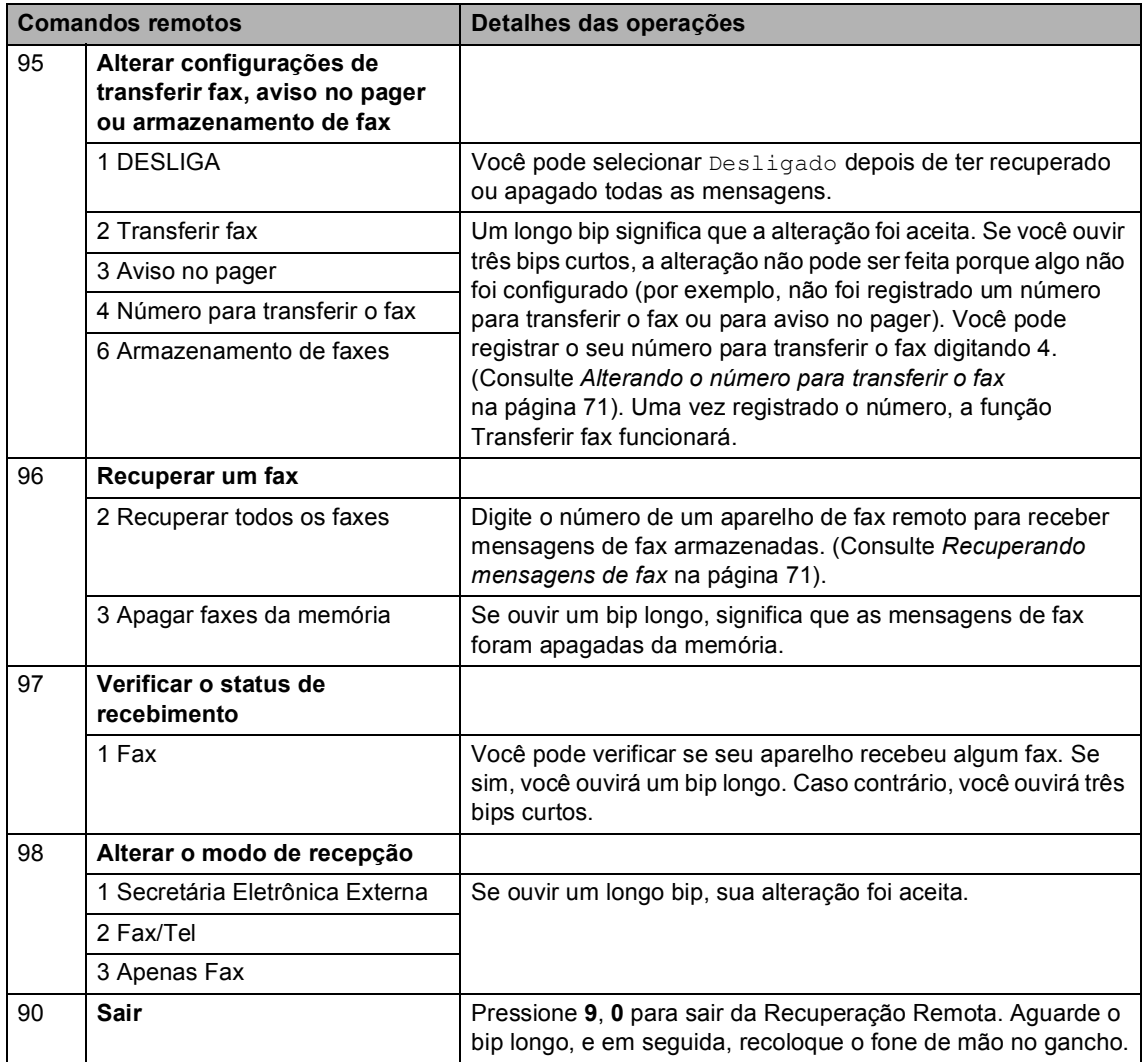

# **10 Polling <sup>10</sup>**

O Polling permite que você configure seu aparelho de forma que outras pessoas possam receber seus faxes, mas eles pagam pela chamada. Ele também permite que você ligue para o aparelho de fax de outra pessoa e receba um fax dele, sendo que você paga pela chamada. A função de polling precisa ser configurada nos dois aparelhos para que isto funcione. Nem todos os aparelhos de fax aceitam o polling.

# **Recepção por Polling**

A recepção por Polling permite que você ligue para outro aparelho para receber um fax.

**a** Certifique-se de que está no modo Fax **. 45** .

b Pressione **Menu**, **2**, **1**, **7**.

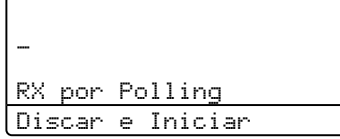

3 Digite o número de fax em que deseja fazer o polling. Pressione **Iniciar (Preto)** ou **Iniciar (Colorido)**. O display exibirá Discando.

#### **Polling seqüencial <sup>10</sup>**

O polling seqüencial permite que você solicite documentos de vários aparelhos de fax em uma única operação. Em seguida, um Relatório de Polling Seqüencial será impresso.

- Certifique-se de que está no modo Fax  $\sqrt{2}$ .
- b Pressione **Menu**, **2**, **1**, **7**.

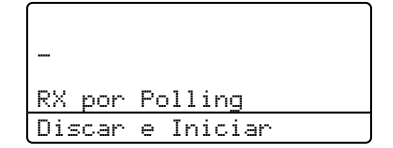

Especifique os aparelhos de fax em que deseja fazer o polling utilizando a Discagem de Um Toque, a Discagem Rápida, a Procura, um Grupo e/ou o teclado numérico. Você deverá pressionar **OK** entre cada 2 locais.

#### Pressione **Iniciar (Preto)** ou **Iniciar (Colorido)**.

O aparelho disca para cada número ou grupo para requisitar o envio do fax, se houver algum.

Pressione **Parar/Sair** enquanto o aparelho estiver discando para cancelar o processo de polling.

Para cancelar todos os trabalhos de polling seqüencial, pressione **Menu**, **2**, **6**. (Consulte *[Verificando e cancelando tarefas em espera](#page-54-0)* [na página 45\)](#page-54-0).

# **Transmissão por Polling (apenas preto e**  branco)

A transmissão por Polling permite que você configure seu aparelho para aguardar com um documento de modo que outro aparelho de fax possa fazer a chamada e recuperar o documento.

#### **Configuração para a transmissão por polling <sup>10</sup>**

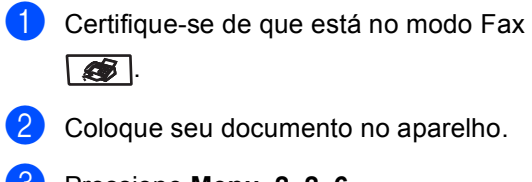

c Pressione **Menu**, **2**, **2**, **6**.

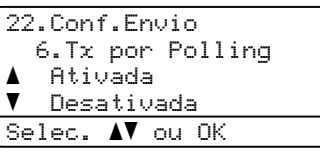

- **4** Pressione  $\triangle$  ou  $\nabla$  para selecionar Ativada (ou Desativada). Pressione **OK**.
- **b** Pressione 2 para selecionar 2. Não se você não quiser efetuar mais configurações quando o display apresentar a seguinte mensagem:

```
22.Configurar Envio
   Outras Config.?
a 1.Sim
\overline{\textbf{v}} 2.Não
Selec. \blacktriangle\blacktriangledown ou OK
```
**Pressione Iniciar (Preto).** 

<span id="page-83-1"></span>Se estiver utilizando o vidro do scanner, o display solicitará que você escolha uma das opções abaixo:

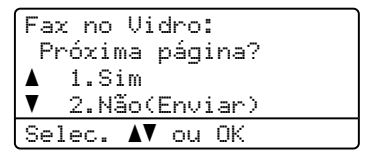

- Digite 1 para enviar outra página. Vá para a etapa **@**.
- Digite **2** ou **Iniciar (Preto)** para enviar o documento.
- <span id="page-83-0"></span>Coloque a próxima página no vidro do scanner, pressione OK. Repita **@** e **@** para cada página adicional.

Fax no Vidro: Coloque Próx.Pg. depois tecle OK

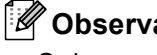

#### **Observação**

O documento será armazenado e pode ser recuperado por qualquer outro aparelho de fax até que você o apague da memória.

Para eliminar o fax da memória, pressione **Menu**, **2**, **6**. (Consulte *[Verificando e](#page-54-0)  [cancelando tarefas em espera](#page-54-0)* [na página 45](#page-54-0)).

**11 Imprimindo relatórios <sup>11</sup>**

# **Relatórios de fax**

Alguns relatórios de fax (verificação da transmissão e relatório dos faxes) podem ser impressos automaticamente e manualmente.

#### **Relatório de verificação da transmissão <sup>11</sup>**

Você poderá utilizar o relatório de transmissão como comprovante do envio de seu fax. Este relatório indica a hora e data de transmissão e se a transmissão foi bem sucedida (indicado como "OK"). Se você selecionar Ativado ou Ligado+Imagem, o relatório é impresso para cada fax que enviar.

Se você enviar vários faxes para o mesmo destinatário, poderá ser necessário mais do que os números das tarefas para saber que faxes devem ser enviados novamente. Selecionando Ligado+Imagem ou Deslig.+Imagem será impressa uma seção da primeira página do fax no relatório para ajudá-lo a se lembrar.

Quando o relatório de verificação estiver Desativado **OU** Deslig.+Imagem, esse relatório só será impresso se houver um erro de transmissão.

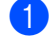

#### a Pressione **Menu**, **2**, **4**, **1**.

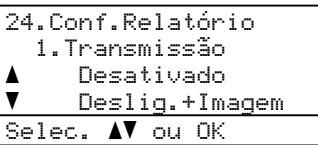

# Pressione  $\triangle$  ou  $\nabla$  para selecionar

Ativado, Ligado+Imagem, Desativado OU Deslig.+Imagem. Pressione **OK**.

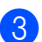

#### c Pressione **Parar/Sair**.

#### **Relatório dos faxes**

Você poderá configurar o aparelho para imprimir um relatório dos faxes (relatório de atividade) em intervalos específicos (a cada 50 faxes, 6, 12 ou 24 horas, 2 ou 7 dias). Se a configuração predefinida é

A cada 50 faxes, isto significa que seu aparelho imprime o histórico quando o aparelho tiver armazenado 50 trabalhos.

Se você configurar o intervalo para Desativado, ainda poderá imprimir o relatório seguindo as etapas na próxima página.

#### a Pressione **Menu**, **2**, **4**, **2**.

24.Conf.Relatório 2.Intervalo Rel. a A cada 50 faxes  $\overline{\mathbf{v}}$  A cada 6 horas Selec. AV ou OK

Pressione ▲ ou ▼ para selecionar um intervalo.

Pressione **OK**.

Se escolher 7 dias, você precisará escolher um dia a partir do qual queira que a contagem decrescente de 7 dias comece.

c Digite a hora de início da impressão, em formato de 24 horas. Pressione **OK**. Por exemplo: digite 19:45 para 7:45 PM.

#### Pressione **Parar/Sair.**

Se escolher 6, 12, 24 horas, 2 ou 7 dias, o aparelho imprimirá o relatório na hora selecionada e então apagará todos os trabalhos de sua memória. Se a memória do aparelho ficar cheia com 200 trabalhos antes que decorra o tempo que você estabeleceu, o aparelho imprimirá antecipadamente o relatório de atividades e em seguida excluirá todos os trabalhos da memória.

Se você quiser um relatório extra antes da hora marcada, pode imprimi-lo manualmente sem apagar os trabalhos da memória.

# **Relatórios <sup>11</sup>**

Os seguintes relatórios estão disponíveis:

1 Transmissão

Mostra o Relatório de Verificação da Transmissão dos últimos 200 faxes enviados e imprime o último relatório.

2 Lista de ajuda

Imprime uma lista das funções mais utilizadas para ajudá-lo a programar seu aparelho.

3 Índice Tel.

Imprime uma lista dos nomes e números armazenados na memória de Um Toque e de Discagem Rápida, em ordem numérica ou alfabética.

4 Relat.Faxes

Imprime uma lista de informações relativa aos seus 200 últimos faxes recebidos e enviados.

(TX: transmitidos) (RX: recebidos)

5 Conf.Usuário

Imprime uma lista de suas configurações atuais.

6 Config de Rede

Apresenta uma lista de suas configurações de rede.

### **Como imprimir um relatório <sup>11</sup>**

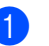

a Pressione **Menu**, **6**.

6.Imprimir Rel. 1.Transmissão 2.Lista de ajuda 3.Índice Tel. Selec. AV ou OK

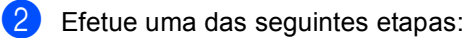

Presione  $\blacktriangle$  ou  $\nabla$  para selecionar o relatório desejado.

Pressione **OK**.

- Digite o número do relatório que deseja imprimir. Por exemplo, pressione **2** para imprimir a lista de ajuda.
- Pressione **Iniciar (Preto)** ou **Iniciar (Colorido)**.

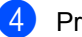

d Pressione **Parar/Sair**.

# **Seção III**

 $\blacktriangleright$ 

# $C$ ópia

**[Fazendo cópias](#page-87-0)** 78

<span id="page-87-0"></span>**12 Fazendo cópias <sup>12</sup>**

# **Como copiar <sup>12</sup>**

### **Entrando no modo cópia <sup>12</sup>**

**Pressione**  $\circledast$  (**Copiar**) para entrar no modo Cópia.

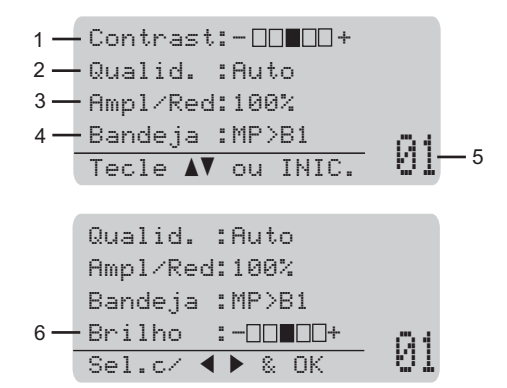

- **1 Contraste**
- **2 Qualidade**
- **3 Proporção de tamanho da cópia**
- **4 Seleção da bandeja**
- **5 Número de cópias**
- **6 Brilho**

#### **Criando uma única cópia <sup>12</sup>**

- **1** Certifique-se de que está no modo Cópia  $\sqrt{\frac{2}{\pi}}$ .
- 2 Coloque seu documento no aparelho.
- **Pressione Iniciar (Preto)** ou **Iniciar (Colorido)**.

### **Fazendo múltiplas cópias**

- **1** Certifique-se de que está no modo Cópia  $\sqrt{\frac{2}{\pi}}$ .
- **Coloque seu documento no aparelho.**
- **3** Utilize o teclado numérico para digitar o número de cópias (até 99).
- **4** Pressione **Iniciar (Preto)** ou **Iniciar (Colorido)**.

#### **Observação**

(Para ordenar suas cópias, consulte *[Ordenar as cópias utilizando o](#page-92-0)  alimentador* [na página 83](#page-92-0)).

Se o display indicar "Aquarde" e o aparelho parar de copiar quando você estiver fazendo cópias múltiplas, aguarde 30 a 40 segundos até que o aparelho conclua o registro das cores e o processo de limpeza da unidade da correia.

#### **Interromper a cópia**

Para interromper a cópia, pressione **Parar/Sair**.

# **Opções de cópia (configurações temporárias) <sup>12</sup>**

Quando você quiser alterar rapidamente as configurações temporárias para a próxima cópia, utilize as teclas temporárias de **Copiar**. Você poderá utilizar diferentes combinações.

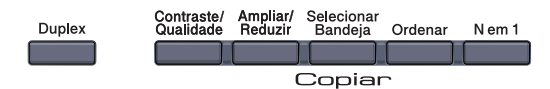

O aparelho volta às suas configurações predefinidas um minuto após a cópia, a menos que você tenha configurado o timer do modo para 30 segundos ou menos. (Consulte *[Timer do modo](#page-31-0)* na página 22).

#### **Melhorando a qualidade da cópia <sup>12</sup>**

Você poderá escolher uma configuração para a qualidade, entre as várias existentes. A configuração predefinida é Auto.

 $\blacksquare$  Auto

Automático é o modo recomendado para impressões normais. Adequado para documentos que contenham tanto texto como fotografias.

Texto

Adequado para documentos de texto apenas.

Foto

Adequado para copiar fotografias.

Para *alterar* temporariamente as configurações de qualidade, siga as etapas abaixo:

- **a** Certifique-se de que está no modo Cópia  $\overline{\bullet}$ .
- - Coloque seu documento no aparelho.
	- c Utilize o teclado numérico para digitar o número de cópias (até 99).

d Pressione **Contraste/Qualidade**. Pressione  $\triangle$  ou  $\nabla$  para escolher Qualid. Pressione **OK**.

- Pressione 4 ou  $\blacktriangleright$  para escolher Auto, Texto **OU** Foto. Pressione **OK**.
- **6** Pressione **Iniciar (Preto)** ou **Iniciar (Colorido)**.

Para alterar as *configurações* predefinidas, siga as etapas abaixo:

a Pressione **Menu**, **3**, **1**.

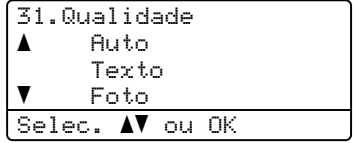

- Pressione A ou V para escolher a qualidade da cópia. Pressione **OK**.
- c Pressione **Parar/Sair**.

#### **Ampliando ou reduzindo as imagens copiadas <sup>12</sup>**

Você poderá selecionar as seguintes taxas de ampliação ou redução:

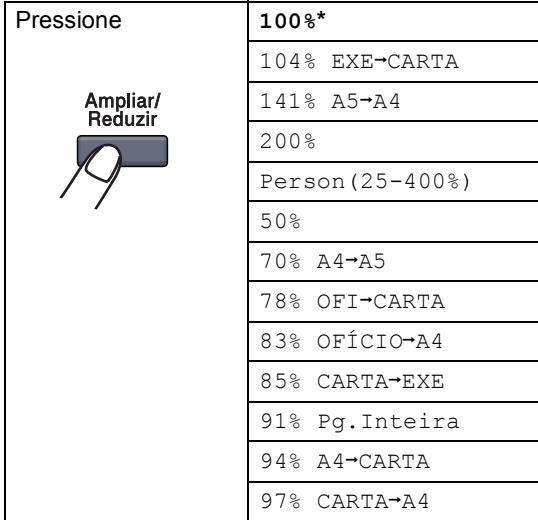

Person (25-400%) permite digitar uma proporção de 25% a 400%.

Para ampliar ou reduzir a próxima cópia, siga as instruções abaixo:

- Certifique-se de que está no modo Cópia  $\overline{\bullet}$  .
- 
- Coloque seu documento no aparelho.
- Utilize o teclado numérico para digitar o número de cópias (até 99).
- 4 Pressione **Ampliar/Reduzir**. Pressione  $\blacktriangleright$
- **b** Efetue uma das seguintes etapas:
	- Pressione  $\blacktriangle$  ou  $\nabla$  para selecionar a taxa de ampliação ou redução desejada.

Pressione **OK**.

Pressione  $\blacktriangle$  ou  $\nabla$  para selecionar Person(25-400%).

Pressione **OK**.

Utilize o teclado numérico para digitar uma taxa de ampliação ou redução de 25% a 400%. (Por exemplo, pressione **5 3** para digitar 53%).

Pressione **OK**.

**6** Pressione **Iniciar (Preto)** ou **Iniciar (Colorido)**.

#### **Observação**

Opções de Layout da Página 2 em 1 (V), 2 em 1 (H), 4 em 1 (V) ou 4 em 1 (H) *não* estão disponíveis com Ampliar/Reduzir.

#### **Executando cópias do tipo "N em 1" (layout da página) <sup>12</sup>**

Você pode reduzir a quantidade de papel usado quando copiar utilizando a função de cópia N em 1. Isso permite que você copie duas ou quatro páginas em uma página, o que faz com que você economize papel.

#### **Importante <sup>12</sup>**

- Certifique-se de que o tamanho do papel está configurado para A4, Carta, Ofício ou Fólio.
- $\blacksquare$  ( $\triangledown$ ) significa Vertical e ( $\mathtt{H}$ ) significa Horizontal.
- Você não pode utilizar a configuração Aumentar/Reduzir com a função N em 1.
- **C** Certifique-se de que está no modo Cópia  $\sqrt{\frac{2}{3}}$ .
- Coloque seu documento no aparelho.
- **6** Utilize o teclado numérico para digitar o número de cópias (até 99).
- Pressione **N** em 1.

**Pressione ▲ ou ▼ para selecionar** 2 em 1 (V), 2 em 1 (H), 4 em 1 (V), 4 em 1 (H) ou Desl(1 em 1). Pressione **OK**.

**6** Pressione **Iniciar (Preto)** ou **Iniciar (Colorido)** para escanear a página. Se você colocar um documento no alimentador, o aparelho escaneia as páginas e iniciará a impressão. **Se você estiver utilizando o vidro do**  scanner, vá para  $\bullet$ .

<span id="page-90-0"></span>**Z** Após o escaneamento da página, pressione **1** para escanear a página seguinte.

Cópia no Vidro: Próxima página?  $\blacktriangle$  1.Sim  $\overline{\mathbf{v}}$  2.Não Selec. AV ou OK

<span id="page-90-1"></span>**8** Coloque a próxima página no vidro do scanner. Pressione **OK**.

Repita as etapas  $\bigcirc$  $\bigcirc$  $\bigcirc$  e  $\bigcirc$  para cada página do layout.

**9** Após o escaneamento de todas as páginas, pressione **2** na etapa [g](#page-90-0) para terminar.

#### *Se você estiver copiando do alimentador:* **<sup>12</sup>**

Coloque o documento virado para cima na direção ilustrada abaixo:

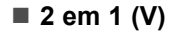

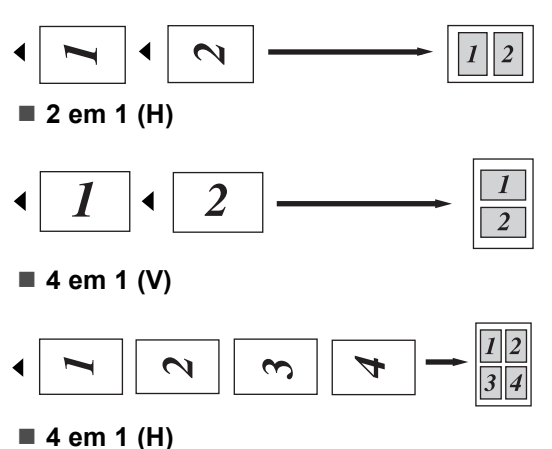

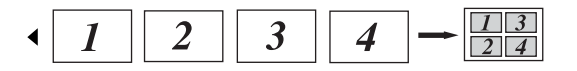

#### *Se você estiver copiando do vidro do scanner:* **<sup>12</sup>**

Coloque o documento virado para baixo na direção ilustrada abaixo:

■ 2 em 1 (V)

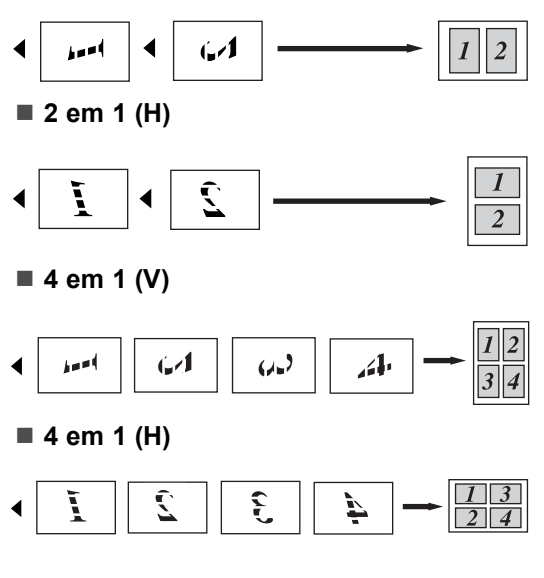

#### **Cópia Duplex (frente e verso) <sup>12</sup>**

Você pode reduzir a quantidade de papel utilizada para cópias através do recurso de cópia duplex. Isso permite copiar em ambos os lados de uma folha de papel.

Se desejar usar o recurso de cópia duplex, é recomendável carregar seu documento no alimentador.

Se receber uma mensagem de memória cheia enquanto estiver fazendo cópias duplex, tente instalar memória adicional. (Consulte *[Mensagem de memória cheia](#page-94-0)* [na página 85\)](#page-94-0).

#### **Cópia Duplex (margem longa) <sup>12</sup>**

#### ■ 1 lado <sup>→</sup> 2 lados

**Vertical** 

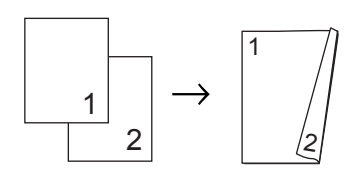

#### **Horizontal**

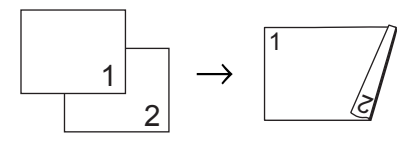

#### **2 lados i 2 lados**

**Vertical** 

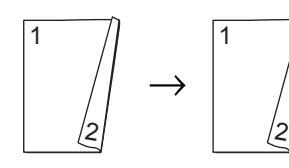

**Horizontal** 

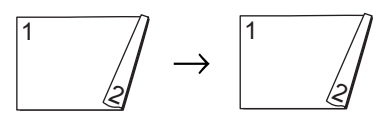

**2 lados i 1 lado**

Vertical

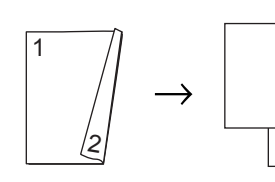

**Horizontal** 

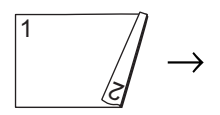

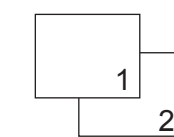

1

2

- **1** Certifique-se de que está no modo Cópia  $\sqrt{\frac{2}{\sqrt{2}}}\sqrt{2}$ .
- Coloque seu documento no aparelho.
- **3** Utilize o teclado numérico para digitar o número de cópias (até 99).
- d Pressione **Duplex** e **a** ou **b** para selecionar  $1$ Lado  $\rightarrow$  2Lados,  $2$ Lados  $\rightarrow$  2Lados ou  $2$ Lados  $\rightarrow$  1Lado.

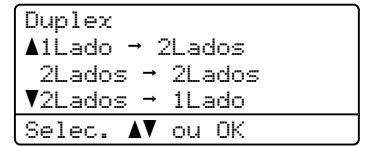

Pressione **OK**.

**5** Pressione **Iniciar (Preto)** ou **Iniciar (Colorido)** para escanear o documento.

#### **Observação**

Não é possível fazer uma cópia Duplex usando um documento tamanho Ofício com frente e verso.

#### **Cópia Duplex Avançada (margem curta) <sup>12</sup>**

■ Avançada 2 lados → 1 lado

**Vertical** 

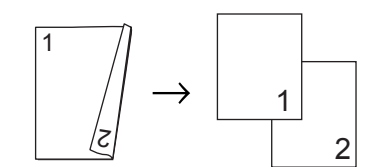

**Horizontal** 

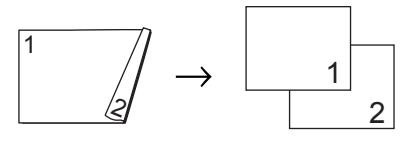

#### **Avançada 1 lado i 2 lados**

Vertical

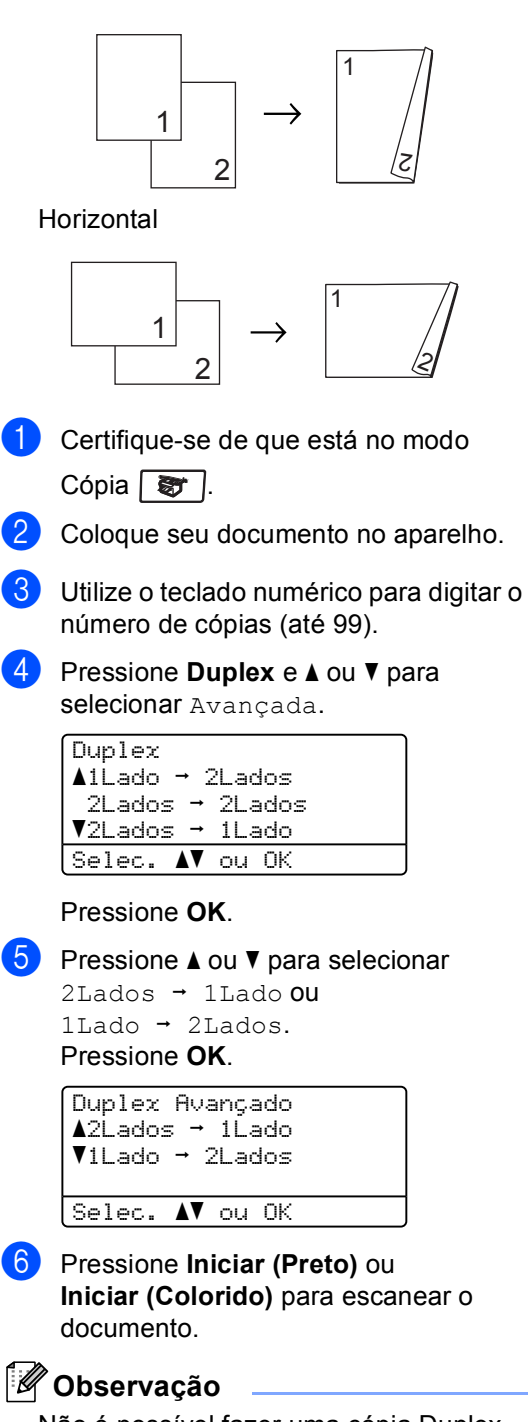

Não é possível fazer uma cópia Duplex usando um documento tamanho Ofício com frente e verso.

#### <span id="page-92-0"></span>**Ordenar as cópias utilizando o alimentador <sup>12</sup>**

Você poderá executar cópias de várias páginas que já saem ordenadas. As páginas serão empilhadas na ordem 1 2 3, 1 2 3, 1 2 3, e assim por diante.

Certifique-se de que está no modo Cópia  $\overline{\bullet}$ .

Coloque o documento no alimentador.

Utilize o teclado numérico para digitar o número de cópias (até 99).

- Pressione **Ordenar**.
- e Pressione **Iniciar (Preto)** ou **Iniciar (Colorido)**.

#### **Ajustando brilho, contraste e cor 1212**

#### **Brilho <sup>12</sup>**

Ajuste o brilho da cópia para tirar cópias mais escuras ou mais claras.

Para *alterar* temporariamente as configurações de brilho da cópia, siga as etapas abaixo:

- Certifique-se de que está no modo Cópia  $\sqrt{3}$ .
	- Coloque seu documento no aparelho.
	- Utilize o teclado numérico para digitar o número de cópias (até 99).
- Pressione  $\triangle$  ou  $\nabla$  para selecionar Brilho.

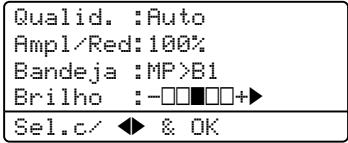

- **b** Pressione  $\triangleright$  para tirar uma cópia mais clara ou pressione < para escurecer uma cópia. Pressione **OK**.
- **6** Pressione **Iniciar (Preto)** ou **Iniciar (Colorido)**.

Para alterar as *configurações* predefinidas, siga as etapas abaixo:

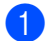

a Pressione **Menu**, **3**, **2**.

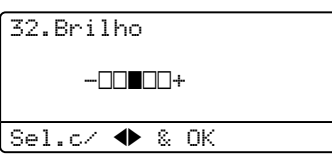

- **2** Pressione  $\triangleright$  para tirar uma cópia mais clara ou pressione < para escurecer uma cópia. Pressione **OK**.
- c Pressione **Parar/Sair**.

#### **Contraste <sup>12</sup>**

Ajuste o contraste para fazer com que a imagem fique mais nítida e clara.

Para *alterar* temporariamente as configurações de contraste, siga as etapas abaixo:

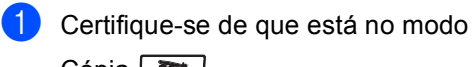

Cópia  $\mathbf{g}$   $\mathbf{g}$  |

Coloque seu documento no aparelho.

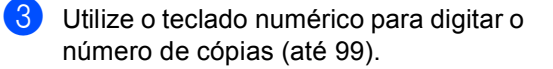

d Pressione **Contraste/Qualidade**. Pressione ▲ ou ▼ para selecionar Contrast. Pressione **OK**.

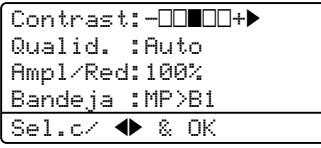

- Pressione < ou > para aumentar ou diminuir o contraste. Pressione **OK**.
- **6** Pressione **Iniciar (Preto)** ou **Iniciar (Colorido)**.

Para alterar as *configurações* predefinidas, siga as etapas abaixo:

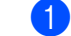

a Pressione **Menu**, **3**, **3**.

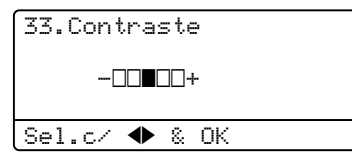

- Pressione < ou > para aumentar ou diminuir o contraste. Pressione **OK**.
- c Pressione **Parar/Sair**.

#### Saturação da cor

Você pode alterar a configuração predefinida para saturação da cor.

Para alterar as *configurações* predefinidas, siga as etapas abaixo:

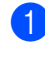

a Pressione **Menu**, **3**, **4**.

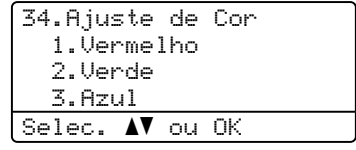

- <span id="page-93-0"></span>**2** Pressione  $\triangle$  ou  $\nabla$  para selecionar 1.Vermelho, 2.Verde ou 3.Azul. Pressione **OK**.
- Pressione  $\triangleleft$  ou  $\triangleright$  para aumentar ou diminuir a saturação da cor. Pressione **OK**.
- 4 Volte para  $\bullet$  $\bullet$  $\bullet$  para selecionar a próxima cor. Ou pressione **Parar/Sair**.

#### **Seleção da bandeja <sup>12</sup>**

Você pode alterar a utilização da bandeja apenas para a próxima cópia.

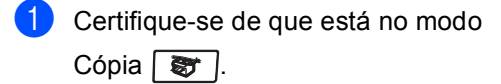

- **Coloque seu documento no aparelho.**
- **C** Utilize o teclado numérico para digitar o número de cópias (até 99).
- **Pressione Selecionar Bandeja.**
- **Exercise Pressione 4 ou**  $\triangleright$  **para selecionar** MP>B[1](#page-94-1), B1>MP, #1 (XXX)  $1$  ou MP  $(XXX)$ <sup>[1](#page-94-1)</sup>. Pressione **OK**.
- **6** Pressione **Iniciar (Preto)** ou **Iniciar (Colorido)**.

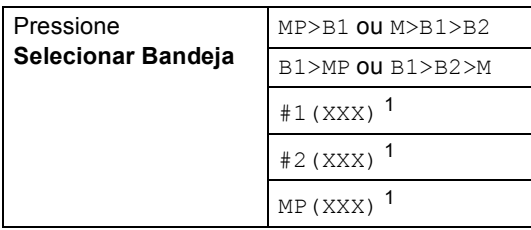

<span id="page-94-1"></span><sup>1</sup> XXX é o tamanho de papel configurado em **Menu**, **1**, **3**.

#### **Observação**

- T2 ou nº 2 aparece apenas se a bandeja de papéis opcional estiver instalada.
- Para alterar a configuração predefinida de Seleção da Bandeja, consulte *[Uso da](#page-32-0)  [bandeja no modo cópia](#page-32-0)* na página 23.

# <span id="page-94-0"></span>**Mensagem de memória cheia <sup>12</sup>**

Se a memória ficar cheia enquanto você estiver fazendo cópias, a mensagem do display irá orientá-lo na próxima etapa.

Se a mensagem Memória Cheia aparecer durante o escaneamento de uma página subseqüente, você poderá pressionar a tecla **Iniciar (Preto)** ou **Iniciar (Colorido)** para copiar as páginas escaneadas até o momento, ou então, poderá pressionar **Parar/Sair** para cancelar a operação.

Para liberar espaço na memória, você pode fazer o seguinte:

- Imprima os faxes guardados na memória. (Consulte *[Imprimindo um fax armazenado](#page-61-0)  na memória* [na página 52](#page-61-0)).
- Você pode desativar o Armazenamento de Fax. (Consulte *[Desativando opções de](#page-78-1)  fax remoto* [na página 69\)](#page-78-1).
- Adicione memória opcional (Consulte *[Placa de memória](#page-119-0)* na página 110).

#### **Observação**

Quando a mensagem Memória Cheia aparecer, você poderá tirar cópias se primeiro imprimir os faxes recebidos na memória, para restaurar a memória a 100%.

**12**

Capítulo 12

# **Seção IV**

# **Impressão Direta USB**

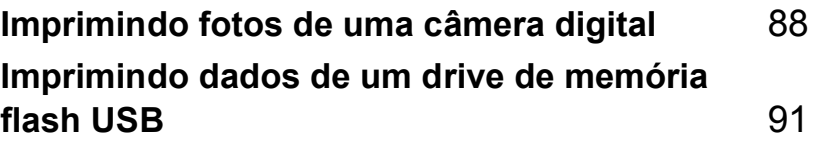

# <span id="page-97-0"></span>**Imprimindo fotos de uma câmera digital <sup>13</sup>**

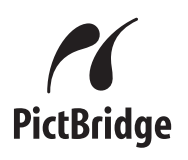

**13**

Seu aparelho Brother aceita o padrão PictBridge, permitindo que você conecte nele qualquer câmera digital compatível com PictBridge para imprimir diretamente as fotos.

Se sua câmera estiver usando o padrão para memória USB de grande capacidade, você também poderá imprimir fotos de uma câmera digital sem PictBridge. (Consulte *[Conectando uma câmera digital](#page-99-0)  [como dispositivo de armazenamento](#page-99-0)* [na página 90](#page-99-0)).

# **Antes de utilizar o PictBridge <sup>13</sup>**

## **Requisitos do PictBridge <sup>13</sup>**

Para evitar erros, lembre-se dos seguintes detalhes:

- O aparelho e a câmera digital devem estar conectados utilizando um cabo USB adequado.
- O arquivo de imagem deve ser obtido com a câmera digital que você quer conectar ao aparelho.

# **Utilizando o PictBridge**

#### <span id="page-97-2"></span>**Configurando sua câmera digital <sup>13</sup>**

Certifique-se de que sua câmera está no modo PictBridge. As seguintes configurações PictBridge podem estar disponíveis no display da sua câmera compatível com o PictBridge. Dependendo da sua câmera, algumas destas configurações podem não estar disponíveis.

- Cópias
- Qualidades
- Tamanho do papel
- Data de impressão
- Impressão do nome do arquivo
- Layout

#### **Observação**

Os nomes e a disponibilidade de cada configuração dependem das especificações da sua câmera.

Você também poderá definir as seguintes configurações PictBridge utilizando o painel de controle.

| Seleções de Menu          | <b>Opções</b>                     |
|---------------------------|-----------------------------------|
| Tamanho do Papel          | A4, Carta, B5, A5, B6, A6         |
| Orientação                | Vertical, Horizontal <sup>1</sup> |
| Data/Hora                 | Desliga, Liga                     |
| Nome do Arquivo           | Desliga, Liga                     |
| Qualidade da<br>Impressão | Normal, Fina                      |

<span id="page-97-1"></span><sup>1</sup> Se você selecionar o tamanho de papel A4, Carta ou B5, será selecionada a orientação Vertical. Se selecionar A5, B6 ou A6, será selecionada a orientação Horizontal.

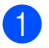

#### a Pressione **Menu**, **5**, **3**.

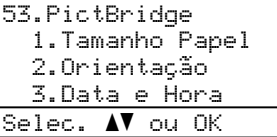

- <span id="page-98-0"></span><sup>2</sup> Para definir as configurações PictBridge, pressione A ou V para selecionar 1. Tamanho Papel, 2.Orientação, 3.Data e Hora, 4.Nome Ficheiro, ou 5.Qualid Impress. Pressione **OK**.
- <span id="page-98-1"></span>**8** Pressione  $\triangle$  ou  $\nabla$  para selecionar uma opção em cada uma das configurações do menu. Pressione **OK**.
- 4 Pressione **Parar/Sair**. Repita @ a @ para [c](#page-98-1)ada configuração PictBridge.

#### **Observação**

• As configurações da câmera são prioritárias desde que a sua câmera não esteja ajustada para utilizar as configurações do seu aparelho (configurações predefinidas). Se a sua câmera estiver ajustada para usar as configurações do seu aparelho, este imprimirá suas fotografias utilizando as configurações abaixo.

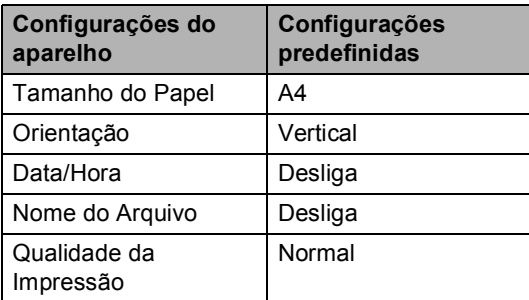

• Para obter informações mais detalhadas sobre a alteração de configurações PictBridge, consulte a documentação fornecida com sua câmera.

# **Imprimindo imagens <sup>13</sup>**

Certifique-se de que sua câmera está desligada. Conecte a sua câmera à interface direta USB (1) localizada na parte da frente do aparelho utilizando um cabo USB adequado.

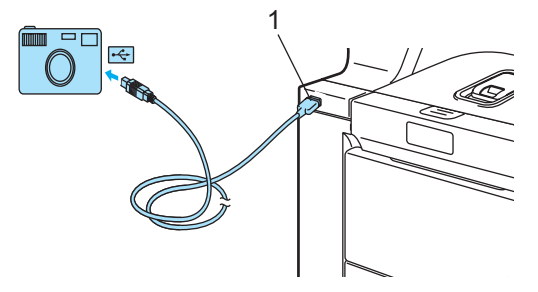

Lique a câmera. Certifique-se de que sua câmera está no modo PictBridge. Quando o aparelho tiver reconhecido a câmera, o display apresentará a seguinte mensagem, dependendo do modo em que o aparelho estiver:

01/09/2008 09:03 Somente Fax Câmara ligada

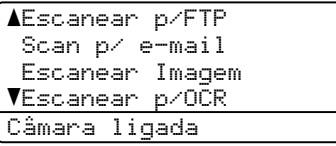

Contrast:-0000+ Qualid. :Auto Ampl/Red:100% Bandeja :MP>B1 Câmara ligada

**6** Ajuste sua câmera para imprimir uma imagem. Defina o número de cópias se isso lhe for solicitado.

Quando o aparelho começar a imprimir uma imagem, o display apresentará a seguinte mensagem:

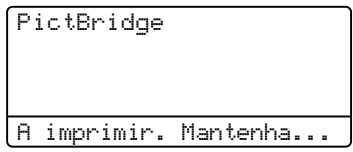

#### **Observação**

Para obter informações mais detalhadas sobre como imprimir utilizando o PictBridge, consulte a documentação fornecida com sua câmera.

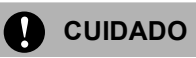

Para evitar danos ao seu aparelho, NÃO conecte à interface direta USB qualquer dispositivo que não seja uma câmera digital ou um drive de memória Flash USB.

NÃO remova a câmera digital da interface direta USB até que o aparelho tenha concluído a impressão.

#### **Impressão DPOF <sup>13</sup>**

DPOF significa Formato de Ordem de Impressão Digital.

Os principais fabricantes de câmeras digitais (Canon Inc., Eastman Kodak Company, Fuji Photo Film Co. Ltd., Matsushita Electric Industrial Co. Ltd. e Sony Corporation) criaram este padrão para facilitar a impressão de imagens a partir de uma câmera digital.

Se sua câmera digital aceitar uma impressão em DPOF, você poderá selecionar as imagens e o número de cópias que deseja imprimir no monitor da câmera digital.

Estão disponíveis as seguintes configurações DPOF.

- Impressão 1 em 1
- Cópias

# <span id="page-99-0"></span>**Conectando uma câmera digital como dispositivo de armazenamento <sup>13</sup>**

Mesmo que sua câmera não esteja no modo PictBridge ou não aceite o PictBridge, você poderá conectá-la como um dispositivo de armazenamento normal. Isto permite que você imprima fotografias a partir de sua câmera. Siga as etapas em *[Imprimindo dados](#page-101-0)  [diretamente da unidade de memória flash](#page-101-0)  USB* [na página 92.](#page-101-0)

(Se você desejar imprimir fotos no modo PictBridge, consulte *[Configurando sua](#page-97-2)  [câmera digital](#page-97-2)* na página 88).

#### **Observação**

O nome do modo de armazenamento e operação difere de uma câmera digital para a outra. Consulte a documentação fornecida com sua câmera para obter informações mais detalhadas, por exemplo, sobre como passar do modo Pictbridge para o modo memória de grande capacidade.

# **Entendendo as mensagens de erro <sup>13</sup>**

Assim que estiver familiarizado com os tipos de erros que podem ocorrer enquanto você utiliza o PictBridge, você poderá facilmente identificar e resolver quaisquer problemas.

■ Memória Cheia

Esta mensagem aparecerá se você estiver trabalhando com imagens muito grandes para a memória do aparelho.

Disp. incorrecto

Esta mensagem aparecerá se você conectar um dispositivo danificado ou incompatível com a interface direta USB. Para eliminar o erro, desligue o dispositivo da interface direta USB.

(Para obter informações mais detalhadas, consulte *[Mensagens de erro e manutenção](#page-143-0)* [na página 134\)](#page-143-0).

## <span id="page-100-0"></span>**14 Imprimindo dados de um drive de memória flash USB <sup>14</sup>**

Com a função de impressão direta, você não precisa de um computador para imprimir dados. Você pode imprimir simplesmente conectando seu drive de memória flash USB à interface direta USB do aparelho.

#### **Observação**

Alguns drives de memória flash USB podem não funcionar com o aparelho.

# **Formatos de arquivos que o aparelho aceita <sup>14</sup>**

A impressão direta aceita os seguintes formatos de arquivos:

- $\blacksquare$  PDF versão [1](#page-100-1).6<sup>1</sup>
- JPEG
- $\blacksquare$  Exif + JPEG
- PRN (criado pelo driver do MFC-9840CDW)
- TIFF (escaneado por todos os modelos MFC ou DCP da Brother)
- PostScript<sup>®</sup> 3<sup>™</sup> (criado pelo driver de impressora BRScript3 do MFC-9840CDW)
- <span id="page-100-1"></span> $1$  Os dados que incluem arquivos de imagem JBIG2, JPEG2000 e arquivos em camadas não são aceitos.

## **Criando um arquivo PRN ou PostScript® 3™ para impressão direta <sup>14</sup>**

#### **Observação**

As telas nesta seção podem variar dependendo de seu aplicativo e sistema operacional.

- Na barra de menus de um aplicativo, clique em **Ficheiro**, seguido de **Imprimir**.
- b Selecione **Brother MFC-9840CDW Printer** (1) e marque a caixa **Imprimir para ficheiro** (2). Clique em **Imprimir**.

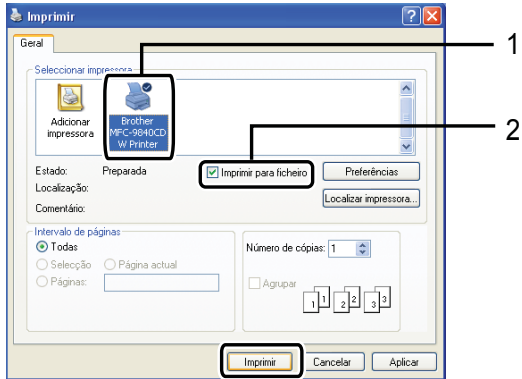

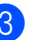

Selecione a pasta na qual você deseja salvar o arquivo e digite o nome do arquivo se isso lhe for solicitado. Se lhe for solicitado apenas para dar um nome ao arquivo, você também pode especificar a pasta em que deseja salvar o arquivo ao digitar o nome do diretório. Por exemplo:

C:\Temp\FileName.prn

Se você tem um drive de memória flash USB ligado ao seu computador, pode salvar o arquivo diretamente no drive de memória flash USB.

# <span id="page-101-0"></span>**Imprimindo dados diretamente da unidade de memória flash USB <sup>14</sup>**

Conecte seu drive de memória flash USB à interface directa USB (1) na frente do aparelho.

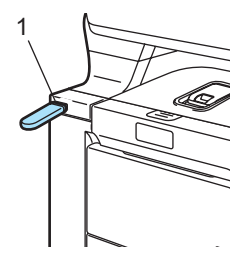

Quando o aparelho reconhecer o drive de memória flash USB, o LED **Impressão Direta** fica aceso em azul. Pressione a tecla **Impressão Direta**.

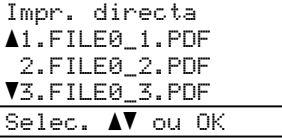

**3** Pressione  $\triangle$  ou  $\nabla$  para selecionar o nome da pasta ou do arquivo que deseja imprimir. Pressione **OK**. Se você selecionou o nome da pasta, pressione ▲ ou ▼ para selecionar o nome do arquivo que deseja imprimir. Pressione **OK**.

## **Observação**

- Se desejar imprimir um índice dos arquivos, selecione Imprim. Índice, e em sequida pressione **OK**. Pressione **Iniciar (Preto)** ou **Iniciar (Colorido)** para imprimir os dados.
- Arquivos contendo mais de 8 caracteres aparecerão no display como os primeiros 6 caracteres do nome do arquivo seguidos de um acento til (~) e um número. Por exemplo, "HOLIDAY2007.JPG" apareceria como "HOLIDA~1.JPG". Apenas os seguintes caracteres podem ser exibidos no display : A B C D E F G H I J K L M N O P Q R S T U V W X Y Z 0 1 2 3 4 5 6 7 8 9 \$ % ' ` - @  $\{\} \sim ! \#() \&$
- 4. Efetue uma das seguintes etapas:
	- Pressione  $\triangle$  ou  $\nabla$  para escolher uma configuração que precisa alterar e pressione **OK**, e em seguida pressione  $\triangle$  ou  $\nabla$  para escolher uma opção para a configuração e pressione **OK**.
	- Se você não precisar alterar as configurações predefinidas atuais, vá para  $\bigcirc$ .

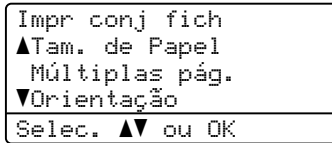

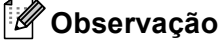

- Você pode escolher as seguintes configurações:
	- Tam. de Papel
	- Múltiplas pág.
	- Orientação
	- Duplex
	- Tipo media
	- Agrupar
	- Uso da gaveta
	- Qual. Impressão
	- Opção PDF
- Dependendo do tipo de arquivo, algumas destas configurações poderão não aparecer.
- <span id="page-101-1"></span>**5** Pressione **Iniciar (Preto)** ou **Iniciar (Colorido)** se já terminou.
	- Pressione o teclado numérico para digitar o número de cópias que deseja. Pressione **OK**.

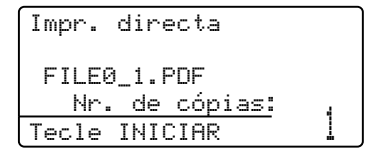

g Pressione **Iniciar (Preto)** ou **Iniciar (Colorido)** para imprimir os dados.

**CUIDADO** 

Para evitar danos ao seu aparelho, NÃO conecte à interface direta USB qualquer dispositivo que não seja uma câmera digital ou um drive de memória Flash USB.

NÃO remova o drive de memória flash USB da interface direta USB, até que o aparelho tenha concluído a impressão.

#### **Observação**

- Se você deseja alterar a configuração predefinida para a bandeja da qual os papéis serão inseridos no aparelho, pressione **Menu**, **1**, **7**, **3** para alterar a configuração da bandeja de papéis.
- Você pode alterar as configurações predefinidas para impressão direta utilizando o painel de controle, quando o aparelho não estiver em modo de impressão direta.

Pressione **Menu**, **5** para introduzir o menu I. R. Dir. USB. (Consulte *[Tabela de](#page-216-0)  menus* [na página 207](#page-216-0)).

# **Entendendo as mensagens de erro <sup>14</sup>**

Quando você estiver familiarizado com os tipos de erros que podem ocorrer enquanto imprime dados do drive de memória Flash USB com impressão direta, poderá facilmente identificar e resolver quaisquer problemas.

■ Memória Cheia

Esta mensagem aparecerá se você estiver trabalhando com imagens muito grandes para a memória do aparelho.

Disp. incorrecto

Esta mensagem aparecerá se você conectar um dispositivo danificado ou incompatível com a interface direta USB. Para eliminar o erro, desligue o dispositivo da interface direta USB.

(Consulte *[Mensagens de erro e manutenção](#page-143-0)* [na página 134](#page-143-0) para a solução mais detalhada).

**14**

Capítulo 14

# **Seção V**

 $\blacktriangleright$ 

# **Software**

**[Funções de software e rede](#page-105-0)** 96

<span id="page-105-0"></span>**15 Funções de software e rede <sup>15</sup>**

O Manual do Usuário no CD-ROM inclui o Manual do Usuário de Software e o Manual do Usuário de Rede para as funções disponíveis quando o aparelho está ligado a um computador (por exemplo, impressão e escaneamento). Esses manuais possuem links fáceis de utilizar e, quando clicados, o levarão diretamente a uma seção particular.

Você encontrará informações sobre as seguintes funções:

- Impressão
- Escaneamento
- ControlCenter3 (para Windows<sup>®</sup>)
- ControlCenter2 (para Macintosh<sup>®</sup>)
- Configuração Remota
- Envio de fax do seu computador
- LDAP
- Envio/Recepção de faxes em rede
- Impressão em Rede
- Escaneamento em Rede
- Usuários de Rede sem Fio

#### **Observação**

Consulte *[Acessando o Manual do Usuário](#page-11-0)* [na página 2](#page-11-0).

# **Como ler o Manual do Usuário em HTML <sup>15</sup>**

Esta é uma breve referência para utilização do Manual do Usuário em HTML.

#### **Para Windows® <sup>15</sup>**

#### **Observação**

Se você não instalou o software, consulte *[Visualizando a documentação](#page-12-0)* [na página 3](#page-12-0).

a No menu **Iniciar**, aponte para **Brother**, **MFC-9840CDW** do grupo de programas e, em seguida, clique em **Manual do Usuário em formato HTML**.

Clique no manual que deseja consultar (**MANUAL DO USUÁRIO DE SOFTWARE**, **MANUAL DO USUÁRIO DE REDE** ou **MANUAL DO USUÁRIO**) no menu superior.

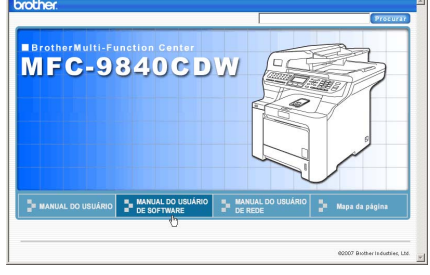

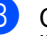

Clique no título que deseja visualizar na lista situada à esquerda da janela.

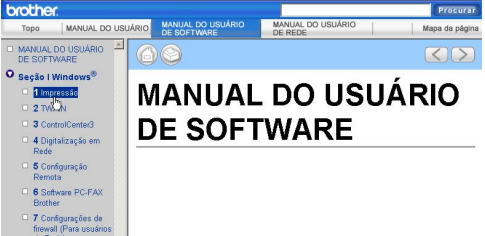

### **Para Macintosh® <sup>15</sup>**

Certifique-se que o seu Macintosh<sup>®</sup> está ligado. Insira o CD-ROM da Brother na unidade do CD-ROM.

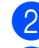

- b Clique duas vezes no ícone **Documentation**.
- **3** Clique duas vezes na sua pasta de idiomas e, em seguida, clique duas vezes no arquivo no alto da página.
- $\overline{4}$  Clique no manual que deseja consultar (**MANUAL DO USUÁRIO DE SOFTWARE**, **MANUAL DO USUÁRIO DE REDE** ou **MANUAL DO USUÁRIO**) no menu superior e, em seguida, clique no título que gostaria de ler na lista situada à esquerda da janela.

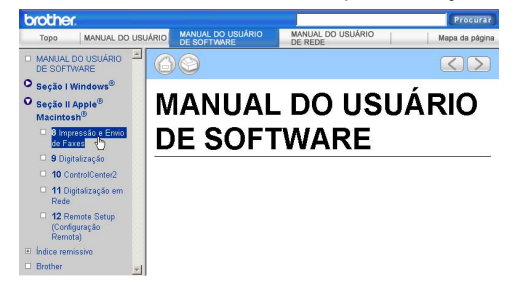

# **Seção VI**

# $A$ pêndices

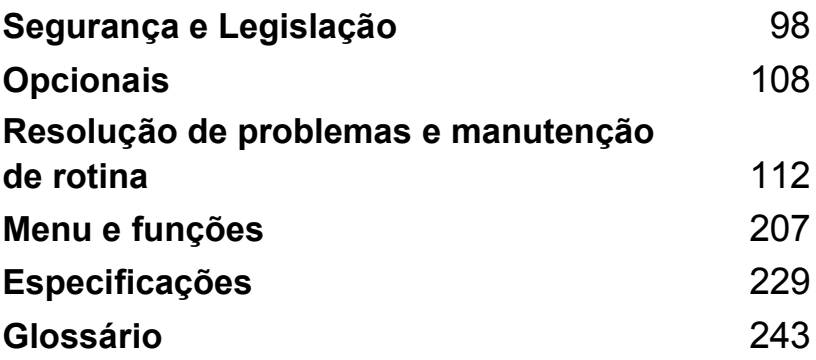

**A**

# <span id="page-107-0"></span>**Segurança e Legislação**

# **Escolhendo uma localização**

Coloque seu aparelho em uma superfície plana e estável, livre de vibrações e choques. Coloque o aparelho perto de uma tomada de telefone e de uma tomada elétrica padrão, para rede CA com aterramento. Escolha um local com temperatura entre 10 ºC e 32,5 ºC e umidade entre 20% e 80% (sem condensação).

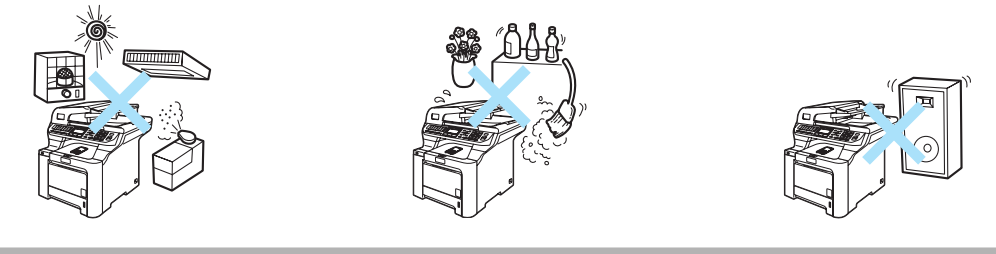

**CUIDADO**

Evite colocar seu aparelho em uma área de muito tráfego.

NÃO coloque o aparelho próximo a aquecedores, aparelhos de ar condicionado, geladeiras, água, produtos químicos ou dispositivos que contenham ímãs ou criem campos magnéticos.

NÃO exponha o aparelho diretamente à luz do sol, calor excessivo, chamas abertas, gases corrosivos ou salinos, umidade ou pó.

NÃO conecte seu aparelho a uma tomada elétrica AC controlada por interruptores de parede ou timers automáticos.

Quedas de força elétrica podem excluir informações da memória do aparelho.

Evite fontes de interferência, tais como alto-falantes ou a base dos telefones sem fio que não sejam da Brother.

NÃO coloque objetos em cima do aparelho.
**A**

# **Para utilizar o aparelho com segurança**

Mantenha estas instruções para futura referência e leia as mesmas antes de tentar realizar qualquer manutenção.

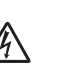

**AVISO**

Há eletrodos de alta voltagem dentro do aparelho. Antes de limpar o interior do aparelho, certifiquese de ter desconectado o cabo da linha telefônica primeiro, e depois o cabo de energia da tomada de energia AC.

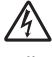

NÃO manuseie a tomada com as mãos molhadas. Isto poderá causar choques elétricos.

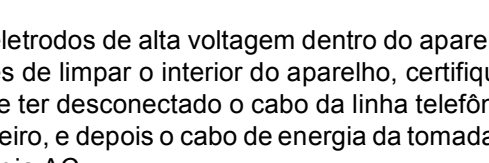

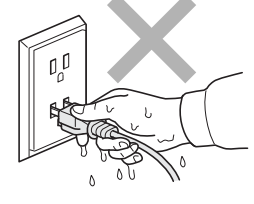

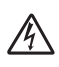

Verifique sempre se o pluge está completamente inserido na tomada.

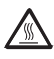

Depois de utilizar o aparelho, algumas de suas peças internas estarão extremamente quentes. Quando você abrir a tampa da frente ou de trás do aparelho, NÃO toque nas peças sombreadas demonstradas na ilustração.

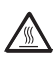

A unidade do fusor está marcada com uma etiqueta de alerta. NÃO retire nem danifique a etiqueta.

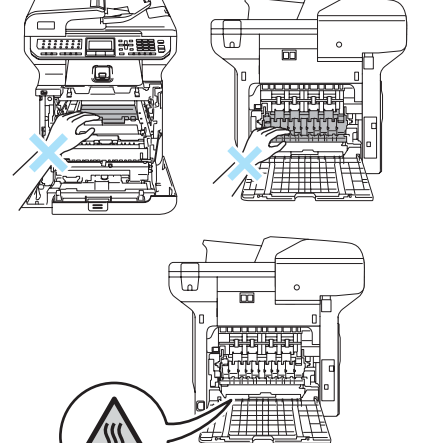

#### Para evitar danos físicos, tenha cuidado para não colocar suas mãos nas extremidades do aparelho sob a tampa dos documentos.

Para evitar ferimentos, tome cuidado para não colocar seus dedos nas áreas indicadas na

ilustração.

NÃO utilize um aspirador para limpar toner espalhado. Isto poderá fazer com que o pó do toner entre em ignição no interior do aspirador, iniciando um potencial incêndio. Limpe cuidadosamente o pó do toner com um pano seco, que não solte fiapos e descarte o pó de toner de acordo com os regulamentos locais.

Quando mover o aparelho, segure-o pelos pontos de levantamento localizados na base do aparelho. Não transporte o aparelho segurando-o pela unidade do scanner. Para evitar danos físicos ao mover ou levantar este aparelho, certifique-se de utilizar no mínimo duas pessoas.

Tenha cuidado ao instalar ou modificar linhas telefônicas. Nunca toque fios ou terminais telefônicos que não estejam isolados, a menos que a linha telefônica tenha sido desconectada da tomada na parede. Nunca instale fios telefônicos durante trovoadas. Nunca instale uma tomada de telefone em um local molhado.

Este produto deve ser instalado perto de uma tomada elétrica AC de fácil acesso. Em caso de emergências, você deve desconectar o cabo da tomada elétrica para desligar completamente o equipamento.

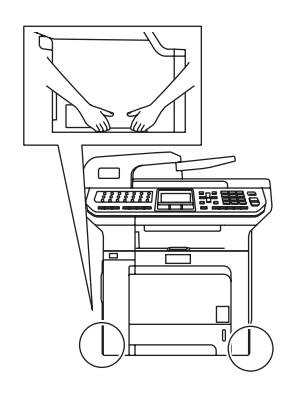

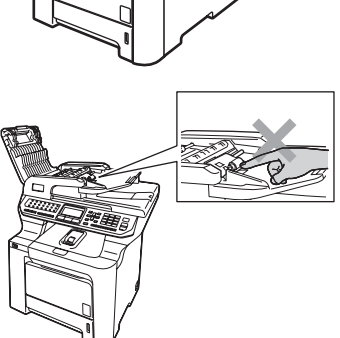

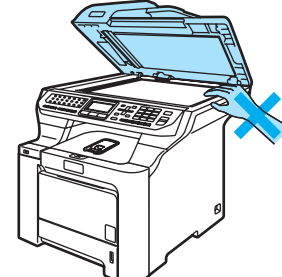

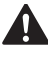

Para reduzir o risco de choque ou incêndio, utilize apenas um cabo de telecomunicações Nº 26 AWG ou de diâmetro maior.

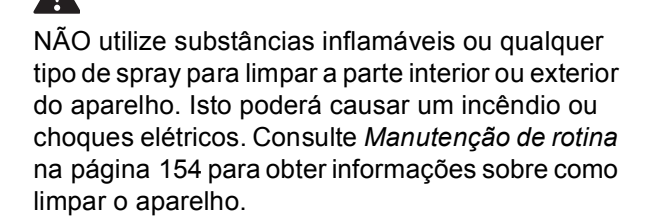

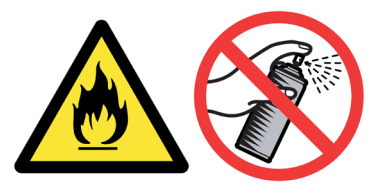

### **CUIDADO**

Relâmpagos e surtos de tensão elétrica podem danificar este produto! Recomendamos que você utilize um dispositivo de qualidade para proteção contra surtos no cabo da rede elétrica e na linha telefônica, ou desconecte os cabos durante uma tempestade.

# **AVISO**

#### **OBSERVAÇÕES IMPORTANTES DE SEGURANÇA**

Quando estiver utilizando seu equipamento telefônico, precauções básicas de segurança sempre devem ser seguidas para reduzir o risco de incêndio, choque elétrico e ferimentos nas pessoas, inclusive as seguintes:

- 1 NÃO utilize este produto perto de água, por exemplo, próximo de uma banheira, pia de banheiro, pia de cozinha, máquina de lavar, ou em um porão molhado ou próximo a uma piscina.
- 2 Evite utilizar este produto durante uma tempestade com relâmpagos. Pode haver um risco remoto de choques elétricos causados por relâmpagos.
- 3 NÃO utilize este produto para denunciar um vazamento de gás quando você estiver nas proximidades do local de vazamento.
- 4 Utilize apenas o cabo de alimentação fornecido com o aparelho.
- 5 NÃO jogue as pilhas no fogo. Estas podem explodir. Consulte as autoridades locais acerca das formas especiais de eliminação.

GUARDE ESTAS INSTRUÇÕES

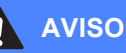

Para proteção contra o risco de choque elétrico, sempre desconecte todos os cabos da tomada elétrica antes de modificar, instalar ou fazer a manutenção do equipamento.

Este equipamento não pode ser utilizado em linhas de orelhão da companhia telefônica e nem pode ser conectado a linhas compartilhadas.

A Brother não assume quaisquer responsabilidades financeiras ou outras que possam ser o resultado da utilização destas informações, incluindo danos diretos, especiais ou conseqüenciais. Não há garantias extendidas ou concedidas por este documento.

A utilização de controles, ajustes ou procedimentos não especificados neste manual poderão causar uma exposição perigosa a radiações invisíveis.

Radiação do laser interno

Potência máxima de radiação: 30 mW

Comprimento da Onda: 780 – 800 nm

Classe Laser: Class 3B

### **Importante**

Alterações ou modificações não expressamente aprovadas pela Brother Industries, Ltd. podem anular a autoridade do usuário para operar o aparelho.

### **Importante - sobre o cabo da interface**

O aparelho deverá utilizar um cabo de interface blindado para assegurar conformidade com os limites para um dispositivo digital Classe B.

## **Desconectar o dispositivo**

Este produto deve ser instalado próximo a uma tomada elétrica de fácil acesso. Em caso de emergências, você deverá desconectar o cabo de alimentação da tomada elétrica para desligar completamente o equipamento.

**A**

# **Conexão LAN**

 $\mathbf{I}$ 

#### **CUIDADO**

NÃO conecte este aparelho a uma conexão LAN que esteja sujeita a sobretensão.

# **Requisitos para os Padrões de LAN sem fio**

Resolução 365 - ANATEL:

Este equipamento opera em caráter secundário e por isso, deverá aceitar interferências prejudiciais, inclusive de estações do mesmo tipo e não poderá causar interferências prejudiciais a sistemas operando em caráter primário.

Este equipamento está homologado pela ANATEL de acordo com os procedimentos regulamentados pela Resolução 242/2000 e atende aos requisitos técnicos aplicados.

# **Instruções de segurança importantes**

- 1 Leia todas estas instruções.
- 2 Guarde-as para futura referência.
- 3 Respeite todos os avisos e instruções marcados no produto.
- 4 Desconecte este produto da tomada antes de limpar a parte interior do aparelho. NÃO utilize produtos de limpeza líquidos ou à base de aerosol. Utilize um pano umedecido para limpar.
- 5 NÃO coloque este produto em cima de carros, suportes ou mesas instáveis. O produto pode cair e sofrer graves danos.
- 6 As fendas e aberturas na parte de trás ou inferior do gabinete servem para ventilação. Para garantir o funcionamento confiável do produto e para evitar seu aquecimento excessivo, estas aberturas nunca devem ser bloqueadas ou cobertas. As aberturas nunca devem ser bloqueadas colocando o produto em cima de camas, sofás, tapetes ou outra superfície semelhante. Este produto nunca deve ser colocado próximo ou em cima de aquecedores ou sistemas de irradiação. Este produto nunca deve ser colocado em uma instalação embutida a menos que seja provida de ventilação adequada.
- 7 Este produto deve ser conectado a uma fonte de alimentação AC dentro da faixa indicada na etiqueta dos valores nominais. NÃO o conecte a uma fonte de alimentação DC. Se tiver dúvidas, entre em contato com um eletricista qualificado.
- 8 Este produto está equipado com um plug de 3 pinos com fio terra. Este plug só se encaixará em tomadas com ligação de fio terra. Trata-se de uma função de segurança. Se não conseguir inserir o plug na tomada, entre em contato com o seu eletricista para substituir a tomada obsoleta. NÃO ignore o propósito do plug com ligação de fio terra.
- 9 Utilize apenas o cabo de alimentação fornecido com este aparelho.
- 10 NÃO coloque nada sobre o cabo de alimentação. NÃO coloque este produto em locais onde as pessoas possam pisar no cabo.
- 11 Se um cabo de extensão for usado com este produto, certifique-se de que a amperagem total dos produtos conectados ao cabo de extensão NÃO exceda a amperagem máxima do cabo.
- 12 NÃO coloque nada em frente ao aparelho que possa bloquear a recepção de faxes. NÃO obstrua de forma alguma o trajeto dos faxes recebidos.
- 13 Aguarde até que as páginas tenham saído do aparelho antes de pegá-las.
- 14 Nunca empurre qualquer tipo de objeto para dentro deste produto pelas fendas do gabinete, já que eles podem tocar pontos de voltagem perigosos ou provocar curto-circuitos, resultando no risco de incêndio ou choque elétrico. Nunca derrame líquidos de qualquer tipo no produto. NÃO tente fazer a manutenção deste produto sozinho, porque abrir ou remover tampas pode expô-lo a pontos de voltagem perigosos e outros riscos, e pode anular sua garantia. Encaminhe todos os serviços de manutenção a um Centro de Serviço Técnico da Brother.
- 15 Desconecte este aparelho da tomada elétrica e consulte os Técnicos do Serviço da Brother nas seguintes situações:
	- Quando o cabo de alimentação estiver danificado ou desgastado.
	- Caso tenha sido derramado líquido sobre o produto.
	- Se o produto ficou exposto à chuva ou à água.
	- Se o produto não funcionar normalmente quando as instruções de funcionamento forem seguidas. Ajuste apenas os controles abrangidos pelas instruções de funcionamento. O ajuste incorreto de outros controles pode causar danos no aparelho e freqüentemente exigirá um trabalho extensivo por parte de um técnico qualificado para restaurar o aparelho ao seu funcionamento normal.
	- Se o produto tiver caído ou se o gabinete tiver sido danificado.
	- Se o produto apresentar alterações distintas de funcionamento, indicando necessidade de conserto.
- 16 Para proteger seu produto contra surtos de tensão, recomendamos o uso de um dispositivo de proteção de energia (Estabilizador de Tensão).
- 17 Para reduzir o risco de incêndio, choque elétrico e danos pessoais, observe o seguinte:
	- NÃO utilize este produto próximo a aparelhos que utilizem água, piscinas ou porões úmidos.
	- NÃO utilize o aparelho durante uma tempestade com relâmpagos (há uma remota possibilidade de um choque elétrico). Se você conectou um telefone, NÃO o utilize para denunciar um vazamento de gás quando você estiver nas proximidades do local de vazamento.

# **Restrições legais de reprodução**

É considerado crime a reprodução de determinados itens ou documentos com a intenção de cometer fraude. O objetivo deste memorando é ser um manual, e não uma lista completa. Sugerimos que você consulte as autoridades legais adequadas em caso de dúvida sobre itens ou documentos em particular.

A seguir exemplos de documentos que não devem ser reproduzidos:

- Dinheiro
- Títulos de dívidas ou outros certificados de endividamento
- Certificados de Depósito
- Papéis de Serviço Militar ou das Forças Armadas
- Passaportes
- Selos Postais (cancelados ou não)
- Papéis de Imigração
- Papéis da Assistência Social
- Cheques ou Ordens de Pagamento de Agências Governamentais
- Documentos de Identidade, crachás ou insígnias
- Licenças e Certificados de Condução de automóveis

Obras protegidas por direitos autorais não podem ser reproduzidas. Seções de obras protegidas por direitos autorais só podem ser reproduzidas para citações de referência ou propósitos semelhantes. Várias reproduções indicam um uso incorreto.

Trabalhos artísticos devem ser considerados equivalentes a obras de arte protegidas por direitos autorais.

# **Marcas registradas**

O logotipo da Brother é uma marca registrada da Brother Industries, Ltd.

Brother é uma marca registrada da Brother Industries, Ltd.

Multi-Function Link é uma marca registrada da Brother International Corporation.

Microsoft, Windows e Windows Server são marcas registradas da Microsoft Corporation nos EUA e em outros países.

Windows Vista é uma marca registrada ou uma marca comercial da Microsoft Corporation nos Estados Unidos e/ou em outros países.

Macintosh e TrueType são marcas registradas da Apple Inc.

PostScript é uma marca registrada e PostScript 3 é uma marca comercial da Adobe Systems Incorporated.

Nuance, o logotipo da Nuance, PaperPort e ScanSoft são marcas comerciais ou marcas registradas da Nuance Communications, Inc. ou de seus afiliados nos Estados Unidos e/ou em outros países.

Presto! PageManager é uma marca registrada da NewSoft Technology Corporation.

PictBridge é uma marca comercial.

BROADCOM, SecureEasySetup e o logotipo SecureEasySetup são marcas comerciais ou registradas da Broadcom Corporation nos EUA e/ou em outros países.

Java e todas as marcas comerciais e logotipos baseados em Java são marcas comerciais ou marcas registradas da Sun Microsystems, Inc. nos Estados Unidos e/ou em outros países.

Todas as empresas cujo software é mencionado neste manual possuem um Contrato de Licença de Software específico para seus programas proprietários.

**Todas as outras marcas e nomes de produtos mencionados no Manual do Usuário, no Manual do Usuário de Software e no Manual do Usuário de Rede são marcas registradas de suas respectivas empresas.**

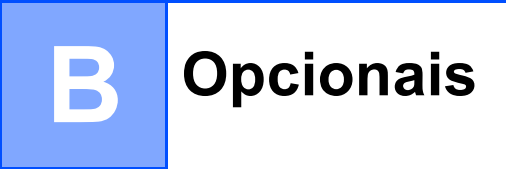

# **Opcionais**

Este aparelho tem os seguintes acessórios opcionais. Você pode aumentar os recursos do aparelho com estes itens.

#### **Unidade da bandeja de baixo Memória DIMM**

LT-100CL

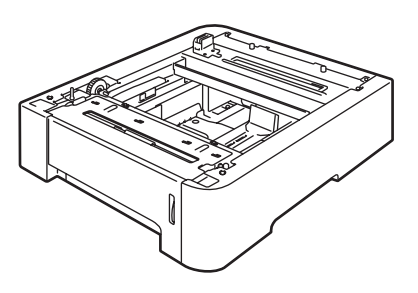

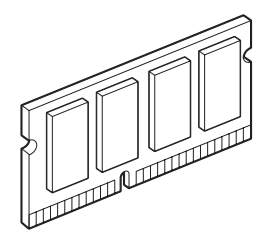

**B**

# **Bandeja de papéis opcional <sup>B</sup>**

Código de Encomenda: LT-100CL

Pode ser instalada uma bandeja de baixo opcional, e esta comporta até 500 folhas de papel de 80 g/m<sup>2</sup>.

Quando for instalada uma bandeja de baixo opcional, o aparelho comportará até 800 folhas de papel comum.

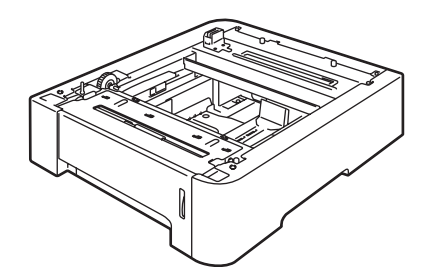

# **Instalando a bandeja de papéis opcional <sup>B</sup>**

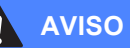

Este aparelho é pesado. Para prevenir danos físicos utilize ao menos duas pessoas para levantar o aparelho. Tenha cuidado para não prender seus dedos ao colocar o aparelho no chão.

 $\bigcup$  Desligue a chave liga/desliga. Desconecte o fio da linha telefônica e o cabo da interface e, em seguida, tire o cabo de alimentação da tomada AC.

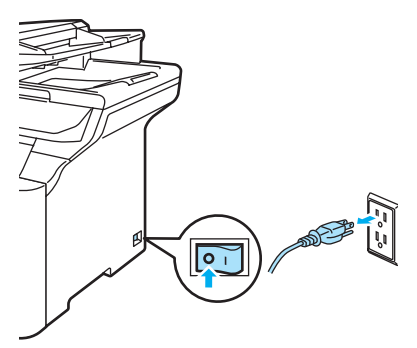

Com a ajuda de outra pessoa, levante o aparelho com cuidado e coloque-o em cima da unidade da bandeja de baixo opcional, de modo que os pinos de alinhamento da unidade da bandeja de baixo sejam encaixados nos orifíciosguia na base do aparelho, conforme ilustrado.

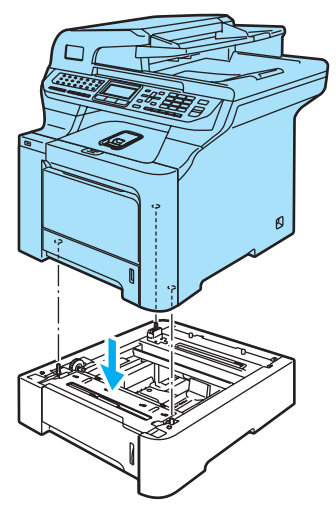

- Primeiro ligue o cabo de alimentação do aparelho à tomada elétrica AC, e reconecte todos os cabos e o fio da linha telefônica. Ligue a chave liga/desliga do aparelho.
- Para configurar o tamanho de papel para a bandeja de baixo pressione **Menu, 1, 3, 3. Pressione ▲ ou**  $\P$  **para** selecionar A4, Carta, Ofício, Executivo, A5, B5, B6 ou Fólio. Pressione **OK** e, em seguida, **Parar/Sair**.

e **Para usuários do Windows®:** Vá a **Iniciar** > **Painel de controlo** > **Impressoras e Faxes**. Clique com o botão direito do mouse sobre o ícone da impressora e selecione **Propriedades**. Selecione a guia **Acessórios** e clique em **Detecção automática**. Quando estiverem sido identificadas a bandeja de baixo opcional e o tamanho do papel, clique em **Aplicar**.

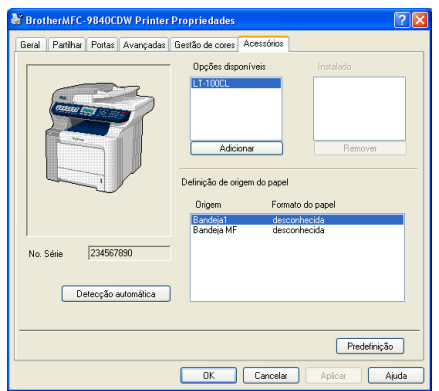

# **Observação**

A função **Detecção automática** não está disponível nos seguintes casos:

- A chave liga/desliga do aparelho está desligada.
- O aparelho está com alguma falha.
- O aparelho encontra-se em um ambiente compartilhado de rede.
- O cabo não está corretamente conectado ao aparelho.
- Caso isto aconteça, você pode adicionar manualmente as opções que instalou. Em **Opções disponíveis** selecione a opção que instalou, clique em **Adicionar** e, em seguida, clique em **Aplicar**.

#### **Para usuários do Macintosh®:**

O driver da impressora já está configurado para ser utilizado com a bandeja de baixo. Não são necessárias etapas adicionais.

# **Placa de memória <sup>B</sup>**

Este aparelho tem 128 MB de memória padrão e um conector para expansão de memória opcional. Você pode aumentar a memória para até 640 MB instalando módulos de memória dual in-line (SO-DIMMs). Quando se adiciona a memória opcional, isto aumenta o desempenho tanto das operações de cópia como de impressão.

Em geral, a máquina utiliza SO-DIMM padrão com as seguintes especificações:

Tipo: saída de 144 pinos e 64 bits

Latência CAS: 2

Freqüência de clock: 100 MHz ou mais

Capacidade: 64 MB, 128 MB, 256 MB ou 512 MB

Altura: 31,75 mm (1,25 in.)

Tipo Dram: SDRAM 2 Bank

Você pode instalar o seguinte SO-DIMM: SDRAM SO-DIMM 144 pinos

Capacidade: 64 MB, 128 MB, 256 MB ou 512 MB

Os seguintes sites da Web vendem módulos de memória: <http://www.crucial.com/>

<http://www.kingston.com/> <http://www.goldenram.com/> <http://www.buffalo-technology.com/>

# **Observação**

- Pode haver algumas SO-DIMMs que não funcionam com o aparelho.
- Para mais informações, entre em contato com o Serviço Técnico da Brother.

# **Instalando memória adicional**

- Desligue a chave liga/desliga do aparelho. Desconecte o cabo da linha telefônica.
- b Desconecte o cabo de interface do aparelho e, em seguida, o cabo de energia da tomada elétrica AC.
- $\bullet$  Retire as tampas da DIMM (1 e 2).

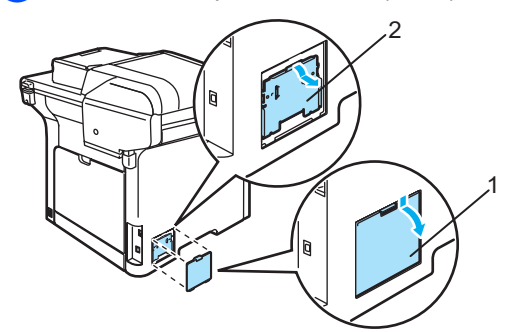

Desembale a DIMM e segure-a pelas extremidades.

#### **CUIDADO**

Para evitar danos provenientes da eletricidade estática no aparelho, NÃO toque nos chips de memória nem na superfície da placa.

5 Segure a DIMM pelas extremidades e alinhe os entalhes na DIMM com as saliências do conector. Insira a DIMM na diagonal (1) e, em seguida, incline-a na direção da placa de interface até que encaixe no lugar (2).

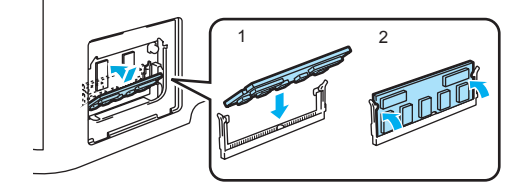

 $\left(6\right)$  Reponha as tampas da DIMM (2 e 1).

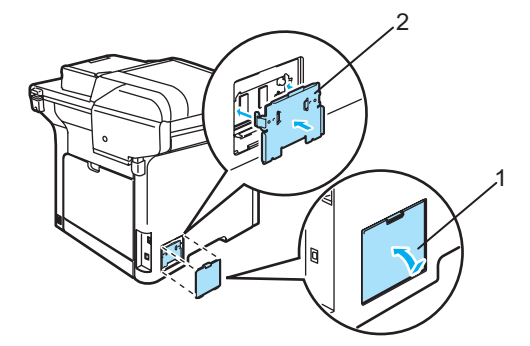

- Ligue primeiro o cabo de energia do aparelho à tomada elétrica AC e, em seguida, conecte o cabo de interface.
- 8 Conecte o fio da linha telefônica. Ligue a chave liga/desliga do aparelho.

### **Observação**

Para se certificar de que instalou corretamente a SO-DIMM, você pode imprimir a página de configurações do usuário que mostra o tamanho da memória atual. (Consulte *[Relatórios](#page-85-0)* [na página 76\)](#page-85-0).

**B**

# **Resolução de problemas e manutenção de rotina**

# **Resolução de problemas**

#### **IMPORTANTE**

Para assistência técnica, você deverá entrar em contato com o país em que adquiriu o aparelho. As chamadas telefônicas deverão ser feitas *de dentro* desse país.

# **Se você estiver tendo dificuldades com seu aparelho**

Se você acha que há um problema com o aparelho, consulte a tabela abaixo e siga as dicas de localização e solução de falhas. Você pode solucionar a maioria dos problemas sozinho.

Se precisar de ajuda adicional, o Brother Solutions Center oferece as mais recentes FAQs e dicas de localização e solução de falhas.

Visite nosso site no endereço [http://solutions.brother.com.](http://solutions.brother.com)

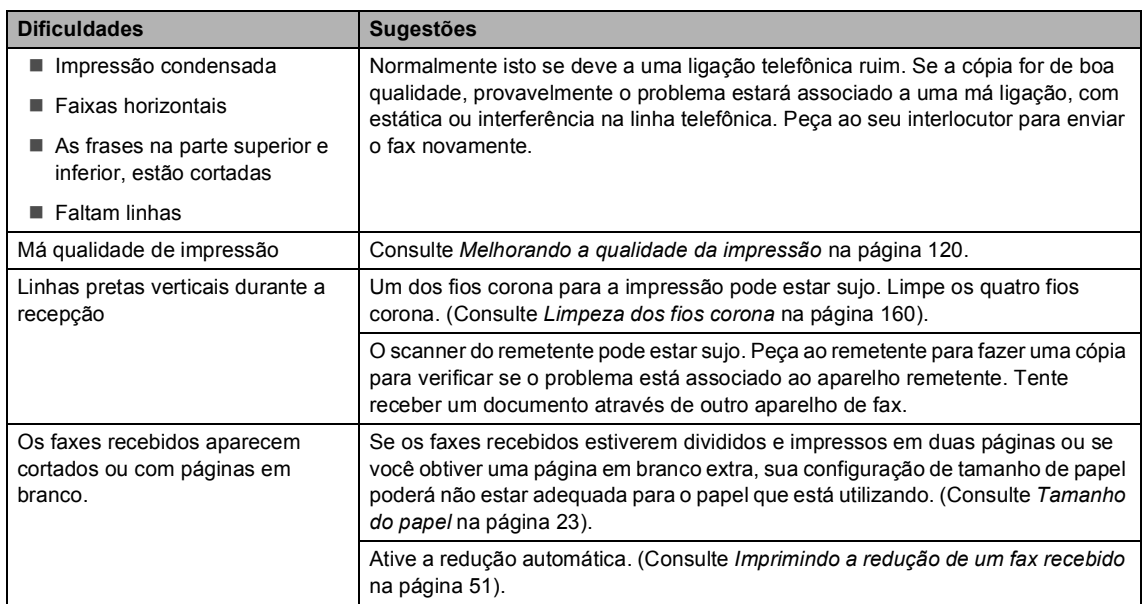

#### **Imprimindo ou recebendo faxes**

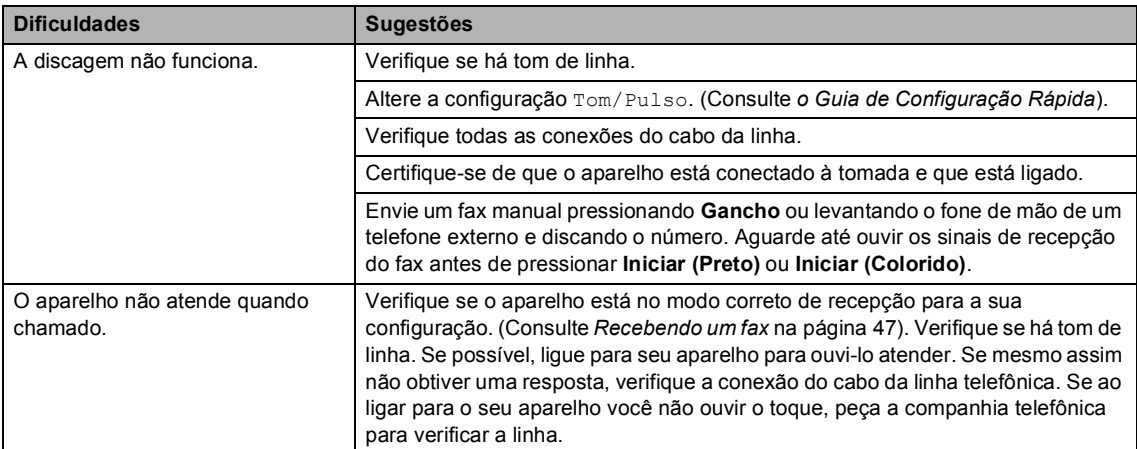

#### **Linhas ou conexões telefônicas**

#### **Envio de faxes**

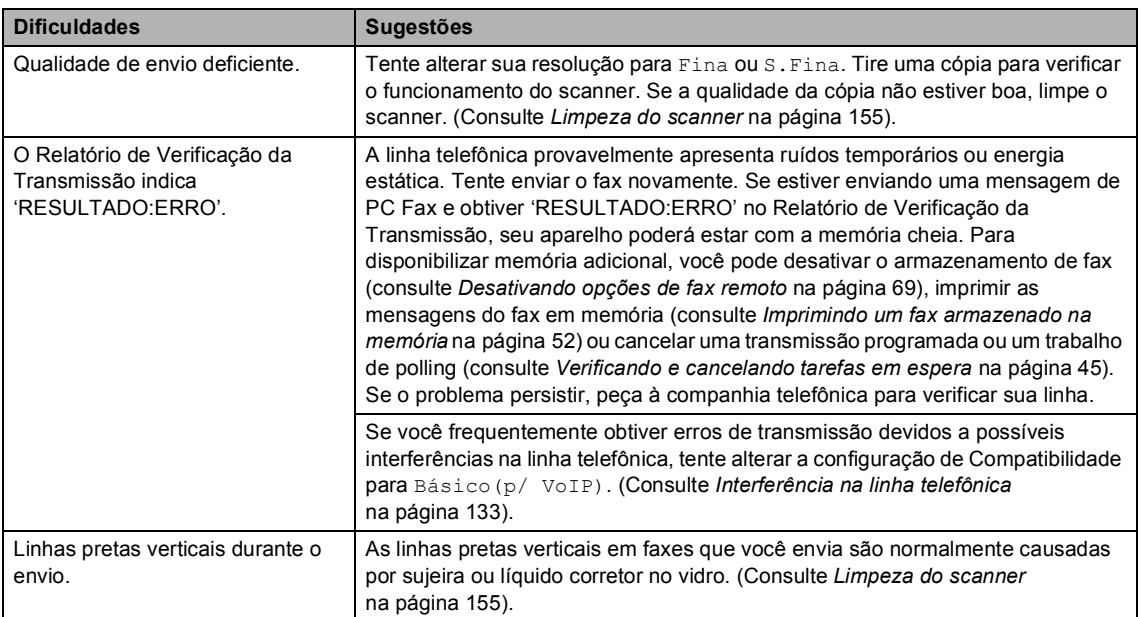

## **Lidando com as chamadas recebidas**

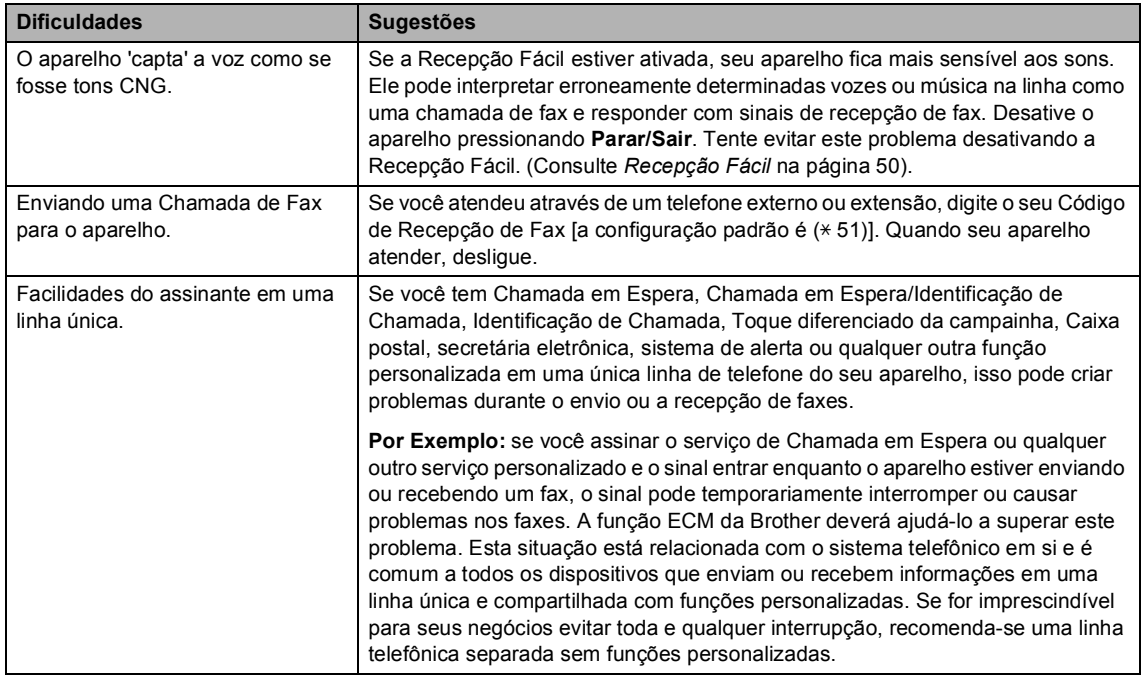

#### **Problemas no acesso ao menu**

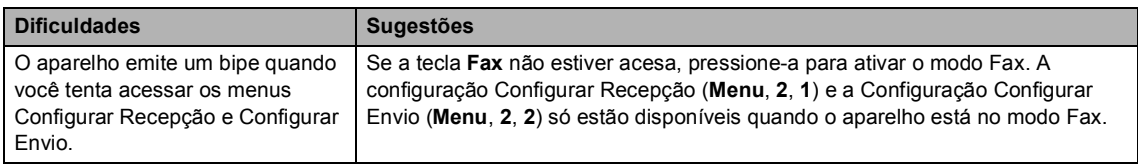

#### **Problemas de qualidade das cópias**

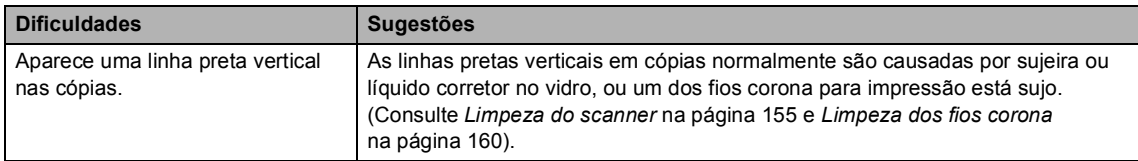

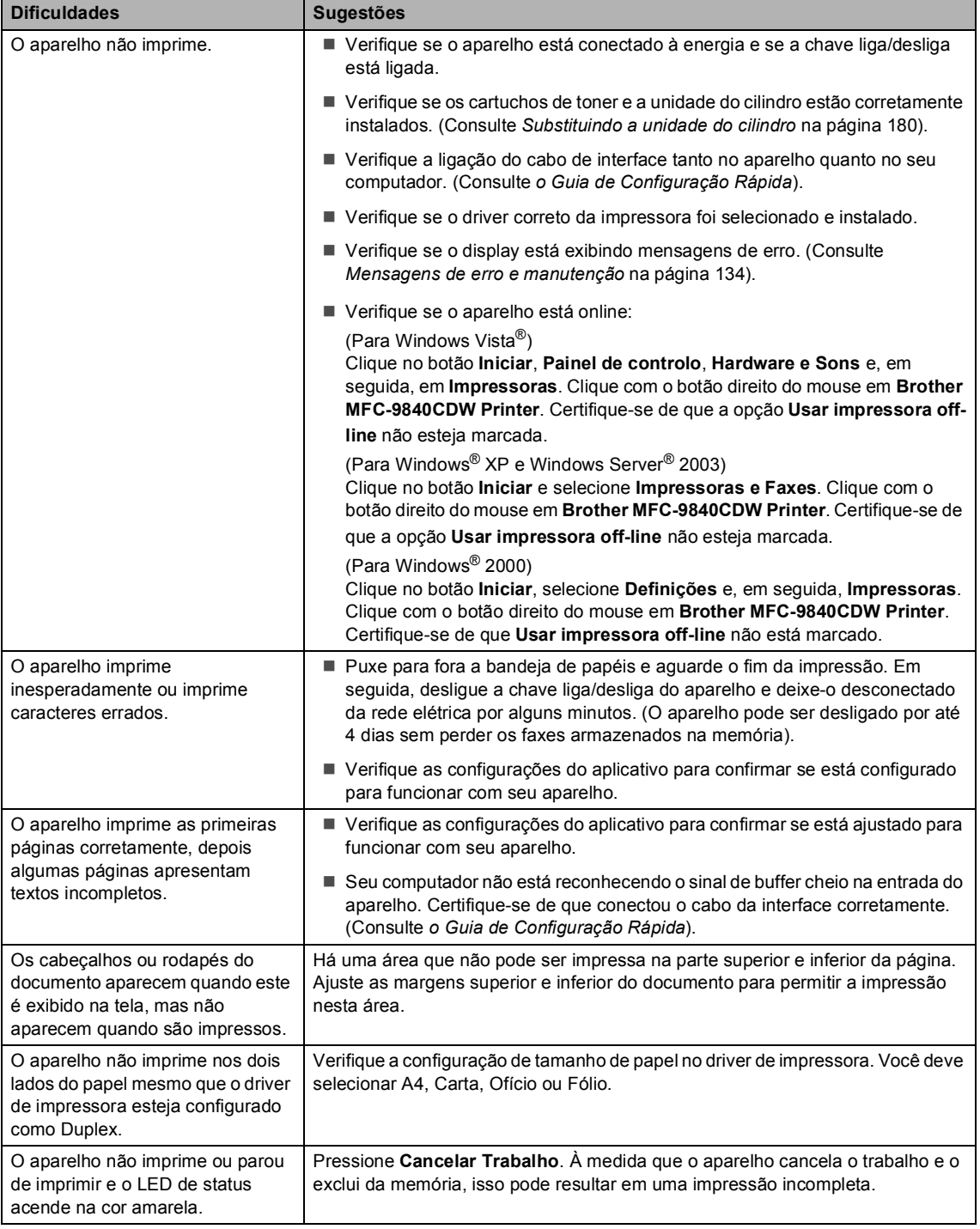

#### **Dificuldades de impressão**

#### **Problemas de escaneamento**

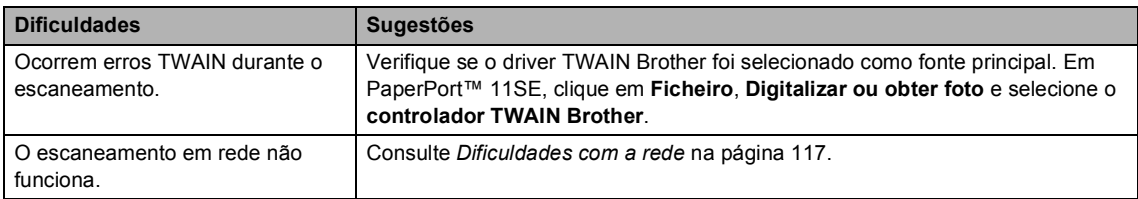

#### **Dificuldades com o software**

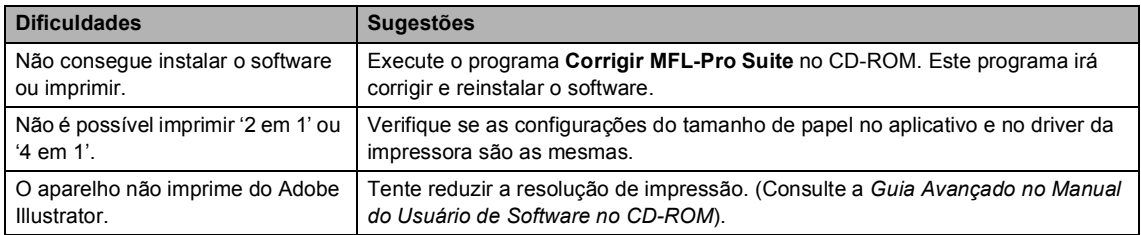

### **Dificuldades no manuseio do papel**

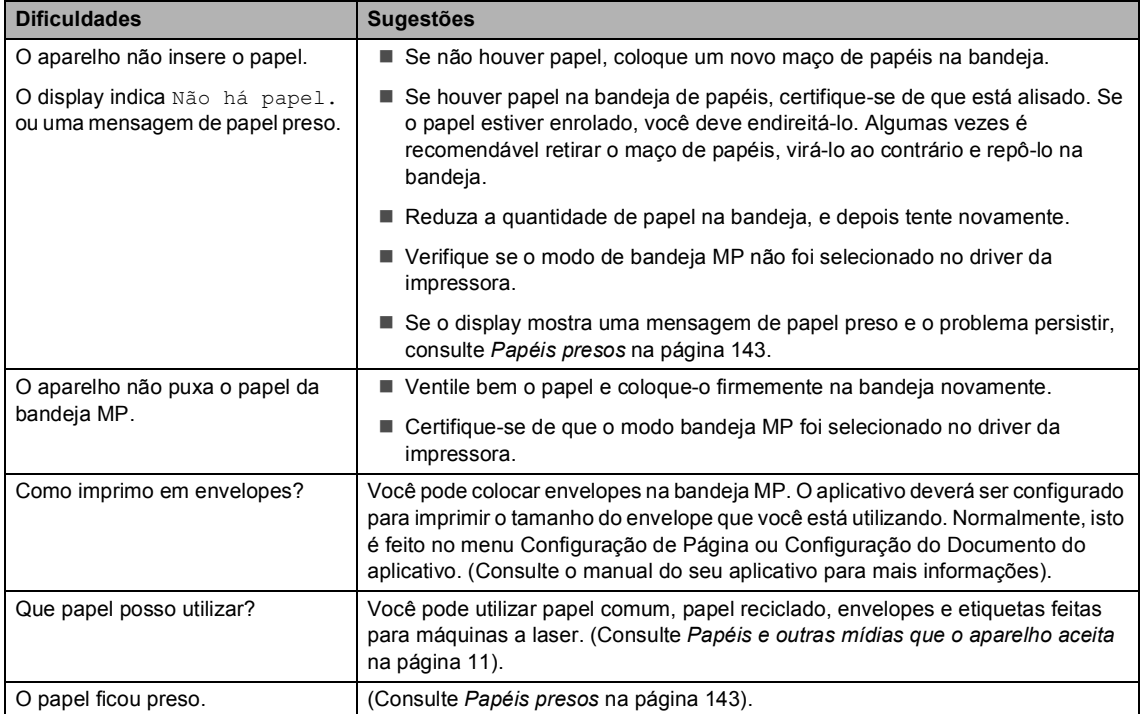

#### **Problemas de qualidade da impressão**

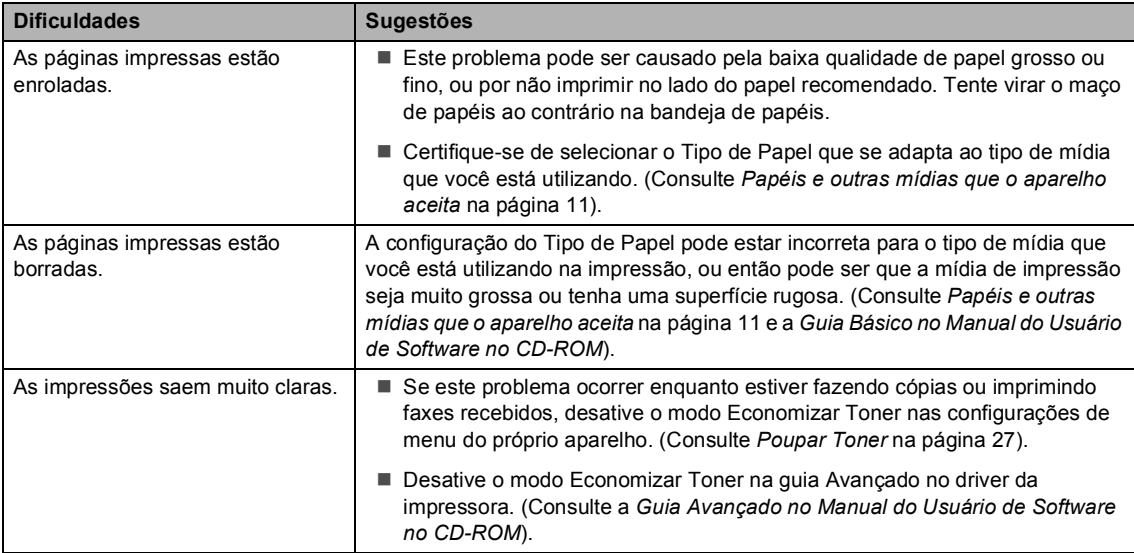

### <span id="page-126-0"></span>**Dificuldades com a rede**

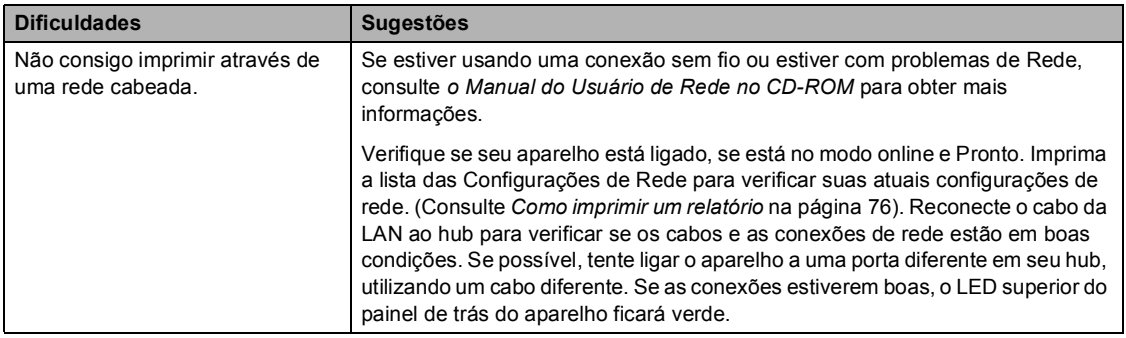

## **Dificuldades com a rede (Continuação)**

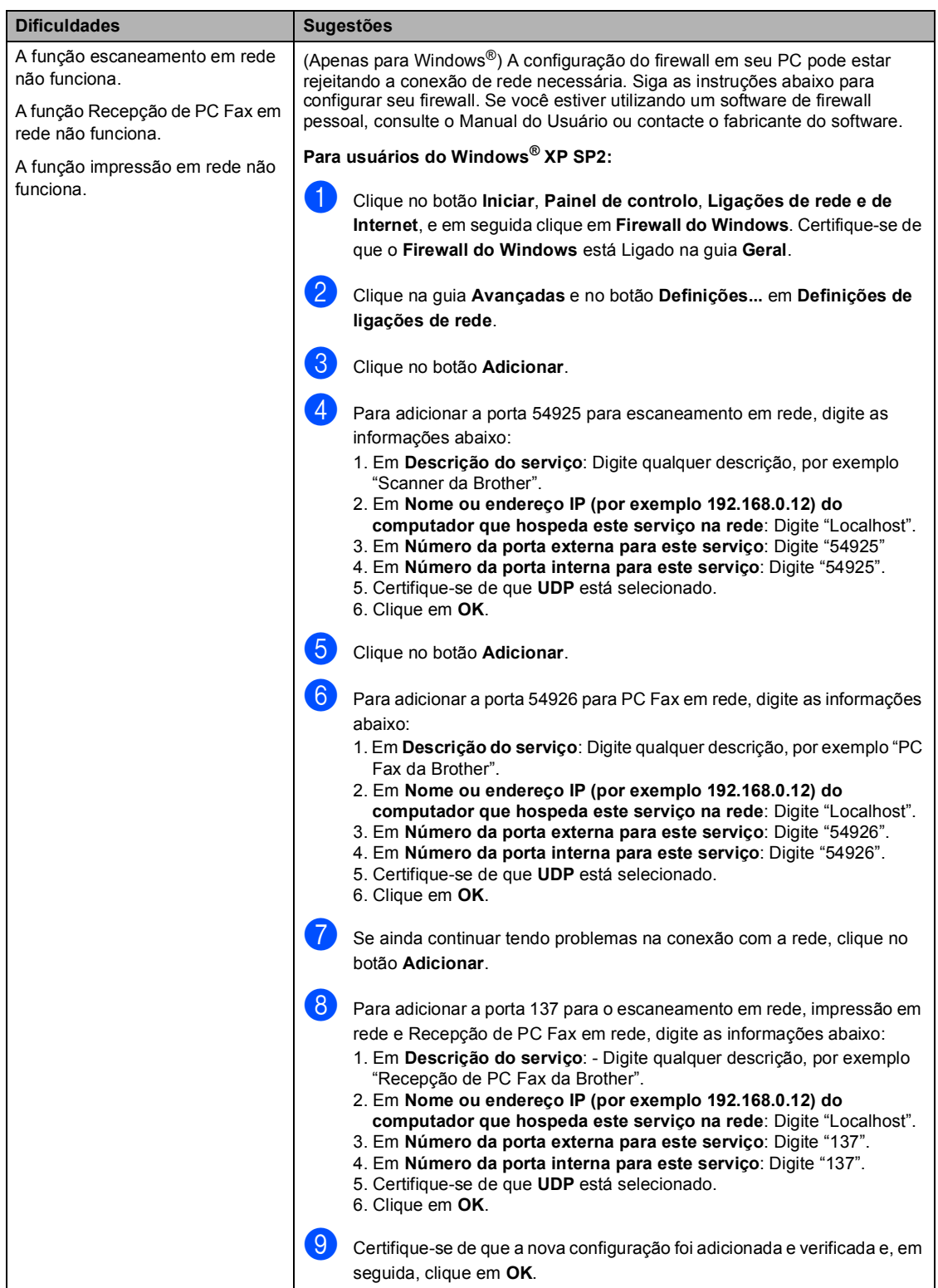

### **Dificuldades com a rede (Continuação)**

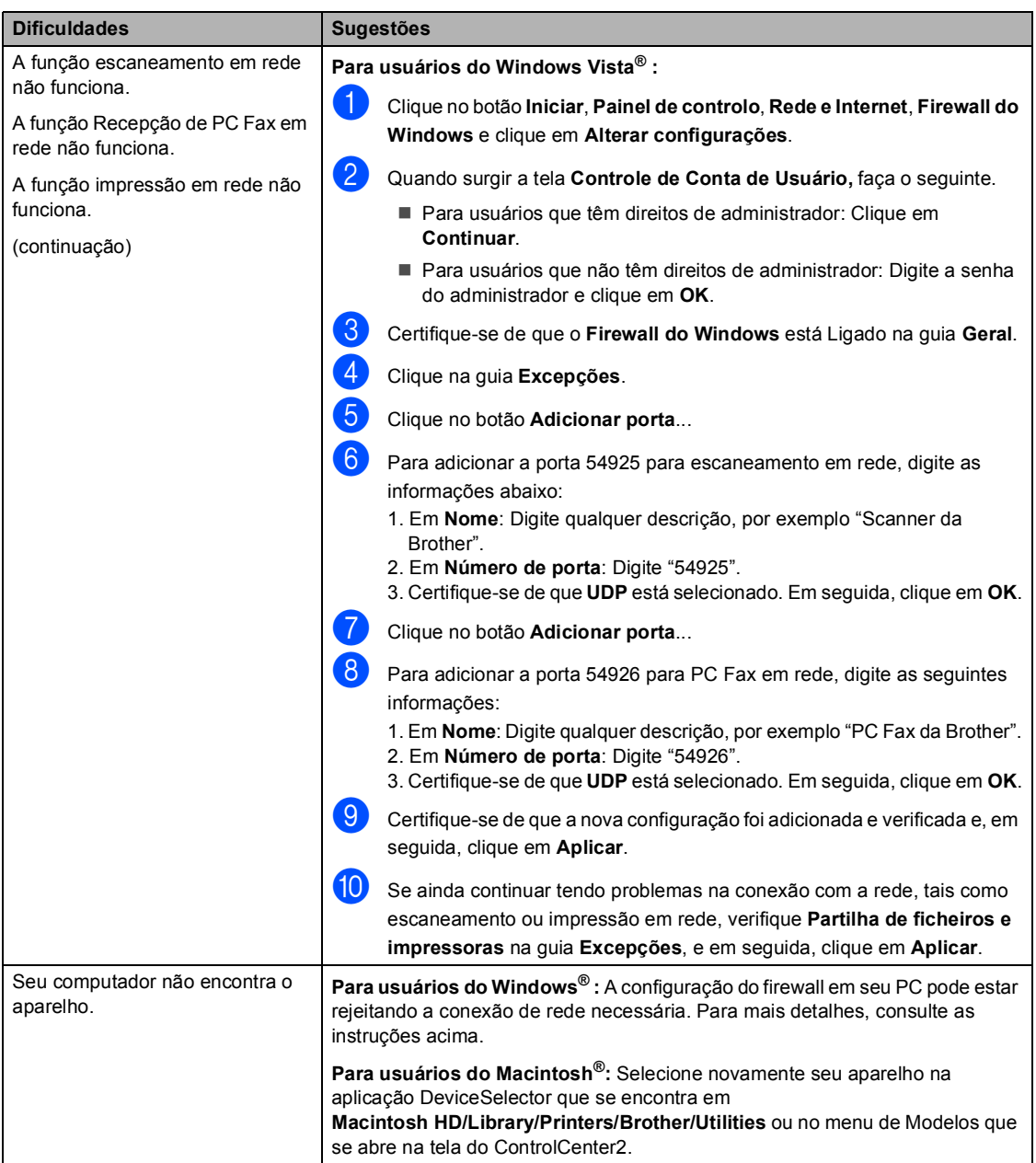

#### **Outros**

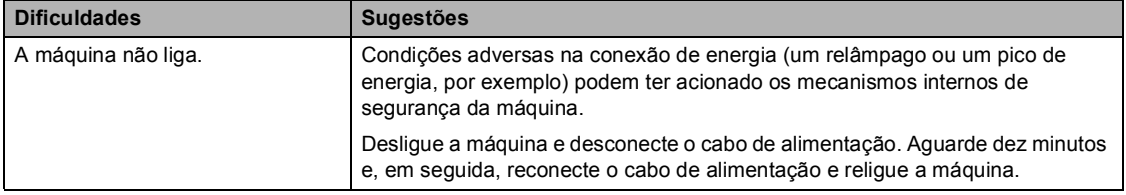

# <span id="page-129-0"></span>**Melhorando a qualidade da impressão**

Se você tiver problemas com a qualidade da impressão, imprima primeiro uma página de teste (**Menu**, **4**, **2**, **3**). Se a cópia for de boa qualidade, provavelmente o problema não é com seu aparelho. Verifique o cabo da interface ou tente conectar o aparelho a outro computador.

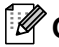

### **Observação**

Você pode resolver um problema de qualidade de impressão substituindo o cartucho de toner por um novo, quando o display apresentar a mensagem Sem Toner.

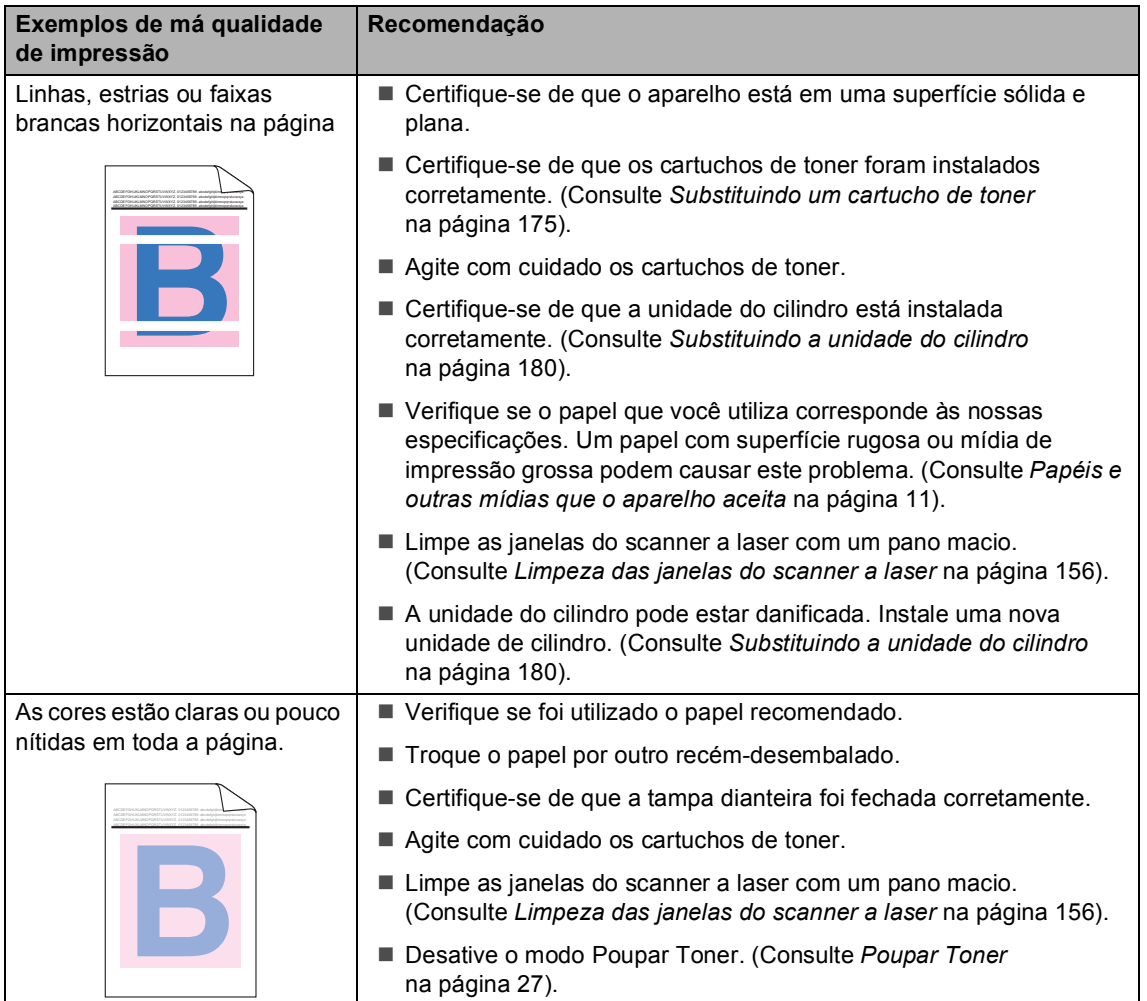

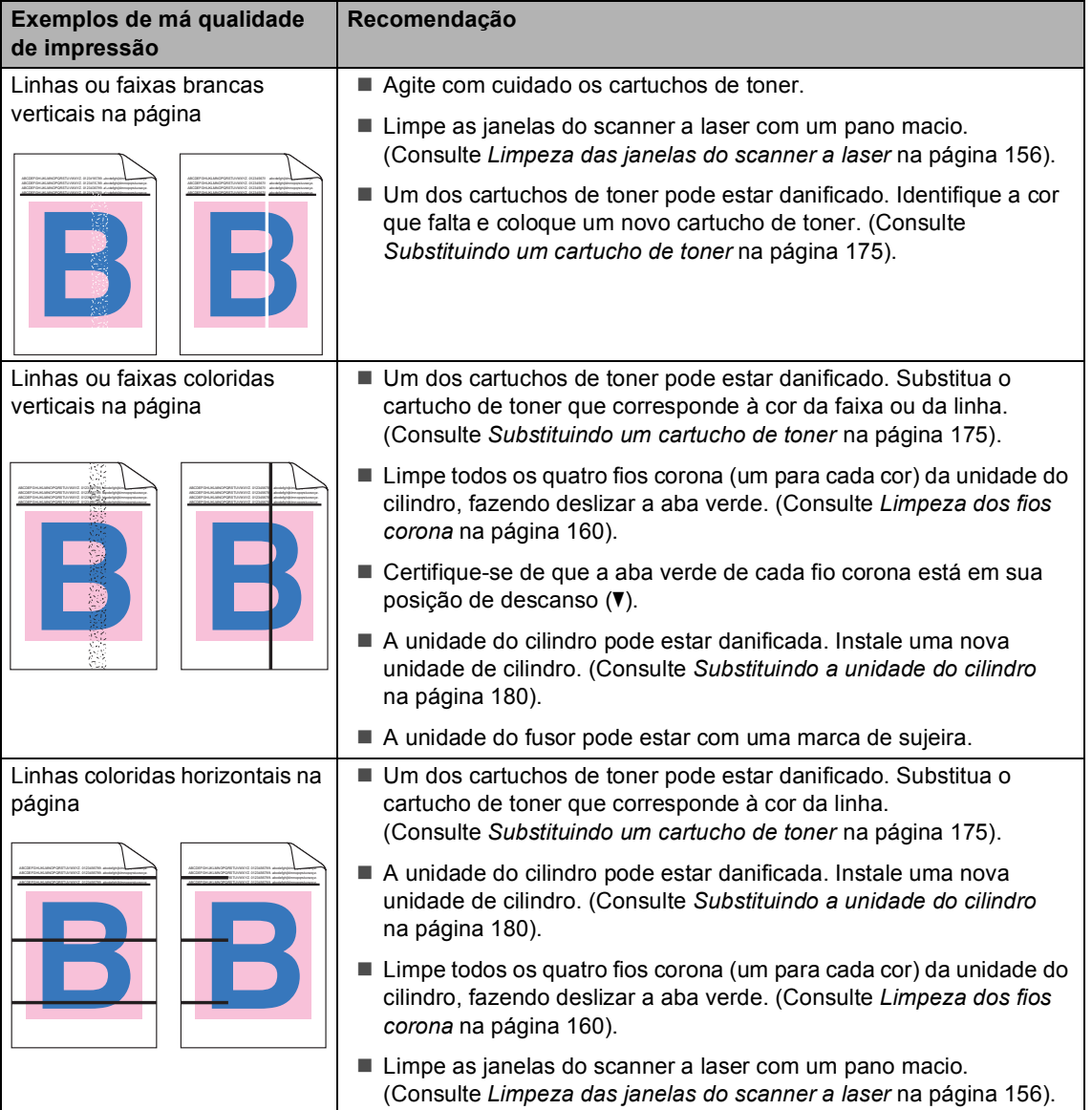

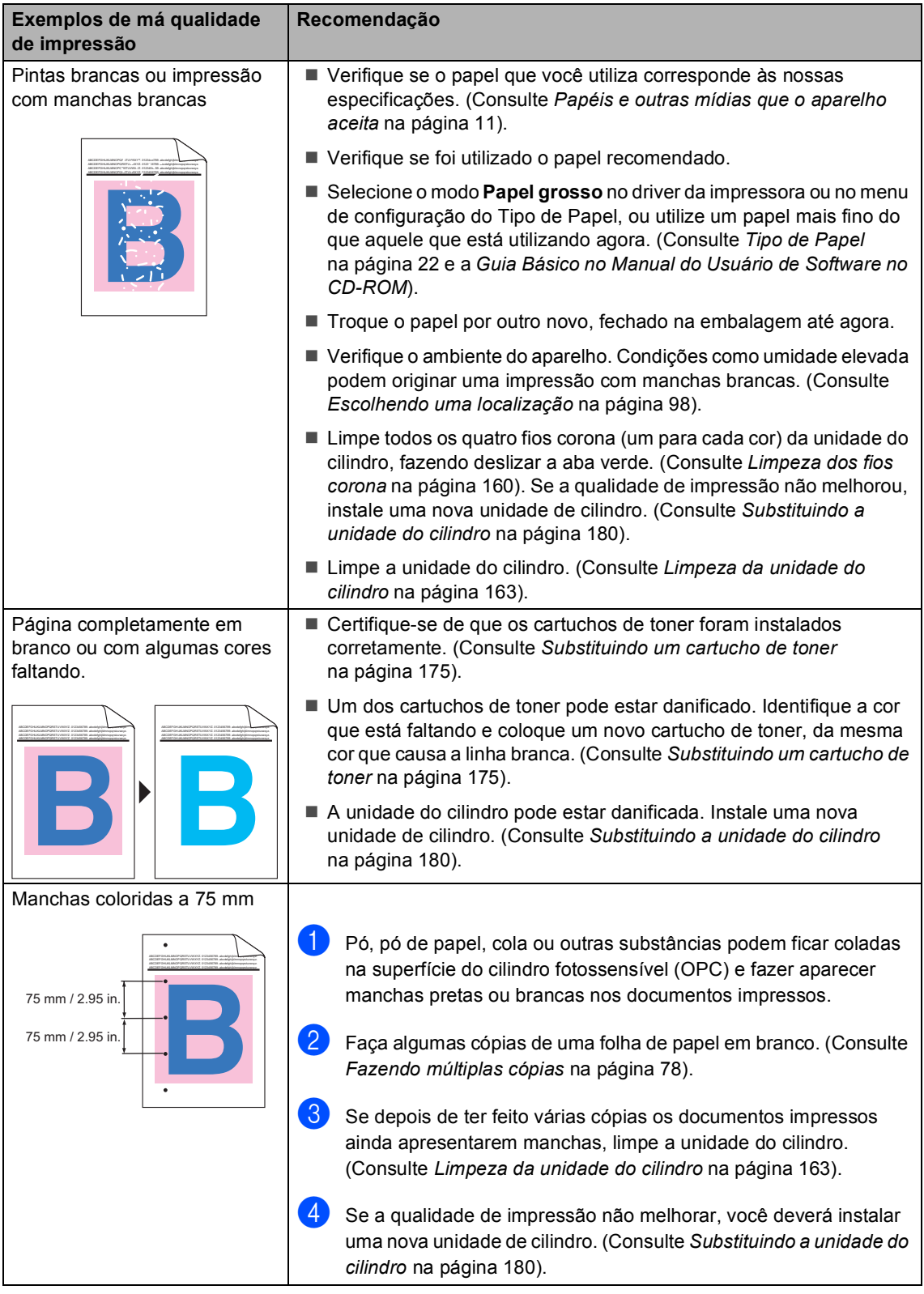

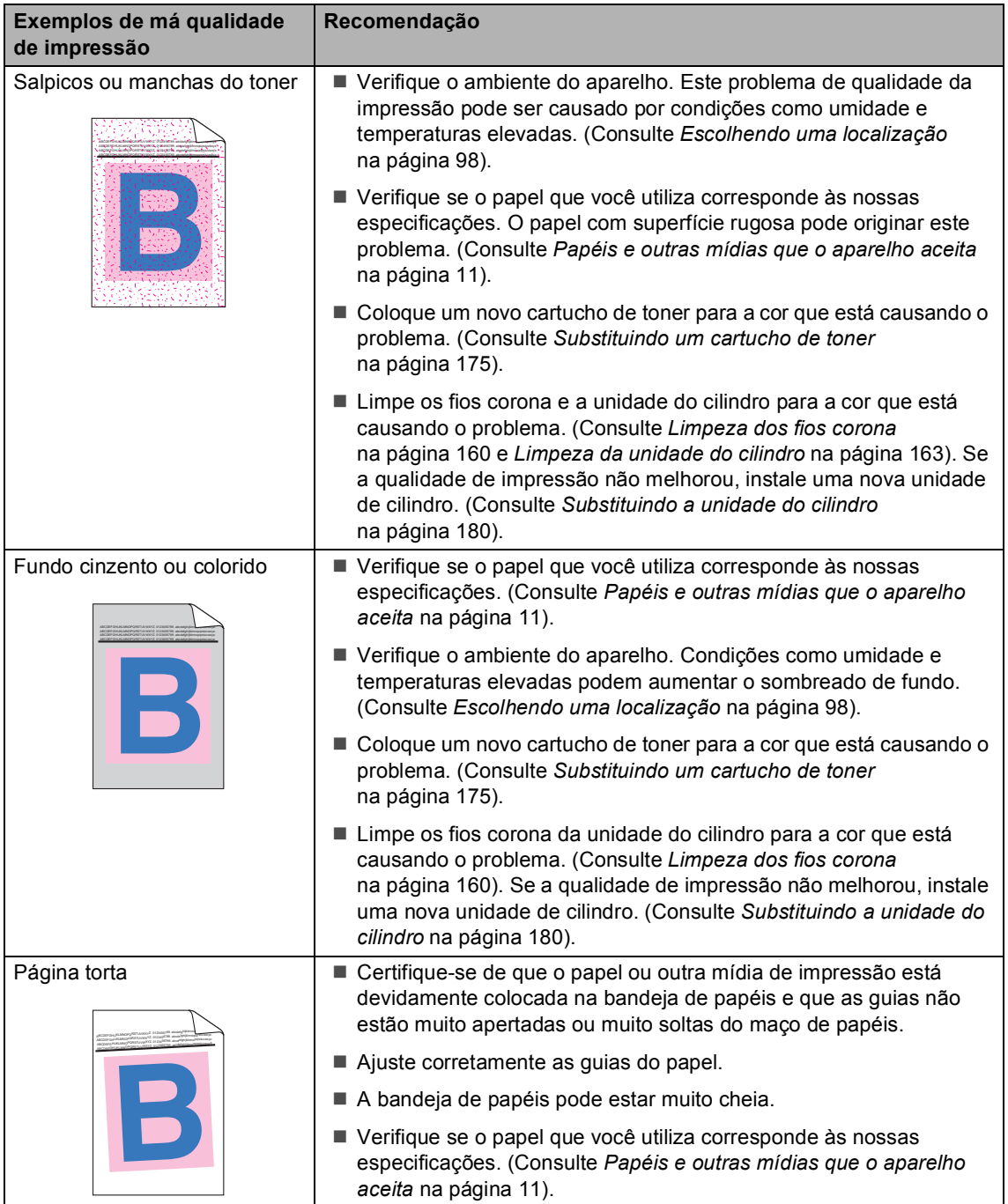

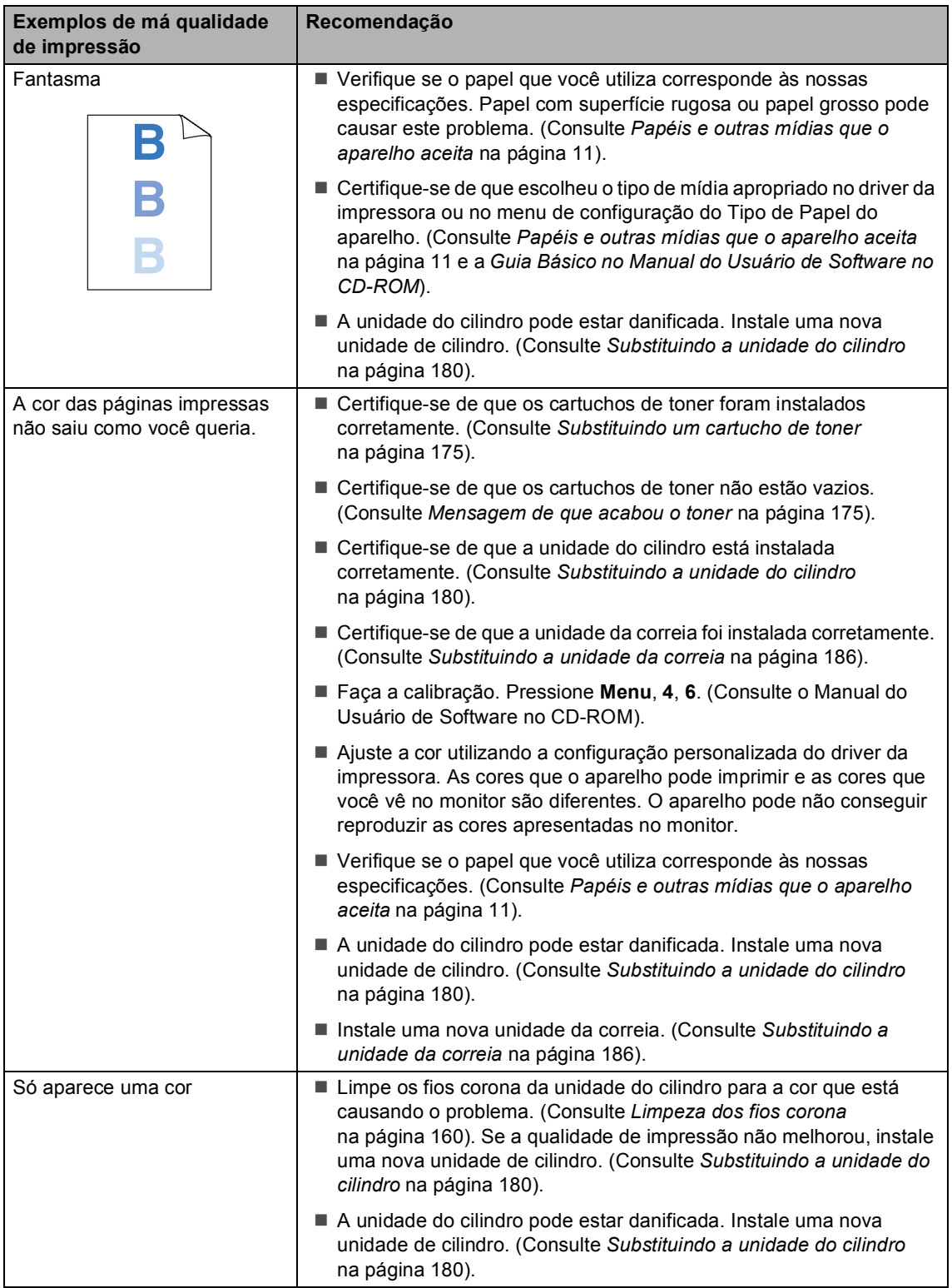

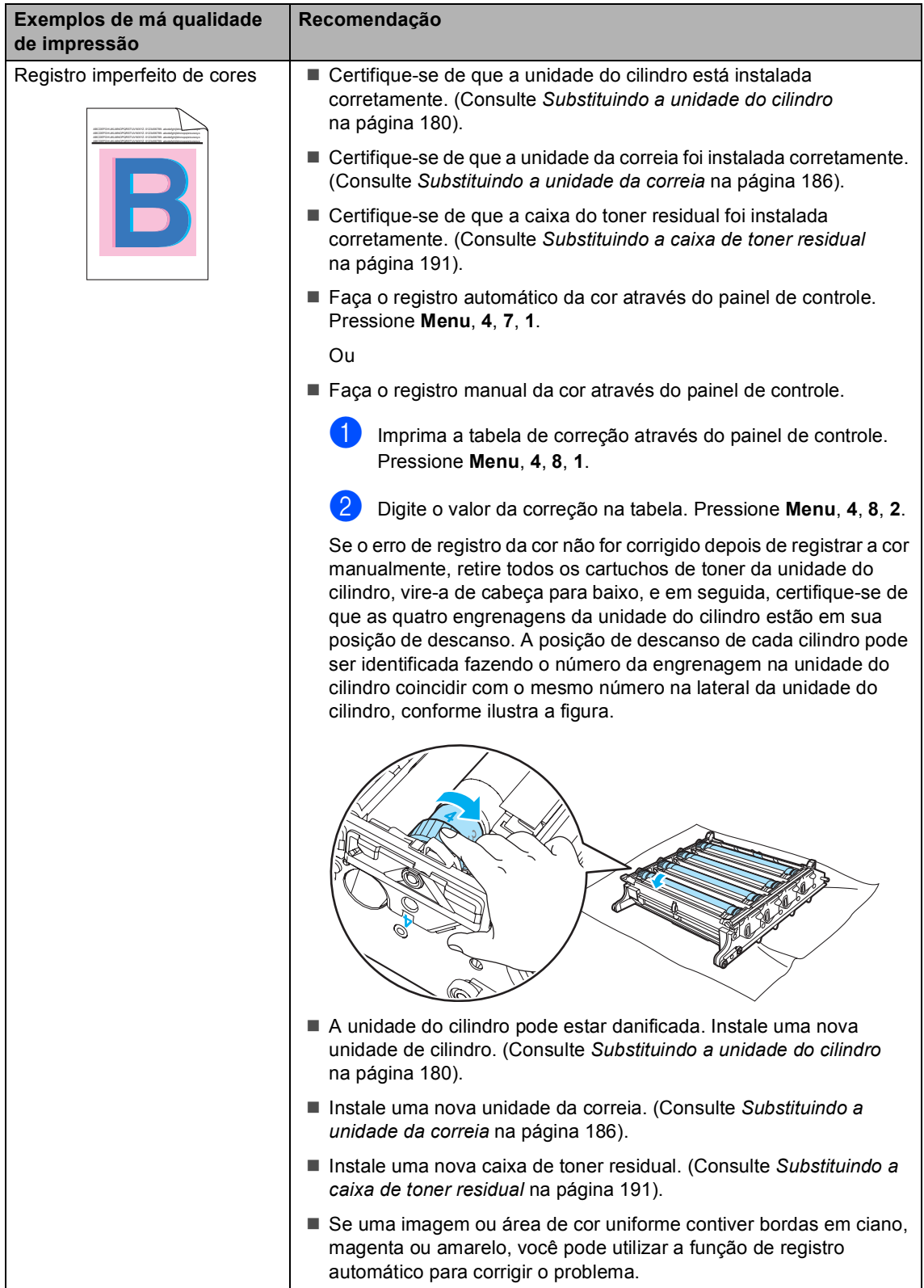

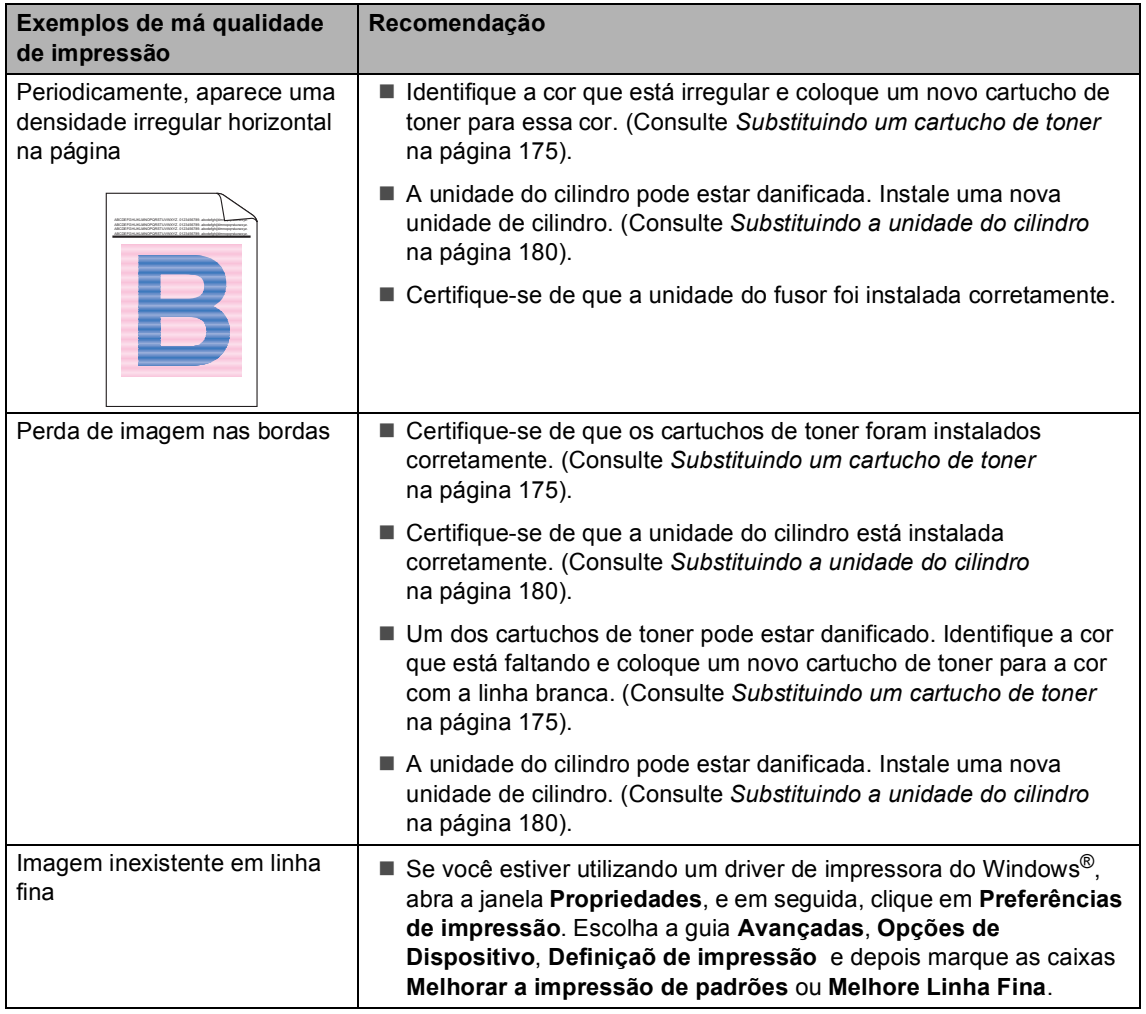

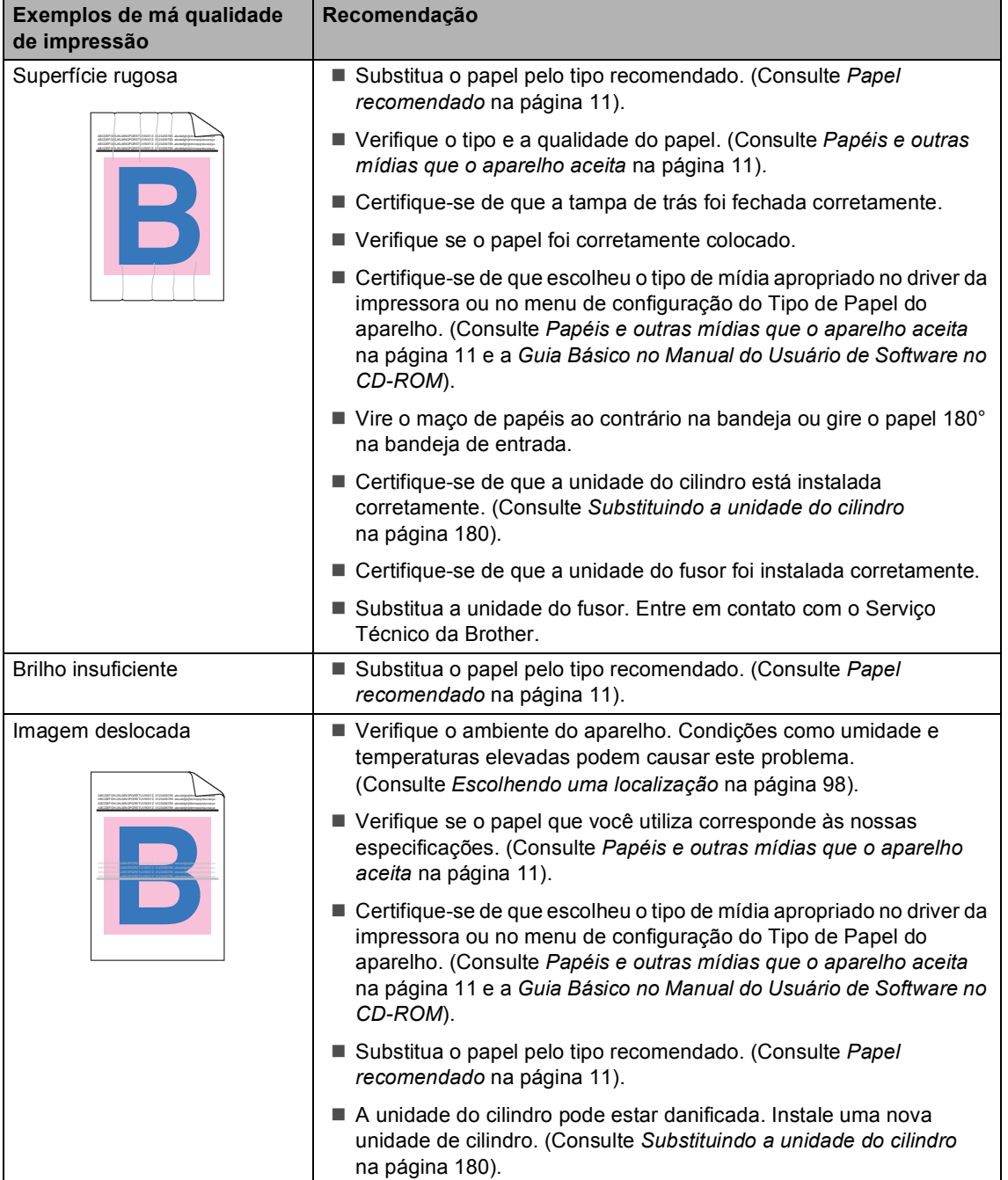

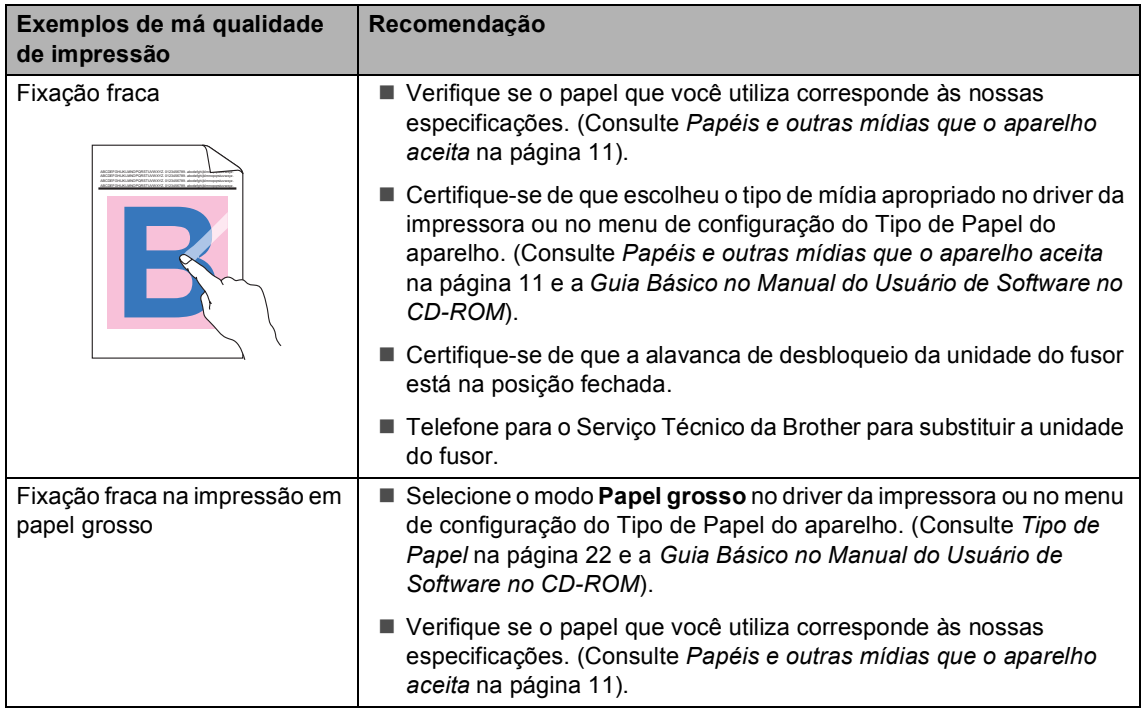

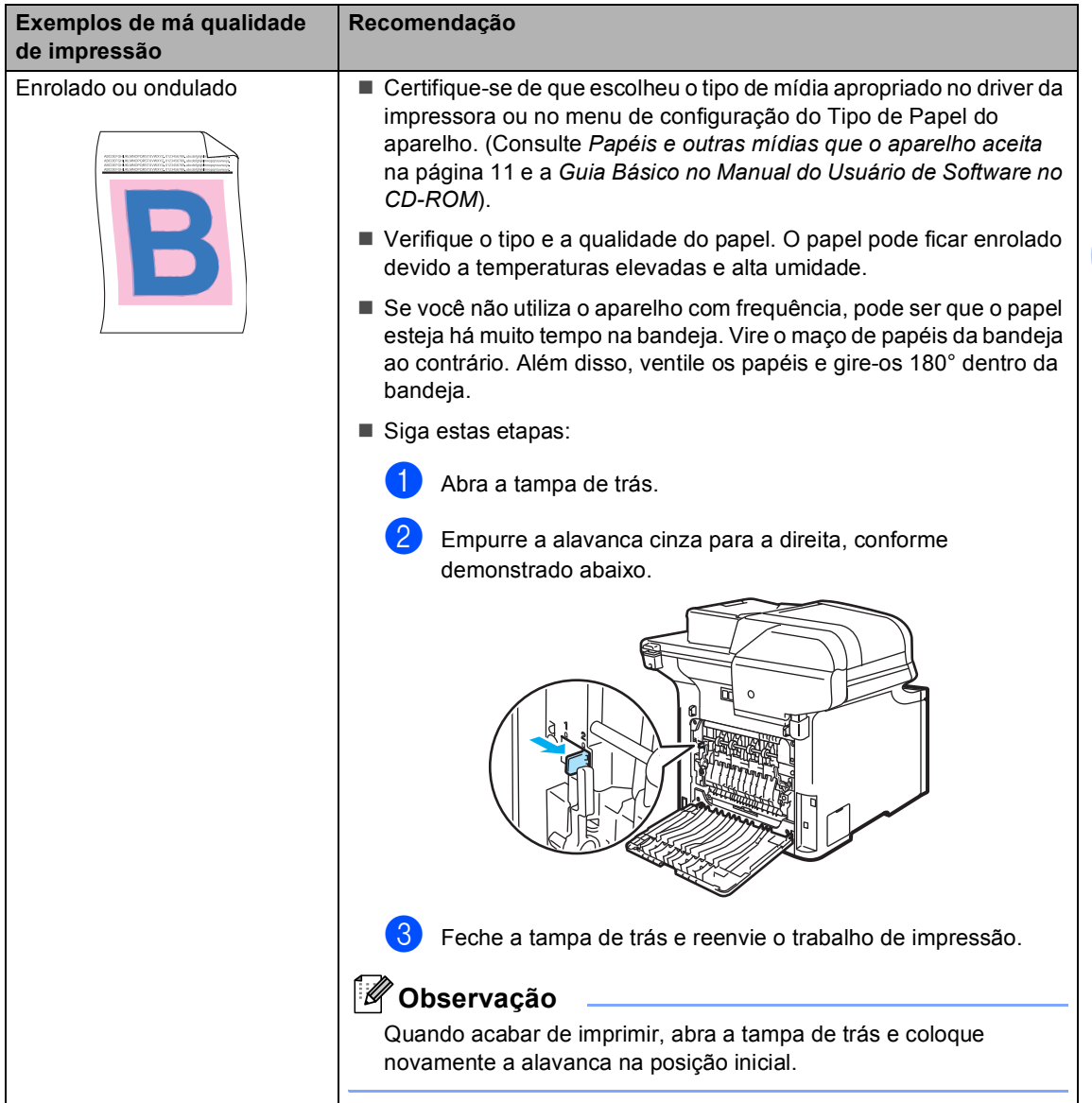

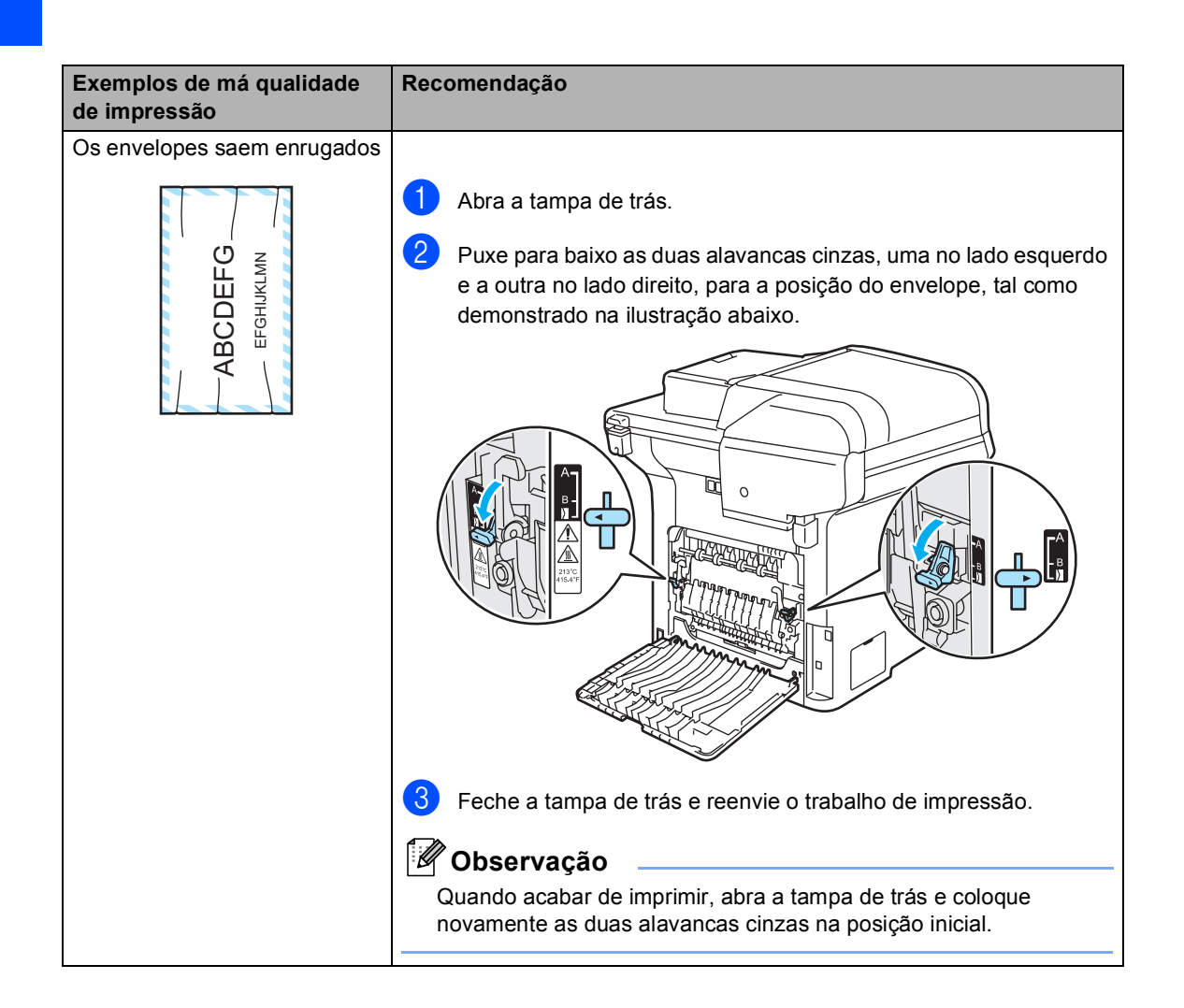

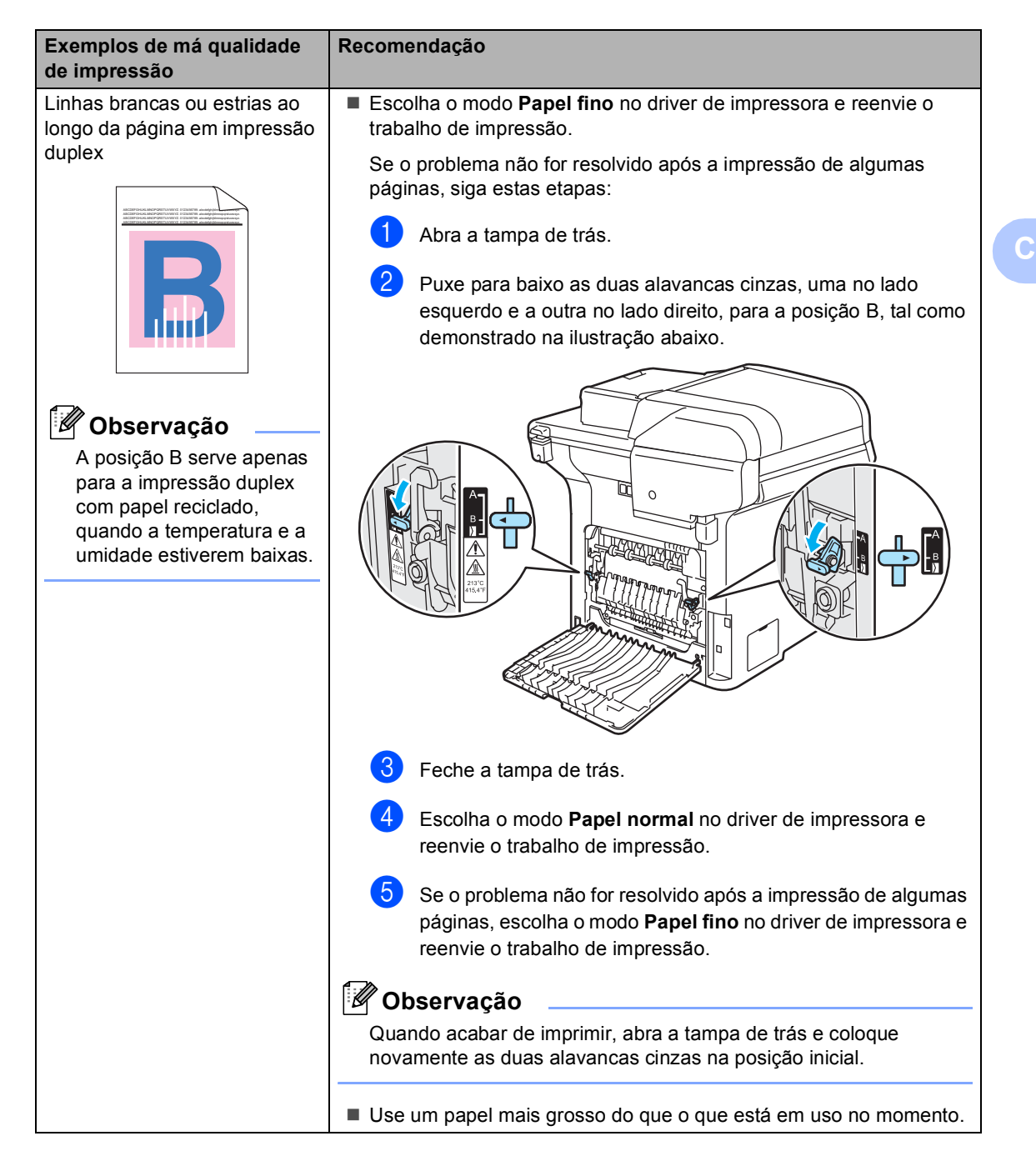

#### **Exemplos de má qualidade de impressão**

Toner salpicado ou manchado nas margens das páginas duplex

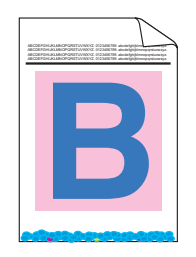

#### **Recomendação**

## **CUIDADO**

Recomendamos que você coloque a unidade do cilindro e os cartuchos de toner sobre uma superfície plana e limpa, com um pedaço de papel descartável por baixo, para o caso de você derramar ou espalhar o toner acidentalmente.

NÃO toque na superfície do cilindro fotossensível.

Retire todos os cartuchos de toner da unidade do cilindro e vire-a de cabeça para baixo. Limpe o toner das bordas da unidade do cilindro com um pano macio e seco que não solte fiapos, conforme ilustra a figura.

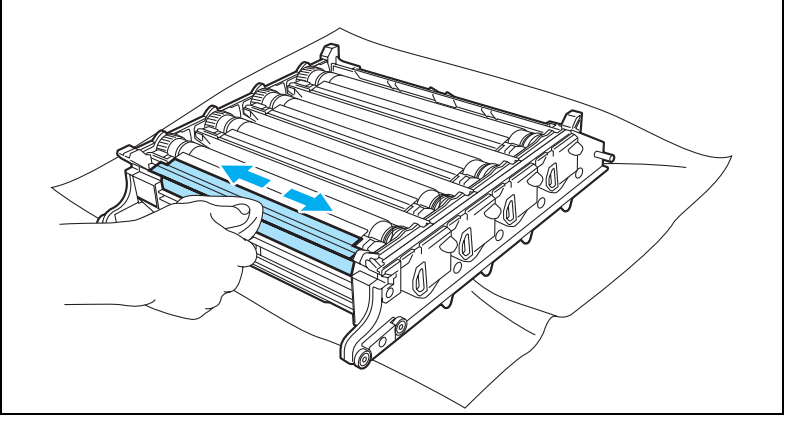

# **Configurando a detecção do tom de linha <sup>C</sup>**

Se o tom de linha for configurado para Detecção, a pausa de detecção do tom de linha será reduzida.

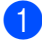

#### a Pressione **Menu**, **0**, **5**.

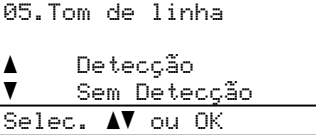

- **Pressione ▲ ou ▼ para selecionar** Detecção OU Sem Detecção Pressione **OK**.
- c Pressione **Parar/Sair**.

# <span id="page-142-0"></span>**Interferência na linha telefônica <sup>C</sup>**

Se tiver dificuldades ao enviar ou receber um fax devido a possíveis interferências na linha telefônica, recomendamos que você ajuste a Equalização da compatibilidade para reduzir a velocidade do modem para operações de fax.

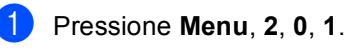

#### 20.Diversos 1.Compatível a Alto  $\overline{\textbf{v}}$  Normal Selec.  $\blacktriangle$  ou OK

- Pressione **▲** ou ▼ para selecionar Básico(p/ VoIP) **OU** Normal (ou Alto).
- Básico(p/ VoIP) reduza velocidade do modem para 9600 bps. e desativa o modo de correção de erro (ECM).

Para uma linha telefônica normal: Se você tem interferências regularmente em sua linha telefônica normal, tente esta configuração.

Se estiver utilizando VoIP: os provedores de serviço VoIP oferecem suporte para fax utilizando vários padrões. Se você se depara regularmente com erros de transmissão de fax, tente esta configuração.

- Normal ajusta a velocidade do modem para 14400 bps.
- $\blacksquare$  Alto ajusta a velocidade do modem para 33600 bps.

Pressione **OK**.

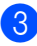

c Pressione **Parar/Sair**.

#### **Observação**

Quando você altera a compatibilidade para Básico(p/ VoIP), a função ECM fica disponível apenas para o envio de faxes a cores.

# <span id="page-143-0"></span>**Mensagens de erro e manutenção**

Como acontece com qualquer equipamento sofisticado de escritório, podem ser apresentadas mensagens de erro e de manutenção. As mensagens de erro e de manutenção mais comuns são descritas abaixo.

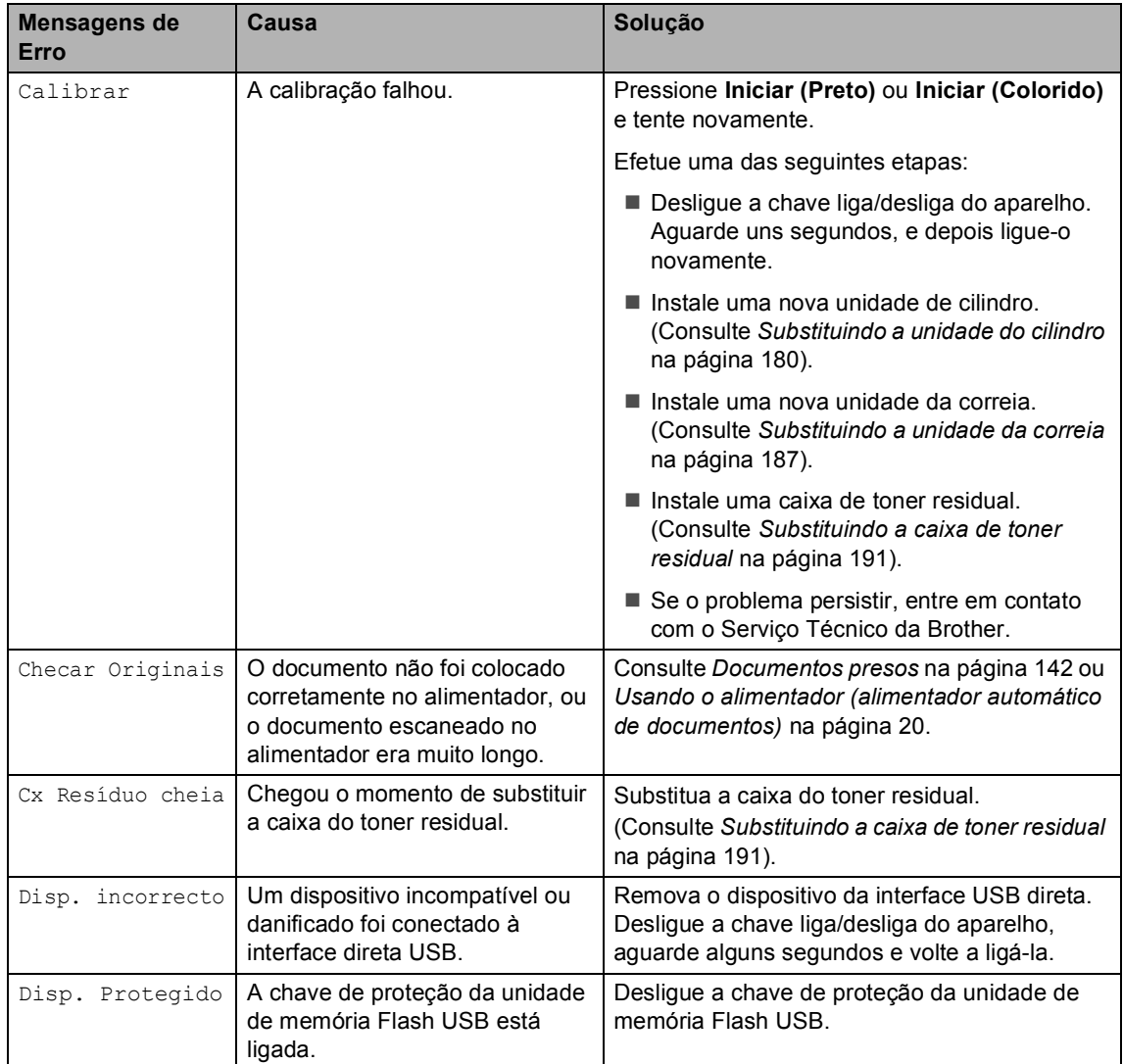
<span id="page-144-0"></span>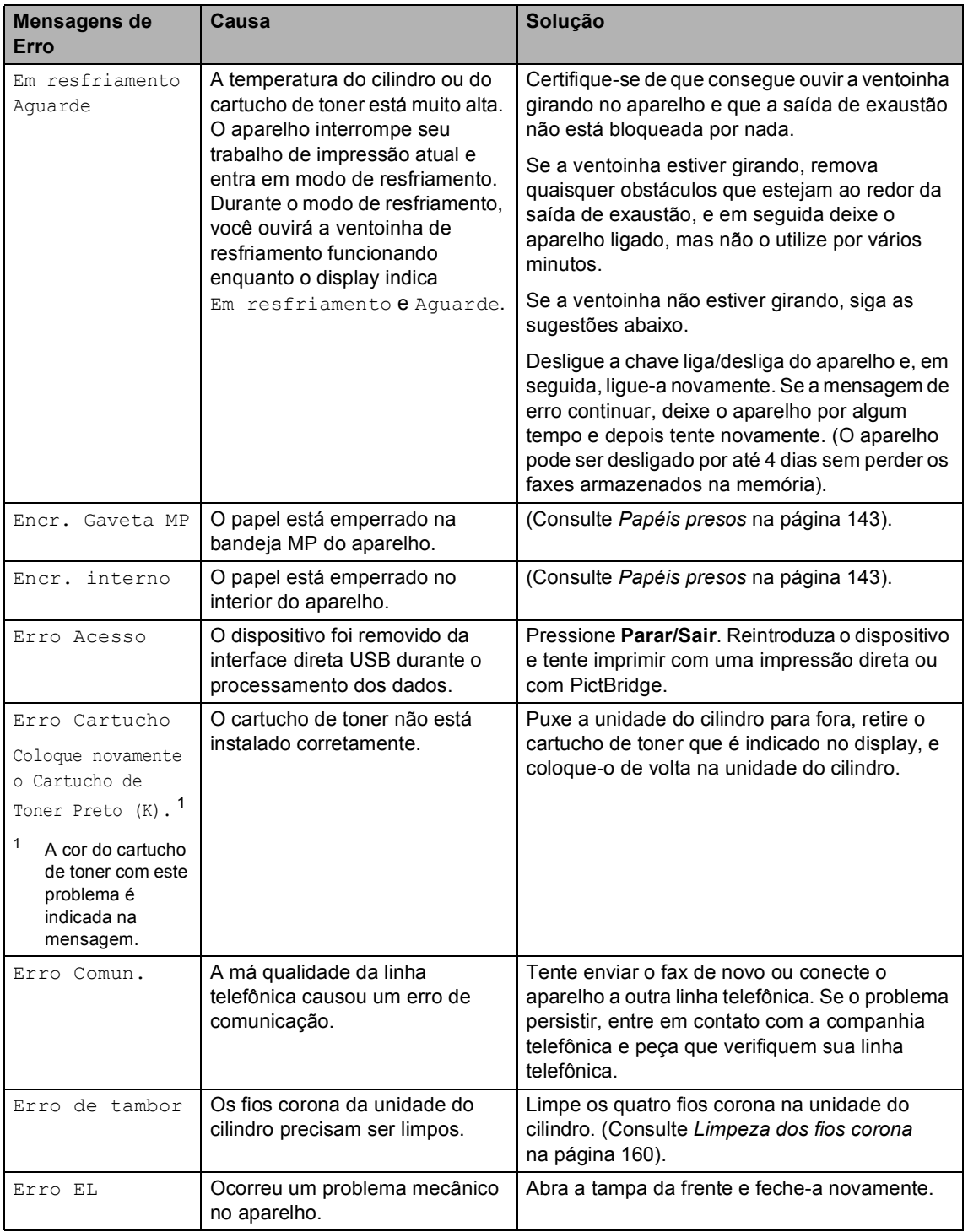

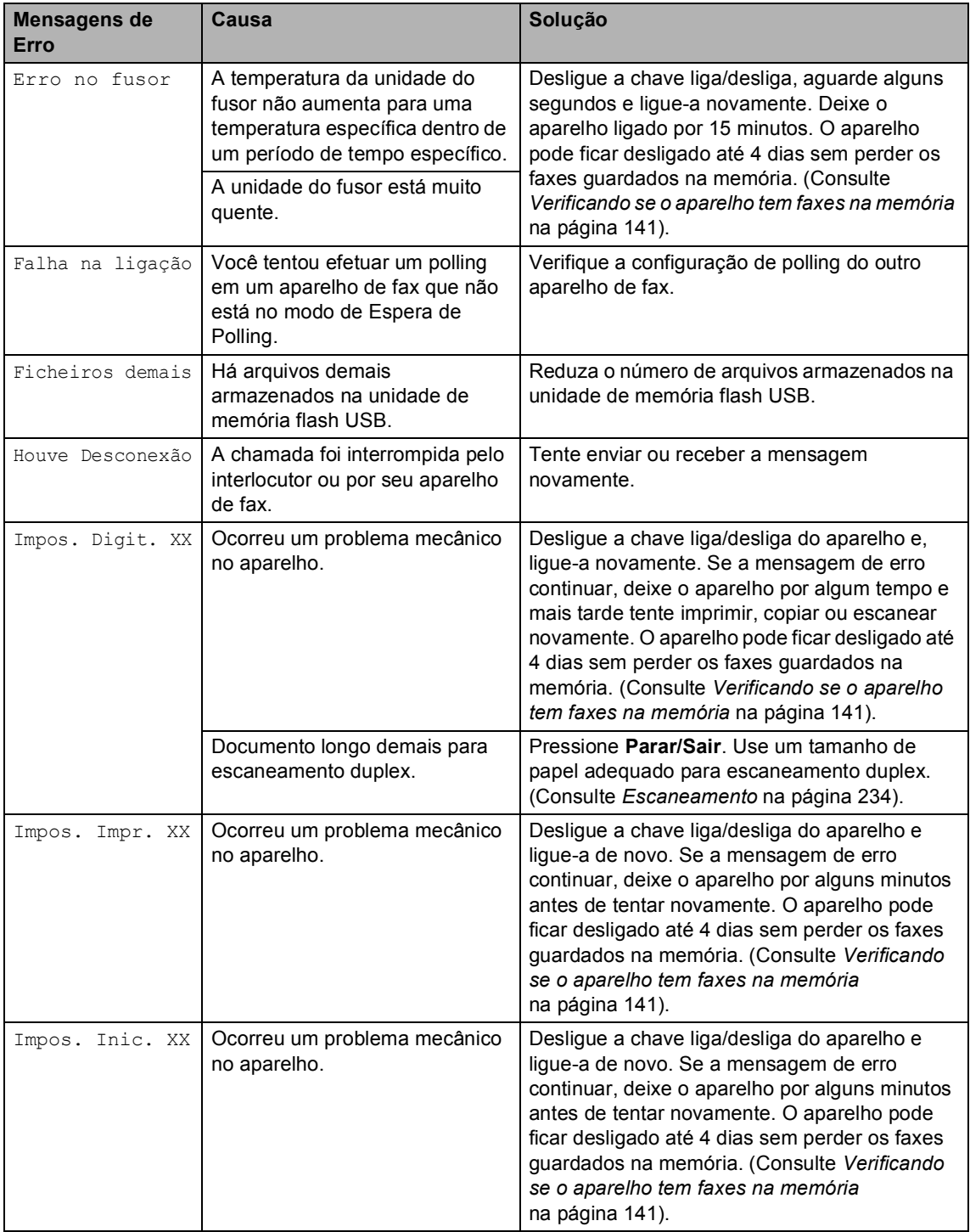

<span id="page-146-0"></span>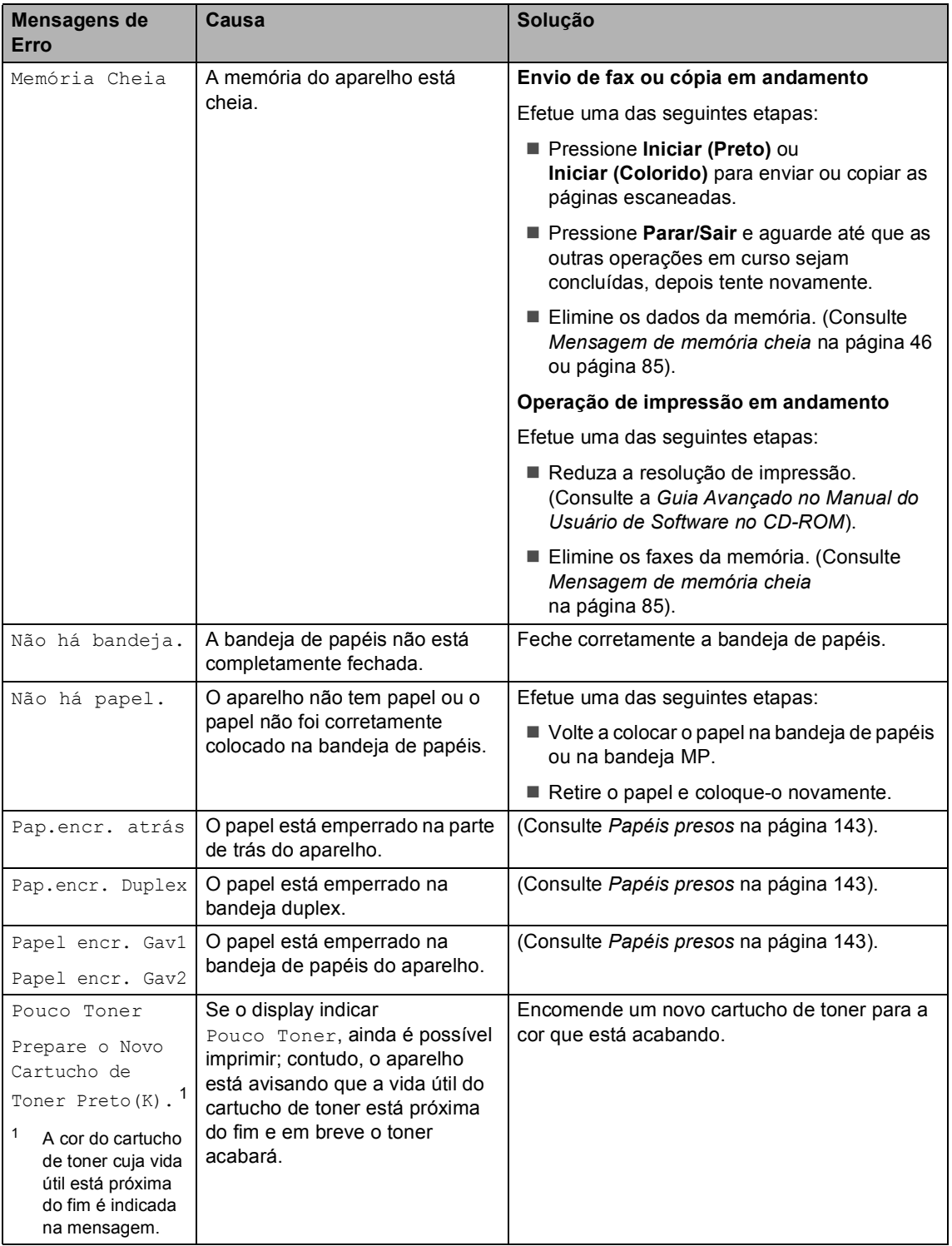

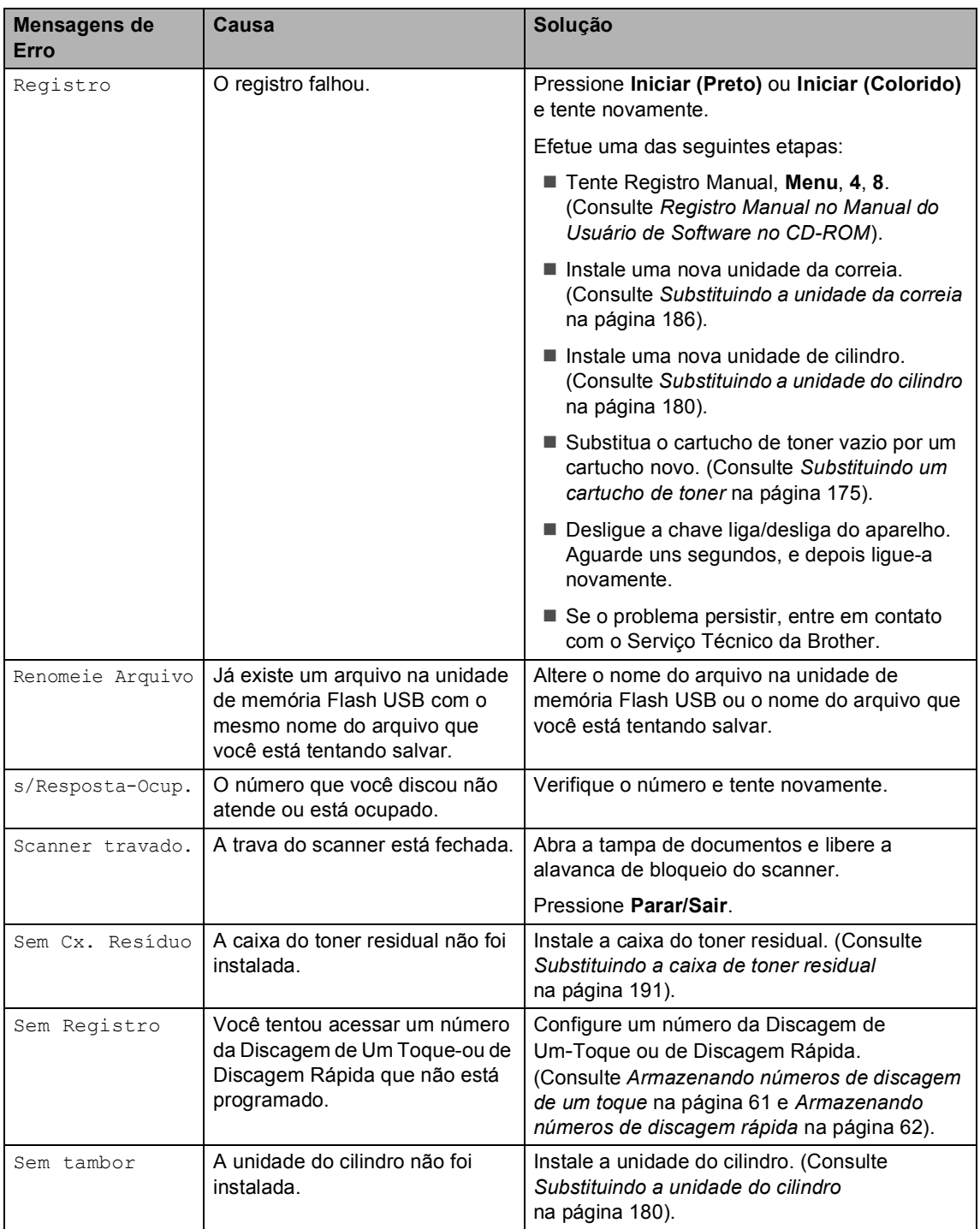

<span id="page-148-0"></span>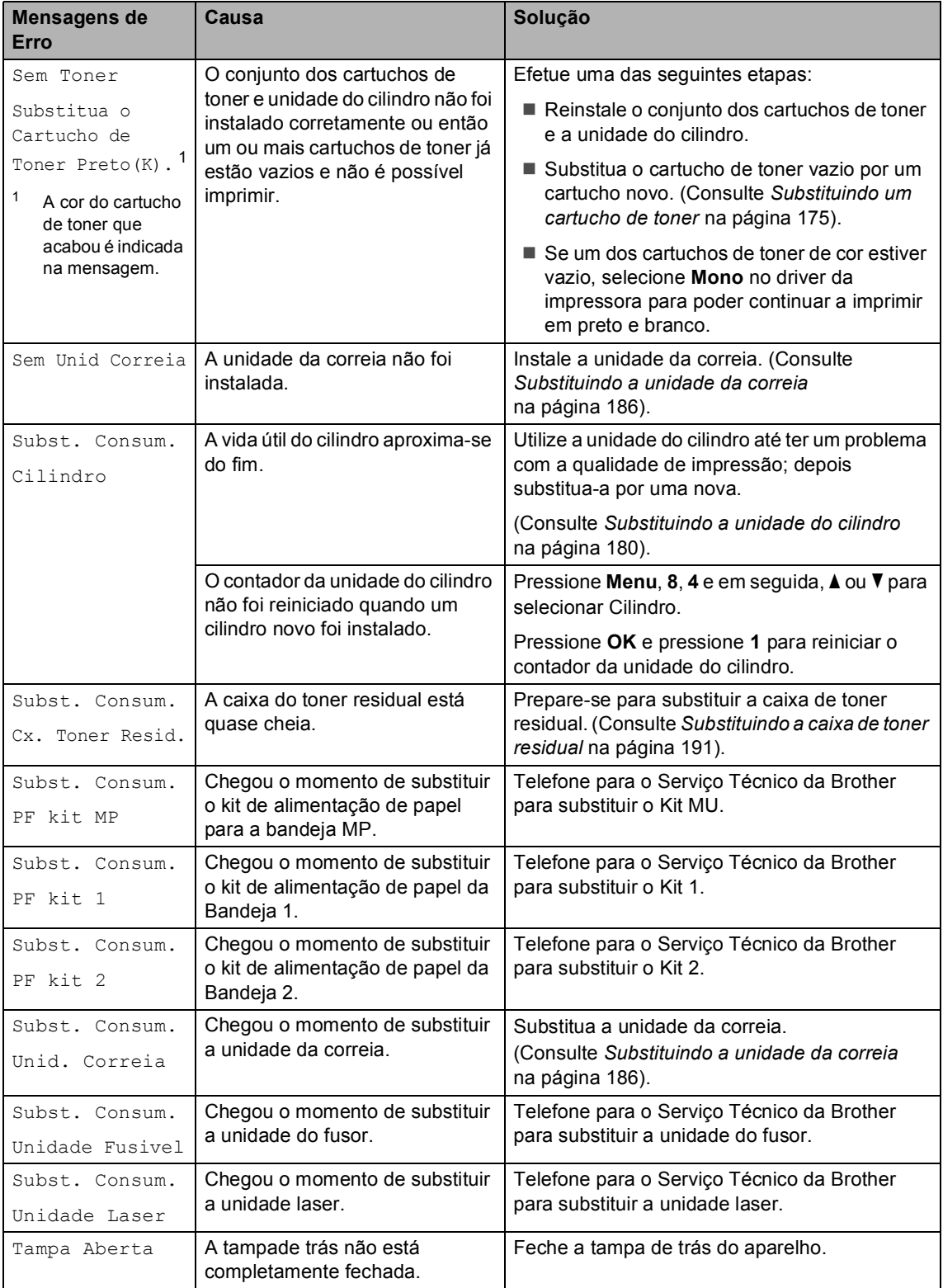

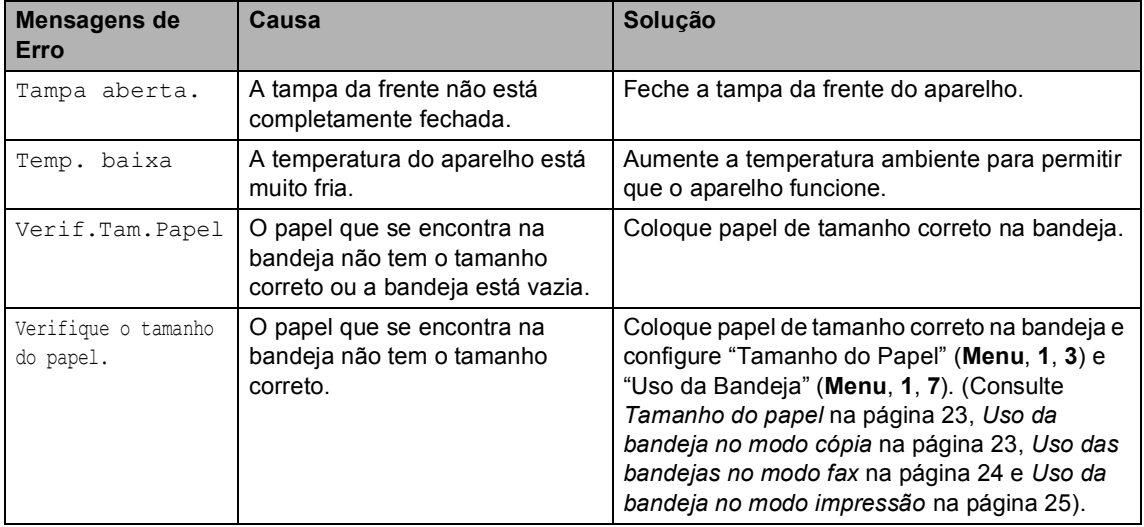

# <span id="page-150-0"></span>**Verificando se o aparelho tem faxes na memória**

Se o display indicar uma mensagem de erro, então você pode verificar se há faxes na memória do aparelho.

<span id="page-150-3"></span>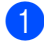

#### a Pressione **Menu**, **9**, **0**, **1**.

<span id="page-150-4"></span>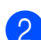

# Efetue uma das seguintes etapas:

- Se o display indicar Nada a Imprimir!, não há faxes na memória do aparelho. Pressione **Parar/Sair**.
- Se o display indicar Discar e Iniciar, há faxes na memória do aparelho.
	- Você pode enviar os faxes para outro aparelho de fax. (Consulte *[Transferindo faxes para outro](#page-150-1)  [aparelho de fax](#page-150-1)* na página 141).
	- Você pode enviar os faxes da memória do aparelho para o PC. (Consulte *[Transferindo faxes](#page-150-2)  para o seu PC* [na página 141](#page-150-2)).

#### **Observação**

Você pode enviar o relatório de Histórico do Fax para outro aparelho de fax, **pression[a](#page-150-3)ndo Menu, 9, 0, 2 em**  $\bullet$ **.** 

# <span id="page-150-1"></span>**Transferindo faxes para outro**  aparelho de fax

Se você não tiver configurado a ID do Aparelho, não poderá entrar no modo de transferência de fax.

- Sig[a](#page-150-3) as etapas  $\bigcirc$  $\bigcirc$  $\bigcirc$  e  $\bigcirc$  em *Verificando [se o aparelho tem faxes na memória](#page-150-0)* [na página 141](#page-150-0).
- 2 Digite o número de fax para o qual os faxes serão enviados.
- **8** Pressione **Iniciar (Preto)** ou **Iniciar (Colorido)**.

# <span id="page-150-2"></span>**Transferindo faxes para o seu PC <sup>C</sup>**

Você pode transferir os faxes da memória de seu aparelho para o seu PC.

- Se você seguiu  $\bigcirc$  $\bigcirc$  $\bigcirc$  e  $\bigcirc$  em *Verific[a](#page-150-3)ndo [se o aparelho tem faxes na memória](#page-150-0)* [na página 141,](#page-150-0) pressione **Parar/Sair**.
- Certifique-se de que você instalou **MFL-Pro Suite** em seu PC, e em seguida ative **Recepção PC-FAX** no PC. (Para mais detalhes sobre a Recepção de PC Fax, consulte *Recepção de PC-FAX no Manual do Usuário de Software no CD-ROM*).
- 8 Certifique-se de que você ativou Recepção PCfax no aparelho. (Consulte *[Recepção de PC Fax](#page-77-0)* [na página 68](#page-77-0)). Durante a configuração, o display perguntará se você deseja transferir os faxes para o seu PC.

Efetue uma das seguintes etapas:

- Para enviar todos os faxes para o seu PC, pressione **1**.
- Para sair e deixar os faxes guardados na memória, pressione **2**.
- e O display apresentará a seguinte mensagem:

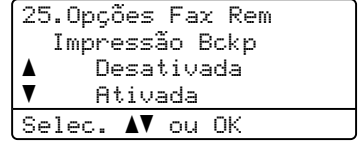

Pressione A ou V para selecionar Ativada ou Desativada. Pressione **OK**.

f Pressione **Parar/Sair**.

# **Observação**

- Se você ativar a Impressão Backup (cópia de segurança), o seu aparelho também imprimirá o fax para que você tenha uma cópia. Isto é uma função de segurança caso ocorra uma interrupção de energia antes que o fax seja enviado, ou ocorra um problema no aparelho receptor. O aparelho pode armazenar faxes até 4 dias caso haja uma interrupção de energia.
- Se houver uma mensagem de erro no display do aparelho após o envio dos faxes, desconecte o aparelho da rede elétrica por alguns minutos, e depois conecte-o novamente.

# **Documentos presos**

Se o documento estiver emperrado, siga as etapas abaixo.

#### **O documento está preso na parte de**   $cm<sub>2</sub>$  do alimentador

O documento pode ficar preso se não for inserido ou tracionado corretamente, ou ainda se for longo demais. Siga as etapas a seguir para liberar um documento preso.

- Retire do alimentador qualquer papel que não esteja emperrado.
- Abra a tampa do alimentador.
- 8 Puxe o documento emperrado para a esquerda.

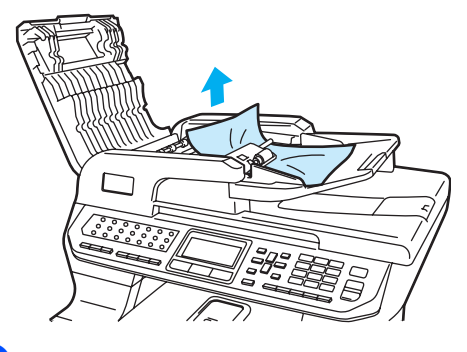

- 
- Feche a tampa do alimentador.
- e Pressione **Parar/Sair**.

#### **O documento está emperrado embaixo da tampa dos documentos <sup>C</sup>**

- $\blacksquare$  Retire do alimentador qualquer papel que não esteja emperrado.
- Levante a tampa dos documentos.
- Puxe o documento emperrado para a direita.

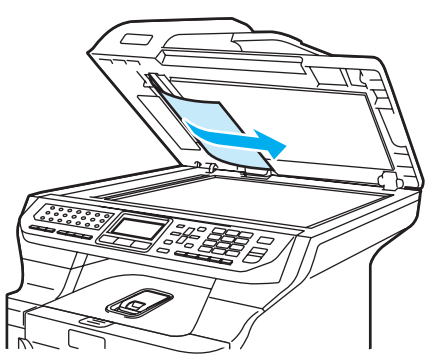

- 
- $\left(4\right)$  Feche a tampa dos documentos.
	- e Pressione **Parar/Sair**.

#### **O papel está emperrado na bandeja de saída <sup>C</sup>**

- $\blacksquare$  Retire do alimentador qualquer papel que não esteja emperrado.
- - Puxe o documento emperrado para a direita.

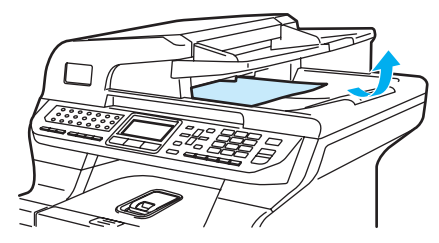

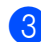

c Pressione **Parar/Sair**.

#### **Documento preso no orifício de inserção para duplex <sup>C</sup>**

- **1** Retire do alimentador qualquer papel que não esteja emperrado.
- 2 Puxe o documento emperrado para a direita.

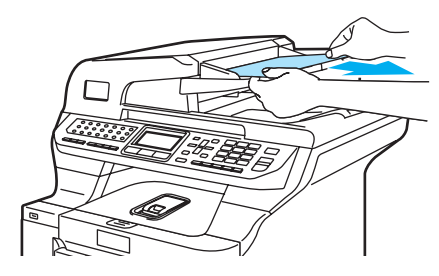

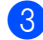

c Pressione **Parar/Sair**.

# <span id="page-152-0"></span>**Papéis presos**

Para remover os papéis presos, siga as etapas desta seção.

# **SUPERFÍCIE QUENTE**

Depois de utilizar o aparelho, algumas de suas peças internas estarão extremamente quentes. Quando você abrir a tampa da frente ou de trás do aparelho, NÃO toque nas peças sombreadas demonstradas na ilustração.

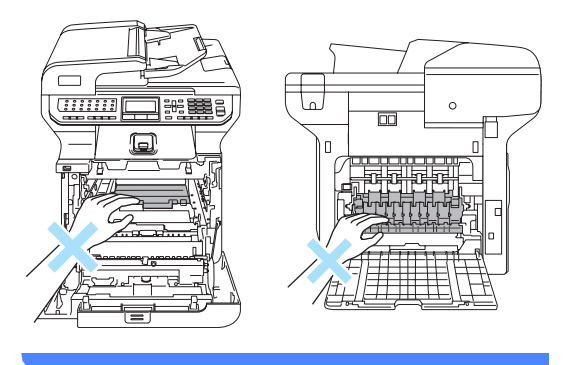

# **Observação**

Os nomes no display para as bandejas de papéis são os seguintes:

- Bandeja de papéis padrão: Gav1
- Bandeja de baixo opcional: Gav2
- Bandeja multiuso: Gaveta MP

#### **O papel está emperrado na bandeja MP <sup>C</sup>**

Se o display indicar Encr. Gaveta MP, siga estas etapas:

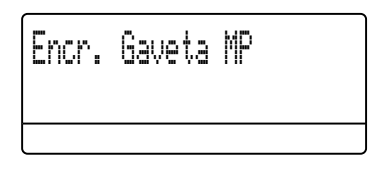

- **a** Retire o papel da bandeja MP.
- **2** Retire o papel emperrado de dentro e da área ao redor da bandeja MP.

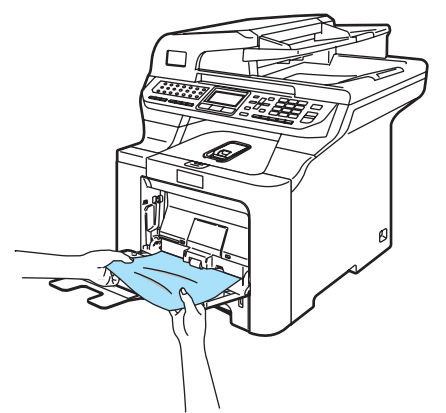

- $\overline{3}$  Feche a bandeja MP. Em seguida, abra a tampa da frente e volte a fechá-la para reiniciar o aparelho. Abra novamente a bandeja MP.
- $\left(4\right)$  Ventile bem o maço de papéis e coloque-o de novo na bandeja MP.

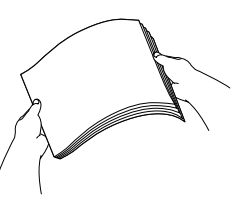

5 Ao colocar papel na bandeja MP, certifique-se de que o maço de papéis fique abaixo das guias de quantidade máxima de papéis em ambos os lados da bandeja.

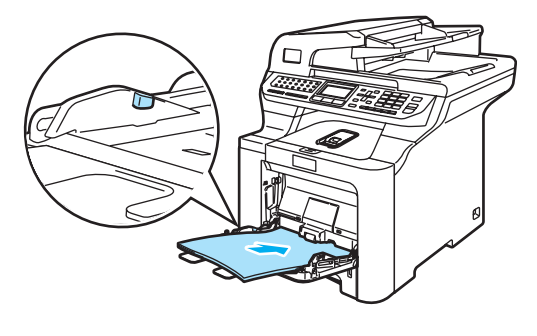

#### **O papel está emperrado na Bandeja de papéis 1 ou Bandeja 2 <sup>C</sup>**

Se o display apresentar Papel encr. Gav1 ou Papel encr. Gav2, siga estas etapas:

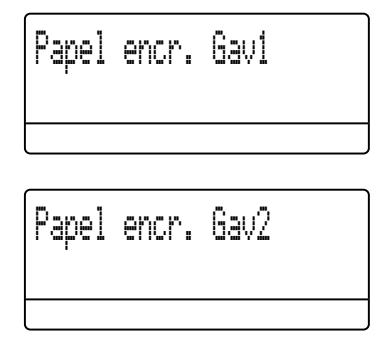

 $\blacksquare$  Puxe a bandeja de papéis completamente para fora do aparelho.

Para Papel encr. Gav1:

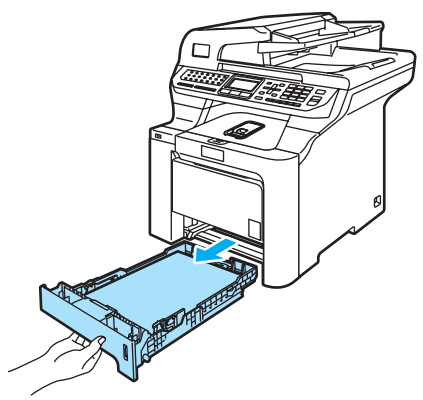

Para Papel encr. Gav2:

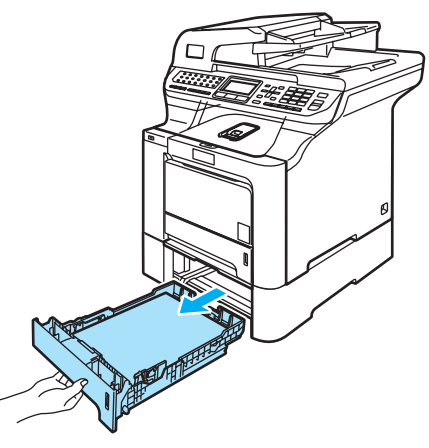

2 Utilize as duas mãos para puxar o papel emperrado para fora lentamente.

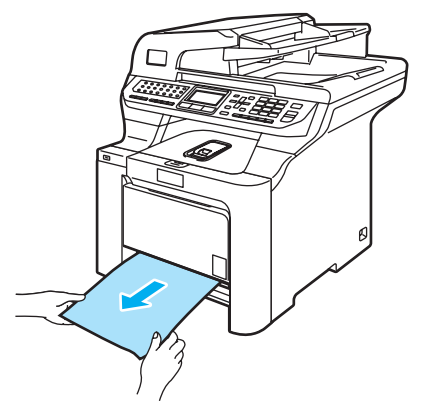

- **3** Certifique-se de que os papéis se encontram abaixo da marca do limite máximo de papéis. Pressionando a alavanca verde de desbloqueio das guias de papel, deslize-as até que se ajustem ao tamanho do papel. Verifique se as guias estão bem encaixadas nos trilhos.
- $\overline{4}$  Coloque a bandeja de papéis firmemente de volta no aparelho.

#### **CUIDADO**

Não remova a bandeja de papéis padrão enquanto o aparelho estiver inserindo papel de uma bandeja de baixo, pois isso poderá fazer com que o papel fique preso.

#### **O papel está emperrado dentro do aparelho <sup>C</sup>**

Se o display indicar Encr. interno, siga estas etapas:

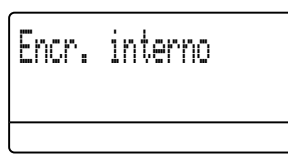

Puxe a bandeja de papéis completamente para fora do aparelho.

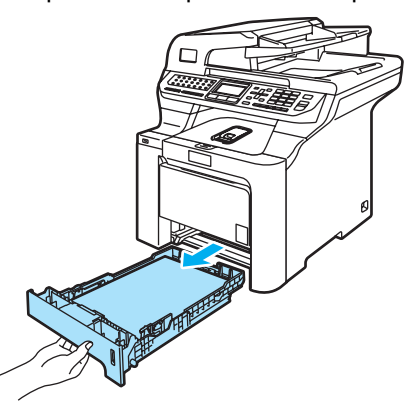

Utilize as duas mãos para puxar o papel emperrado para fora lentamente.

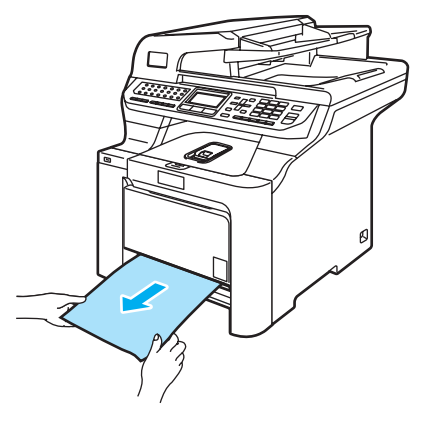

<sup>3</sup> Pressione o botão de desbloqueio da tampa da frente, e em seguida abra a tampa da frente.

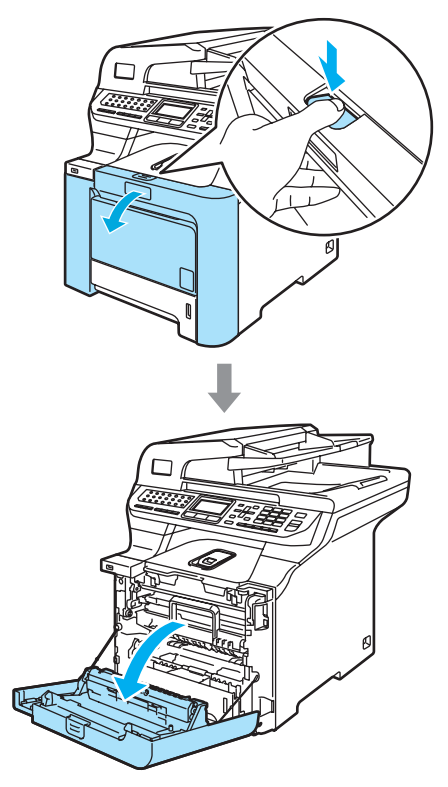

4 Segure a alça verde da unidade do cilindro. Levante a unidade do cilindro e em seguida puxe-a para fora até que ela pare.

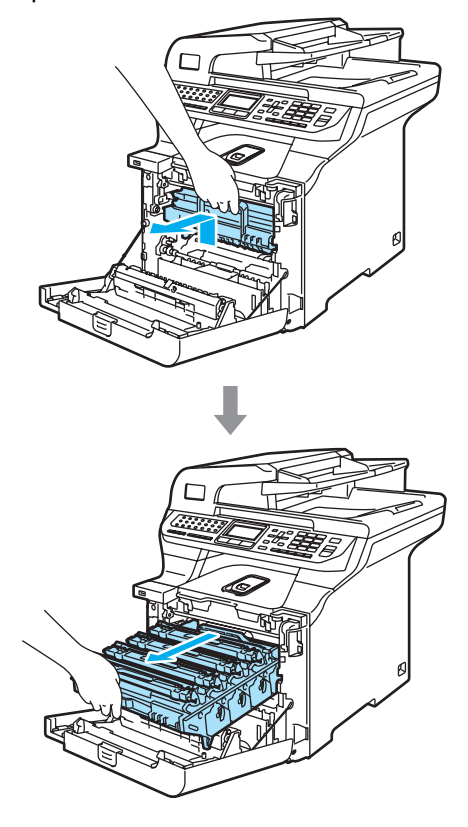

**b** Solte a alavanca de bloqueio cinza (1), situada no lado esquerdo do aparelho. Levante a parte da frente da unidade do cilindro e retire-a completamente para fora do aparelho, utilizando as alças verdes da unidade do cilindro.

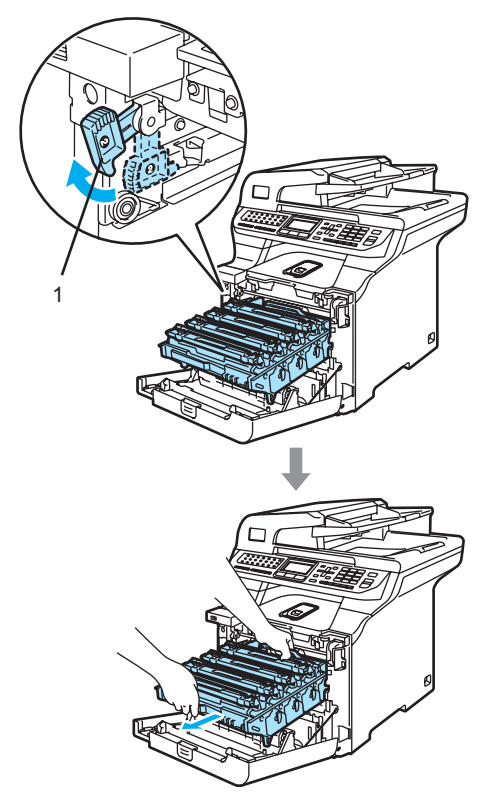

#### **CUIDADO**

Segure a unidade do cilindro pelas alças ao transportá-la. NÃO segure a unidade do cilindro pelos lados.

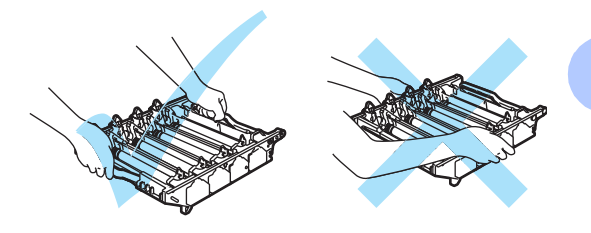

Recomendamos que você coloque a unidade do cilindro em cima de uma superfície plana e limpa, com um pedaço de papel descartável por baixo, para o caso de você derramar ou espalhar o toner acidentalmente.

Para evitar danos ao aparelho causados pela eletricidade estática, NÃO toque nos eletrodos apresentados na ilustração.

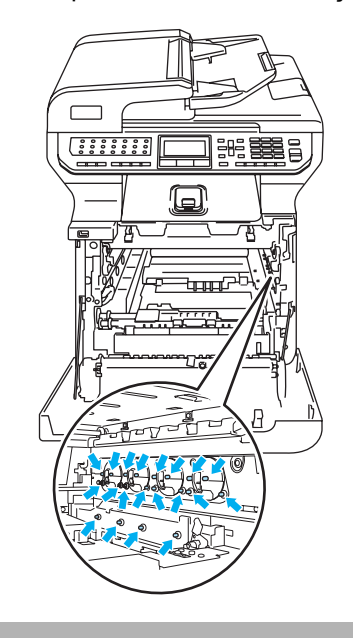

6 Pode ser que o papel preso saia juntamente com a unidade do cilindro e cartuchos de toner, ou então pode ser que ele fique solto e você consiga puxálo pela abertura da bandeja de papéis.

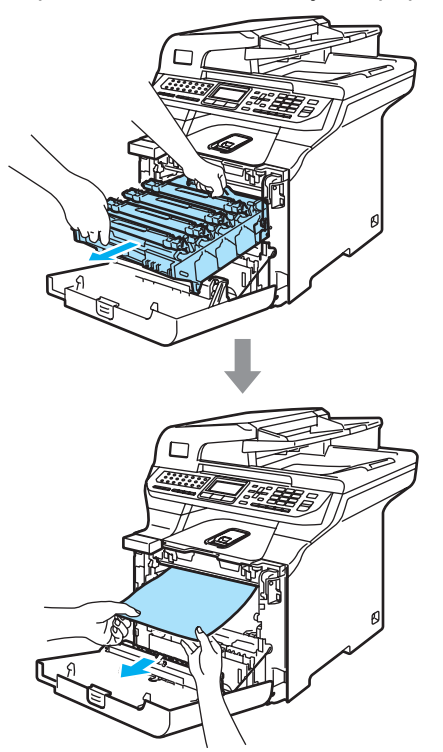

- **7** Coloque a unidade do cilindro de volta no aparelho conforme indicado a seguir.
	- **1** Certifique-se de que a alavanca de bloqueio cinza (1) está virada para cima e coloque a unidade do cilindro no aparelho. Abaixe a alavanca de bloqueio cinza (1).

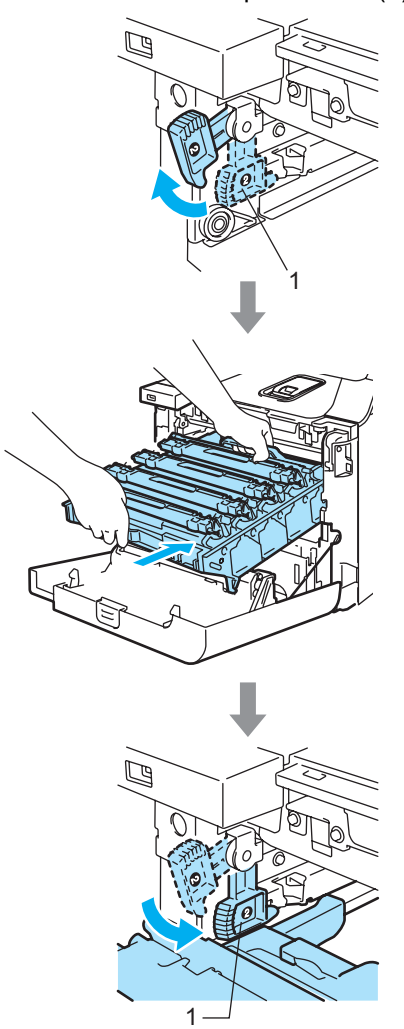

# **Observação**

Quando colocar a unidade do cilindro no aparelho, alinhe as guias verdes (1) da alça da unidade do cilindro com as setas verdes (2) que se encontram nos dois lados do aparelho.

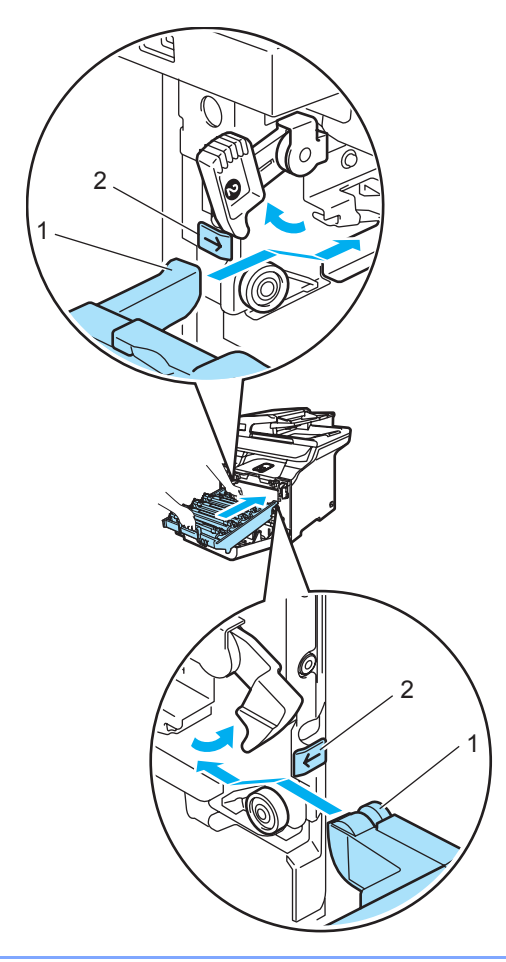

**2** Empurre a unidade do cilindro para dentro até que ela pare.

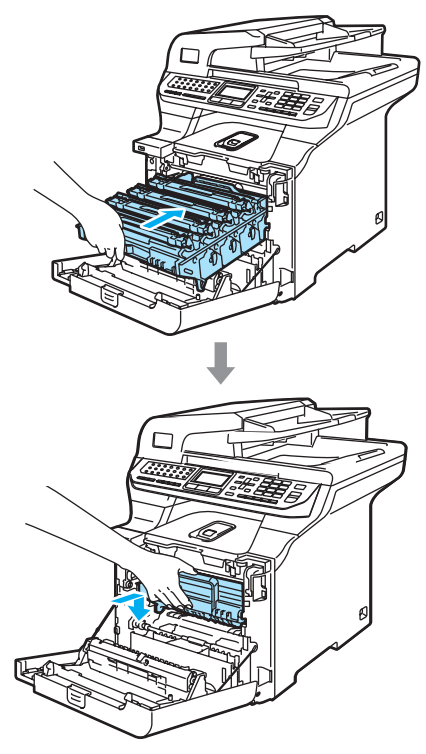

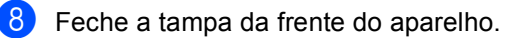

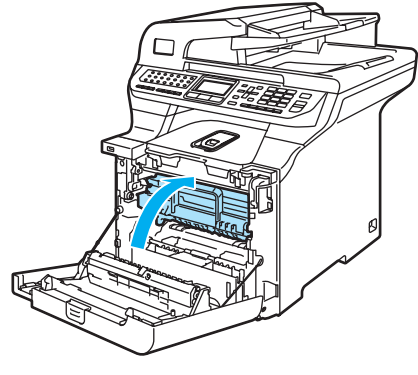

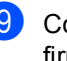

<sup>9</sup> Coloque a bandeja de papéis firmemente de volta no aparelho.

#### **O papel está emperrado na parte de**  trás do aparelho

Se o display indicar Pap.encr. atrás, siga estas etapas:

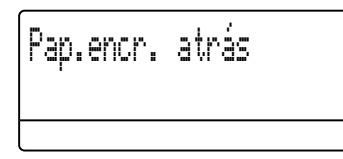

**1** Pressione a alavanca de desbloqueio da tampa para abrir a tampa da frente.

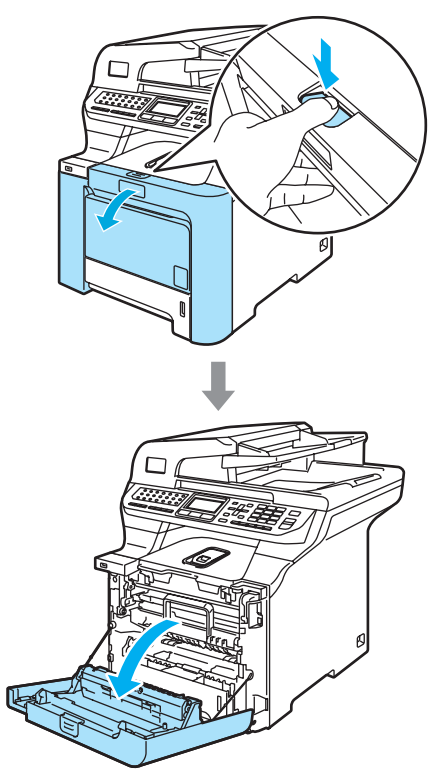

**2** Segure a alça verde da unidade do cilindro. Levante a unidade do cilindro e em seguida puxe-a para fora até que ela pare.

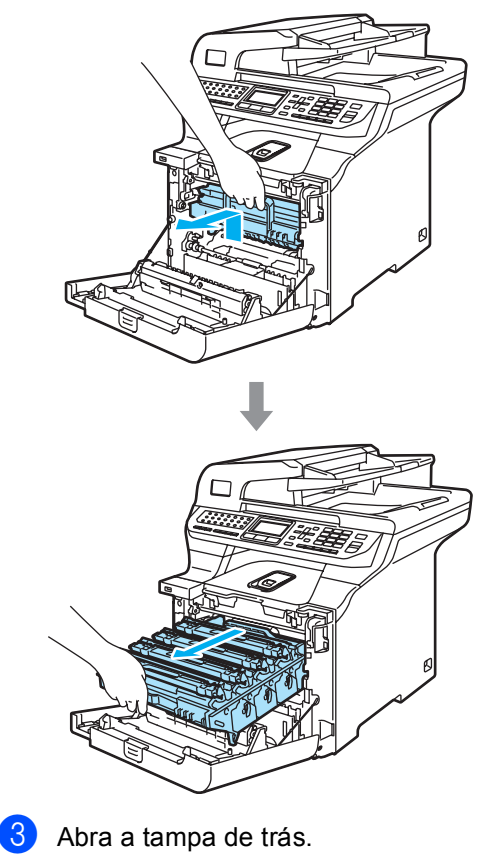

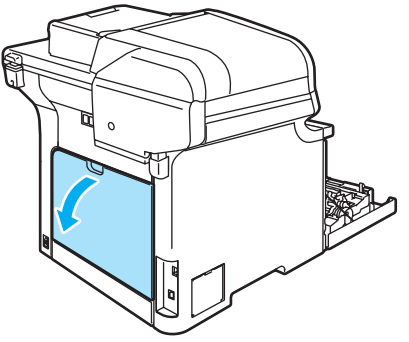

 $\left(4\right)$  Puxe para baixo as duas alavancas verdes, uma do lado esquerdo e outra do lado direito conforme ilustra a figura abaixo e em seguida, dobre a tampa do fusor para baixo (1).

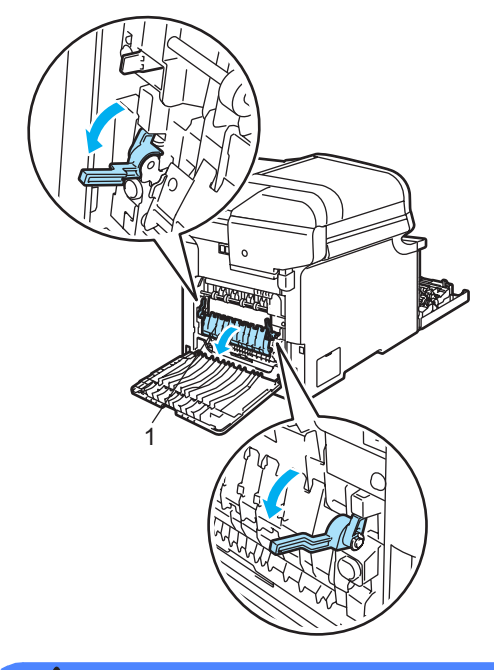

#### **SUPERFÍCIE QUENTE**

Depois de utilizar o aparelho, algumas de suas peças internas estarão extremamente quentes. Quando você abrir a tampa da frente ou de trás do aparelho, NÃO toque nas peças sombreadas demonstradas na ilustração.

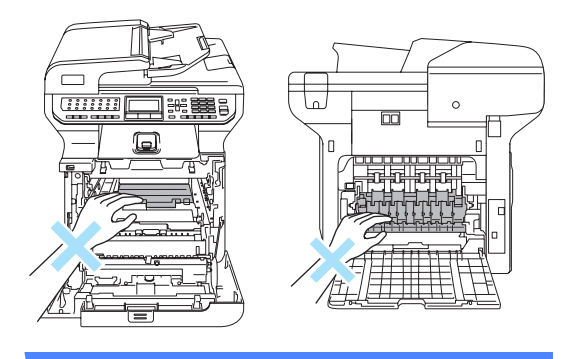

**6** Utilize as duas mãos para puxar o papel emperrado da unidade do fusor.

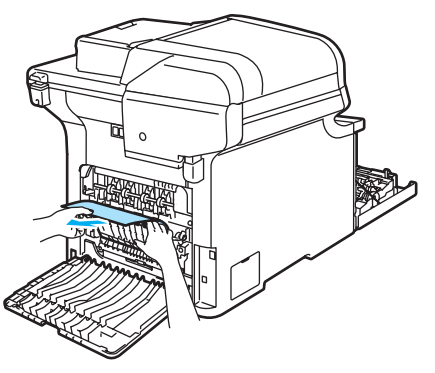

f Feche a tampa do fusor (1) e levante as duas alavancas verdes dos lados esquerdo e direito.

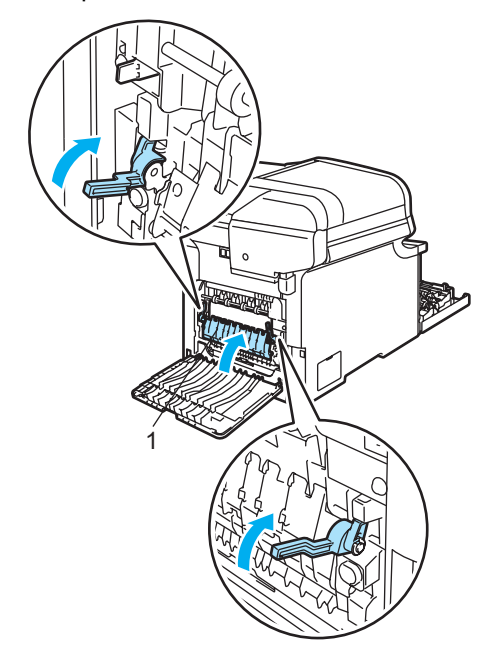

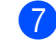

Feche a tampa de trás.

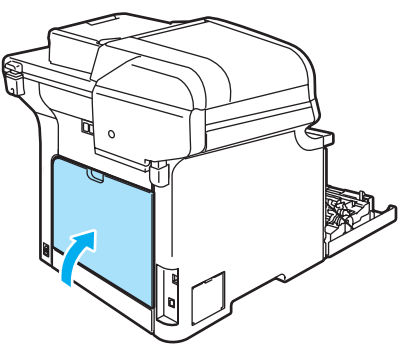

8 Coloque o conjunto da unidade do cilindro e dos cartuchos de toner de volta no aparelho.

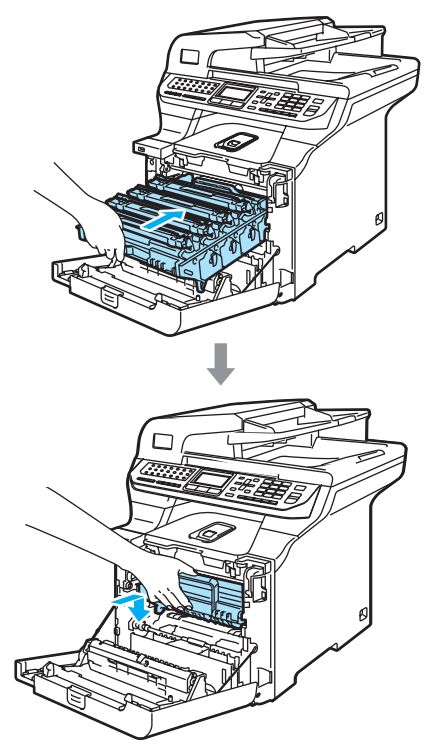

**9** Feche a tampa da frente do aparelho.

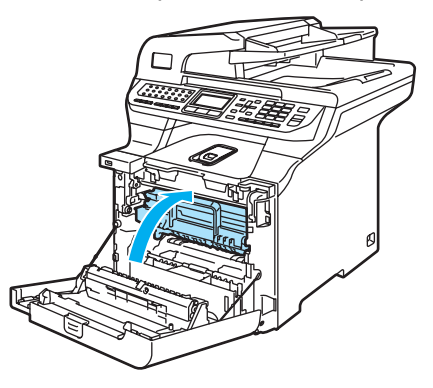

#### **Papel preso sob a Bandeja de Papéis 1 ou na unidade do fusor**

Se o display indicar Pap.encr. Duplex, siga estas etapas:

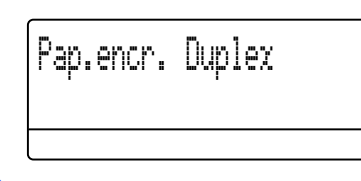

Retire totalmente a bandeja de papéis do aparelho e verifique seu interior.

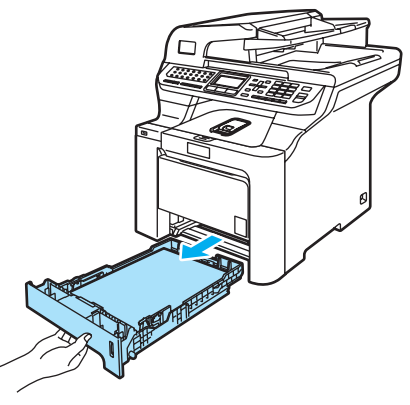

2 Se não houver papel preso dentro do aparelho, verifique sob a bandeja de papéis.

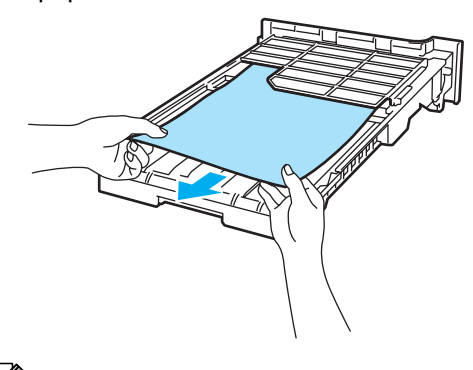

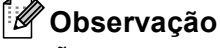

NÃO recoloque a bandeja de papéis neste momento.

**3** Se o papel não estiver preso na bandeja de papéis, abra a tampa traseira.

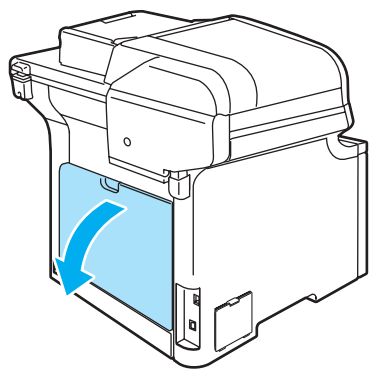

 $\overline{4}$  Empurre a alavanca cinza do lado esquerdo (1) para a direita.

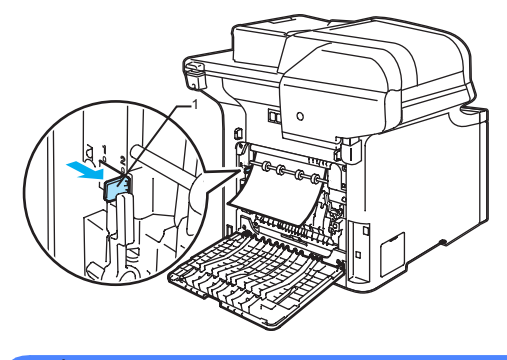

# **SUPERFÍCIE QUENTE**

Depois de utilizar o aparelho, algumas de suas peças internas estarão extremamente quentes. Quando você abrir a tampa da frente ou de trás do aparelho, NÃO toque nas peças sombreadas demonstradas na ilustração.

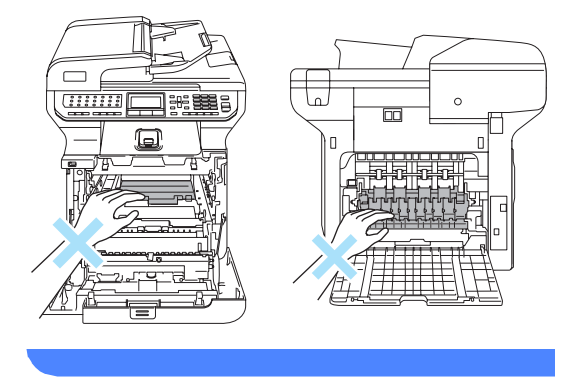

**b** Retire o papel preso lentamente.

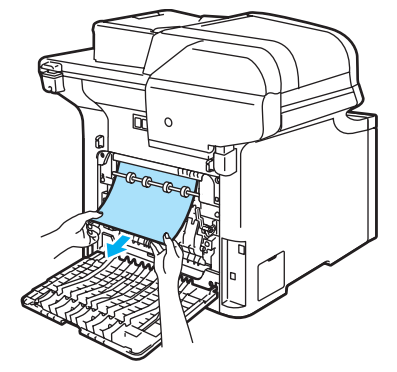

Recoloque a alavanca cinza situada à esquerda (1) em sua posição original.

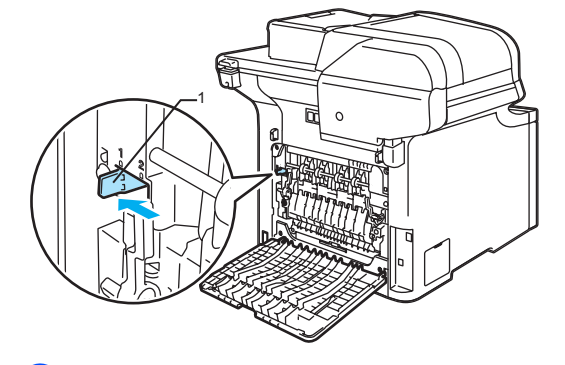

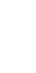

Feche a tampa de trás.

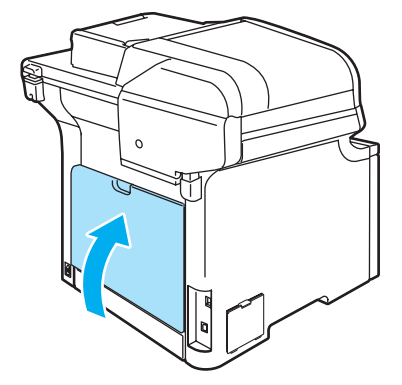

8 Coloque a bandeja de papéis firmemente de volta no aparelho.

# **Manutenção de rotina**

**CUIDADO**

A unidade de cilindro contém toner, por isso manuseie com cuidado. Se o toner se espalhar nas suas mãos ou roupa, limpe-as ou lave-as imediatamente com água fria.

# **Limpeza da parte exterior do aparelho <sup>C</sup>**

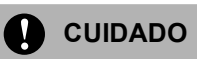

Utilize detergentes neutros. Limpar com líquidos voláteis tais como diluentes ou benzina poderá danificar a superfície exterior do aparelho.

NÃO utilize materiais de limpeza que contenham amoníaco.

NÃO use álcool isopropílico para remover a sujeira do painel de controle. Isso pode rachar o painel.

NÃO utilize substâncias inflamáveis ou qualquer tipo de spray para limpar a parte interior ou exterior do aparelho. Isto poderá causar um incêndio ou choques elétricos. Para mais informações, consulte *[Instruções de segurança importantes](#page-113-0)* [na página 104.](#page-113-0)

#### **Limpe a parte externa do aparelho da sequinte forma:**

**b** Desligue a chave liga/desliga do aparelho. Primeiro desligue o fio da linha telefônica, desconecte todos os cabos e depois tire o cabo de energia da tomada elétrica AC.

Puxe a bandeja de papéis completamente para fora do aparelho.

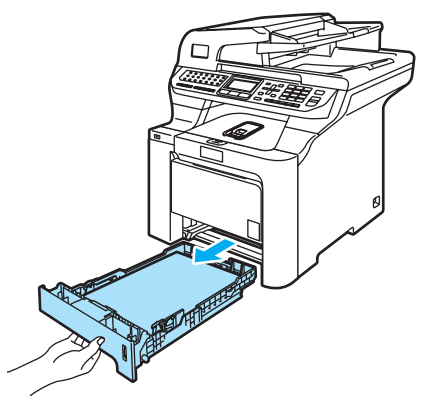

Limpe a parte exterior do aparelho com um pano seco que não solte fiapos para remover o pó.

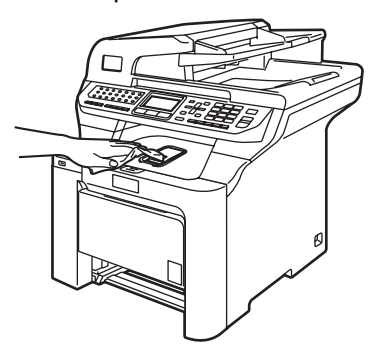

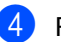

Remova tudo o que estiver emperrado na bandeja de papéis.

**b** Limpe o interior da bandeja de papéis com um pano seco e que não solte fiapos, para remover o pó.

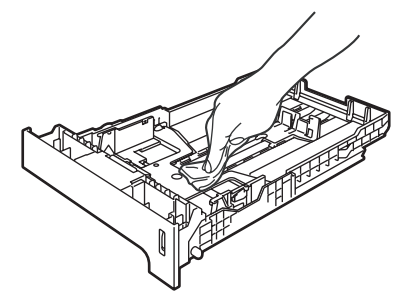

- 6 Coloque o papel e a bandeja de papéis firmemente de volta no aparelho.
- **7** Primeiro ligue o cabo de alimentação do aparelho à tomada elétrica AC, e reconecte todos os cabos e o fio da linha telefônica. Ligue a chave liga/desliga do aparelho.

#### **Limpeza do scanner**

- **i** Desligue a chave liga/desliga do aparelho. Primeiro desligue o fio da linha telefônica, desconecte todos os cabos, e depois tire o cabo de energia da tomada elétrica AC.
- **2** Levante a tampa dos documentos (1). Limpe a superfície de plástico branco (2) e o vidro do scanner (3) abaixo dela com um pano macio que não solte fiapos, umedecido com um produto de limpeza para vidros nãoinflamável.

No alimentador, limpe a barra branca (1) e a faixa de vidro do scanner (2) abaixo dela com um pano macio que não solte fiapos, umedecido com um produto de limpeza para vidros não-inflamável.

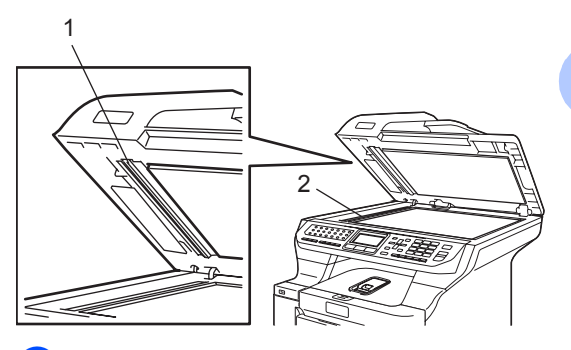

**C**

Primeiro ligue o cabo de alimentação do aparelho à tomada elétrica AC, e reconecte todos os cabos e o fio da linha telefônica. Ligue a chave liga/desliga do aparelho.

# **Observação**

Além de limpar o vidro do scanner e a faixa de vidro com um produto de limpeza para vidros não-inflamável, passe a ponta do dedo pelo vidro para ver se percebe alguma coisa nele. Se sentir alguma sujeira ou resíduo, limpe o vidro novamente, concentrando-se nessa parte. Você poderá ter que repetir o processo de limpeza três ou quatro vezes. Para testar, faça uma cópia depois de cada limpeza.

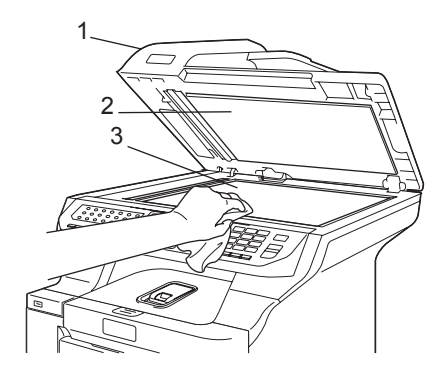

# **Limpeza das janelas do scanner a laser**

#### **CUIDADO** n

NÃO use álcool isopropílico para limpar as janelas do scanner a laser.

NÃO toque nas janelas do scanner a laser com seus dedos.

- **i** Desligue a chave liga/desliga do aparelho. Primeiro desligue o fio da linha telefônica, desconecte todos os cabos, e depois tire o cabo de energia da tomada elétrica AC.
- 2 Pressione o botão de desbloqueio da tampa da frente, e em seguida abra a tampa da frente.

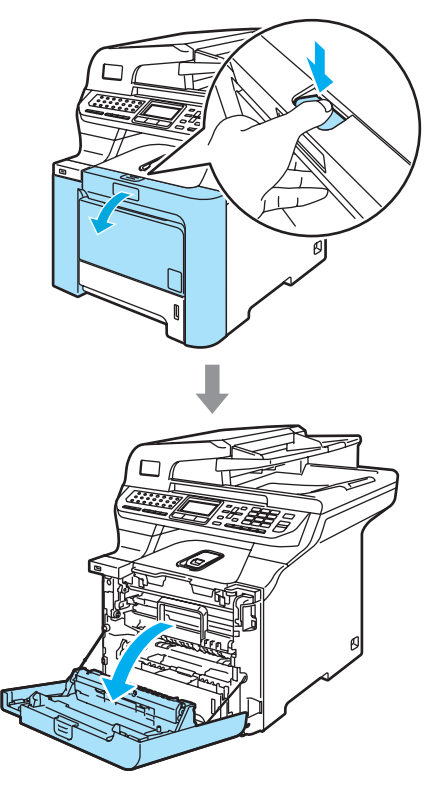

**3** Segure a alça verde da unidade do cilindro. Levante a unidade do cilindro e em seguida puxe-a para fora até que ela pare.

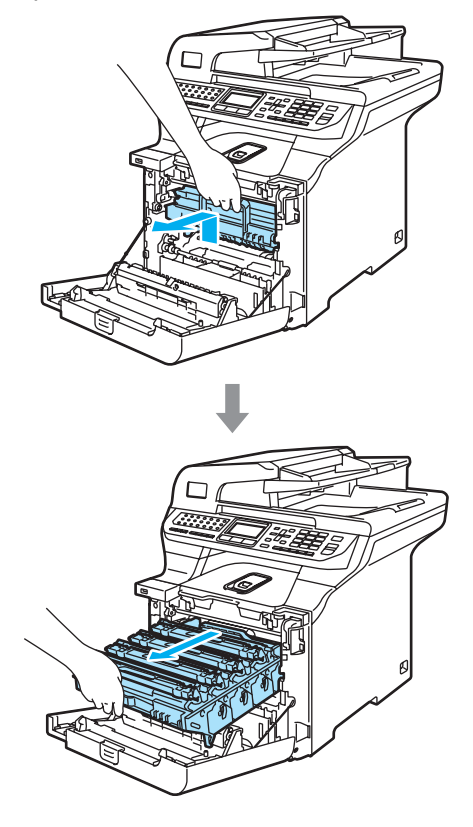

4 Solte a alavanca de bloqueio cinza  $(1)$ , situada no lado esquerdo do aparelho. Levante a parte dianteira da unidade do cilindro e retire-a completamente para fora do aparelho, utilizando as alças verdes da unidade do cilindro.

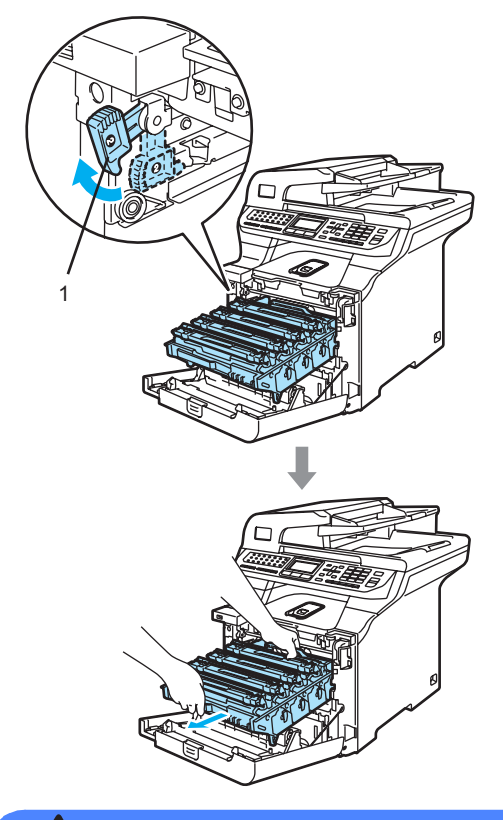

#### **SUPERFÍCIE QUENTE**

Depois de utilizar o aparelho, algumas de suas peças internas estarão extremamente quentes. Quando você abrir a tampa da frente do aparelho, NÃO toque nas peças sombreadas demonstradas na ilustração.

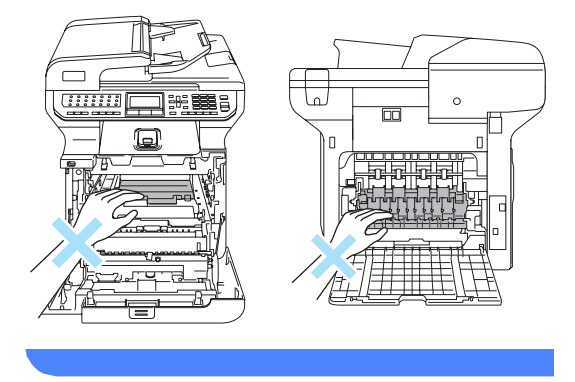

### **CUIDADO**

Segure as alavancas da unidade do cilindro ao transportá-la. NÃO segure a unidade do cilindro pelos lados.

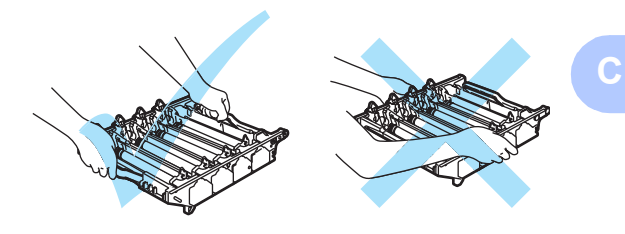

Recomendamos que você coloque a unidade do cilindro em cima de uma superfície plana e limpa, com um pedaço de papel descartável por baixo, para o caso de você derramar ou espalhar o toner acidentalmente.

Para evitar danos ao aparelho causados pela eletricidade estática, NÃO toque nos eletrodos apresentados na ilustração.

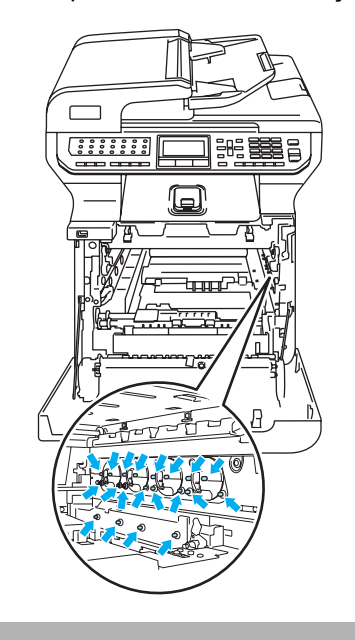

**157**

**b** Limpe as janelas do scanner  $(1)$  com um pano seco e que não solte fiapos.

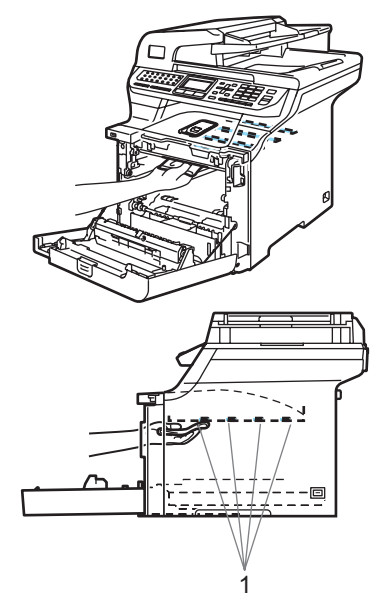

- 6 Coloque a unidade do cilindro de volta no aparelho conforme indicado a seguir.
	- **1** Certifique-se de que a alavanca de bloqueio cinza (1) está virada para cima e coloque a unidade do cilindro no aparelho. Abaixe a alavanca de bloqueio cinza (1).

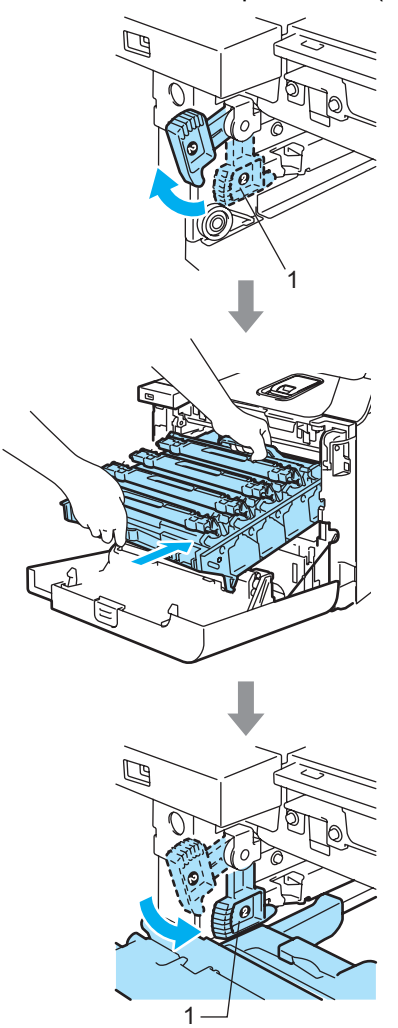

# **Observação**

Quando colocar a unidade do cilindro no aparelho, alinhe as guias verdes (1) da alça da unidade do cilindro com as setas verdes (2) que se encontram nos dois lados do aparelho.

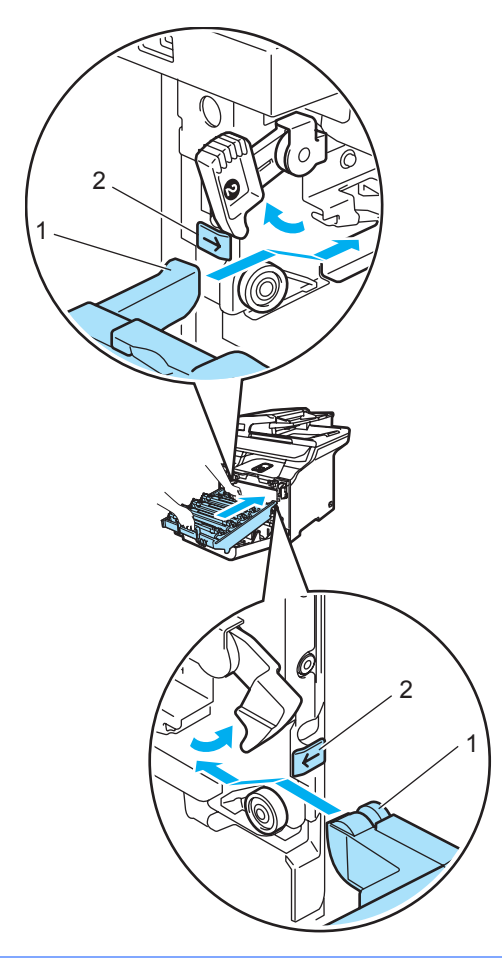

**2** Empurre a unidade do cilindro para dentro até que ela pare.

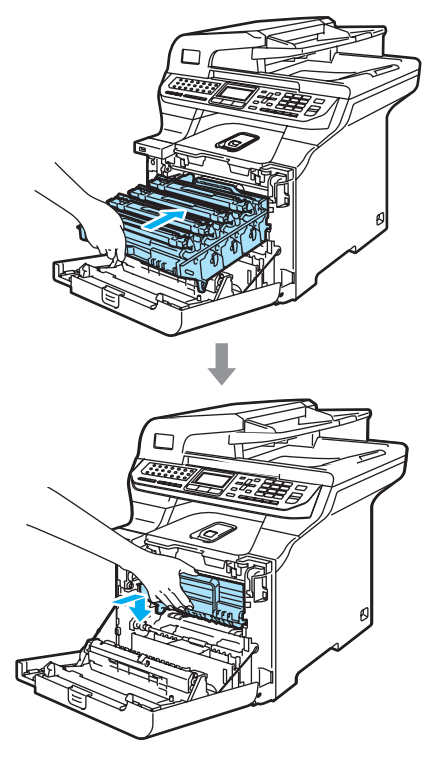

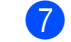

Feche a tampa da frente do aparelho.

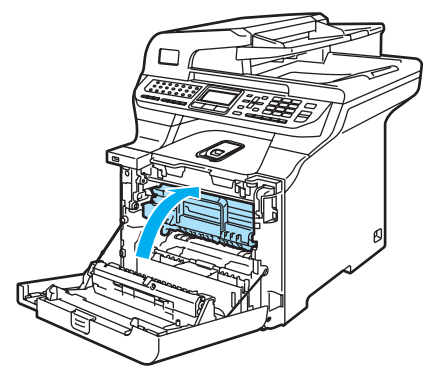

**8** Primeiro ligue o cabo de alimentação do aparelho à tomada elétrica AC, e reconecte todos os cabos e o fio da linha telefônica. Ligue a chave liga/desliga do aparelho.

# <span id="page-169-0"></span>**Limpeza dos fios corona**

Se você se deparar com problemas na qualidade da impressão, limpe os fios corona da seguinte forma:

- Desligue a chave liga/desliga do aparelho. Primeiro desligue o fio da linha telefônica, desconecte todos os cabos, e depois tire o cabo de energia da tomada elétrica AC.
- 2 Pressione o botão de desbloqueio da tampa da frente, e em seguida abra a tampa da frente.

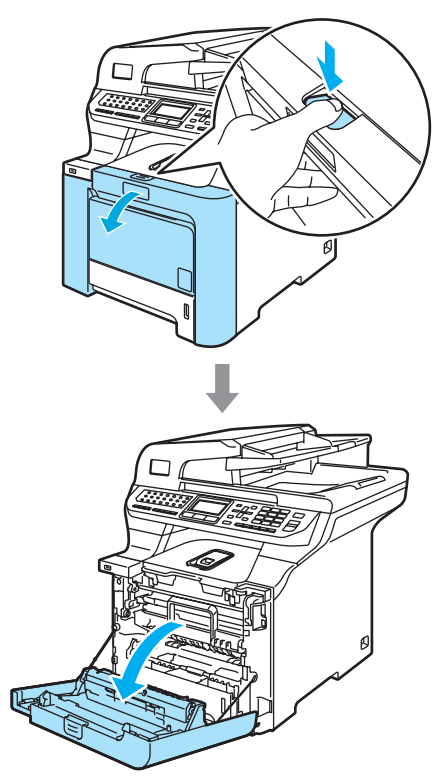

**3** Segure a alça verde da unidade do cilindro. Levante a unidade do cilindro e em seguida puxe-a para fora até que ela pare.

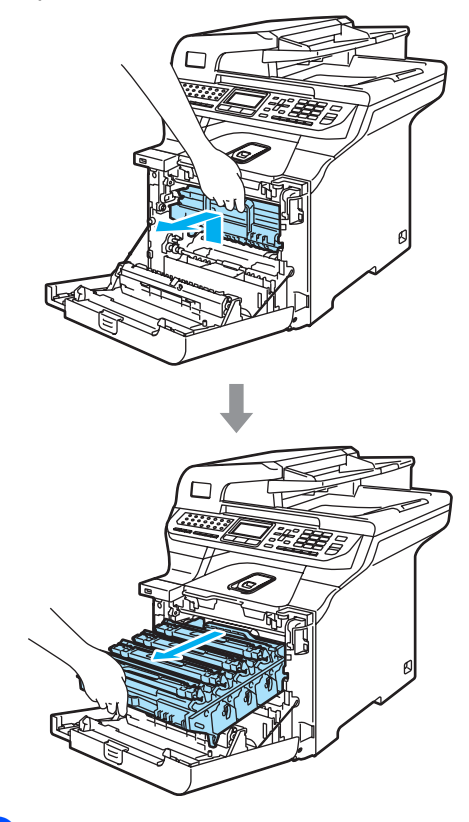

 $\left| 4 \right|$  Segure a alça do cartucho de toner e puxe-o para fora da unidade do cilindro. Repita estas etapas para todos os cartuchos de toner.

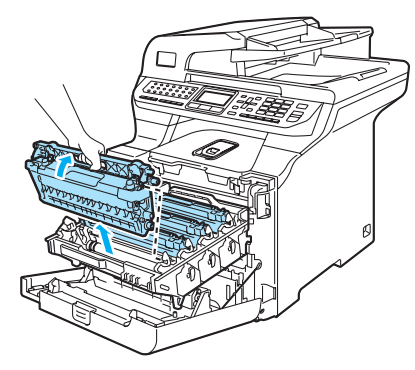

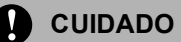

Recomendamos que você coloque os cartuchos de toner sobre uma superfície plana e limpa, com um pedaço de papel descartável por baixo para o caso de você derramar ou espalhar o toner acidentalmente.

NÃO jogue o cartucho de toner no fogo. Pode ocorrer uma explosão, provocando danos pessoais.

Manuseie os cartuchos de toner com cuidado. Se o toner se espalhar nas suas mãos ou roupa, limpe-as ou lave-as imediatamente com água fria.

Para evitar problemas na qualidade da impressão, NÃO toque nas áreas sombreadas demonstradas nas ilustrações.

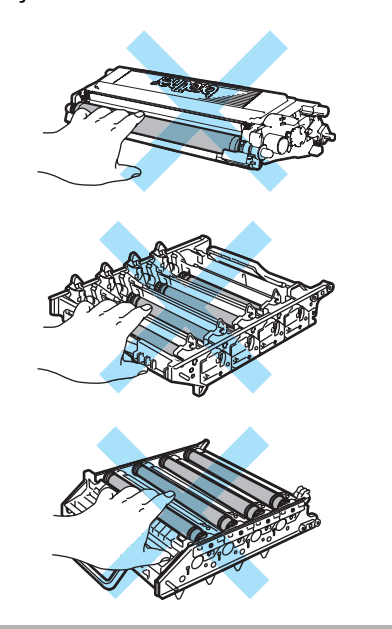

<span id="page-170-0"></span>e Empurre para soltar as travas da tampa branca de um dos fios corona (1), e depois abra a tampa.

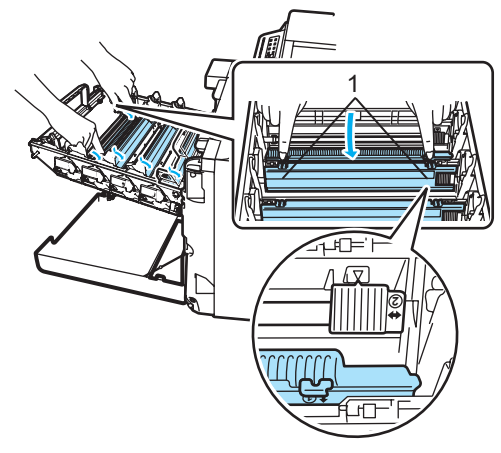

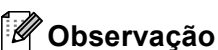

Recomendamos a limpeza do fio corona de cada uma das cores. Se desejar limpar somente o fio corona da cor que causou o problema de qualidade de impressão, consulte a ilustração a seguir para identificar a posição de cada fio corona.

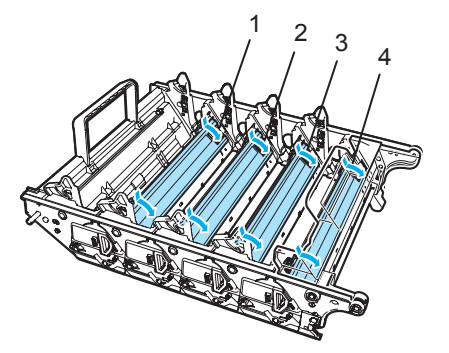

- **1 Tampa do fio corona para Preto (K)**
- **2 Tampa do fio corona para Amarelo (Y)**
- **3 Tampa do fio corona para Magenta (M)**
- **4 Tampa do fio corona para Ciano (C)**

**6** Limpe o fio corona dentro da unidade do cilindro, deslizando suavemente a aba verde da esquerda para a direita e viceversa várias vezes.

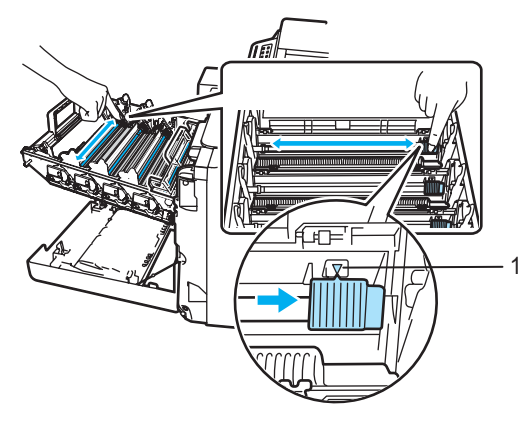

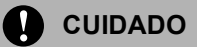

Certifique-se de retornar a aba verde para a sua posição de descanso (▼) (1). Se não o fizer, as páginas impressas podem ficar com um risco vertical.

<span id="page-171-0"></span>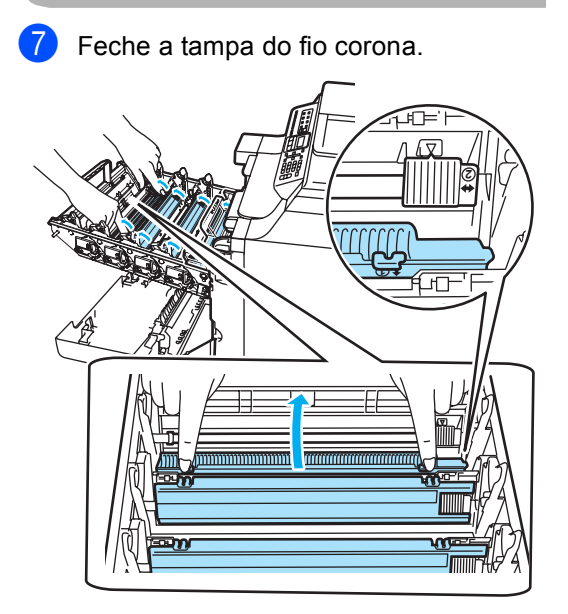

8 R[e](#page-170-0)pita as etapas **@** até @ para limpar os fios corona restantes.

<sup>9</sup> Segure a alça do cartucho de toner e deslize-o para dentro da unidade do cilindro. Certifique-se de que a cor do cartucho de toner corresponde à cor da etiqueta na unidade do cilindro e dobre para baixo a alça (A) do cartucho de toner quando ele estiver instalado em sua posição. Repita estas etapas para todos os cartuchos de toner.

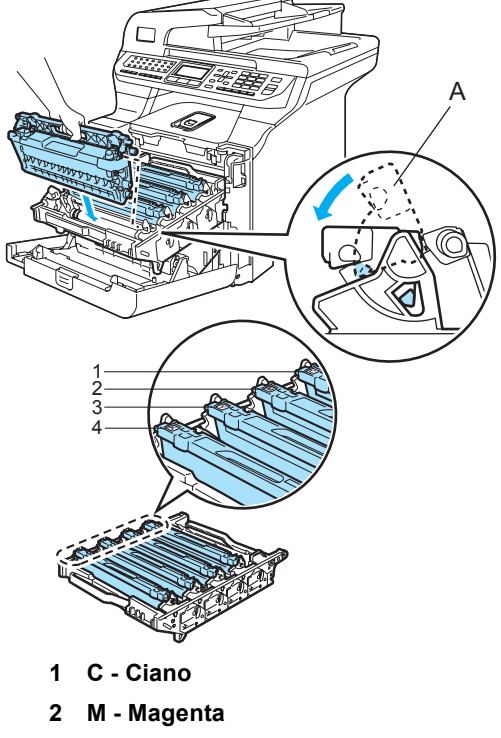

- **3 Y Amarelo**
- **4 K Preto**

**iD** Empurre a unidade do cilindro para dentro até que ela pare.

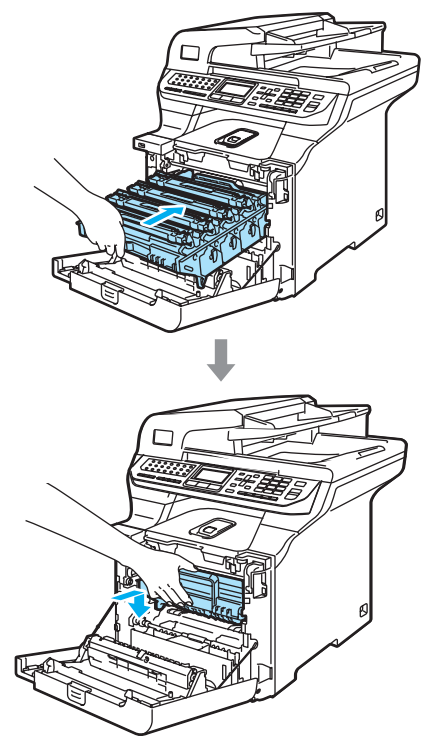

**k** Feche a tampa da frente do aparelho.

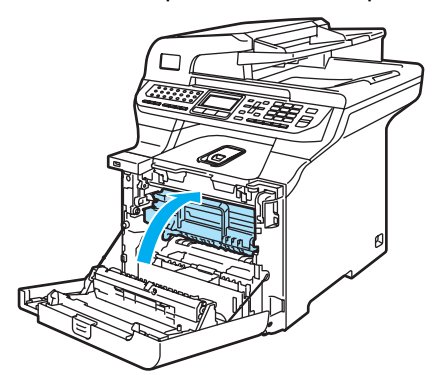

<sup>12</sup> Primeiro ligue o cabo de alimentação do aparelho à tomada elétrica AC, e reconecte todos os cabos e o fio da linha telefônica. Ligue a chave liga/desliga do aparelho.

# **Limpeza da unidade do cilindro <sup>C</sup>**

Se você se deparar com os problemas de qualidade de impressão a seguir, limpe a unidade do cilindro como se segue:

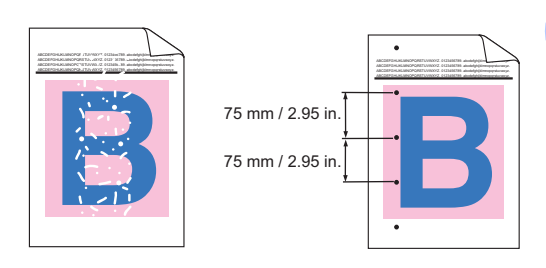

**C**

a Pressione o botão de desbloqueio da tampa da frente e, em seguida, abra a tampa da frente.

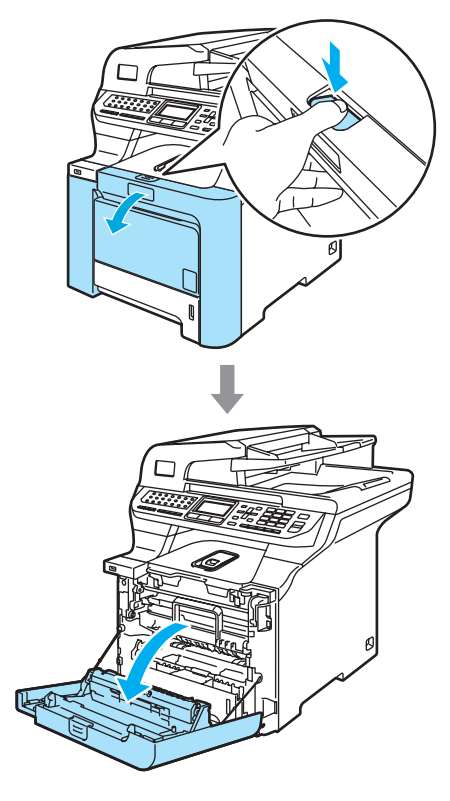

b Feche a tampa da frente da máquina. A máquina começa a aquecer. Aguarde até que termine o aquecimento antes de ir para a etapa  $\bigcirc$  $\bigcirc$  $\bigcirc$ .

<span id="page-173-0"></span> $\overline{3}$  Puxe a bandeja MP (1) e abra a aba de suporte da bandeja (2).

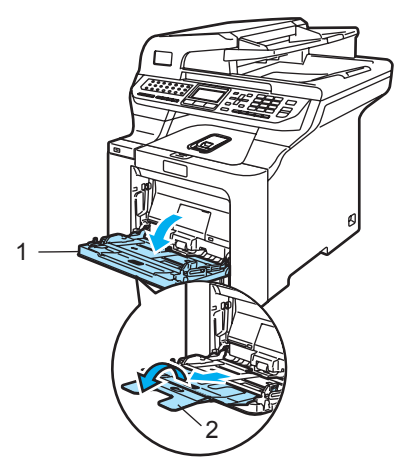

4 Coloque uma folha em branco de papel A4 ou Carta na bandeja MP.

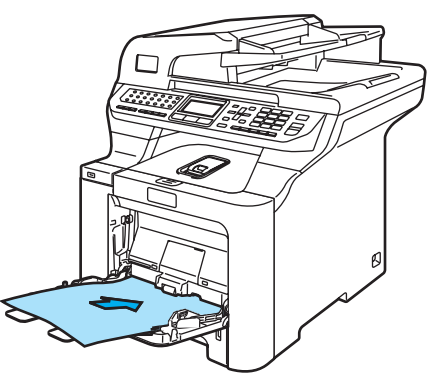

**b** Mantenha **Excluir/Voltar** pressionado e, simultaneamente, pressione  $\triangleleft$  até que DRUM CLEANING seja exibido no display.

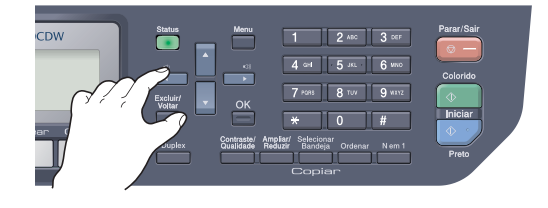

**6** Pressione **Iniciar (Preto)** ou **Iniciar (Colorido)**. O papel será inserido na máquina para iniciar a limpeza do cilindro.

A mensagem a seguir será exibida no LCD quando a máquina terminar a limpeza.

DRUM CLEANING COMPLETED

- <span id="page-173-1"></span>**8** Pressione **Parar/Sair** de modo que a máquina volte ao estado Pronto.
- **9** Tente imprimir novamente. Se o problema persistir, repita as etapas  $\bigcirc$  $\bigcirc$  $\bigcirc$  a **a** algumas vezes. Se o problema ainda persistir depois que vo[c](#page-173-0)ê repetir as etapas  $\bigcirc$  a  $\bigcirc$ algumas vezes, vá para a etapa  $\circledR$ .

<span id="page-173-2"></span>10 Desligue a chave liga/desliga do aparelho. Primeiro desligue o fio da linha telefônica, desconecte todos os cabos, e depois tire o cabo de energia da tomada elétrica AC.

**fin** Pressione o botão de desbloqueio da tampa da frente, e em seguida abra a tampa da frente.

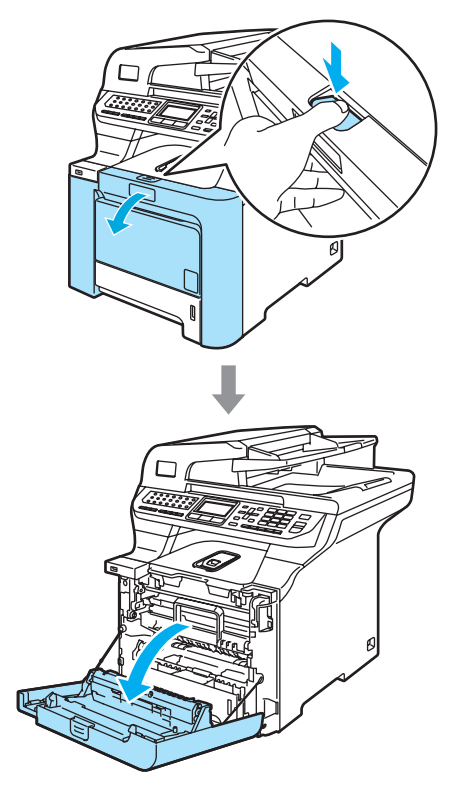

12 Segure a alça verde da unidade do cilindro. Levante a unidade do cilindro e em seguida puxe-a para fora até que ela pare.

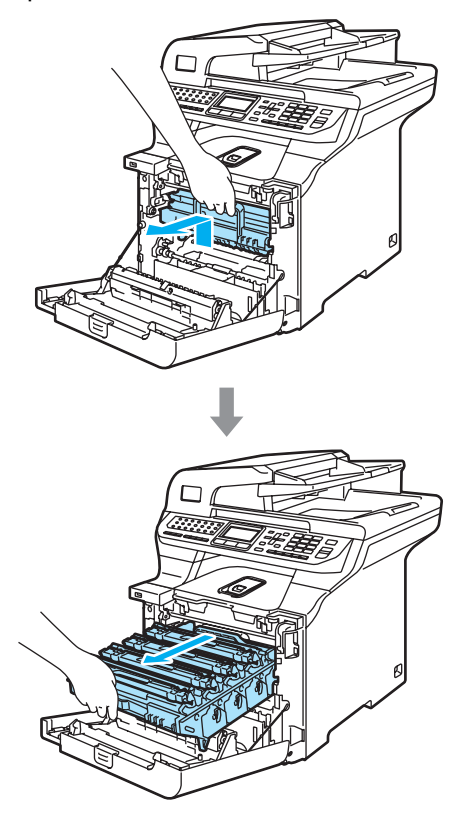

**Solte a alavanca de bloqueio cinza (1),** situada no lado esquerdo do aparelho. Levante a parte dianteira da unidade do cilindro e retire-a completamente para fora do aparelho, utilizando as alças verdes da unidade do cilindro.

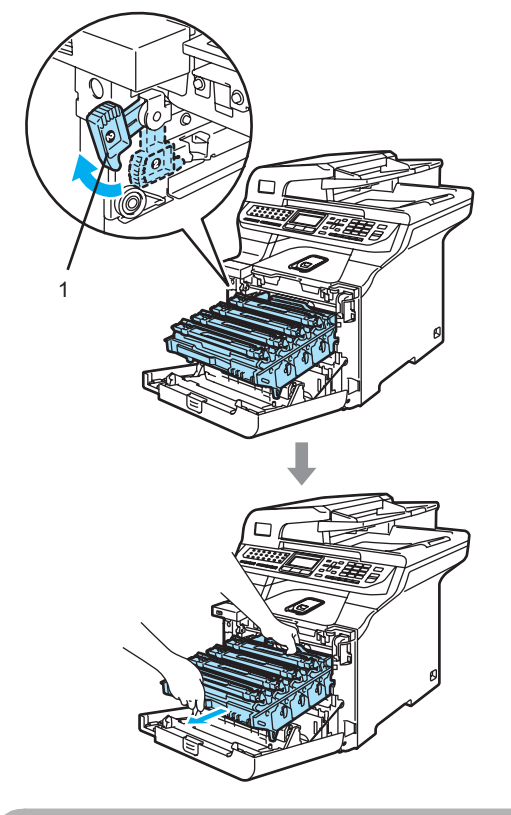

### **CUIDADO**

Segure a unidade do cilindro pelas alças ao transportá-la. NÃO segure a unidade do cilindro pelos lados.

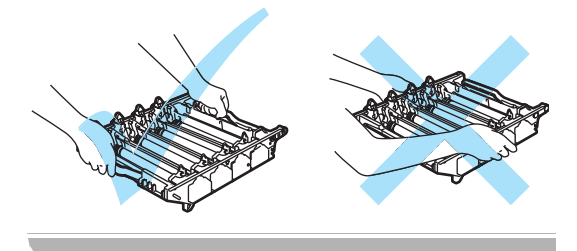

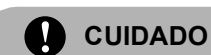

#### Recomendamos que você coloque a unidade do cilindro em cima de uma superfície plana e limpa, com um pedaço de papel descartável por baixo, para o caso de você derramar ou espalhar o toner acidentalmente.

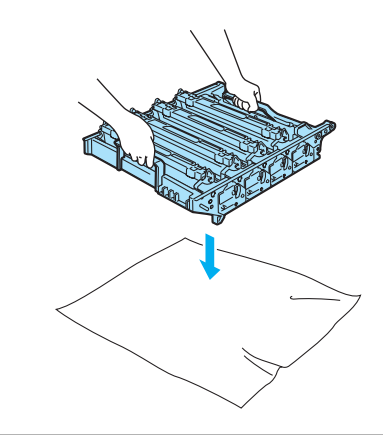

14 Segue a alça do cartucho de toner e puxe-o para fora da unidade do cilindro. Repita estas etapas para todos os cartuchos de toner.

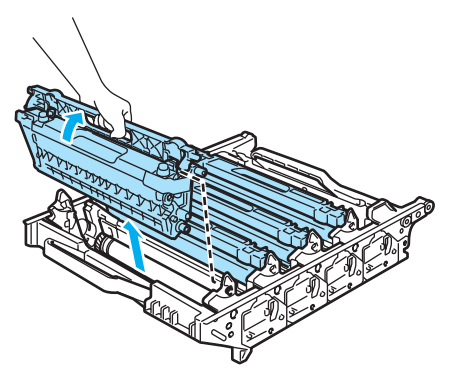

## **CUIDADO**

Recomendamos que você coloque os cartuchos de toner sobre uma superfície plana e limpa, com um pedaço de papel descartável por baixo para o caso de você derramar ou espalhar o toner acidentalmente.

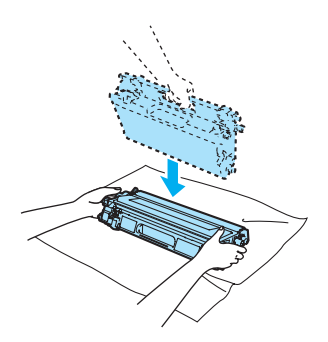

Manuseie o cartucho de toner com cuidado. Se o toner se espalhar nas suas mãos ou roupa, limpe-as ou lave-as imediatamente com água fria.

Para evitar danos ao aparelho causados pela eletricidade estática, NÃO toque nos eletrodos apresentados na ilustração.

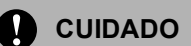

Para evitar problemas na qualidade da impressão, NÃO toque nas áreas sombreadas demonstradas nas ilustrações.

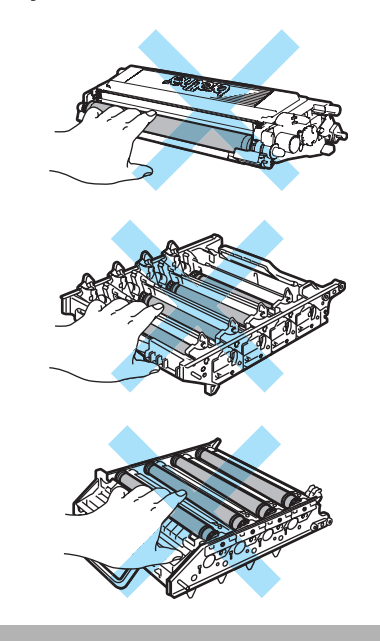

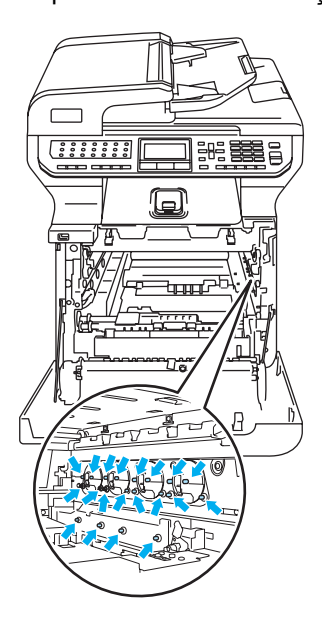

**is** Vire a unidade do cilindro de cabeça para baixo segurando-a pelas alças verdes. Certifique-se de que as engrenagens da unidade do cilindro (1) estão no lado esquerdo.

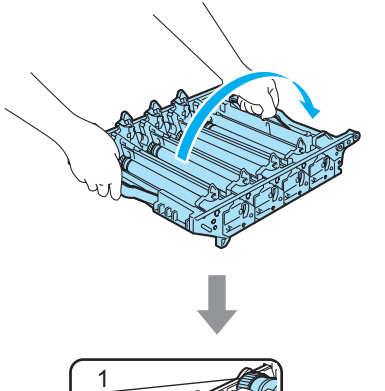

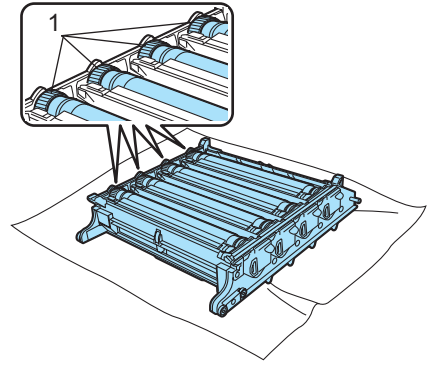

**16** Veja a amostra de impressão para identificar a cor que está causando o problema. A cor das manchas de toner corresponde à cor do cilindro que deve ser limpo. Por exemplo, se as manchas são ciano, você deve limpar o cilindro da cor ciano. Coloque a amostra de impressão em frente do cilindro, e descubra a posição exata da marca repetitiva.

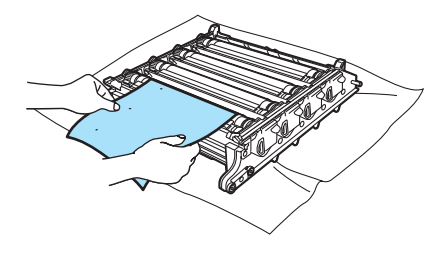

Use sua mão para girar em direção a você a engrenagem da unidade do cilindro enquanto observa a superfície do cilindro (1).

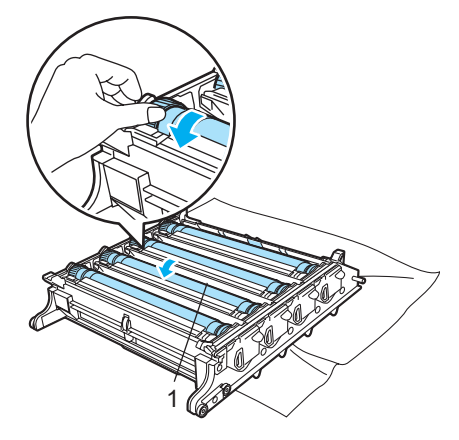

**18** Quando você tiver encontrado a marca no cilindro que corresponde à amostra impressa limpe a superfície do cilindro cuidadosamente, utilizando um cotonete até que a poeira ou o pó do papel desapareça da superfície.

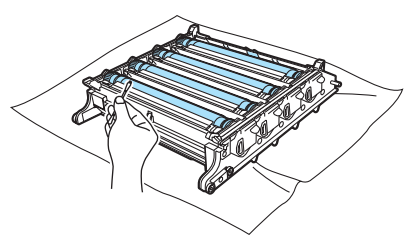

### **CUIDADO**

O cilindro é fotossensível, por isso NÃO toque-o com seus dedos.

NÃO limpe a superfície do cilindro fotossensível com um objeto pontiagudo.

NÃO faça movimentos que arranhem ou esfreguem a superfície porque isto poderá danificar o cilindro.

Resolução de problemas e manutenção de rotina

**S** Gire manualmente a engrenagem da unidade do cilindro para retorná-la à posição de descanso. A posição de descanso de cada cilindro pode ser identificada fazendo o número da engrenagem na unidade do cilindro coincidir com o mesmo número na lateral da unidade do cilindro, conforme ilustra a figura. Certifique-se de que o número de cada uma das quatro engrenagens da unidade do cilindro corresponde aos números situados no lado da unidade do cilindro.

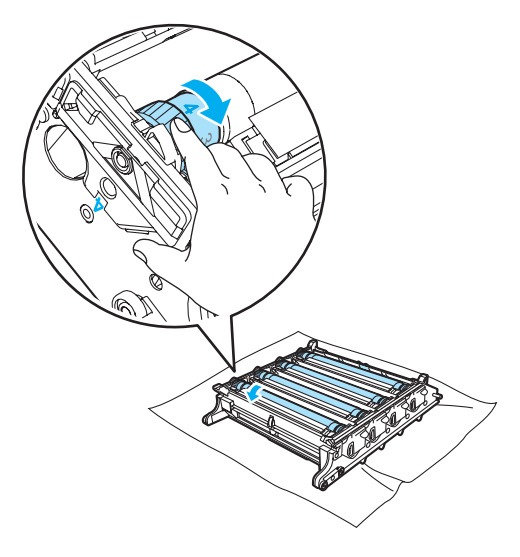

**20** Segure a alça do cartucho de toner e deslize-o para dentro da unidade do cilindro. Certifique-se de que a cor do cartucho de toner corresponde à cor da etiqueta na unidade do cilindro e dobre para baixo a alça (A) do cartucho de toner quando ele estiver instalado em sua posição. Repita estas etapas para todos os cartuchos de toner.

**C**

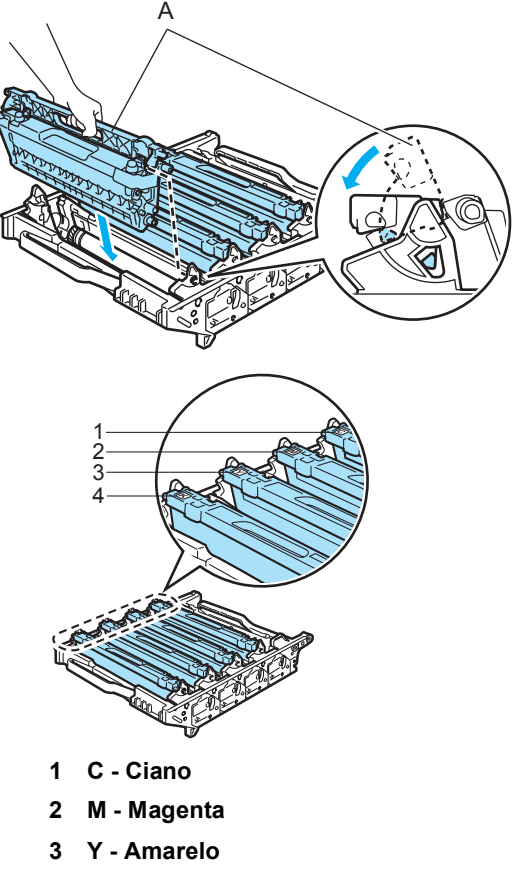

**4 K - Preto**

- 21 Coloque a unidade do cilindro de volta no aparelho conforme indicado a seguir.
	- **1** Certifique-se de que a alavanca de bloqueio cinza (1) está virada para cima e coloque a unidade do cilindro no aparelho. Abaixe a alavanca de bloqueio cinza (1).

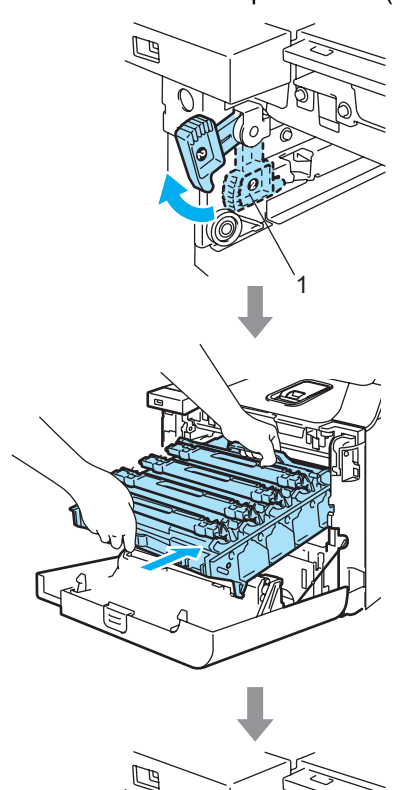

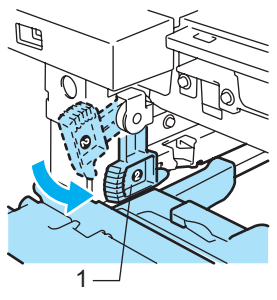

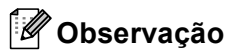

Quando colocar a unidade do cilindro no aparelho, alinhe as guias verdes (1) da alça da unidade do cilindro com as setas verdes (2) que se encontram nos dois lados do aparelho.

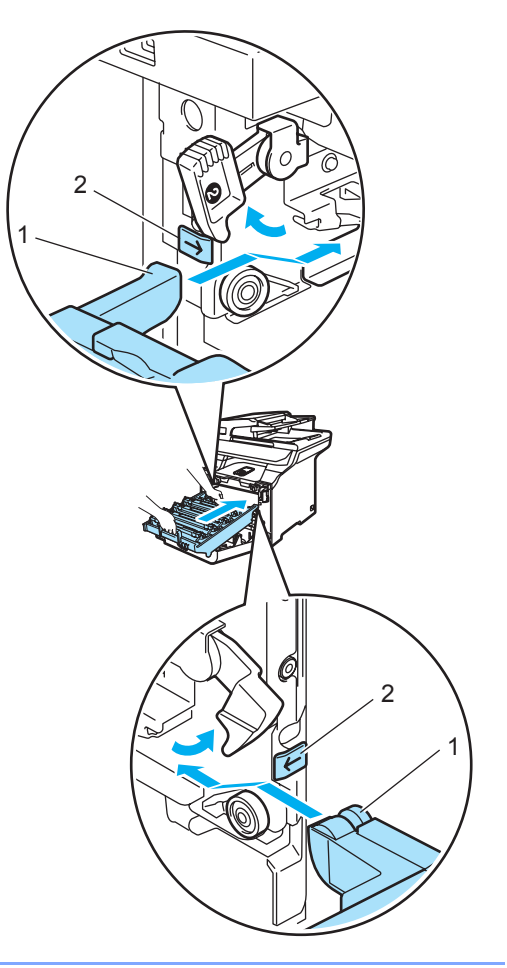
**2** Empurre a unidade do cilindro para dentro até que ela pare.

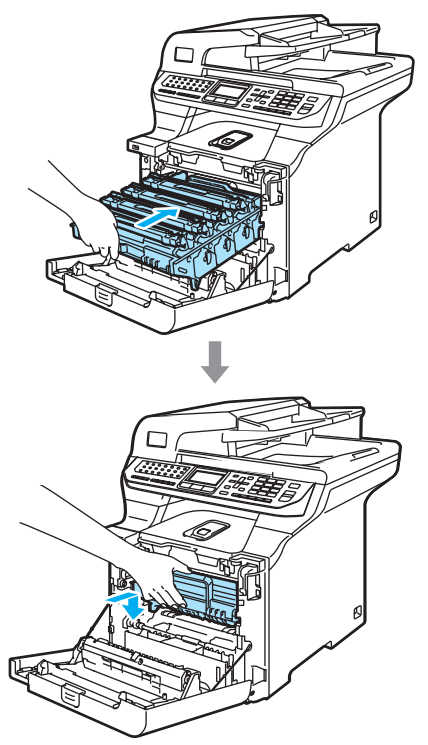

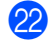

22 Feche a tampa da frente do aparelho.

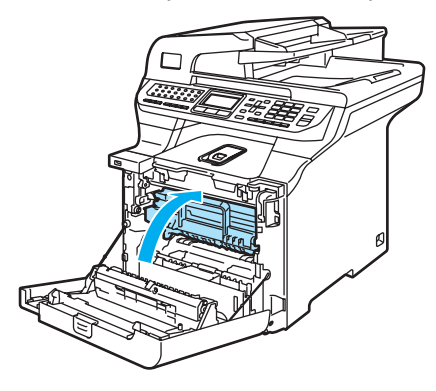

**23** Primeiro ligue o cabo de alimentação do aparelho à tomada elétrica AC, e reconecte todos os cabos e o fio da linha telefônica. Ligue a chave liga/desliga do aparelho.

# **Substituindo os itens consumíveis**

Você precisará substituir os seguintes itens consumíveis regularmente. Quando chegar a hora de substituir os itens consumíveis, as seguintes mensagens aparecerão no display.

O aparelho irá parar a impressão quando as seguintes mensagens de manutenção surgirem no display.

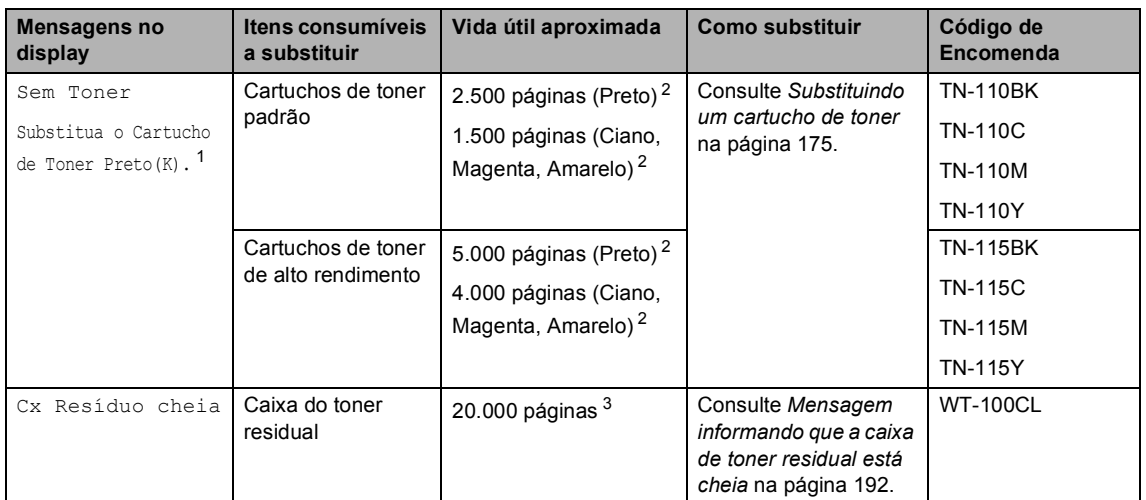

<span id="page-181-0"></span> $1 A$  cor do cartucho de toner que acabou é indicada na mensagem.

<span id="page-181-1"></span><sup>2</sup> Rendimentos aproximados baseados em 5% de cobertura da página (Carta). O número real de páginas impressas varia dependendo dos trabalhos de impressão e do papel que você utiliza.

<span id="page-181-2"></span> $3$  Quando estiver imprimindo em papel com tamanho Carta a 5% de cobertura de impressão para cada uma das cores CMYK. O número real de páginas impressas varia dependendo dos trabalhos de impressão e do papel que você utiliza.

As seguintes mensagens de manutenção aparecem no display no modo Pronto. Estas mensagens avisam com antecedência a necessidade de substituir os itens consumíveis antes que estes acabem. Para evitar quaisquer inconvenientes, é recomendável que você compre itens consumíveis de reposição para ter de reserva, antes que o aparelho pare de imprimir.

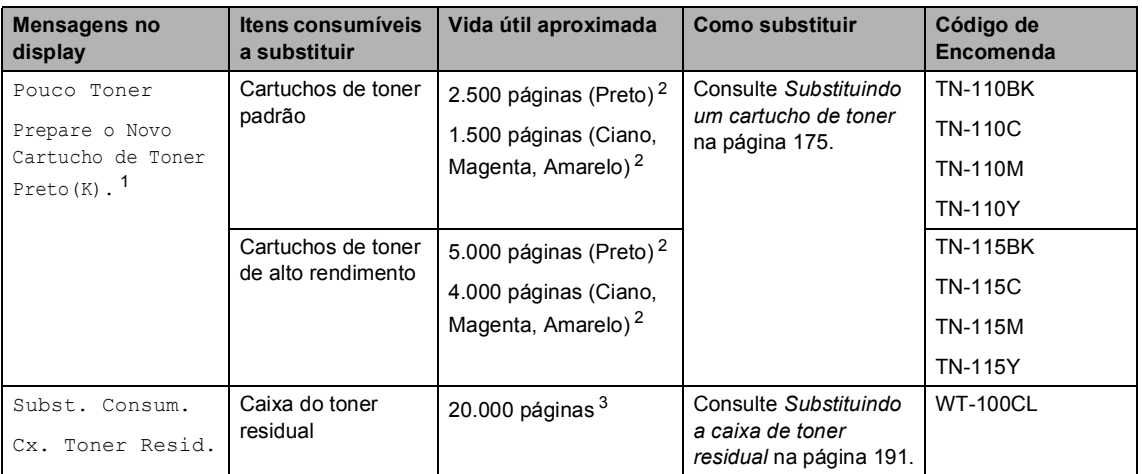

<span id="page-182-0"></span> $1 - A$  cor do cartucho de toner cuja vida útil está próxima do fim é indicada na mensagem.

- <span id="page-182-1"></span><sup>2</sup> Rendimentos aproximados baseados em 5% de cobertura da página (Carta). O número real de páginas impressas varia dependendo dos trabalhos de impressão e do papel que você utiliza.
- <span id="page-182-2"></span><sup>3</sup> Quando estiver imprimindo em papel com tamanho Carta a 5% de cobertura de impressão para cada uma das cores CMYK. O número real de páginas impressas varia dependendo dos trabalhos de impressão e do papel que você utiliza.

As seguintes mensagens de manutenção surgem alternadamente com a mensagem normal na linha superior do display, quando o aparelho está no modo Pronto. Estas mensagens alertam que você precisará substituir cada um dos itens consumíveis o quanto antes, visto que a vida útil dos mesmos chegou ao fim. O aparelho continuará imprimindo quando qualquer uma destas mensagens aparecerem no display.

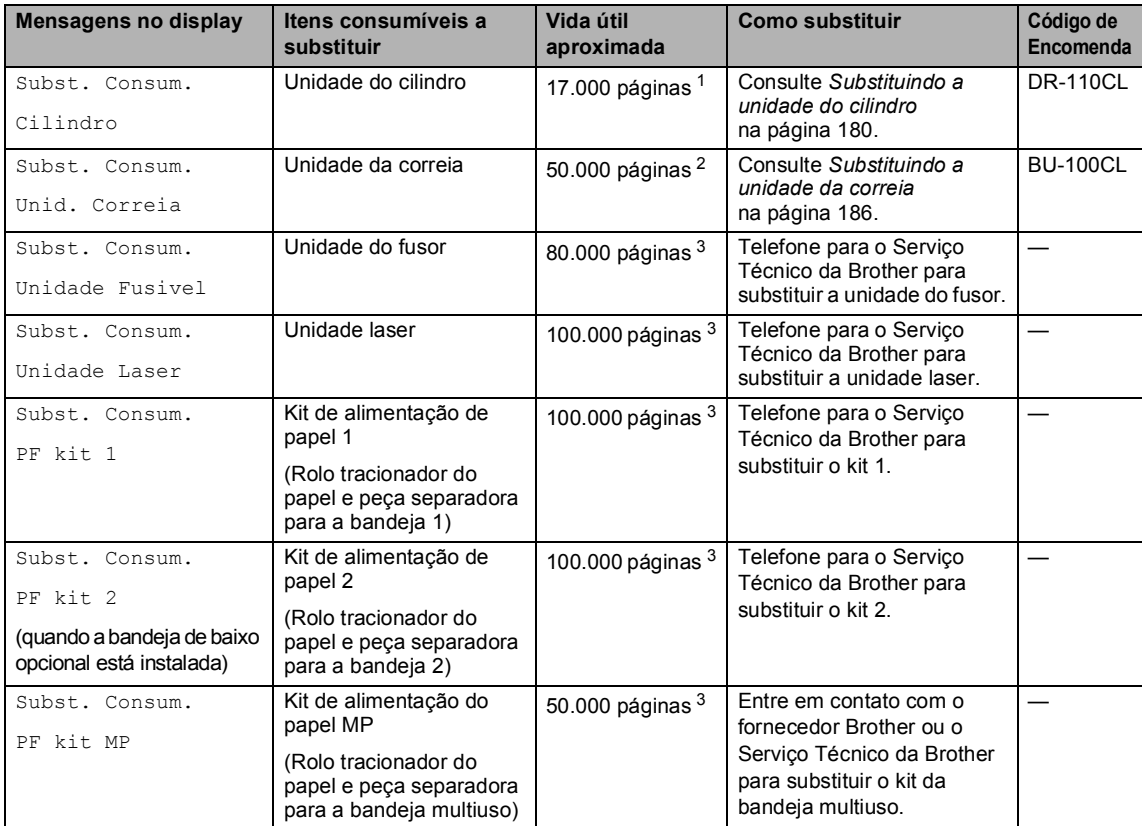

<span id="page-183-0"></span> $1$  O rendimento do cilindro é aproximado, e pode variar conforme o tipo de utilização.

- <span id="page-183-1"></span><sup>2</sup> Quando estiver imprimindo em papel de tamanho Carta.
- <span id="page-183-2"></span> $3$  Quando estiver imprimindo em papel de tamanho Carta ou A4. O número real de páginas impressas varia dependendo dos trabalhos de impressão e do papel que você utiliza.

## **Observação**

- Descarte os itens consumíveis usados de acordo com os regulamentos locais, mantendo-os separados do lixo doméstico. Se tiver dúvidas, ligue para os serviços de tratamento de lixo local. Certifique-se de ter embalado bem os itens consumíveis para que o material em seu interior não se derrame.
- Recomendamos que você coloque os itens consumíveis usados sobre um pedaço de papel para evitar espalhar ou derramar o material em seu interior.
- Se você utilizar um tipo de papel que não equivale diretamente ao papel recomendado, poderá reduzir a vida útil dos itens consumíveis e das peças do aparelho.
- A vida útil dos cartuchos de toner e da caixa de toner residual é baseada em uma média de cobertura da área de impressão de 5%, utilizando cartuchos de toner de qualquer cor. A frequência da substituição dependerá da complexidade das páginas impressas, da percentagem da cobertura e do tipo de mídia utilizado.

## <span id="page-184-0"></span>**Substituindo um cartucho de toner <sup>C</sup>**

Código de Encomenda:

Cartucho de Toner Padrão: TN-110 (BK, C, M, Y)

Cartucho de Toner de Alto Rendimento: TN-115 (BK, C, M, Y)

Os cartuchos de toner de Alto Rendimento imprimem cerca de 5.000 páginas (Preto) e aproximadamente 4.000 páginas de cada uma das cores restantes (Ciano, Magenta e Amarelo). Os cartuchos de toner Padrão imprimem aproximadamente cerca de 2.500 páginas (Preto) e 1.500 páginas de cada uma das cores restantes (Ciano, Magenta e Amarelo). A contagem real de páginas varia em função de seu tipo de documento padrão (ex.: cartas normais, gráficos detalhados).

#### **Mensagem de pouco toner**

Pouco Toner Prepare o Novo

O cartucho de toner Padrão TN-110 vem incluso no aparelho e deve ser substituído após a impressão de cerca de 2.500 páginas (Preto) e 1.500 páginas de cada uma das cores restantes (Ciano, Magenta e Amarelo). Quando um cartucho de toner está com pouco toner, o display exibe Pouco Toner.

#### **Observação**

É sempre uma boa idéia ter novos cartuchos de toner prontos para uso quando aparecer o alerta de Pouco Toner.

#### **Mensagem de que acabou o toner**

Quando a seguinte mensagem aparece no display, você precisa substituir o cartucho de toner. A segunda linha do display indica qual a cor que precisa de ser substituída.

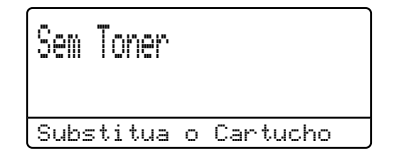

Elimine o cartucho de toner usado de acordo com os regulamentos locais, mantendo-o separado do lixo doméstico. Certifique-se de selar firmemente o cartucho de toner, para evitar que o pó dele seja derramado. Se tiver dúvidas, ligue para os serviços de tratamento de lixo local.

## **Observação**

É aconselhável efetuar a limpeza do aparelho e dos fios corona da unidade do cilindro quando você substituir o cartucho de toner. (Consulte *[Limpeza das janelas](#page-165-0)  [do scanner a laser](#page-165-0)* na página 156 e *[Limpeza dos fios corona](#page-169-0)* na página 160).

**C**

#### **Substituir os cartuchos de toner**

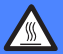

#### **SUPERFÍCIE QUENTE**

Depois de utilizar o aparelho, algumas de suas peças internas estarão extremamente quentes. Quando você abrir a tampa da frente ou de trás do aparelho, NÃO toque nas peças sombreadas demonstradas na ilustração.

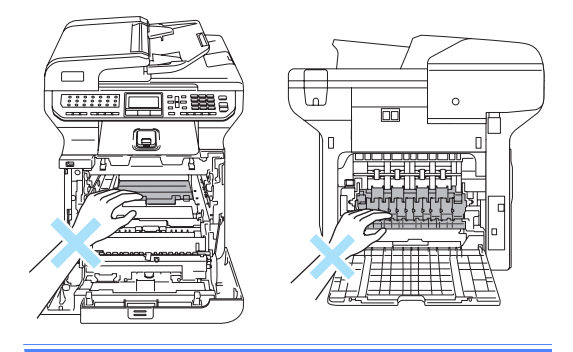

a Pressione o botão de desbloqueio da tampa da frente, e em seguida abra a tampa da frente.

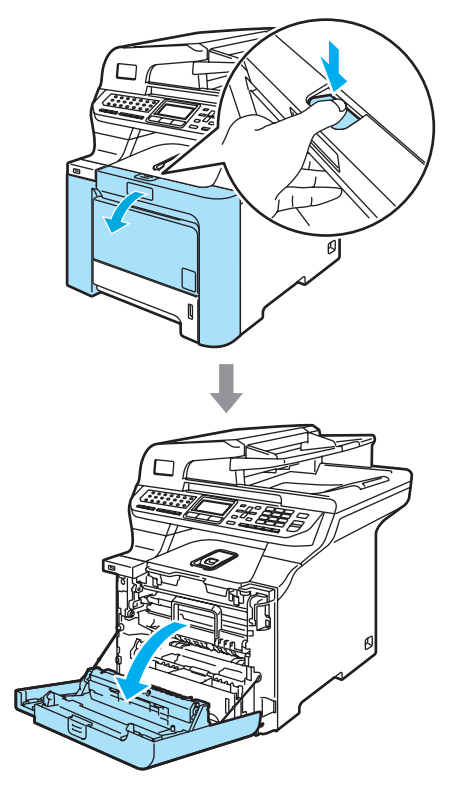

b Segure a alça verde da unidade do cilindro. Levante a unidade do cilindro e em seguida puxe-a para fora até que ela pare.

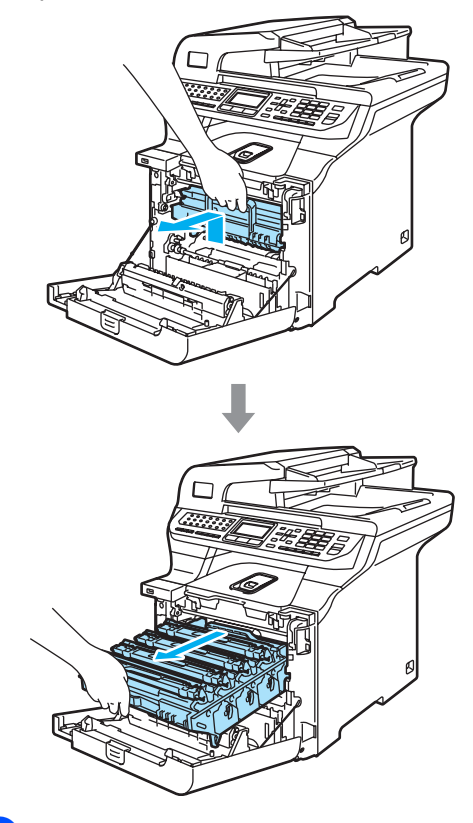

**3** Segure a alça do cartucho de toner e puxe-o para fora da unidade do cilindro. Repita estas etapas para todos os cartuchos de toner.

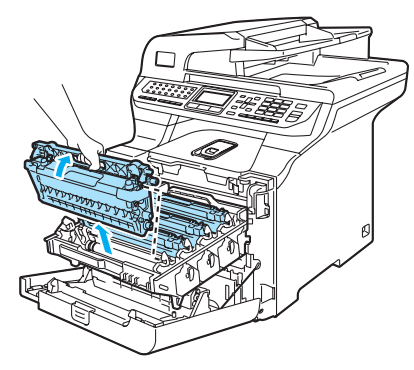

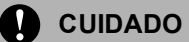

Recomendamos que você coloque os cartuchos de toner sobre uma superfície plana e limpa, com um pedaço de papel descartável por baixo para o caso de você derramar ou espalhar o toner acidentalmente.

NÃO jogue o cartucho de toner no fogo. Pode ocorrer uma explosão, provocando danos pessoais.

Manuseie os cartuchos de toner com cuidado. Se o toner se espalhar nas suas mãos ou roupa, limpe-as ou lave-as imediatamente com água fria.

Para evitar problemas na qualidade da impressão, NÃO toque nas áreas sombreadas demonstradas nas ilustrações.

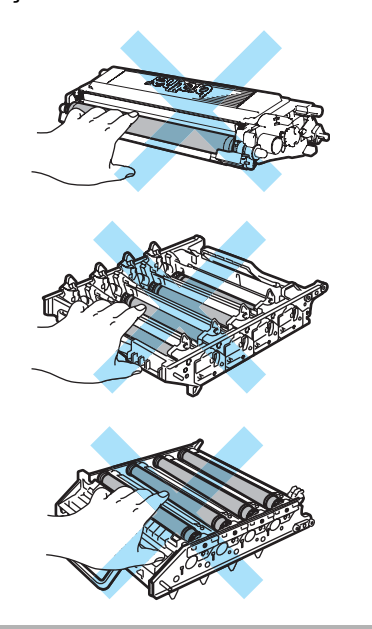

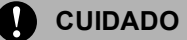

A Brother recomenda enfaticamente que você NÃO recarregue os cartuchos de toner fornecidos com o aparelho. Também recomendamos vigorosamente que você continue a utilizar cartuchos de toner de reposição originais da marca Brother. A utilização ou tentativa de utilização de toner e/ou cartuchos incompatíveis no aparelho Brother podem causar danos ao aparelho e/ou podem resultar em uma qualidade de impressão insatisfatória. Nossa garantia não se aplica a quaisquer problemas causados pela utilização de toner e/ou cartuchos não autorizados de outras marcas. Para proteger seu investimento e obter um ótimo desempenho do aparelho Brother, recomendamos vigorosamente a utilização de Suprimentos Genuínos Brother.

Espere para desembalar o cartucho de toner apenas quando for colocá-lo no aparelho. Se um cartucho de toner for deixado fora da embalagem por muito tempo, sua vida útil será mais curta.

## **Observação**

- Certifique-se de selar o cartucho firmemente em uma embalagem adequada para que o pó do cartucho de toner não derrame.
- Elimine o cartucho de toner usado de acordo com os regulamentos locais, mantendo-o separado do lixo doméstico. Se tiver dúvidas, ligue para os serviços de tratamento de lixo local.

## **CUIDADO**

NÃO utilize substâncias inflamáveis perto do aparelho. NÃO utilize nenhum tipo de spray para limpar a parte interior ou exterior do aparelho. Isto poderá causar um incêndio ou choques elétricos. Consulte *[Manutenção](#page-163-0)  de rotina* [na página 154](#page-163-0) para obter informações sobre como limpar o aparelho.

- Limpe os fios corona conforme descrito a seguir.
	- **1** Empurre para soltar as travas da tampa branca de um dos fios corona (1), e em seguida, abra a tampa.

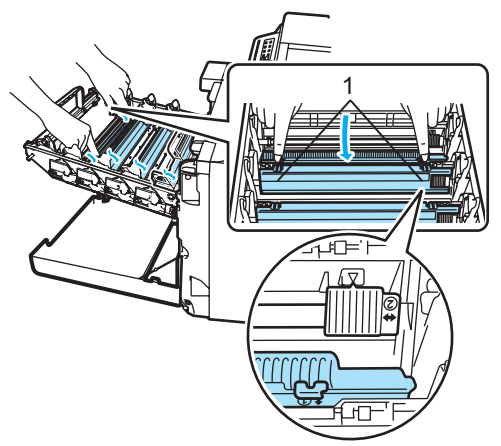

**2** Limpe o fio corona dentro da unidade do cilindro, deslizando suavemente a aba verde da esquerda para a direita e viceversa várias vezes.

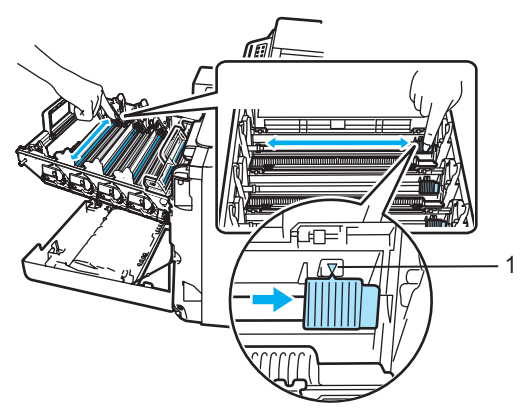

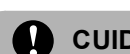

## **CUIDADO**

Certifique-se de retornar a aba verde para a sua posição de descanso (V) (1). Se não o fizer, as páginas impressas podem ficar com um risco vertical.

**3** Feche a tampa do fio corona.

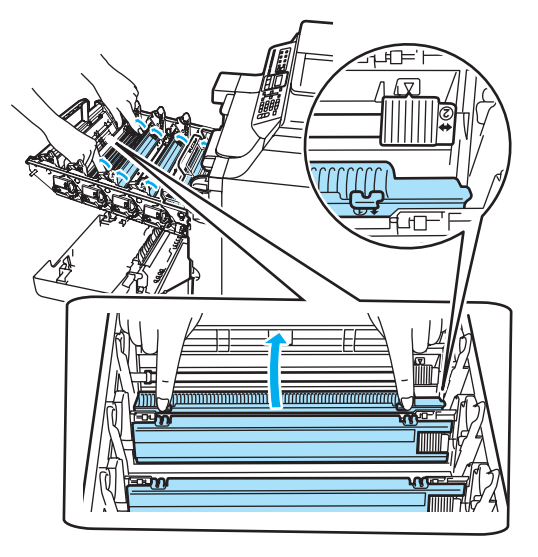

- **4** Repita as etapas **1** até **3** para limpar cada um dos três fios corona restantes.
- **6** Retire o novo cartucho da embalagem. Segure no cartucho com ambas as mãos e agite-o levemente de um lado para outro cinco ou seis vezes para distribuir o toner dentro do cartucho.

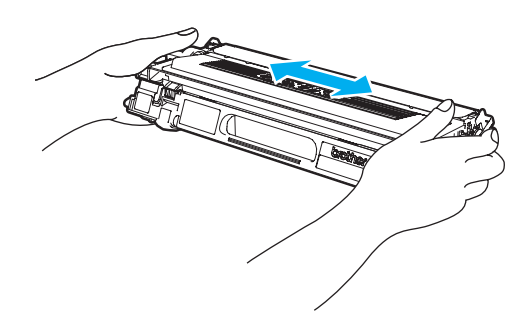

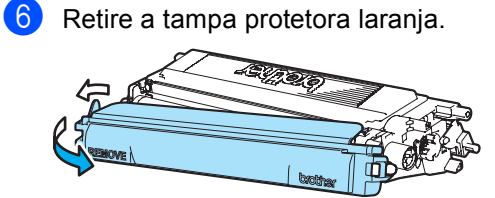

Segure a alça do cartucho de toner e deslize-o para dentro da unidade do cilindro. Certifique-se de que a cor do cartucho de toner corresponde à cor da etiqueta na unidade do cilindro e dobre para baixo a alça (A) do cartucho de toner quando ele estiver instalado em sua posição. Repita estas etapas para todos os cartuchos de toner.

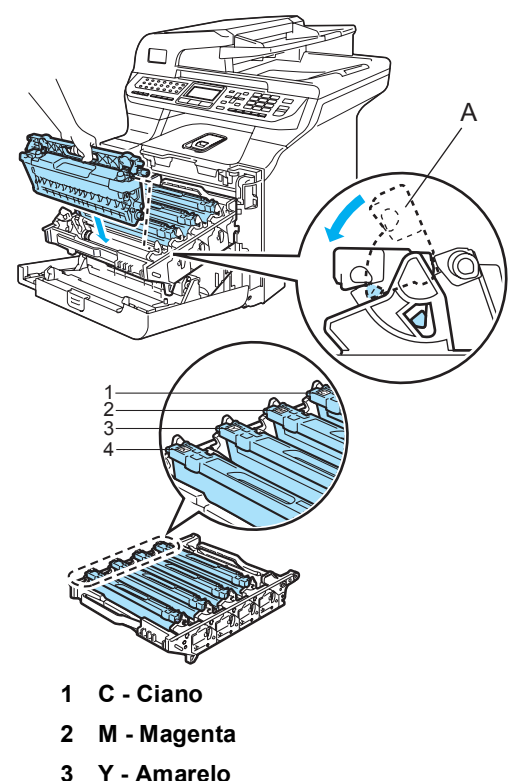

**4 K - Preto**

8 Empurre a unidade do cilindro para dentro até que ela pare.

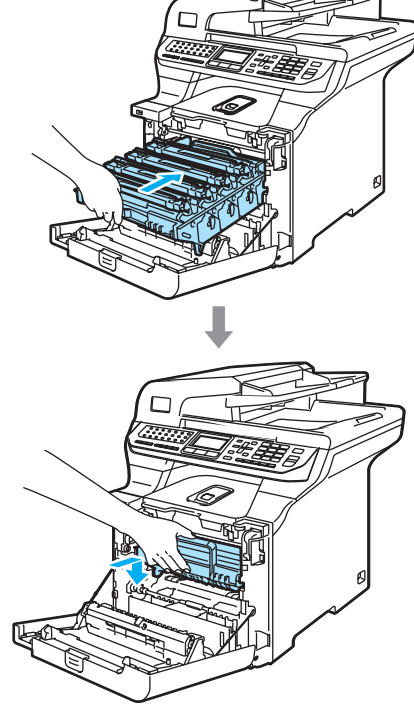

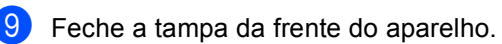

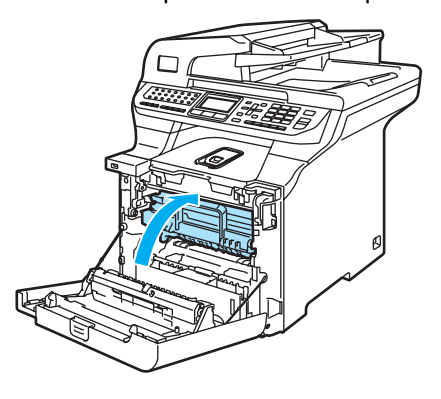

## <span id="page-189-0"></span>**Substituindo a unidade do cilindro <sup>C</sup>**

Código de Encomenda: DR-110CL

#### **Mensagem de substituição do cilindro**

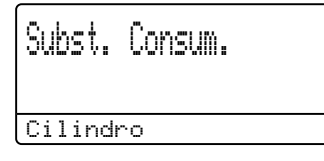

O aparelho usa uma unidade de cilindro para criar as imagens impressas no papel. Se o display mostrar a mensagem

Subst. Consum. Cilindro, a unidade do cilindro está chegando ao fim de sua vida útil e é hora de comprar uma nova.

Mesmo que o display mostre a mensagem Subst. Consum. Cilindro, você ainda poderá continuar a imprimir sem ter de substituir o cilindro por algum tempo. No entanto, se houver uma deterioração clara da qualidade de impressão (mesmo antes de a mensagem Subst. Consum. Cilindro aparecer), a unidade do cilindro deverá ser substituída. Você deve limpar o aparelho quando substituir a unidade do cilindro. (Consulte *[Limpeza das janelas do scanner a](#page-165-0)  laser* [na página 156](#page-165-0)).

## **CUIDADO**

Quando estiver removendo a unidade do cilindro, manuseie-a cuidadosamente porque pode conter toner. Se o toner se espalhar nas suas mãos ou roupa, limpe-as ou lave-as imediatamente com água fria.

## **Observação**

A unidade do cilindro é um item consumível, e é necessário substituí-la periodicamente. A vida útil do cilindro é determinada por vários fatores, tais como temperatura, umidade, tipo de papel e quanto toner você utiliza para o número de páginas impressas por trabalho de impressão. A vida útil do cilindro é de aproximadamente 17.000 páginas. O número real de páginas que o cilindro vai imprimir pode ser significativamente inferior ao número previsto. Visto que não podemos controlar os vários fatores que determinam a vida útil do cilindro, não é possível garantir o número mínimo de páginas que podem ser impressas por ele.

#### **Substituindo a unidade do cilindro**

#### **CUIDADO**

Espere para desembalar uma nova unidade de cilindro apenas quando chegar o momento de instalá-la. Coloque o cilindro usado em um saco plástico.

## **SUPERFÍCIE QUENTE**

Depois de utilizar o aparelho, algumas de suas peças internas estarão extremamente quentes. Quando você abrir a tampa da frente ou de trás do aparelho, NÃO toque nas peças sombreadas demonstradas na ilustração.

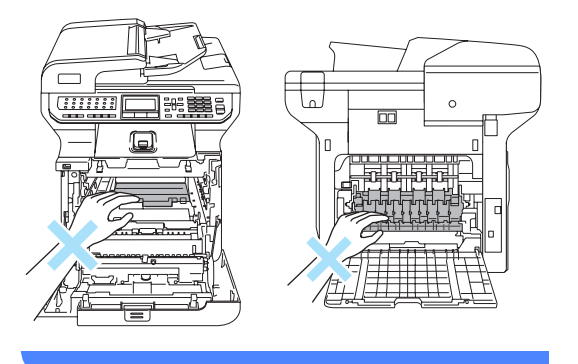

**i** Desligue a chave liga/desliga do aparelho. Pressione o botão de desbloqueio da tampa da frente, e em seguida abra a tampa da frente.

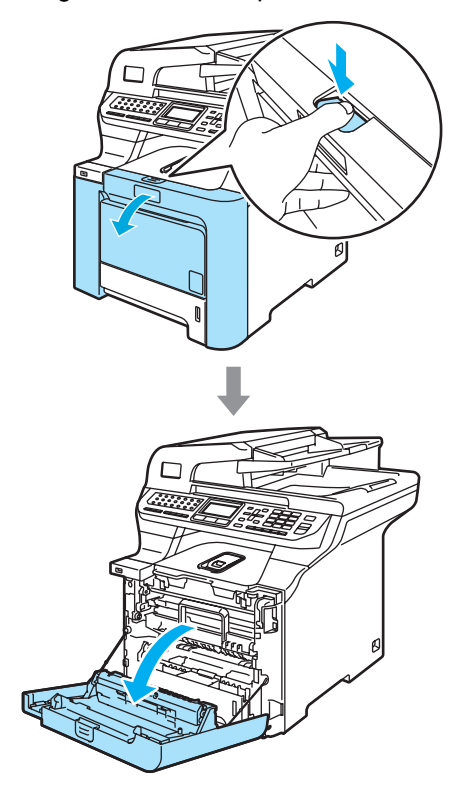

2 Segure a alça verde da unidade do cilindro. Levante a unidade do cilindro e em seguida puxe-a para fora até que ela pare.

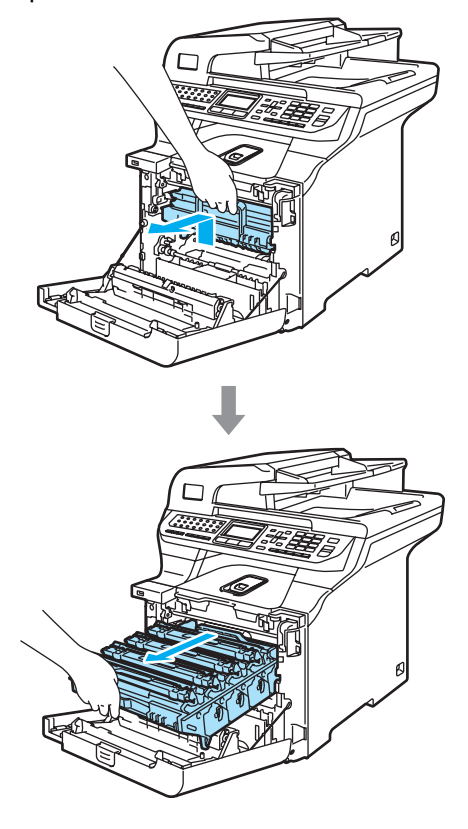

**C**

 $\overline{3}$  Solte a alavanca de bloqueio cinza (1), situada no lado esquerdo do aparelho. Levante a parte dianteira da unidade do cilindro e retire-a completamente para fora do aparelho, utilizando as alças verdes da unidade do cilindro.

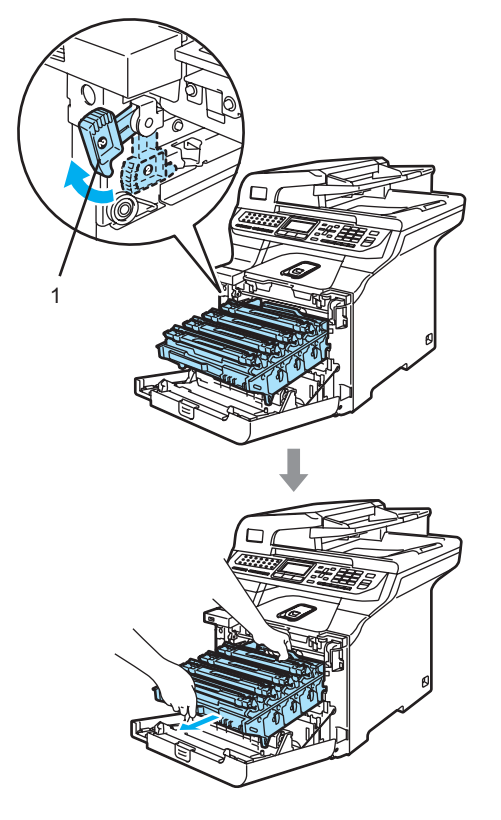

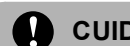

#### **CUIDADO**

Recomendamos que você coloque a unidade do cilindro em cima de uma superfície plana e limpa, com um pedaço de papel descartável por baixo, para o caso de você derramar ou espalhar o toner acidentalmente.

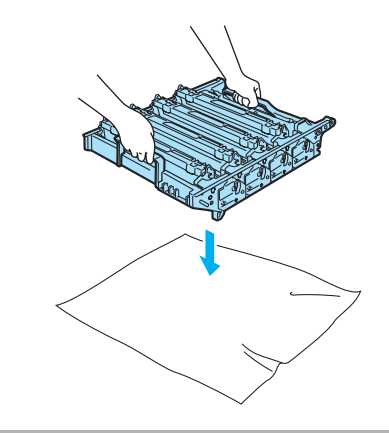

#### **Observação**

Descarte a unidade do cilindro de acordo com os regulamentos locais, separadamente do lixo doméstico. Certifique-se de vedar firmemente a unidade do cilindro de forma que não derrame o pó para fora da unidade. Se tiver dúvidas, ligue para os serviços de tratamento de lixo local.

**CUIDADO** A

Para evitar danos ao aparelho causados pela eletricidade estática, NÃO toque nos eletrodos apresentados na ilustração.

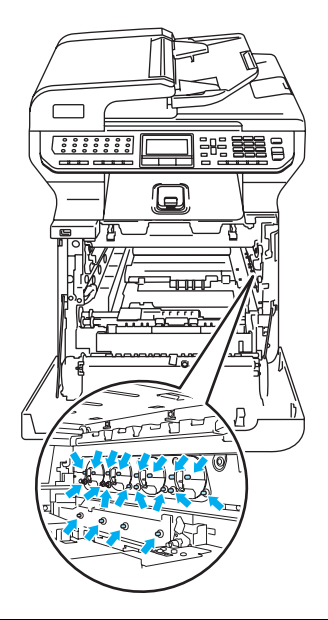

Segure a unidade do cilindro pelas alças ao transportá-la. NÃO segure a unidade do cilindro pelos lados.

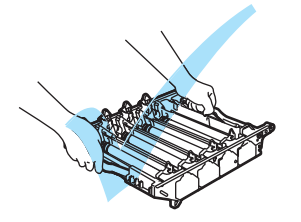

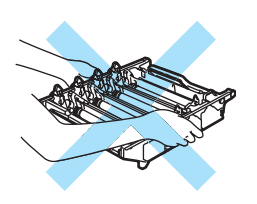

Para evitar problemas na qualidade da impressão, NÃO toque nas áreas sombreadas demonstradas nas ilustrações.

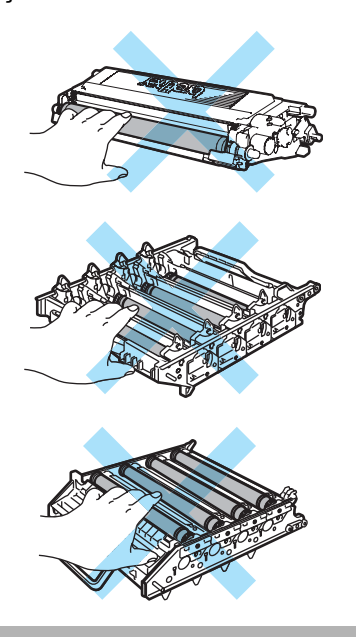

 $\overline{4}$  Segure na alça do cartucho de toner e puxe-o para fora da unidade do cilindro. Repita estas etapas para todos os cartuchos de toner.

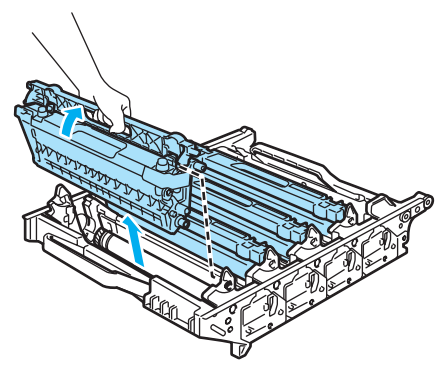

#### **CUIDADO** W

Recomendamos que você coloque os cartuchos de toner sobre uma superfície plana e limpa, com um pedaço de papel descartável por baixo para o caso de você derramar ou espalhar o toner acidentalmente.

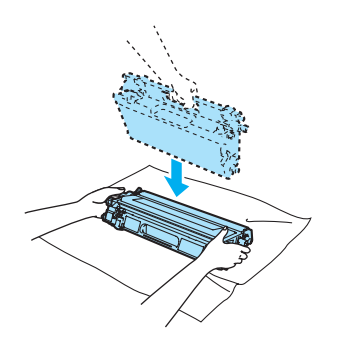

Manuseie o cartucho de toner com cuidado. Se o toner se espalhar nas suas mãos ou roupa, limpe-as ou lave-as imediatamente com água fria.

**b** Desembale a nova unidade de cilindro e retire a tampa protetora.

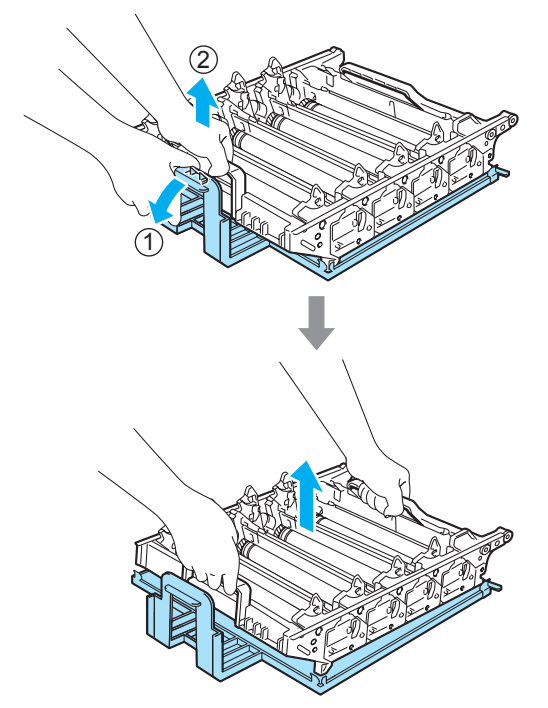

6 Segure a alça do cartucho de toner e deslize-o para dentro da unidade do cilindro. Certifique-se de que a cor do cartucho de toner corresponde à cor da etiqueta na unidade do cilindro e dobre para baixo a alça (A) do cartucho de toner quando ele estiver instalado em sua posição. Repita estas etapas para todos os cartuchos de toner.

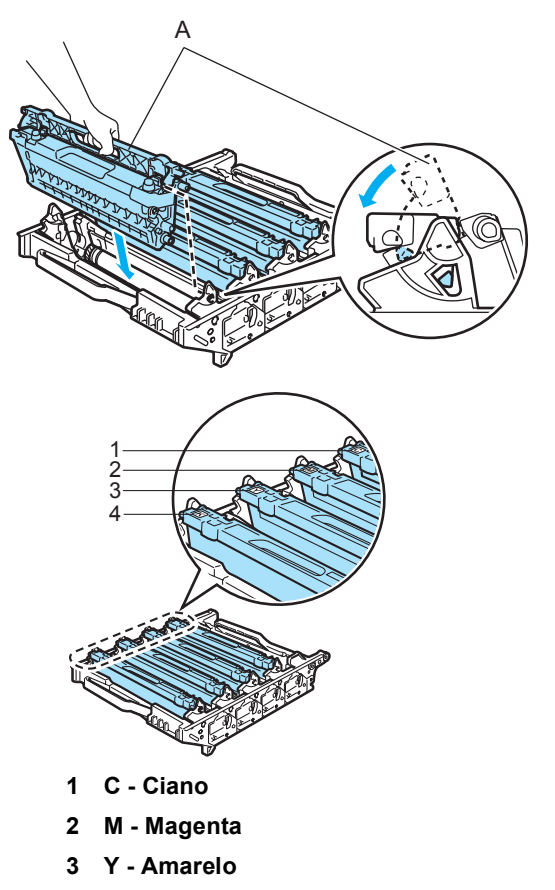

**4 K - Preto**

- 7 Coloque a unidade do cilindro de volta no aparelho conforme indicado a seguir.
	- **1** Certifique-se de que a alavanca de bloqueio cinza (1) está virada para cima e coloque a unidade do cilindro no aparelho. Abaixe a alavanca de bloqueio cinza (1).

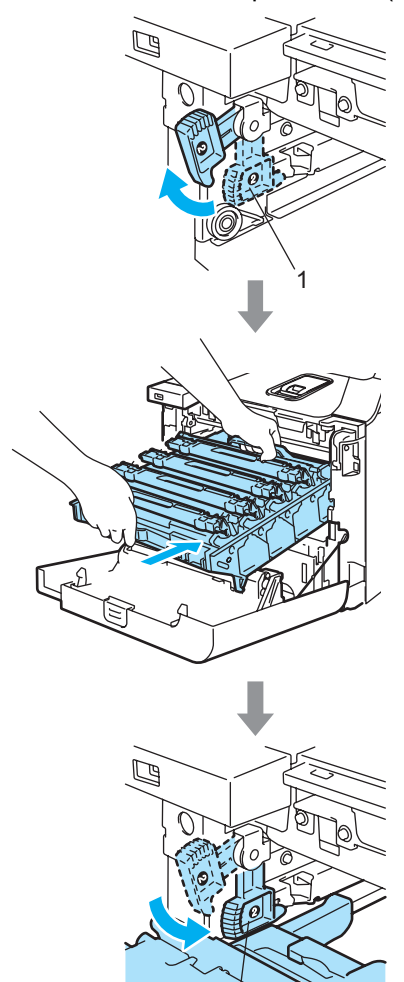

1

## **Observação**

Quando colocar a unidade do cilindro no aparelho, alinhe as guias verdes (1) da alça da unidade do cilindro com as setas verdes (2) que se encontram nos dois lados do aparelho.

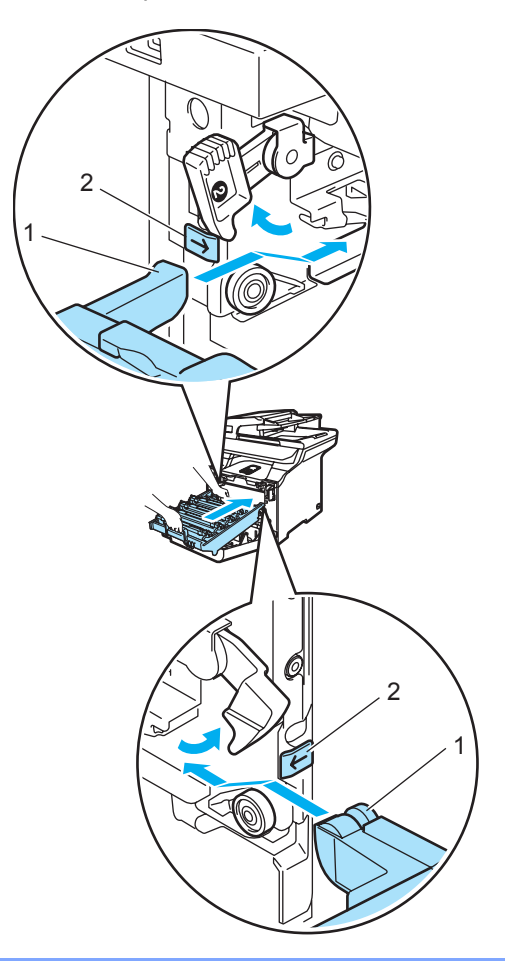

**C**

**2** Empurre a unidade do cilindro para dentro até que ela pare.

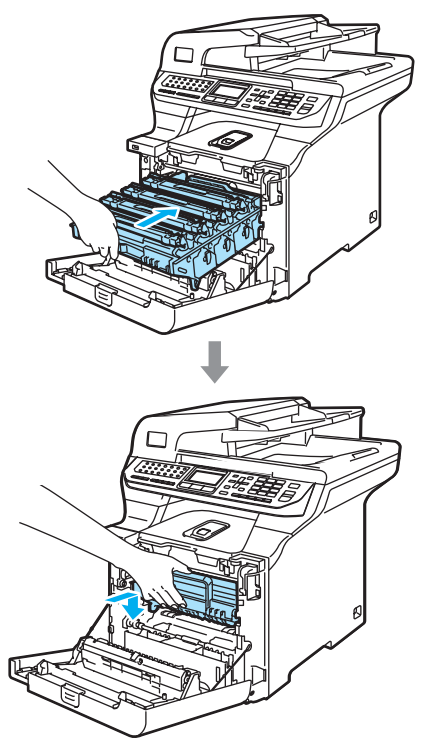

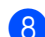

**8** Feche a tampa da frente do aparelho.

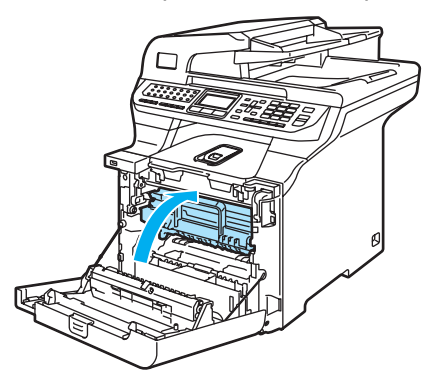

Quando for substituir a unidade do cilindro, você precisará reiniciar o contador da unidade do cilindro, seguindo estas etapas:

**9** Ligue a chave liga/desliga do aparelho.

**ii** Pressione Menu, 8, 4. O display mostra o nome das peças cujo contador precisa ser reiniciado.

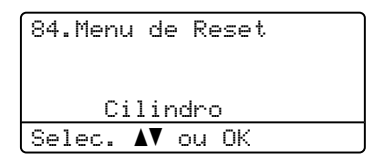

- **ii** Pressione  $\triangle$  ou  $\nabla$  para selecionar Cilindro. Pressione **OK**.
- **12** Pressione **1** para reiniciar o contador da unidade do cilindro.
- **is** Pressione **Parar/Sair.**

## <span id="page-195-0"></span>**Substituindo a unidade da correia <sup>C</sup>**

Código de Encomenda: BU-100CL

#### **Mensagem de substituição da unidade**  da correia

Quando a unidade da correia estiver gasta, a seguinte mensagem aparece no display. Quando você vir esta mensagem, deverá substituir a unidade da correia:

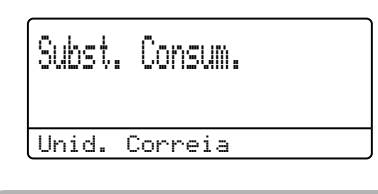

**CUIDADO**

NÃO toque na superfície da unidade da correia. Se você tocá-la, poderá diminuir a qualidade da impressão.

Danos provocados pelo manuseio incorreto da unidade da correia podem anular sua garantia.

#### **Substituindo a unidade da correia**

**Desligue a chave liga/desliga do** aparelho.

Pressione o botão de desbloqueio da tampa da frente, e em seguida abra a tampa da frente.

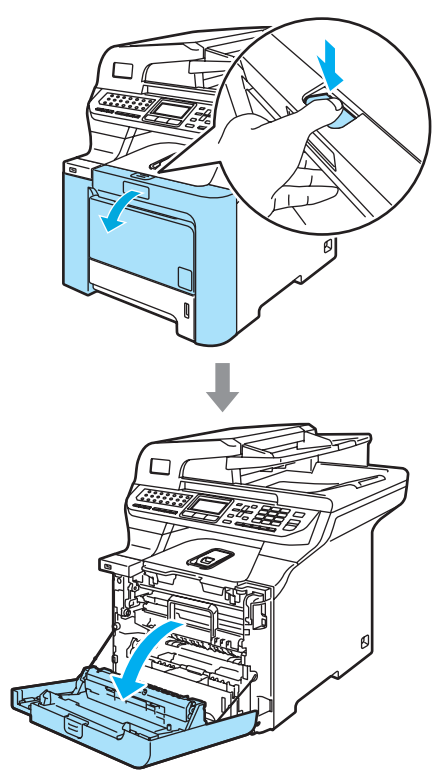

2 Segure a alça verde da unidade do cilindro. Levante a unidade do cilindro e em seguida puxe-a para fora até que ela pare.

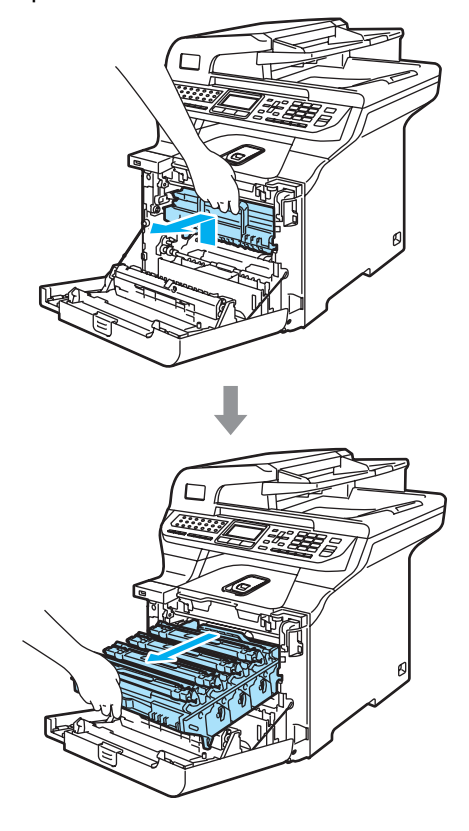

**C**

 $\overline{3}$  Solte a alavanca de bloqueio cinza (1), situada no lado esquerdo do aparelho. Levante a parte dianteira da unidade do cilindro e retire-a completamente para fora do aparelho, utilizando as alças verdes da unidade do cilindro.

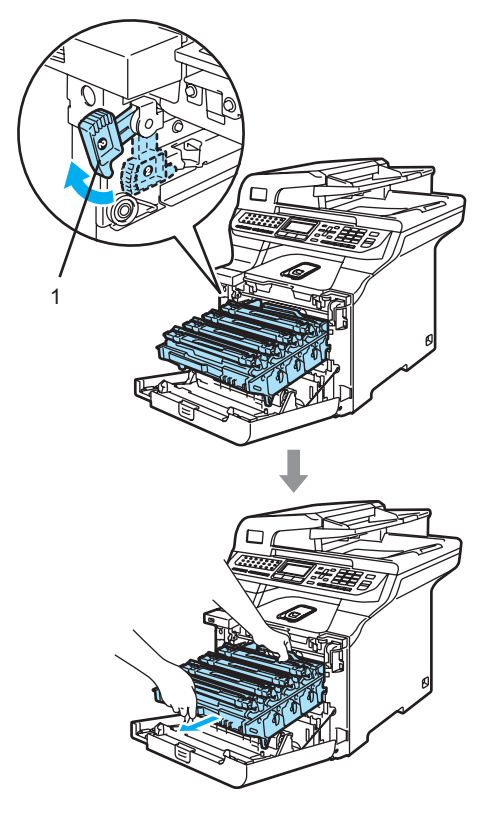

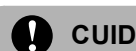

#### **CUIDADO**

Segure a unidade do cilindro pelas alças ao transportá-la. NÃO segure a unidade do cilindro pelos lados.

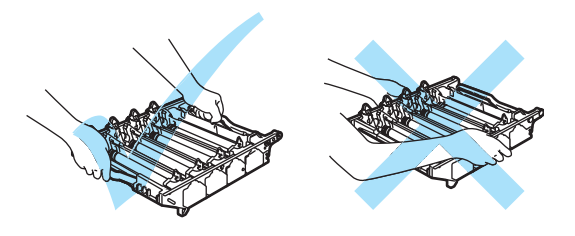

Recomendamos que você coloque a unidade do cilindro em cima de uma superfície plana e limpa, com um pedaço de papel descartável por baixo, para o caso de você derramar ou espalhar o toner acidentalmente.

Para evitar danos ao aparelho causados pela eletricidade estática, NÃO toque nos eletrodos apresentados na ilustração.

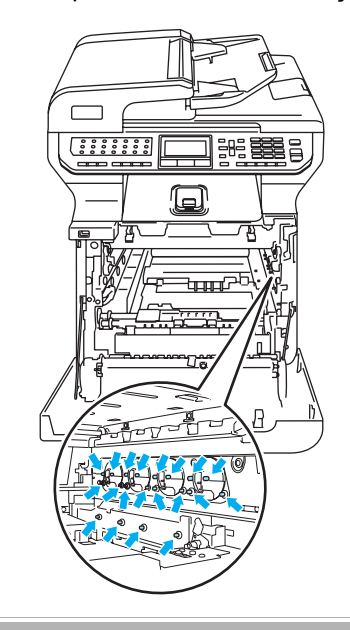

 $\left(4\right)$  Segure nas partes verdes da unidade da correia com as duas mãos, levantea, e, em seguida puxe-a para fora.

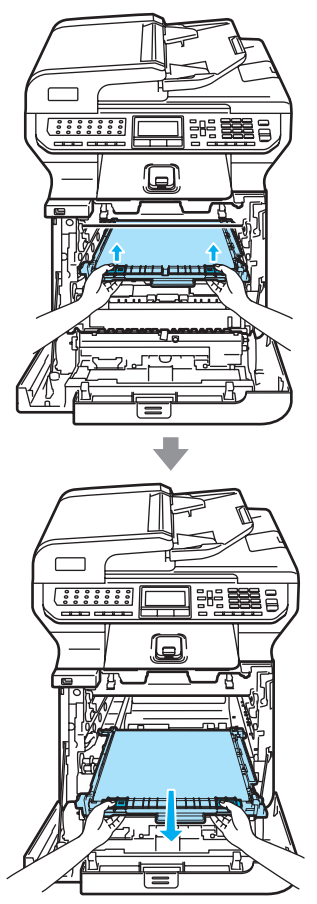

**CUIDADO**  $\mathbf{I}$ 

Recomendamos que você coloque a unidade da correia em cima de uma superfície plana e limpa com um pedaço de papel descartável por baixo, para o caso de você derramar ou espalhar o toner acidentalmente.

**6** Desembale a nova unidade da correia e retire a capa protetora e o papel.

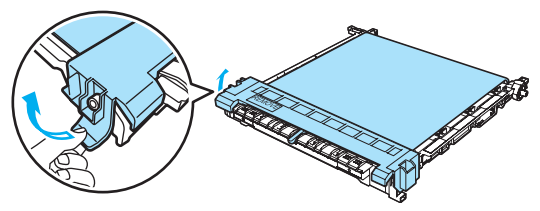

6 Coloque a nova unidade da correia no aparelho. Ajuste a marca I na unidade da correia à marca 1 do aparelho. Empurre para baixo a área verde da unidade da correia para prendê-la em sua posição.

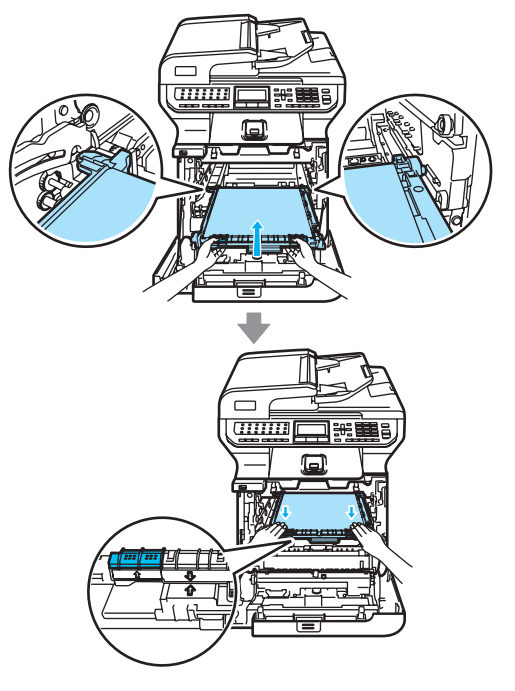

**C**

- 7 Coloque a unidade do cilindro de volta no aparelho conforme indicado a seguir.
	- **1** Certifique-se de que a alavanca de bloqueio cinza (1) está virada para cima e coloque a unidade do cilindro no aparelho. Abaixe a alavanca de bloqueio cinza (1).

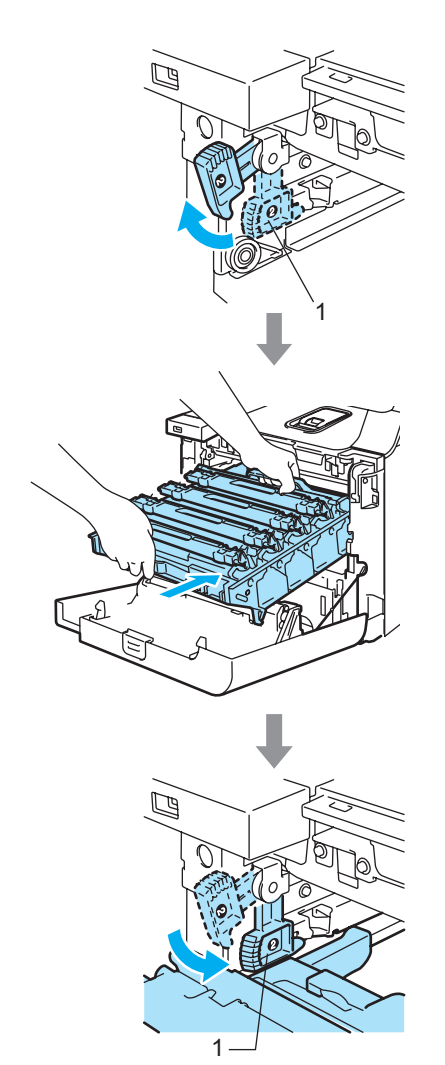

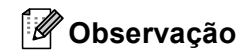

Quando colocar a unidade do cilindro no aparelho, alinhe as guias verdes (1) da alça da unidade do cilindro com as setas verdes (2) que se encontram nos dois lados do aparelho.

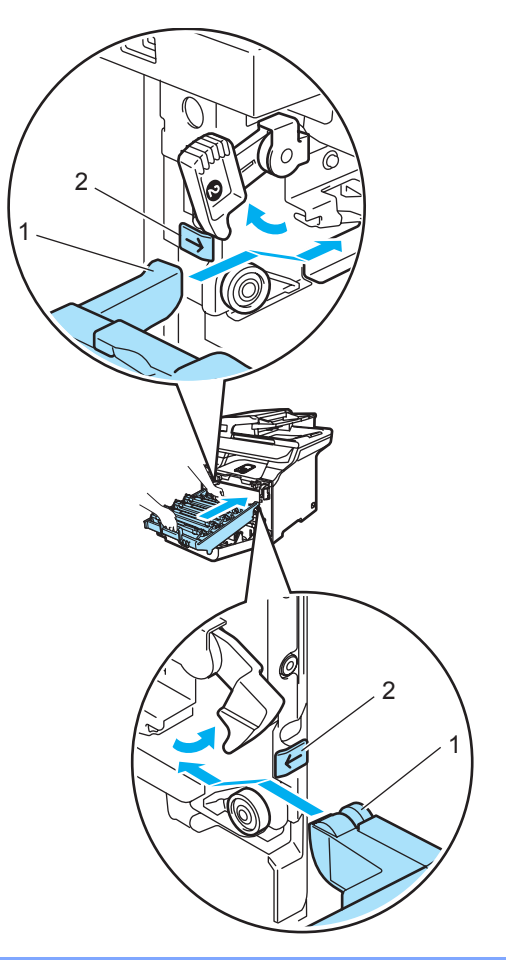

Resolução de problemas e manutenção de rotina

**2** Empurre a unidade do cilindro para dentro até que ela pare.

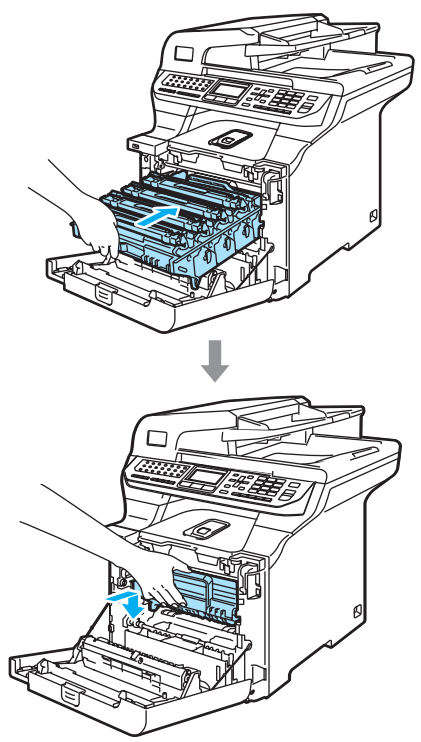

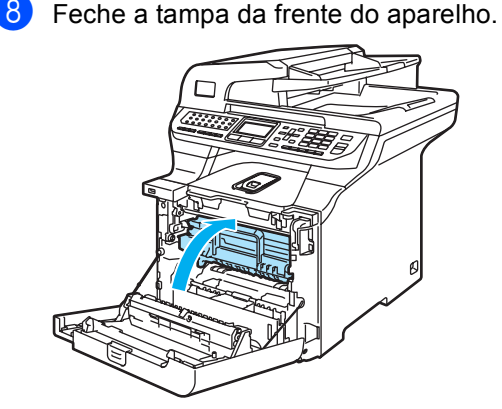

Quando for substituir a unidade da correia por uma nova, você precisará reiniciar o contador da unidade da correia, seguindo estas etapas:

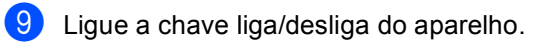

**ii** Pressione Menu, 8, 4. O display mostra o nome das peças cujo contador precisa ser reiniciado.

**C**

84.Menu de Reset Unid. Correia Selec.  $\triangle$  ou OK

- **ii** Pressione  $\triangle$  ou  $\nabla$  para selecionar Unid. Correia. Pressione **OK**.
- **P** Pressione **1** para reiniciar o contador da unidade da correia.
- **13** Pressione **Parar/Sair**.

## <span id="page-200-0"></span>**Substituindo a caixa de toner residual <sup>C</sup>**

Código de Encomenda: WT-100CL

#### **Mensagem de substituição da caixa de toner residual <sup>C</sup>**

Após a impressão de aproximadamente 20.000 imagens com 5% de cobertura para cada uma das cores CMYK, você deve substituir a caixa do toner residual. O número real de páginas impressas varia dependendo dos trabalhos de impressão e do papel que você utiliza.

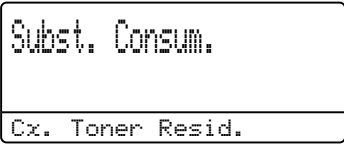

#### <span id="page-201-0"></span>**Mensagem informando que a caixa de toner residual está cheia**

Quando a caixa de toner residual está cheia, a seguinte mensagem aparece no display e o aparelho pára a impressão. Quando você vir esta mensagem, deverá substituir a caixa do toner:

# Cx Resíduo cheia

**AVISO**

NÃO reutilize a caixa do toner residual.

#### **Substituindo a caixa do toner residual**

**AVISO**

A

NÃO jogue a caixa do toner residual no fogo. Isso pode provocar uma explosão.

Tenha cuidado para não derramar o toner. NÃO inale ou permita que entre em contato com seus olhos.

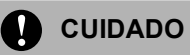

Manuseie cuidadosamente a caixa do toner residual. Se o toner se espalhar nas suas mãos ou roupa, limpe-as ou lave-as imediatamente com água fria.

a Pressione o botão de desbloqueio da tampa da frente, e em seguida abra a tampa da frente.

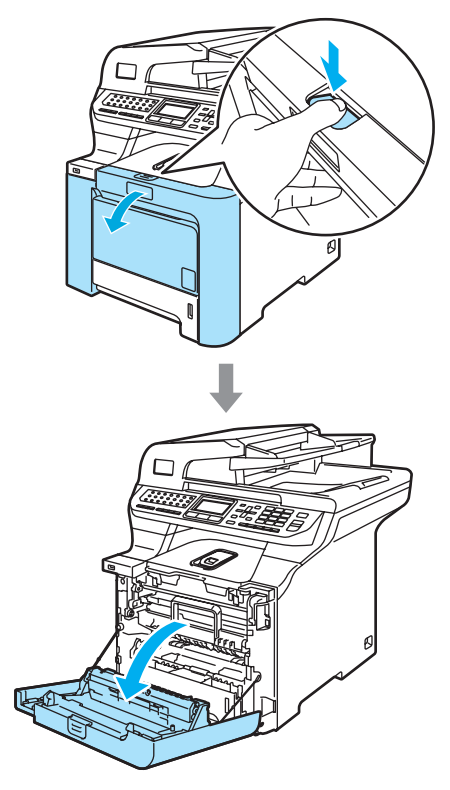

2 Segure a alça verde da unidade do cilindro. Levante a unidade do cilindro e em seguida puxe-a para fora até que ela pare.

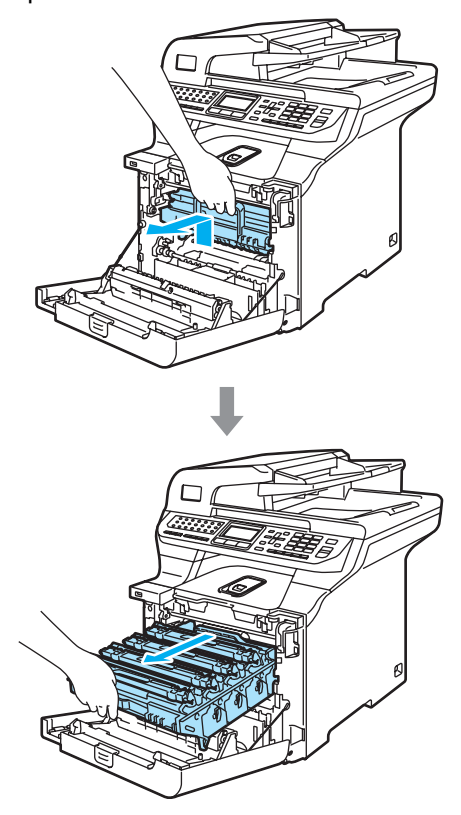

 $\overline{\textbf{3}}$  Solte a alavanca de bloqueio cinza (1), situada no lado esquerdo do aparelho. Levante a parte dianteira da unidade do cilindro e retire-a completamente para fora do aparelho, utilizando as alças verdes da unidade do cilindro.

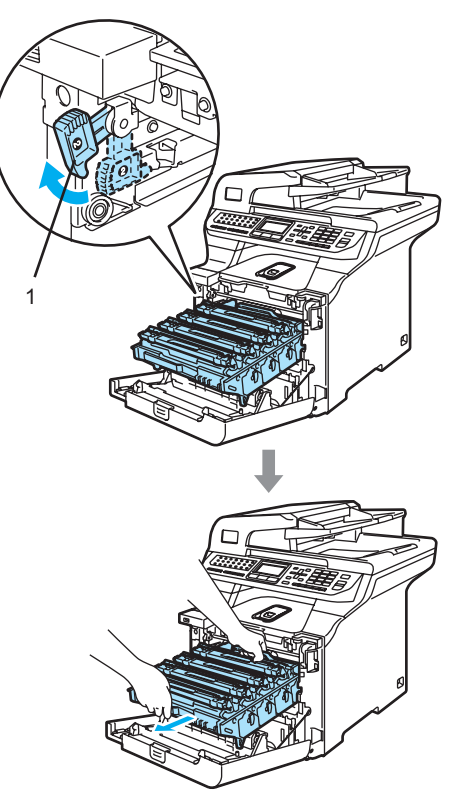

**C**

#### **CUIDADO**  $\mathbf u$

Segure a unidade do cilindro pelas alças ao transportá-la. NÃO segure a unidade do cilindro pelos lados.

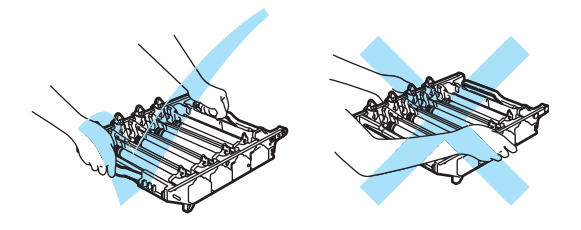

Recomendamos que você coloque a unidade do cilindro em cima de uma superfície plana e limpa, com um pedaço de papel descartável por baixo, para o caso de você derramar ou espalhar o toner acidentalmente.

Se o toner se espalhar nas suas mãos ou roupa, limpe-as ou lave-as imediatamente com água fria.

Para evitar danos ao aparelho causados pela eletricidade estática, NÃO toque nos eletrodos apresentados na ilustração.

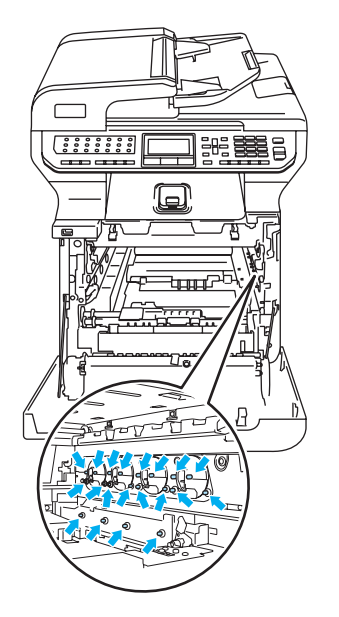

Segure nas partes verdes da unidade da correia com as duas mãos, levantea, e, em seguida puxe-a para fora.

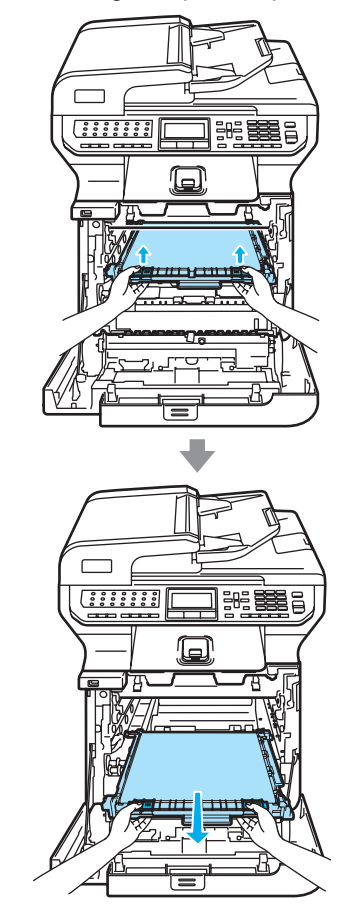

## **CUIDADO**

Recomendamos que você coloque a unidade da correia em cima de uma superfície plana e limpa com um pedaço de papel descartável por baixo, para o caso de você derramar ou espalhar o toner acidentalmente.

**6** Retire a caixa do toner residual do aparelho utilizando a alça verde.

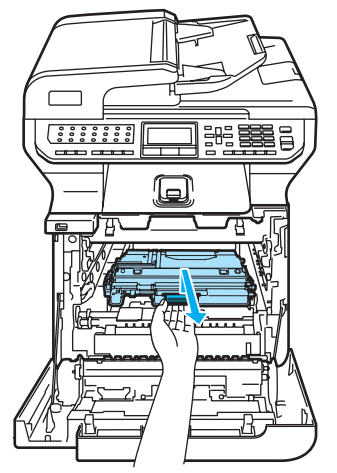

## **Observação**

Descarte a caixa de toner residual usado de acordo com os regulamentos locais, mantendo-a separada do lixo doméstico. Se tiver dúvidas, ligue para os serviços de tratamento de lixo local.

6 Desembale a nova caixa de toner residual e coloque-a no aparelho utilizando a alça verde.

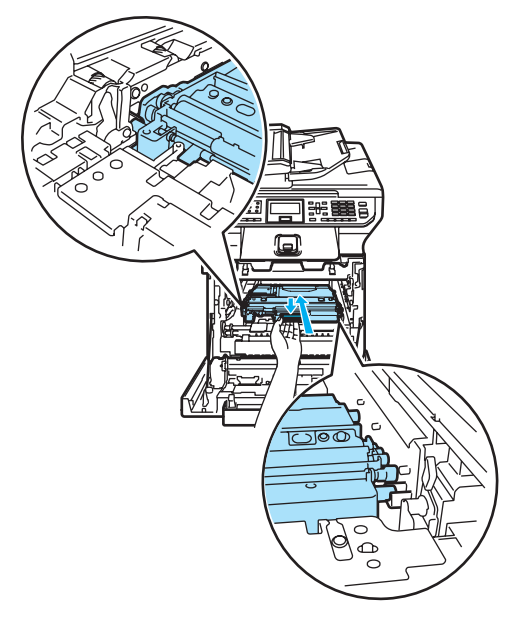

Coloque a unidade da correia de volta no aparelho. Ajuste a marca I na unidade da correia à marca 1 do aparelho. Empurre para baixo a área verde da unidade da correia para prendê-la em sua posição.

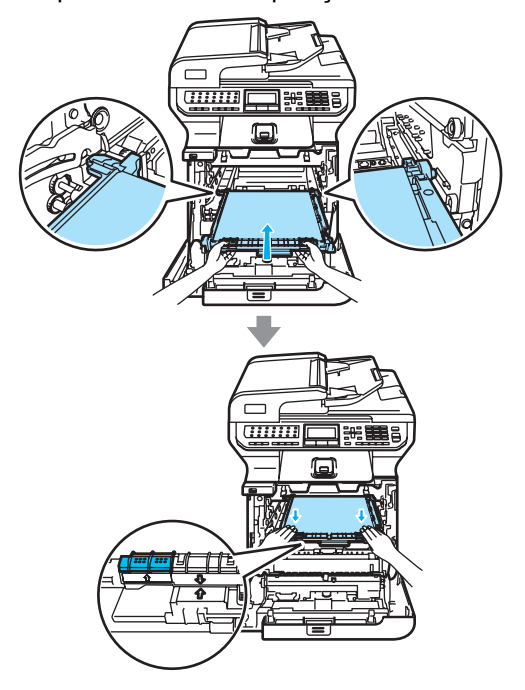

- 8 Coloque a unidade do cilindro de volta no aparelho conforme indicado a seguir.
	- **1** Certifique-se de que a alavanca de bloqueio cinza (1) está virada para cima e coloque a unidade do cilindro no aparelho. Abaixe a alavanca de bloqueio cinza (1).

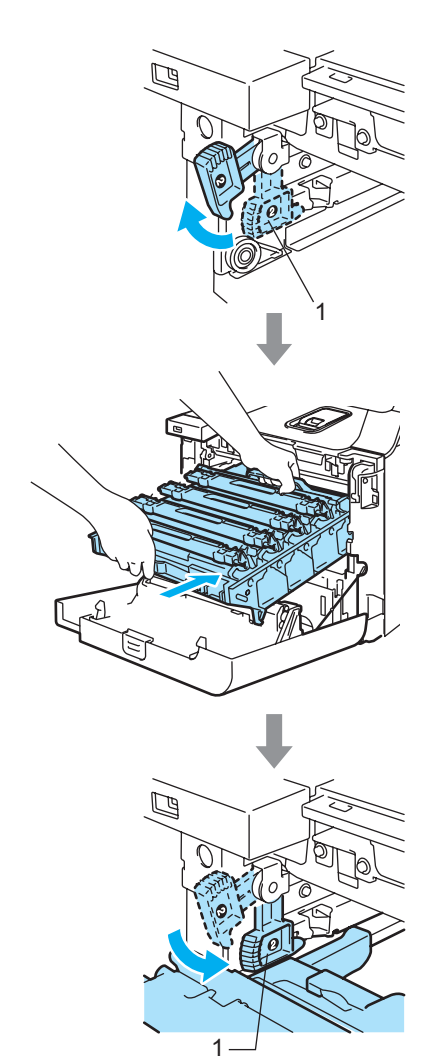

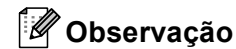

Quando colocar a unidade do cilindro no aparelho, alinhe as guias verdes (1) da alça da unidade do cilindro com as setas verdes (2) que se encontram nos dois lados do aparelho.

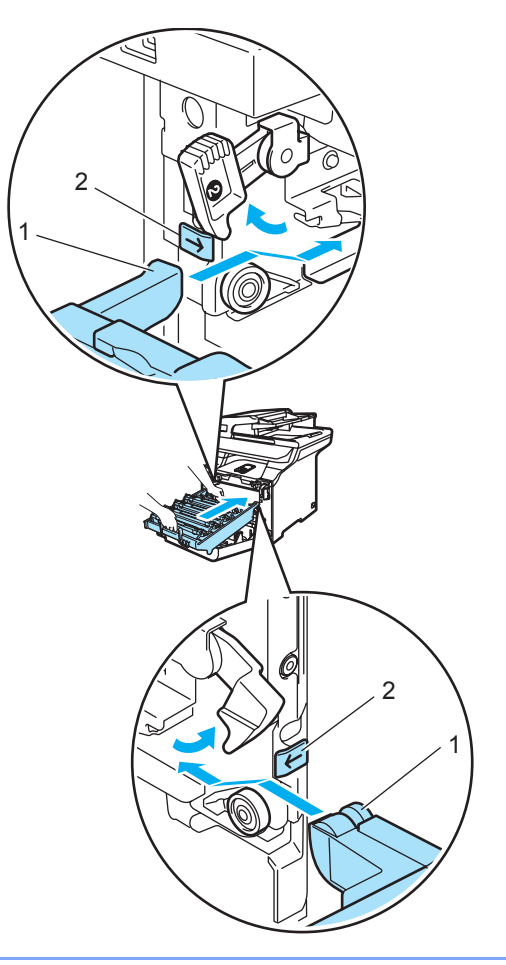

**2** Empurre a unidade do cilindro para dentro até que ela pare.

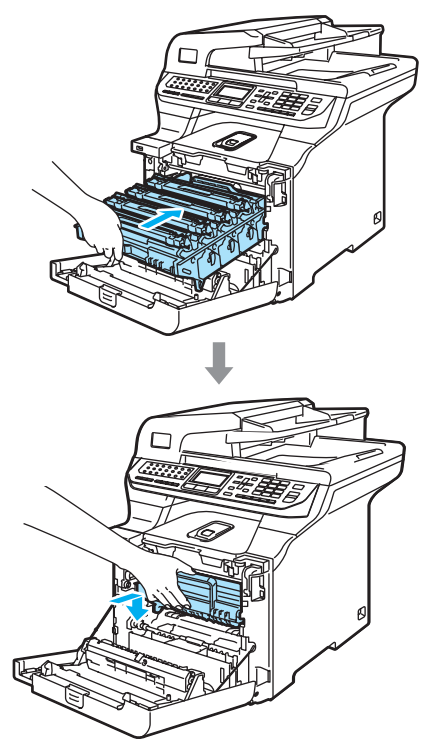

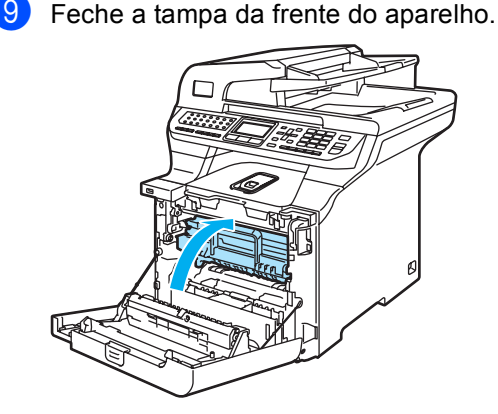

## **Embalando e transportando o aparelhoC**

Se, por alguma razão, for necessário mover ou transportar o aparelho, embale-o novamente com cuidado, no material do pacote original, para evitar danos durante o transporte. Se você não embalar o aparelho corretamente, poderá anular a garantia. O aparelho deverá estar adequadamente assegurado com o transportador.

Se o aparelho tiver de ser transportado, leia as instruções desta seção que explicam como preparar corretamente o seu aparelho para o transporte.

## **AVISO**

Após instalar seu aparelho e colocá-lo em uso, recomendamos que ele não seja movido ou transportado caso isso não seja estritamente necessário.

As impressoras laser a cores são aparelhos de impressão complexos. A movimentação ou o transporte do aparelho sem a remoção correta dos suprimentos instalados pode provocar danos GRAVES ao aparelho. Consequentemente, seu aparelho pode não funcionar corretamente depois disso.

O descuido na preparação do aparelho para transporte, segundo as instruções nesta seção, poderá ANULAR A SUA GARANTIA.

Para evitar danos pessoais ao deslocar ou levantar este aparelho, certifique-se de que ao menos duas pessoas levantem o aparelho juntas. Tenha cuidado para não prender seus dedos quando colocar o aparelho no chão.

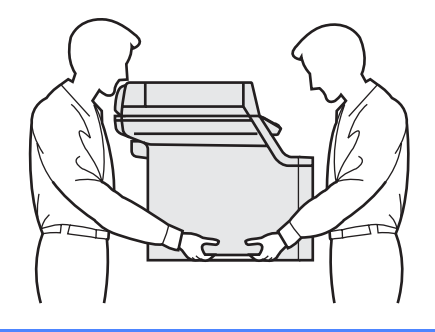

Certifique-se de que dispõe das seguintes peças para reembalar:

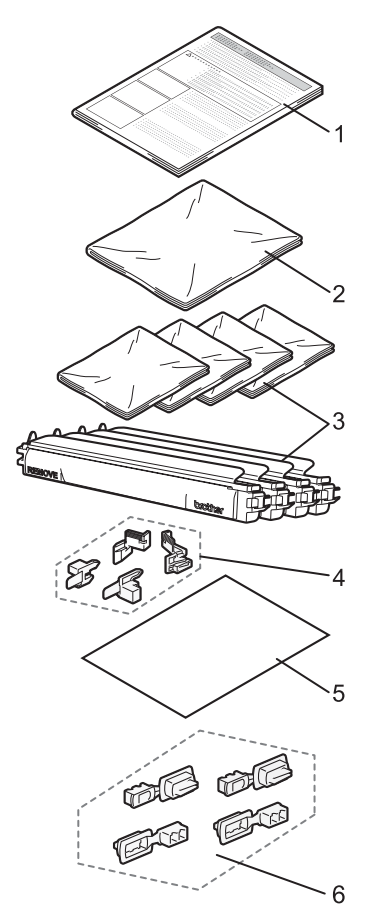

- **1 Folha de inserção para reembalar**
- **2 Saco plástico para a caixa de toner residual**
- **3 Tampa protetora laranja e saco plástico onde o cartucho de toner foi originalmente fornecido (4 unidades de cada)**
- **4 Material de empacotamento laranja para prender a unidade do cilindro e a unidade da correia (4 unidades)**
- **5 Uma folha de papel (A4 ou Carta) para proteger a unidade da correia (fornecida pelo usuário)**
- **6 Encaixes para fixar caixas de papelão (4 peças)**

## **Reembalar o aparelho**

- Desligue a chave liga/desliga do aparelho. Primeiro desligue o fio da linha telefônica, desconecte todos os cabos, e depois tire o cabo de energia da tomada elétrica AC.
- 2 Levante a tampa dos documentos. Abaixe a alavanca de bloqueio do scanner para bloquear o scanner.

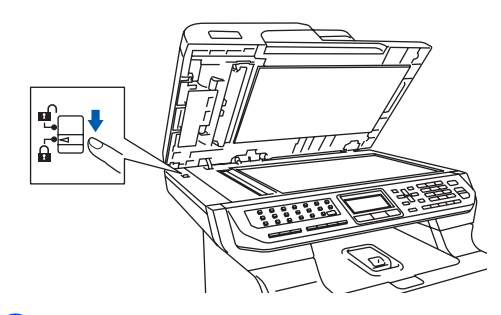

Pressione o botão de desbloqueio da tampa da frente, e em seguida abra a tampa da frente.

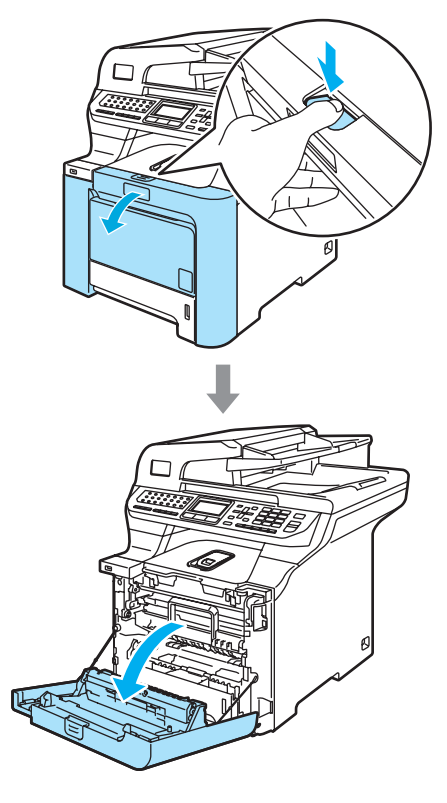

4 Segure a alça verde da unidade do cilindro. Levante a unidade do cilindro e em seguida puxe-a para fora até que ela pare.

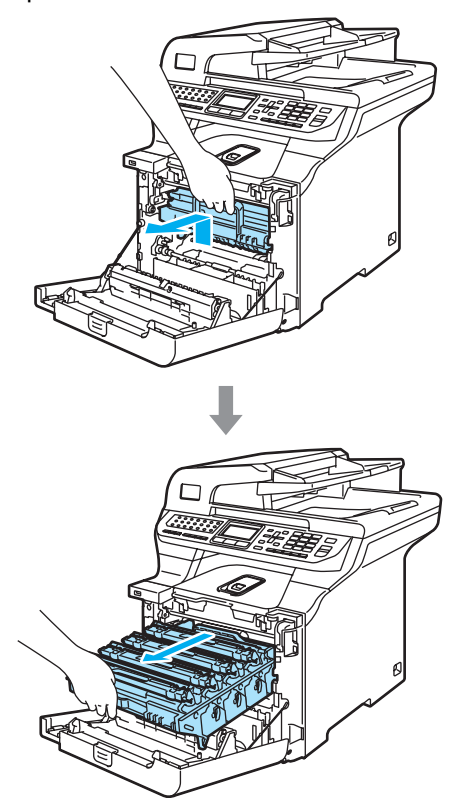

 $\overline{\textbf{S}}$  Solte a alavanca de bloqueio cinza (1), situada no lado esquerdo do aparelho. Levante a parte dianteira da unidade do cilindro e retire-a completamente para fora do aparelho, utilizando as alças verdes da unidade do cilindro.

#### **CUIDADO** V

Segure as alças da unidade do cilindro ao transportá-la. NÃO segure a unidade do cilindro pelos lados.

**C**

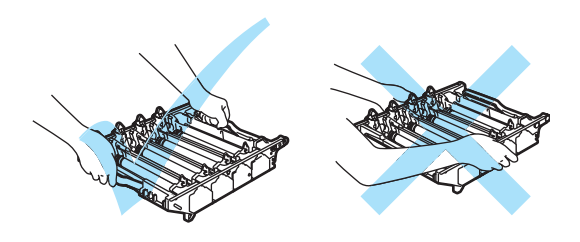

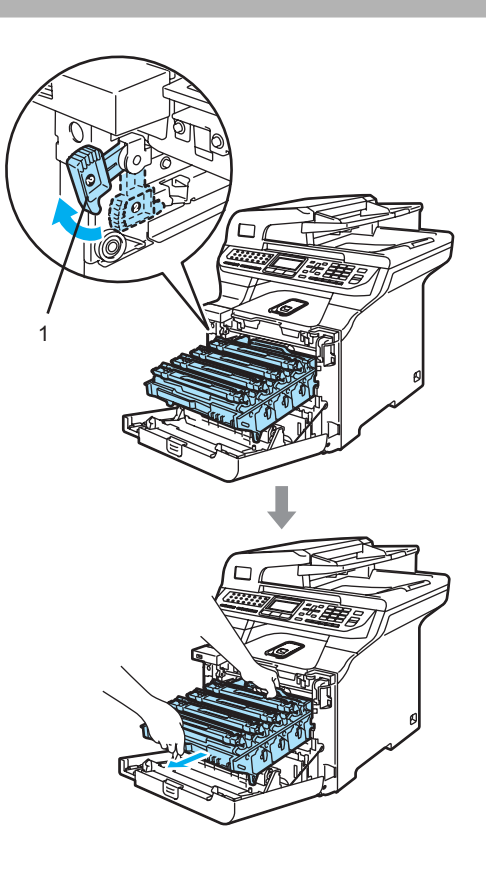

## **CUIDADO**

Recomendamos que você coloque a unidade do cilindro em cima de uma superfície plana e limpa, com um pedaço de papel descartável por baixo, para o caso de você derramar ou espalhar o toner acidentalmente.

6 Segure na alça do cartucho de toner e puxe-o para fora da unidade do cilindro. Repita isso para todos os cartuchos de toner.

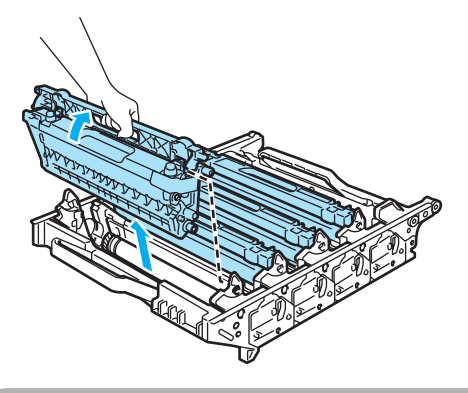

## **CUIDADO**

Recomendamos que você coloque os cartuchos de toner sobre uma superfície plana e limpa, com um pedaço de papel descartável por baixo para o caso de você derramar ou espalhar o toner acidentalmente.

 $\blacktriangleright$  Fixe a tampa protetora laranja original em todos os cartuchos de toner. Coloque cada cartucho de toner no saco plástico em que veio embalado originalmente.

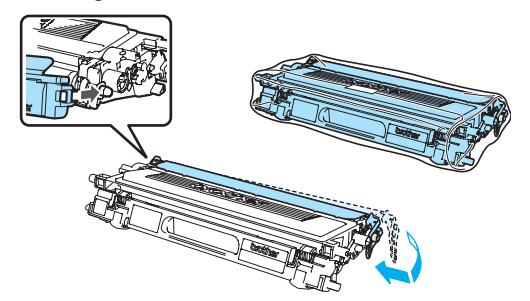

8 Segure nas partes verdes da unidade da correia com as duas mãos, levantea, e, em seguida puxe-a para fora.

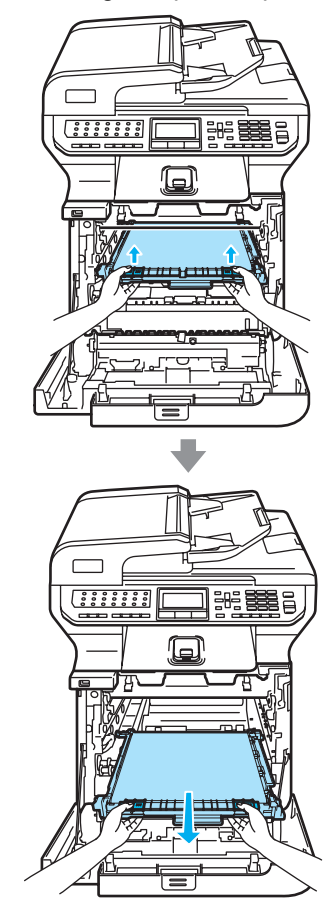

## **CUIDADO**

Recomendamos que você coloque a unidade da correia em cima de uma superfície plana e limpa com um pedaço de papel descartável por baixo, para o caso de você derramar ou espalhar o toner acidentalmente.

**9** Retire a caixa do toner residual do aparelho utilizando a alça verde e coloque-a no saco plástico incluso na caixa de papelão.

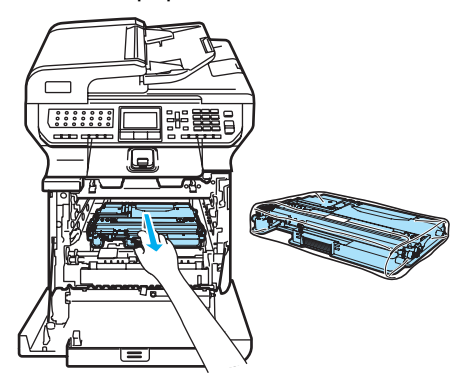

**jo** Coloque a unidade da correia de volta no aparelho. Ajuste a marca I na unidade da correia à marca 1 do aparelho. Empurre para baixo a área verde da unidade da correia para prendê-la em sua posição.

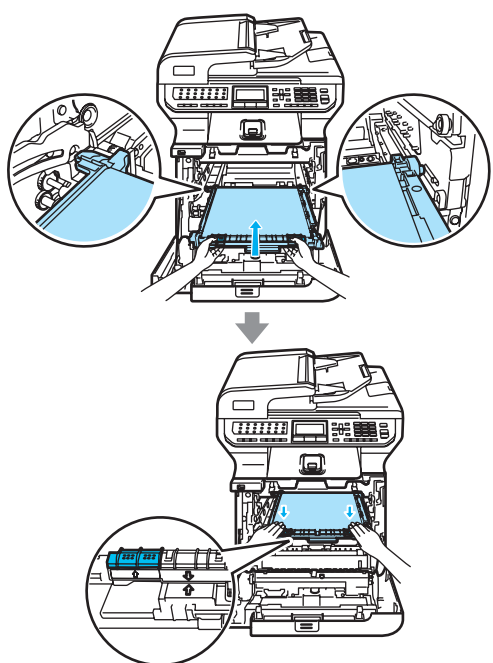

**is Coloque os acessórios de embalagem** originais (cor laranja) para prender a unidade da correia confome ilustra a figura.

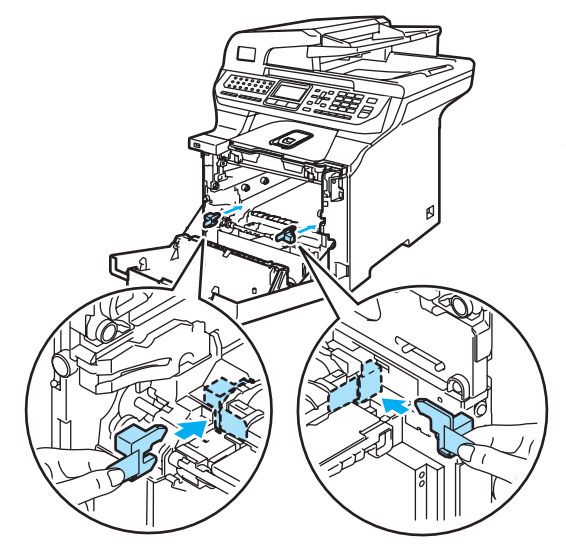

12 Coloque uma folha de papel (A4 ou Carta) na unidade da correia para evitar

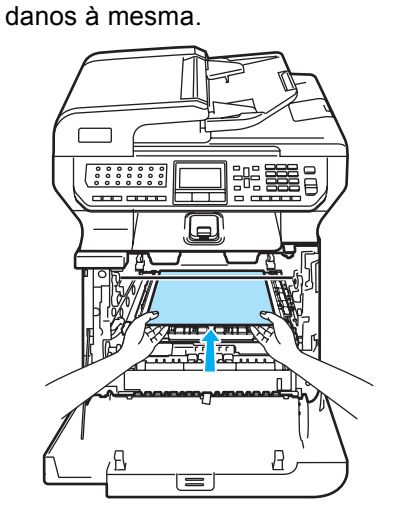

- **13** Coloque a unidade do cilindro de volta no aparelho conforme indicado a seguir.
	- **1** Certifique-se de que a alavanca de bloqueio cinza (1) está virada para cima e coloque a unidade do cilindro no aparelho. Abaixe a alavanca de bloqueio cinza (1).

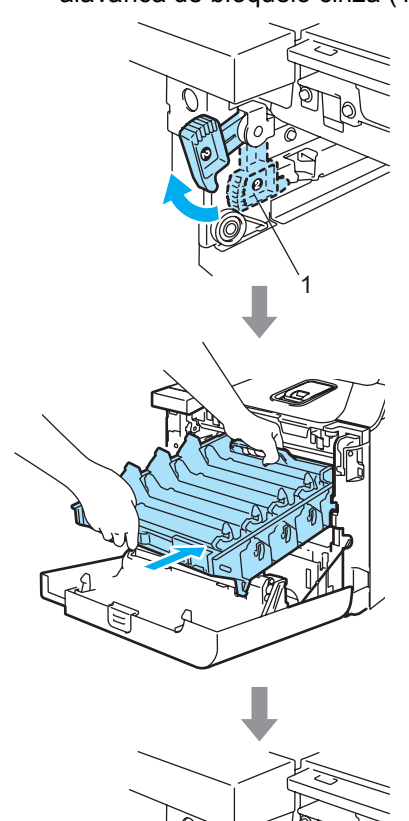

1

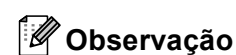

Quando colocar a unidade do cilindro no aparelho, alinhe as guias verdes (1) da alça da unidade do cilindro com as setas verdes (2) que se encontram nos dois lados do aparelho.

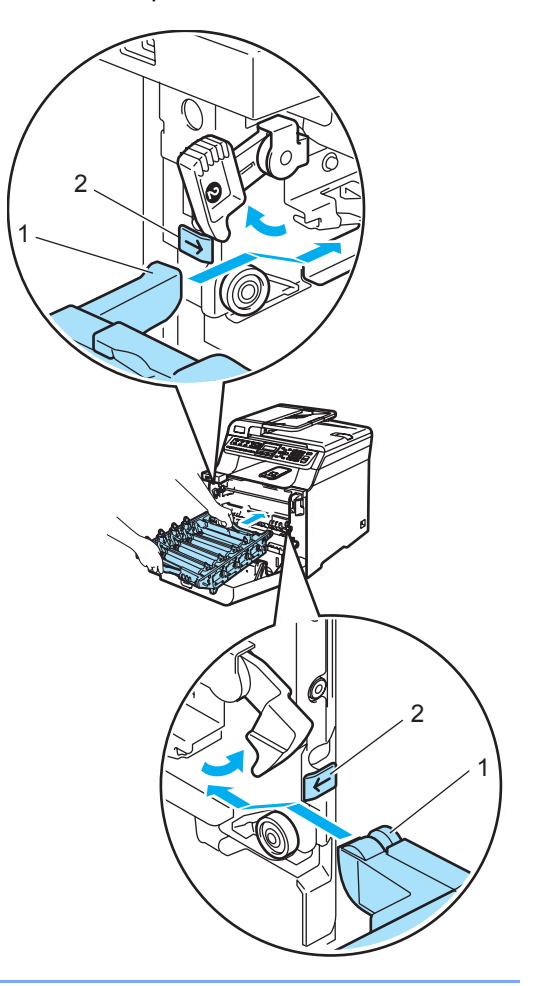

**2** Empurre a unidade do cilindro para dentro até parar.

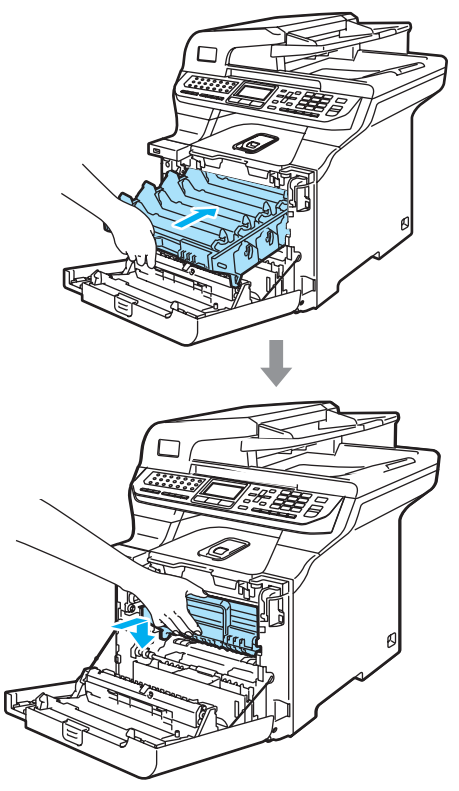

4 Coloque os acessórios de embalagem originais (cor laranja) conforme ilustra a figura e em seguida, feche a tampa da frente.

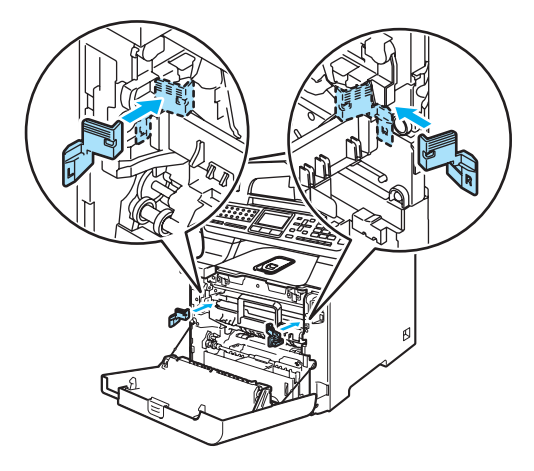

## <span id="page-212-0"></span> $\mathbf 6$

## **Observação**

Recomenda-se que o aparelho seja reembalado sobre uma mesa ou escrivaninha.

Coloque a peça de isopor com a marca "FRONT" (1) na caixa de papelão inferior (3), de forma que a seta vazada (4) aponte para ela. Coloque a peça de isopor com a marca "REAR" (2) na caixa de papelão inferior, de forma que a seta vazada (4) aponte na direção oposta.

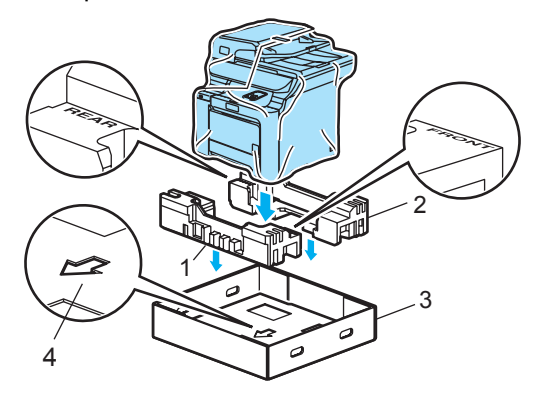

**6** Com o auxílio de outra pessoa, coloque o aparelho no saco plástico e, em seguida, dentro da caixa de papelão inferior, de forma que a peça com a marca "FRONT" fique voltada para a frente do aparelho, conforme mostra a ilustraçã[o](#page-212-0) da Etapa ®.

**to** Conforme mostra a ilustração, encaixe as duas peças de espuma com a marca "FRONT" (4) na peça de papelão com a marca "FRONT" (7). Encaixe as peças de espuma "REAR/L" (5) e "REAR/R" (6) à esquerda e à direita da peça de papelão com a marca "REAR" (8).

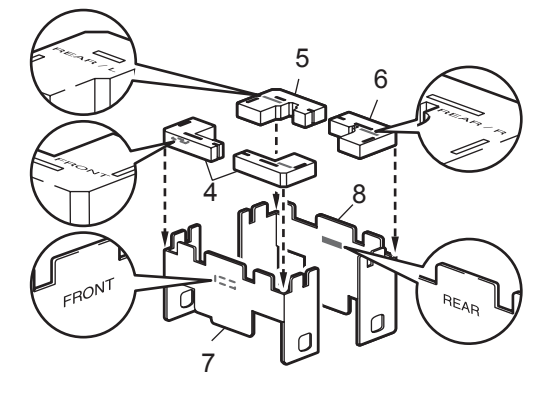

**18** Coloque as peças de papelão montadas "FRONT" (1) e "REAR" (2) dentro da caixa de papelão inferior na parte da frente e de trás do aparelho, como mostra a ilustração. Os blocos de espuma devem se encaixar perfeitamente ao aparelho para um apoio adequado.

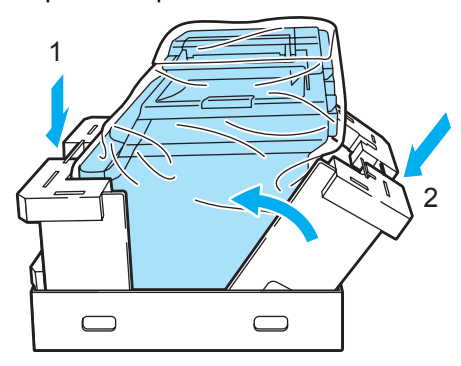

Coloque a caixa de papelão superior (1) sobre o aparelho e a caixa de papelão inferior. Alinhe os furos de encaixe (2) da caixa de papelão de cima com os furos de encaixe (3) da caixa de papelão de baixo.

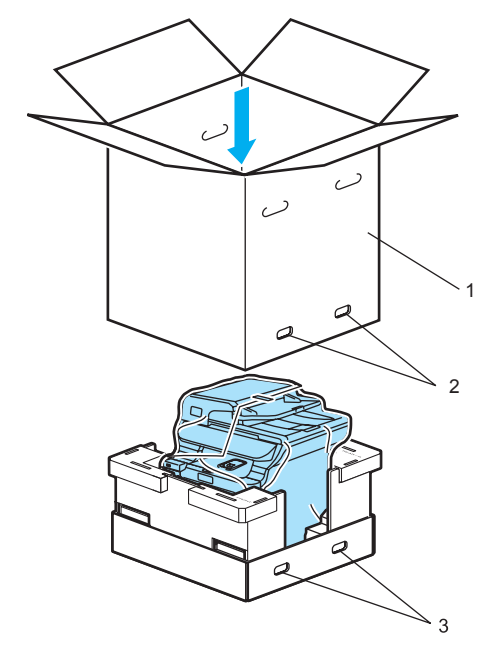

**20** Coloque as duas peças de isopor para os cartuchos de toner em cima do aparelho. Faça com que o lado direito do aparelho corresponda à marca "RIGHT" em uma das peças de isopor, e o lado esquerdo do aparelho corresponda à marca "LEFT" na outra peça de isopor. Coloque os cartuchos de toner no isopor.

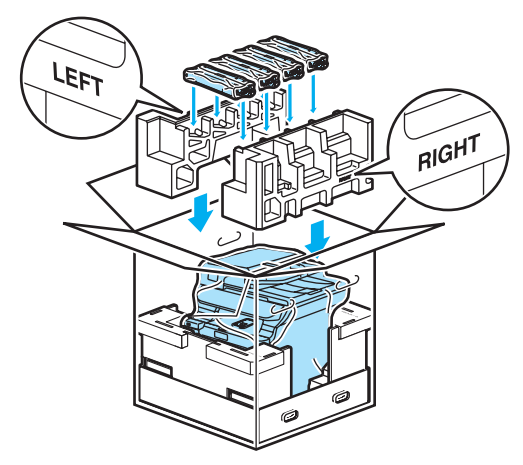

**21** Coloque o tabuleiro de papelão (1) em cima. Faça corresponder a parte da frente do aparelho com as marcas  $\Lambda$  da bandeja de papelão.

Coloque a caixa do toner residual à direita da bandeja de papelão.

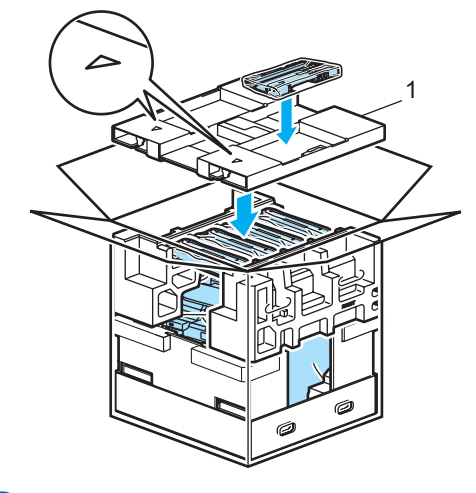

22 Coloque os quatro encaixes (1) nos orifícios da caixa de papelão, seguindo as etapas A e B, conforme indicado abaixo.

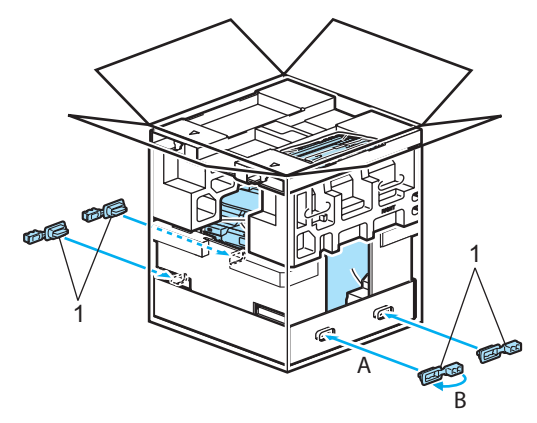

Feche a caixa de papelão e prenda-a com fita adesiva.

## **Informações do aparelho**

## **Verificar o número de série**

Você pode visualizar o número de série do aparelho no display.

**C**

# a Pressione **Menu**, **8**, **1**. 81.N. de série

b Pressione **Parar/Sair**.

XXXXXXXXX

#### **Verificando os contadores de páginas <sup>C</sup>**

Você pode visualizar o contador de páginas do aparelho para cópias, páginas impressas, relatórios e listas, faxes ou um resumo total.

a Pressione **Menu**, **8**, **2**. O display mostra o número de páginas para Total, Fax/Lista e Copiar.

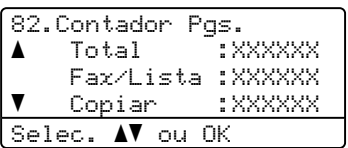

b Pressione **a** ou **b** para ver o número de páginas para Impressão.

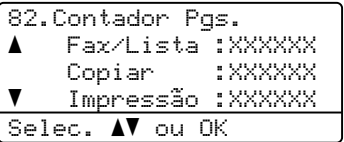

Pressione **A** ou **V** para escolher a opção da qual deseja ver os contadores de páginas do aparelho para cor e preto e branco.

Pressione **OK**.

82.Contador Pgs. Total Colorido :XXXXXX Pret./Br. :XXXXXX

Pressione **Parar/Sair.** 

## **Verificando a vida útil restante das peças**

Você pode ver a vida útil restante destas peças no display.

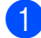

#### a Pressione **Menu**, **8**, **3**.

```
83.Duração Peças
  1.Cilindro
  2.Unid. Correia
  3.PF kit MP
Selec. AV ou OK
```
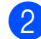

**2** Pressione **▲** ou ▼ para selecionar

1.Cilindro, 2.Unid. Correia, 3.PF kit MP, 4.PF kit 1, 5. PF kit  $2^1$  $2^1$ , 6. Unidade Fusora ou 7.Unidade Laser. Pressione **OK**.

83.Duração Peças 1.Cilindro Restante: XX%

<span id="page-215-0"></span>PF kit 2 aparecerá apenas quando a bandeja opcional LT-100CL está instalada.

**Pressione Parar/Sair.** 

## **Observação**

A verificação da duração de uma peça só estará correta se o contador de duração restante da peça tiver sido reiniciado (reset) ao instalar a nova peça. Essa verificação não estará correta se o contador de duração restante da peça for reiniciado quando a peça já estiver em uso.
**D**

# **Menu e funções**

## **Programação na tela**

Seu aparelho foi concebido para ser fácil de utilizar. O display permite a programação na tela utilizando as teclas de menu.

Criamos instruções passo a passo na tela para ajudá-lo a programar seu aparelho. Simplesmente siga as etapas que o orientam em todas as seleções de menu e opções de programação.

#### **Tabela de menus**

Você pode programar o seu aparelho utilizando a *[Tabela de menus](#page-218-0)* na página 209. Estas páginas listam as seleções e opções de menu.

Para programar seu aparelho, pressione **Menu** seguido dos números do menu.

Por exemplo, para ajustar o volume do Aviso Sonoro para soar Baixo:

a Pressione **Menu**, **1**, **4**, **2**.

**Pressione ▲ ou ▼ para selecionar** Baixo.

Pressione **OK**.

#### **Armazenamento da memória**

As suas configurações dos menus estão armazenadas permanentemente, e caso ocorra uma falha de energia, *não* serão perdidas. As configurações temporárias (tais como Contraste, Modo Internacional) *serão* perdidas. Seu aparelho pode armazenar a data e hora por aproximadamente 60 horas.

### **Teclas de menu**

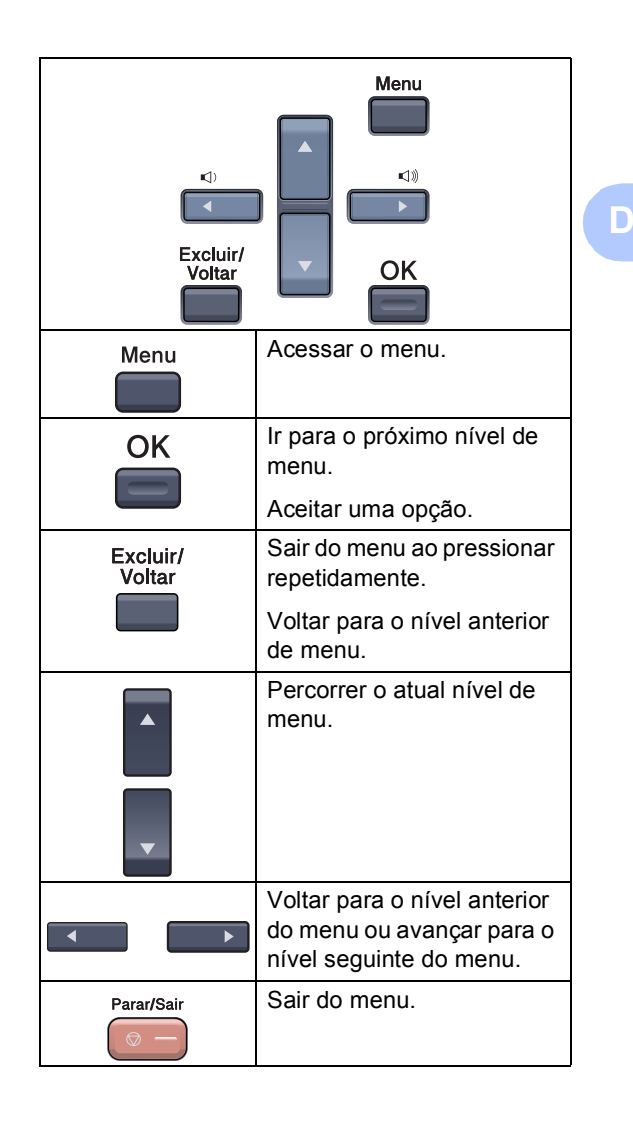

**207**

#### **Como acessar o modo de**  menu

a Pressione **Menu**.

Selecione uma opção.

- **Pressione 1 para o menu** Configuração Geral.
- **Pressione 2 para o menu Fax.**
- **Pressione 3 para o menu Cópia.**
- **Pressione 4 para o menu** Impressora.
- **Pressione 5 para o menu I. R. Dir.** USB.
- Pressione 6 para o menu Impressão de Relatórios.
- **Pressione 7 para o menu LAN.**
- **Pressione 8 para o menu** Informações do Aparelho.
- **Pressione 9 para o menu Serviço.**<sup>[1](#page-217-0)</sup>
- Pressione 0 para a Configuração Inicial.
- <span id="page-217-0"></span> $1$  Isto aparece apenas quando o display indica uma mensagem de erro.

Você também pode percorrer cada nível de menu, pressionando **a** ou **b** para a direção que pretende seguir.

- **3** Pressione OK quando a opção que você deseja estiver destacada no display. Em seguida, o display indica o nível de menu seguinte.
- **4** Pressione **A** ou ▼ para passar para a próxima opção de menu.
- **6** Pressione OK. Quando tiver terminado a seleção de uma opção, o display indica Aceito.
- **6** Pressione **Parar/Sair** para voltar para o menu superior.

### <span id="page-218-0"></span>**Tabela de menus**

As configurações de fábrica são apresentados em Negrito com um asterisco.

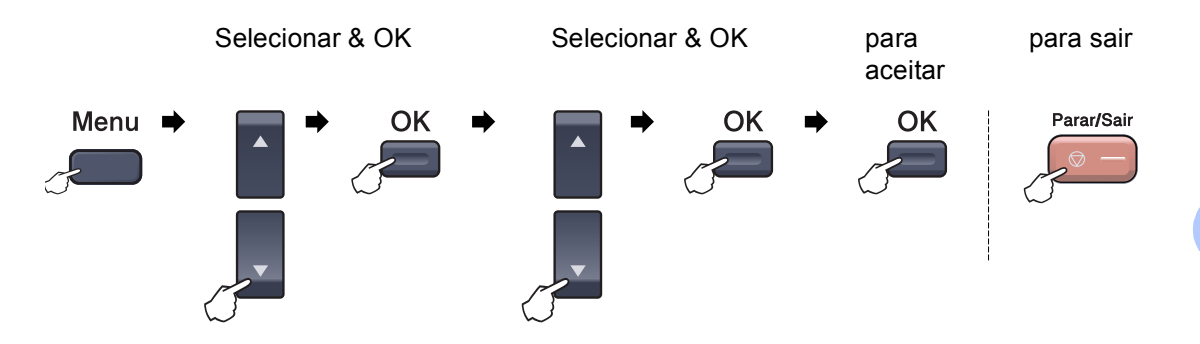

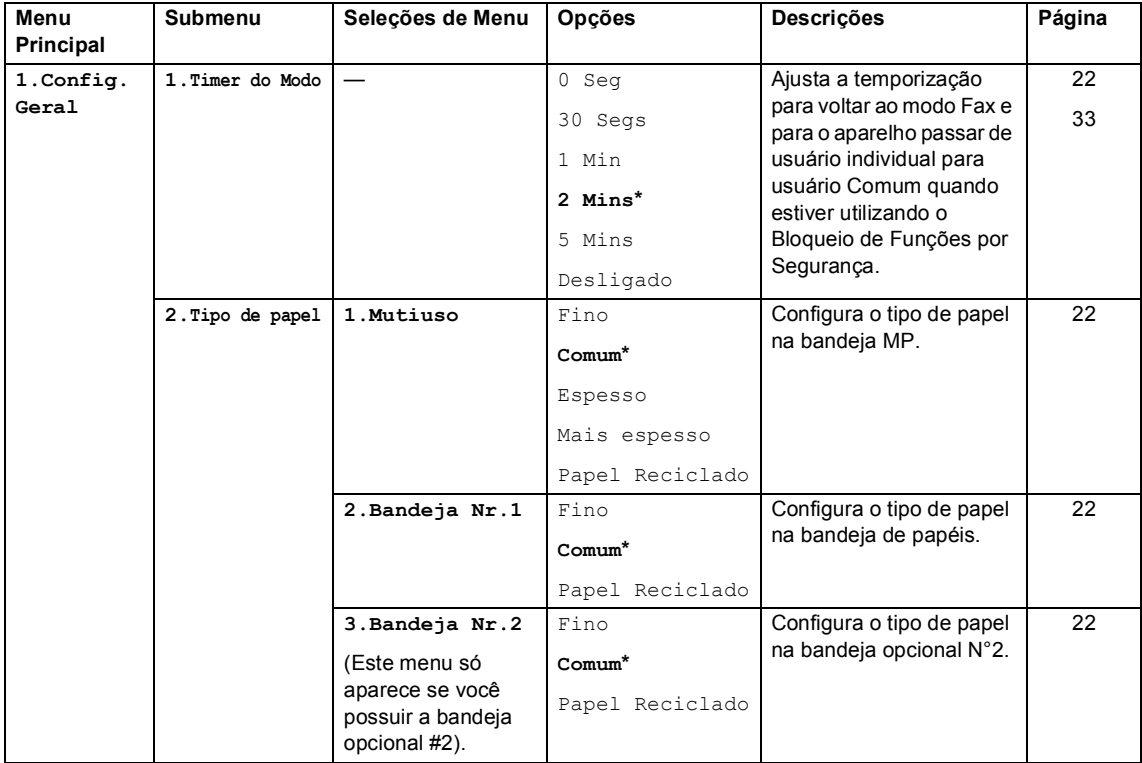

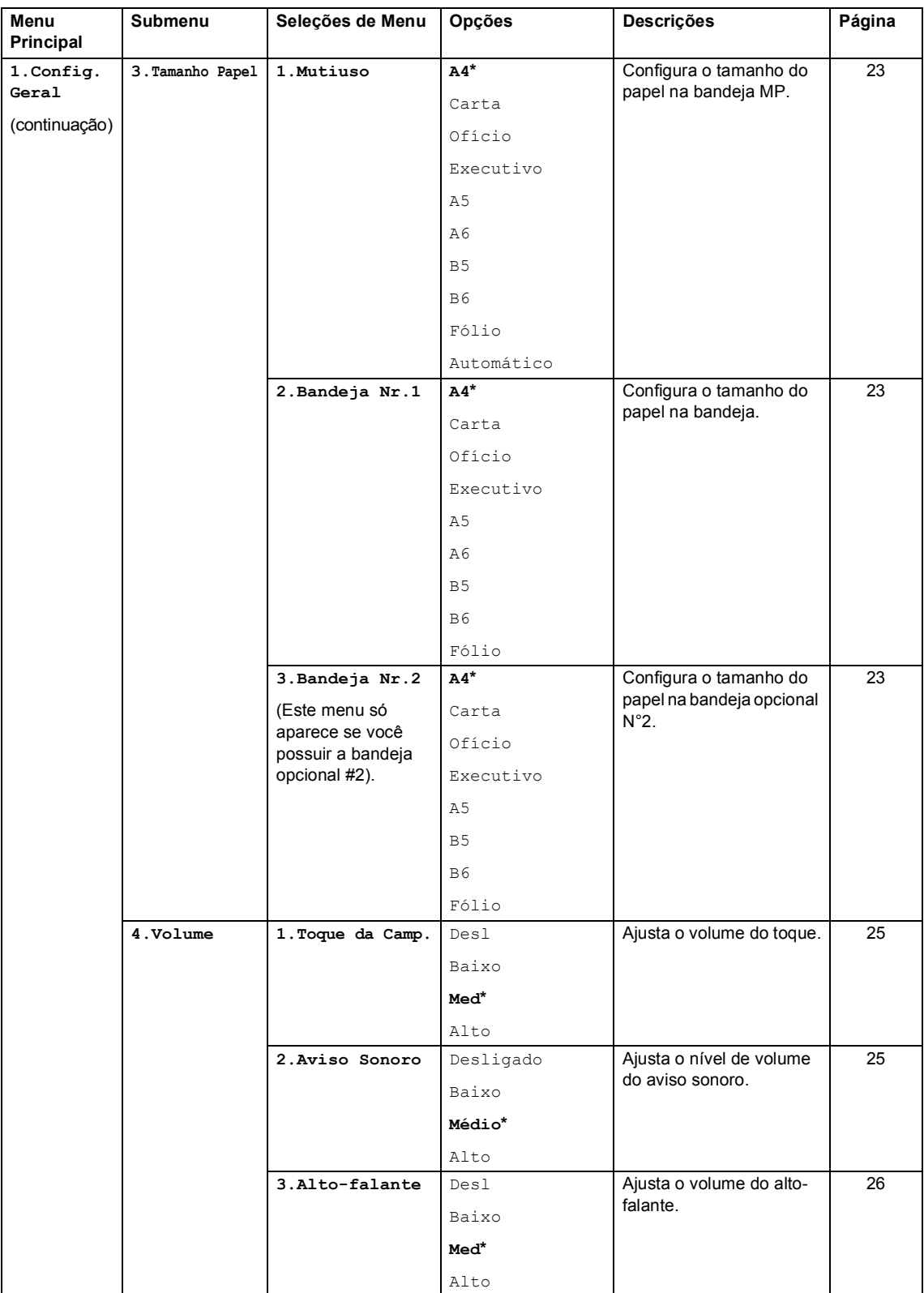

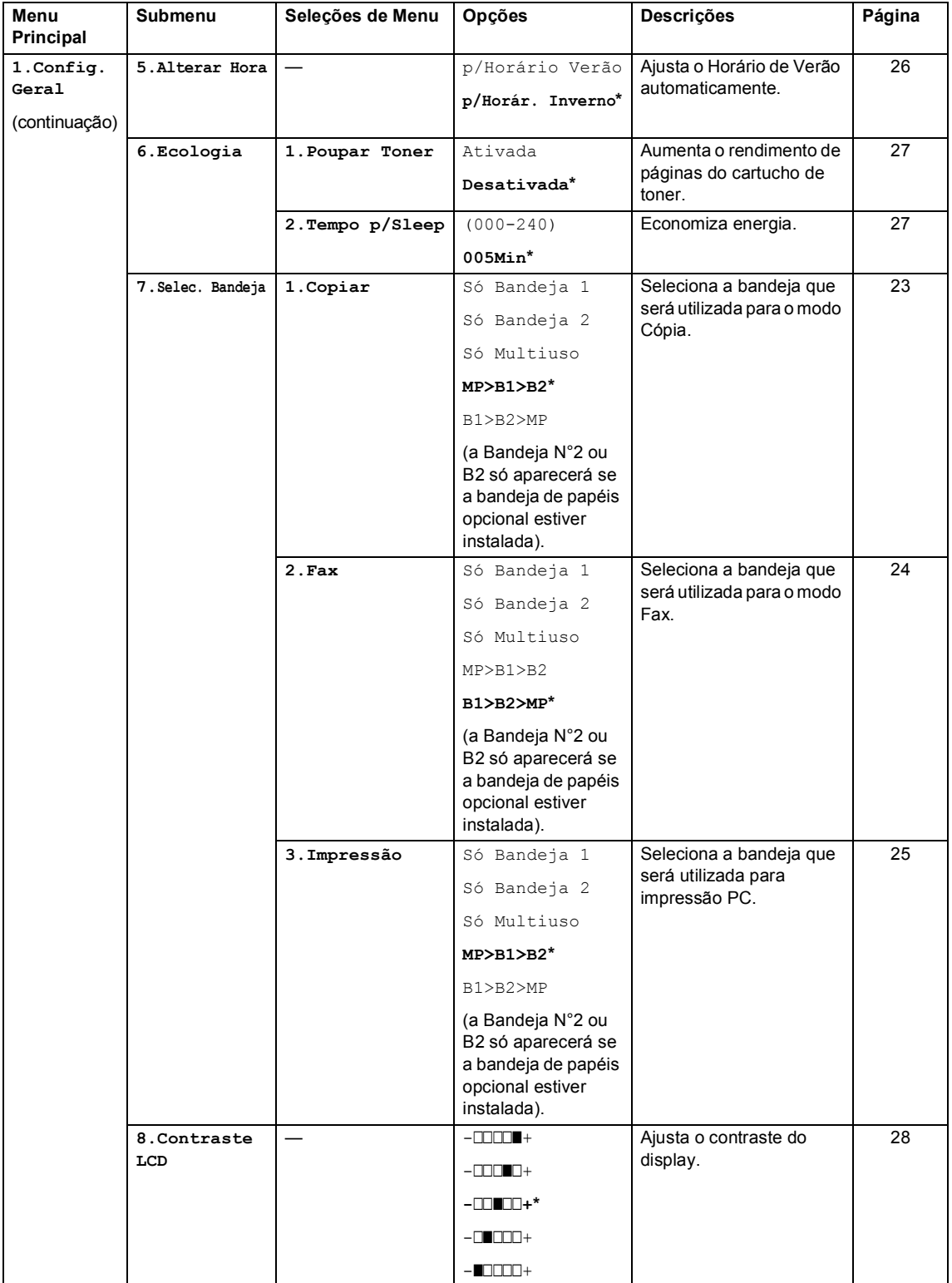

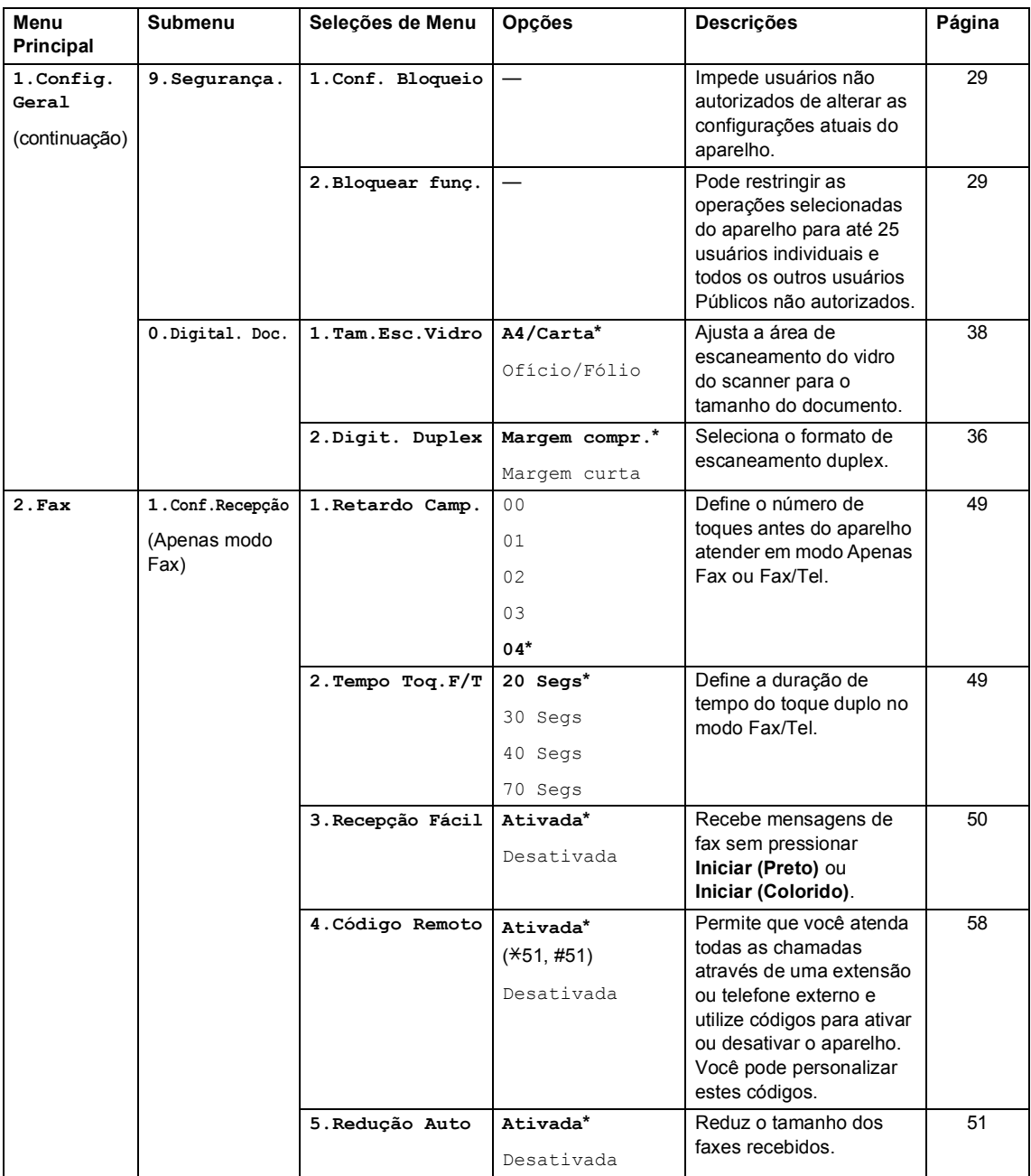

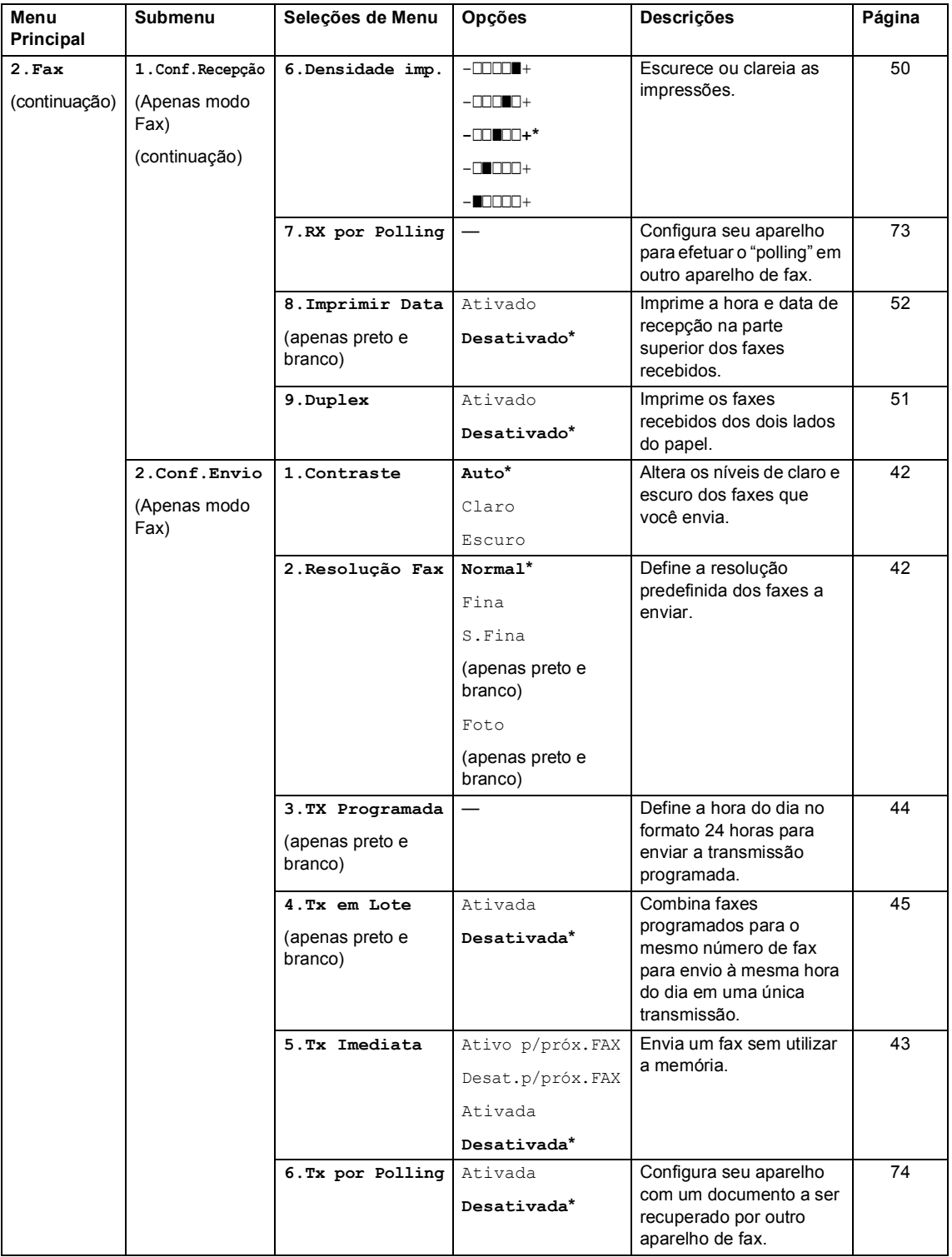

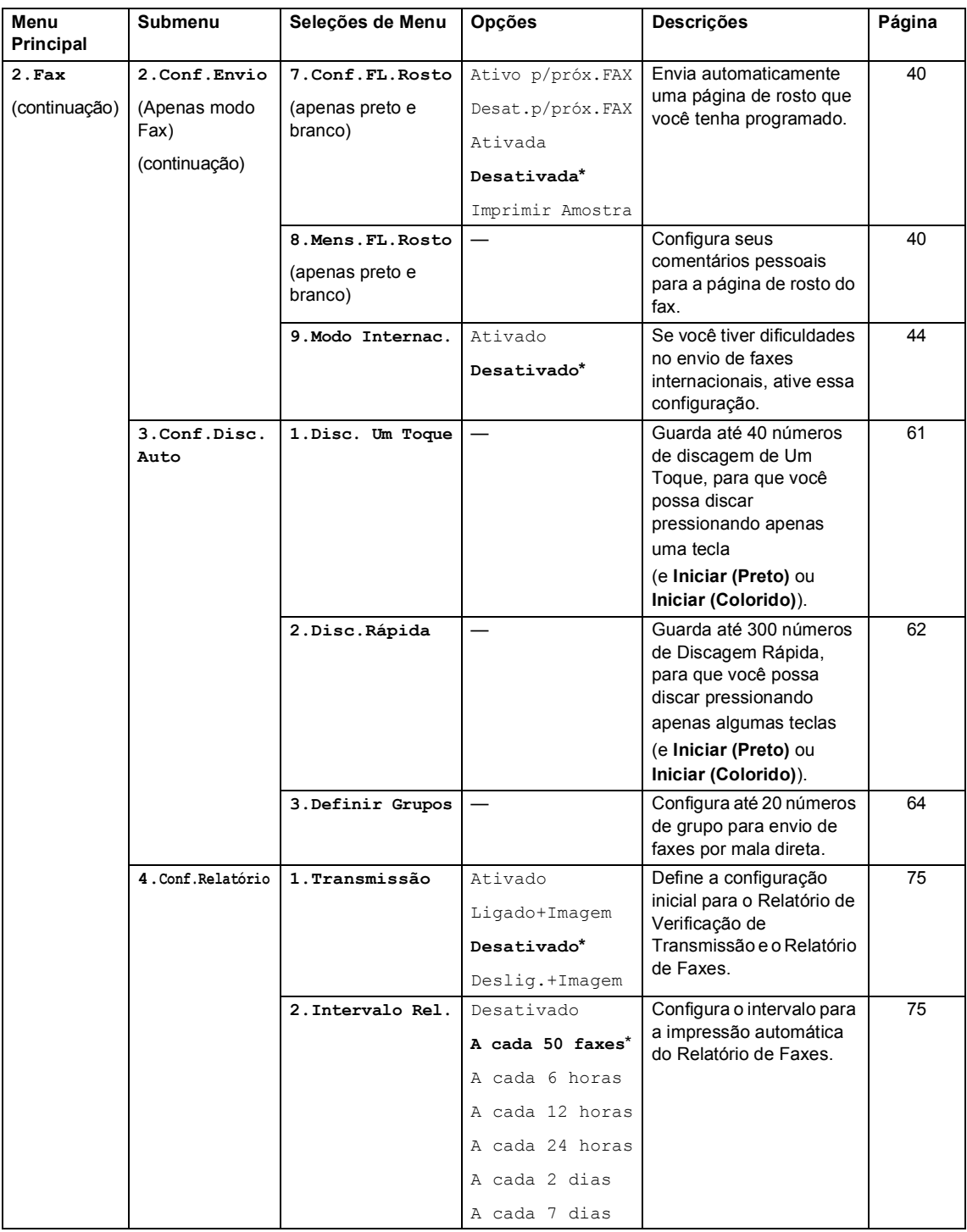

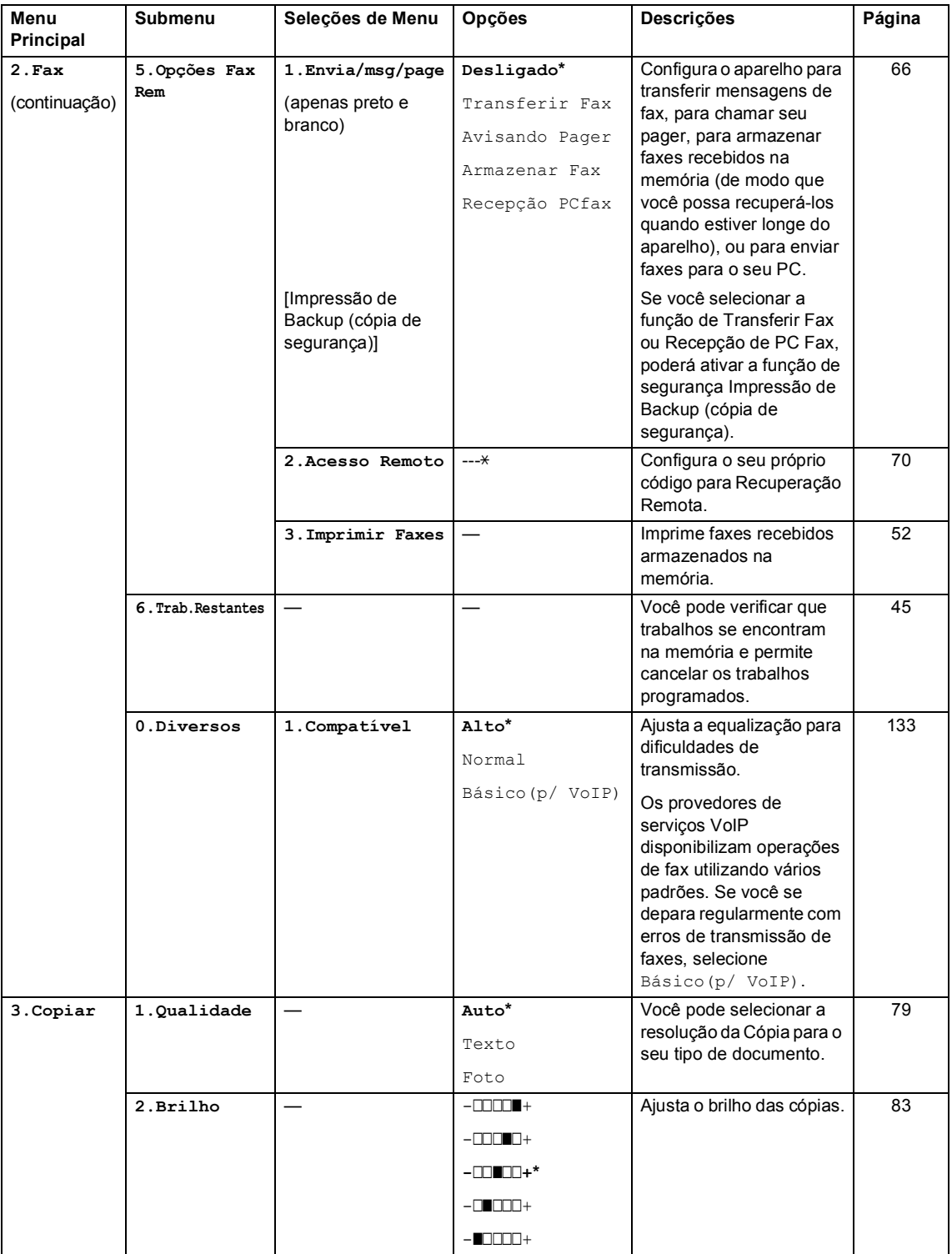

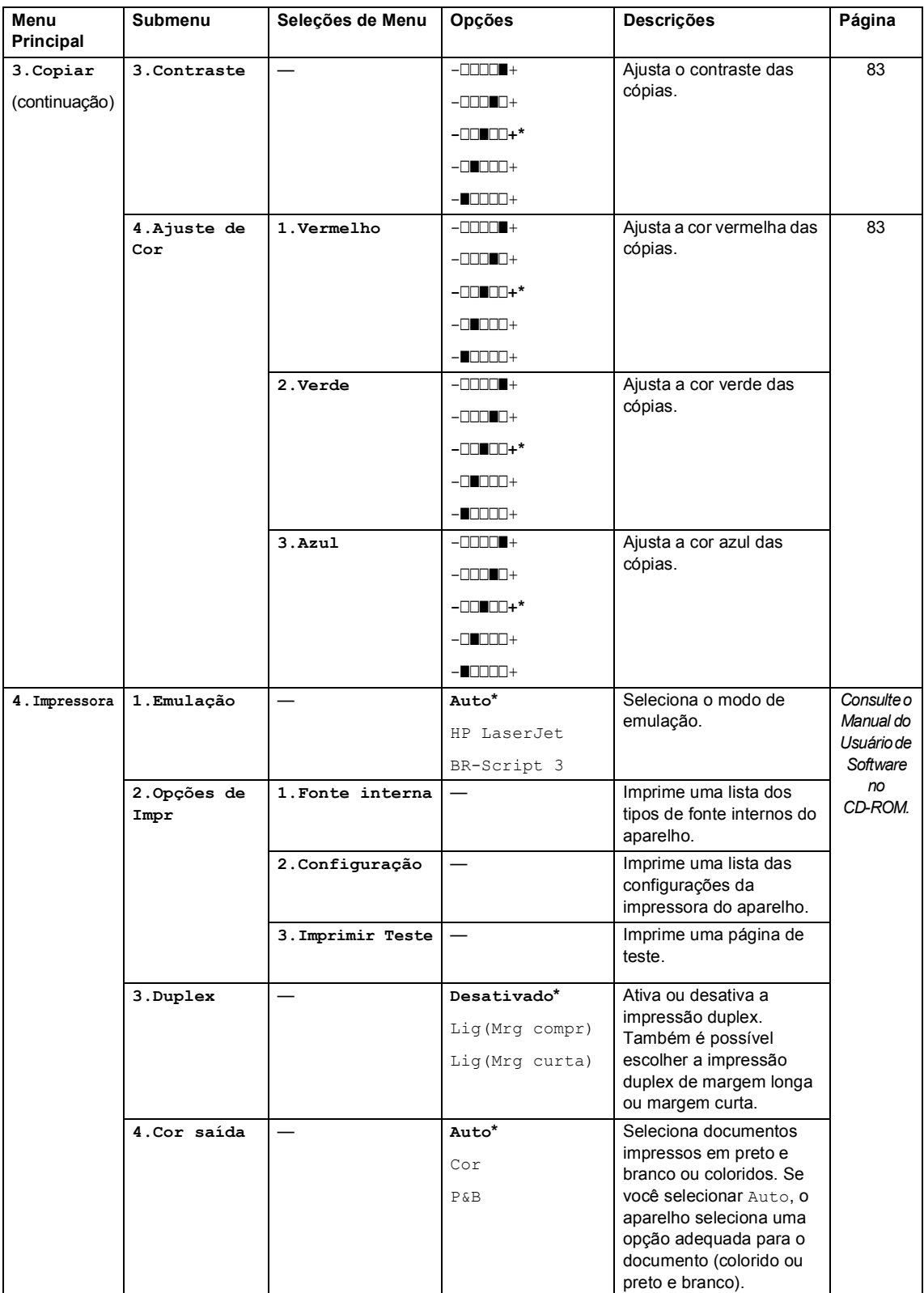

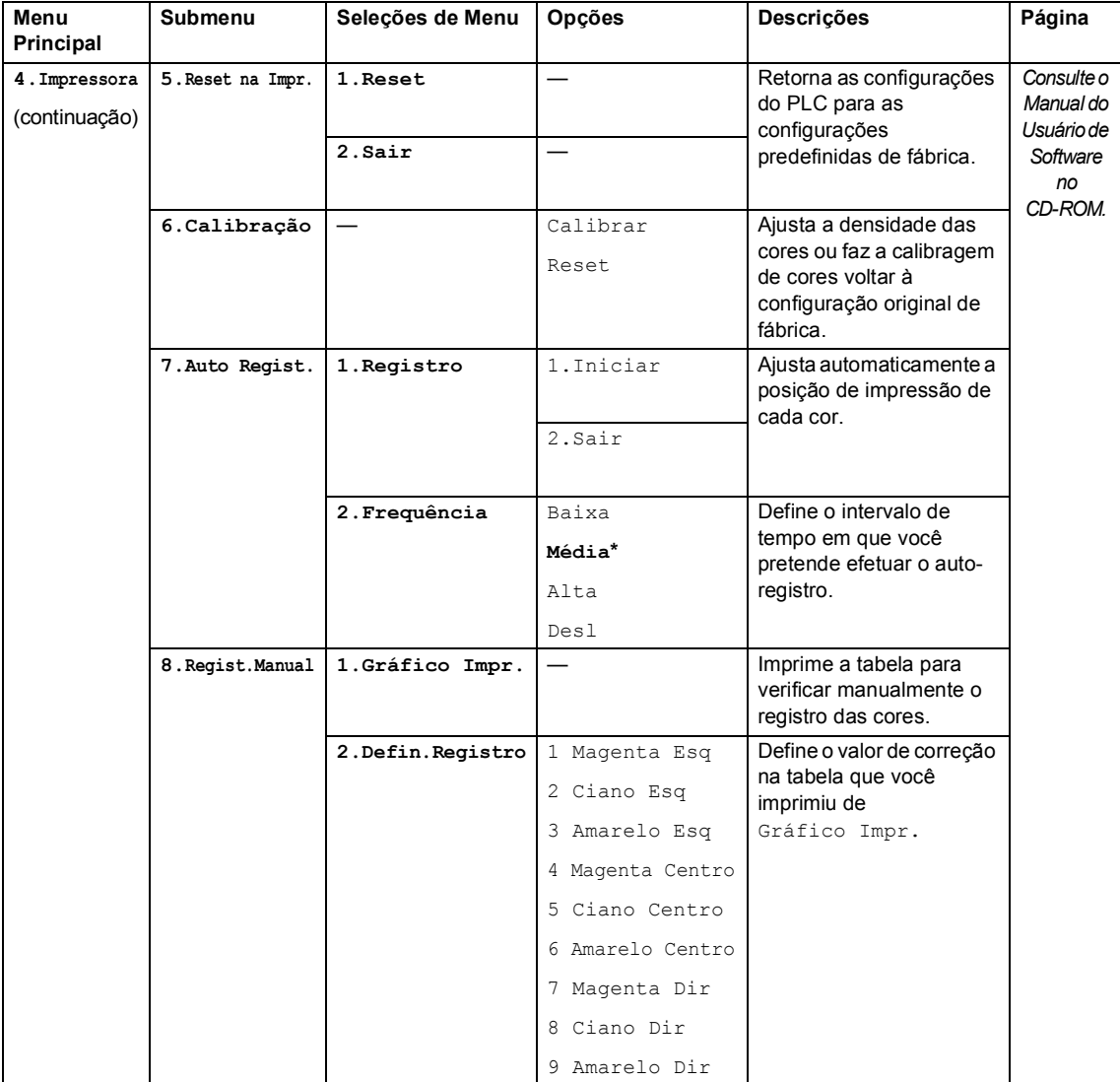

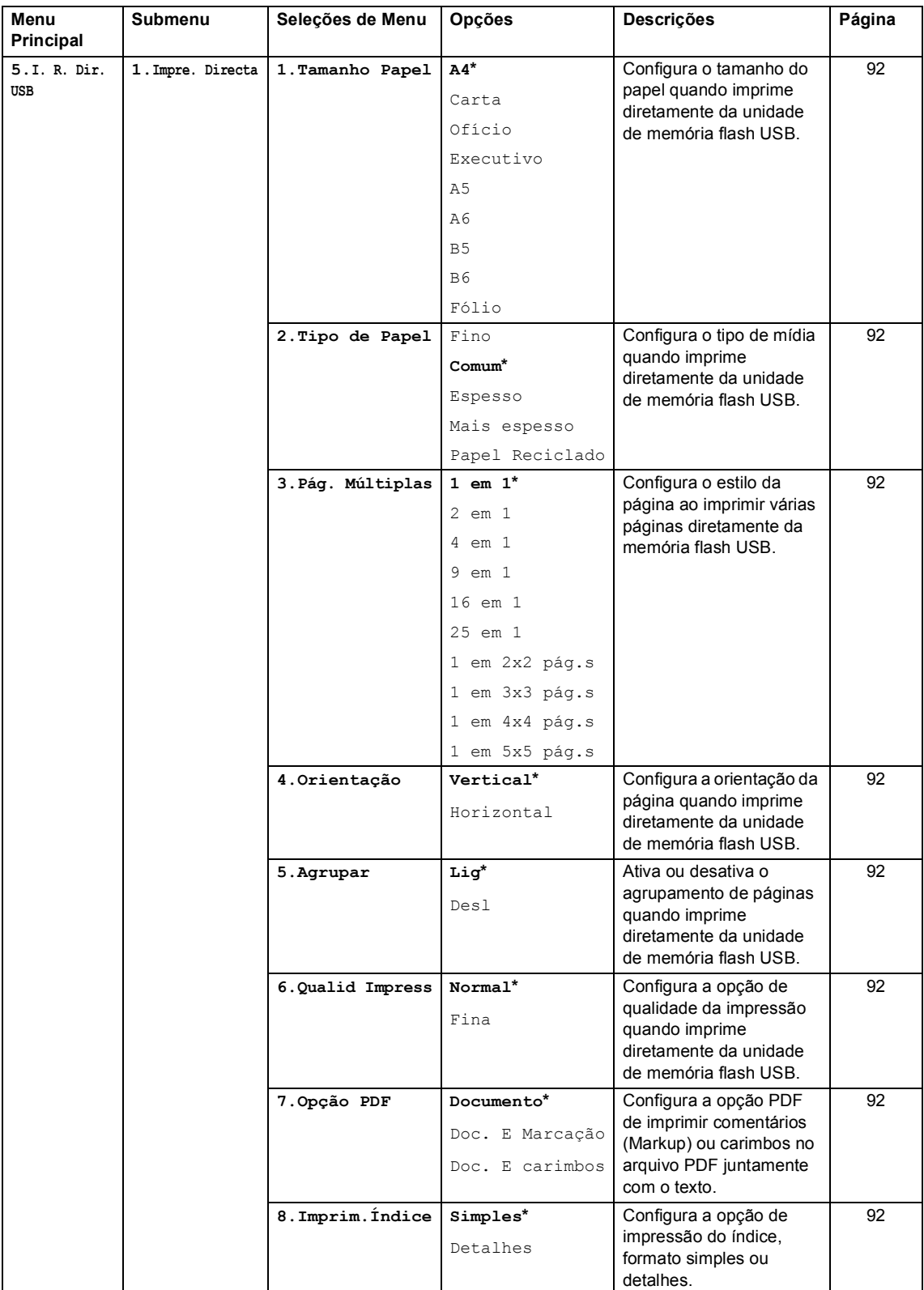

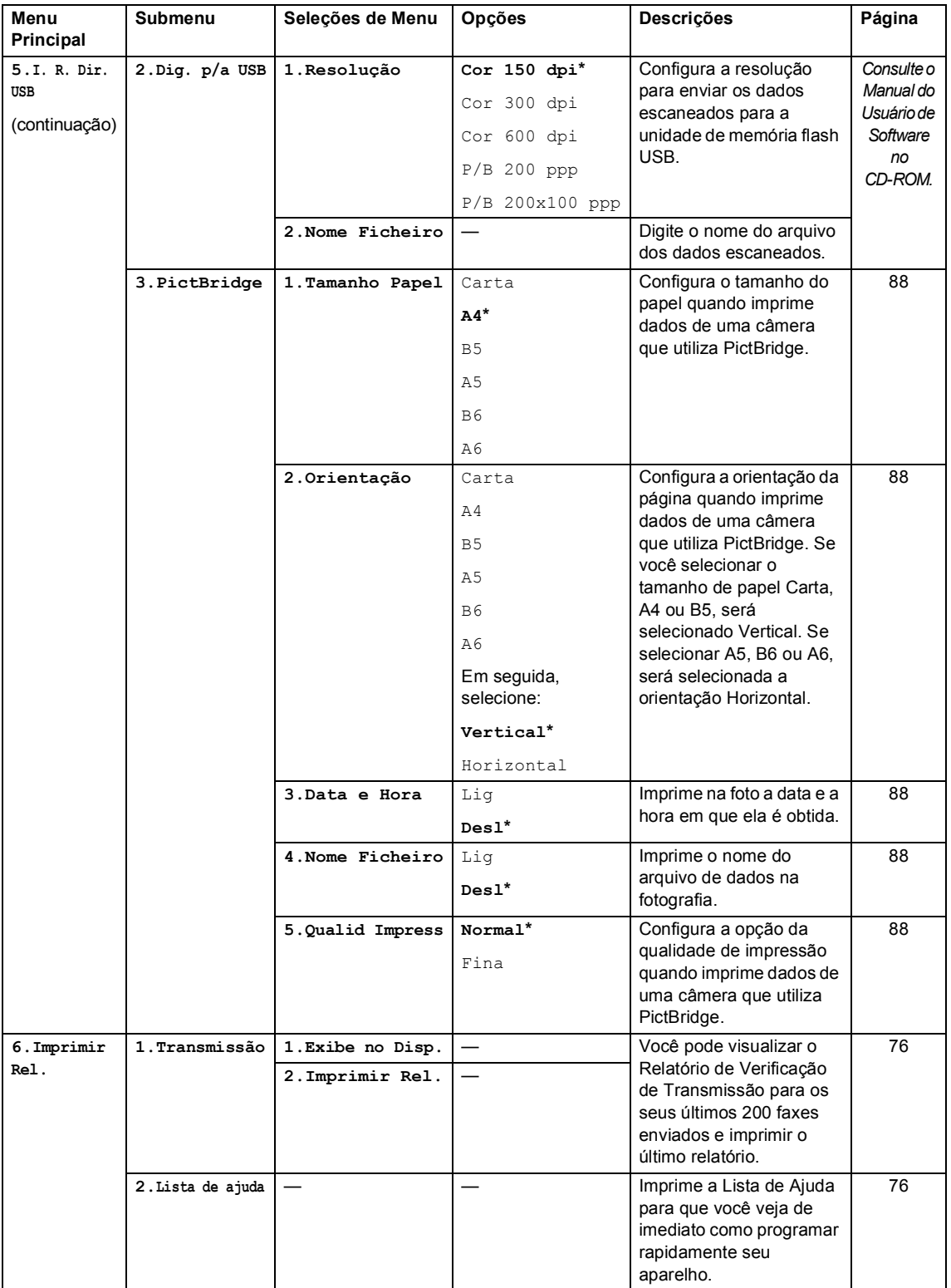

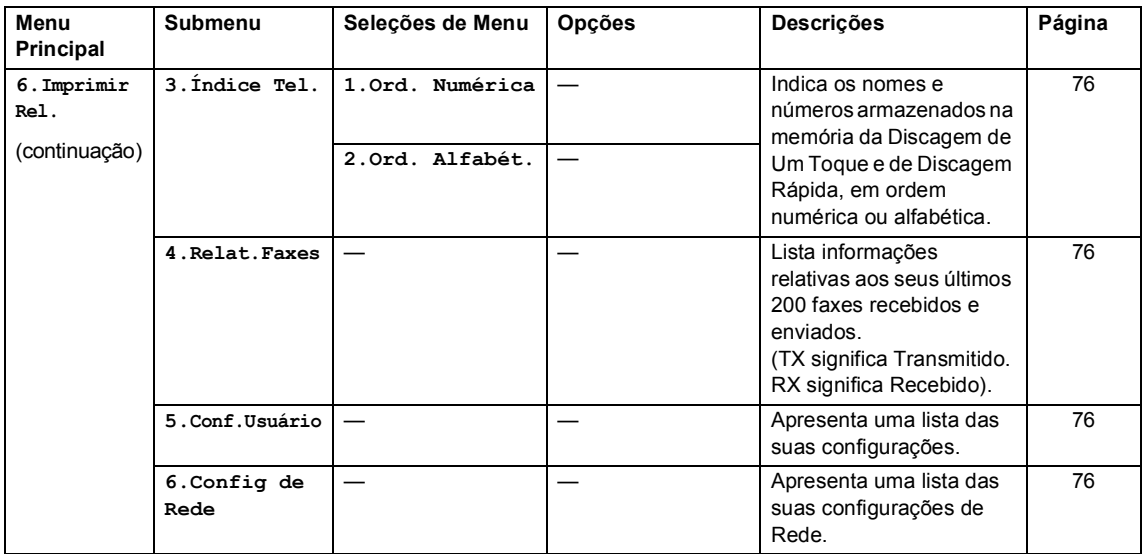

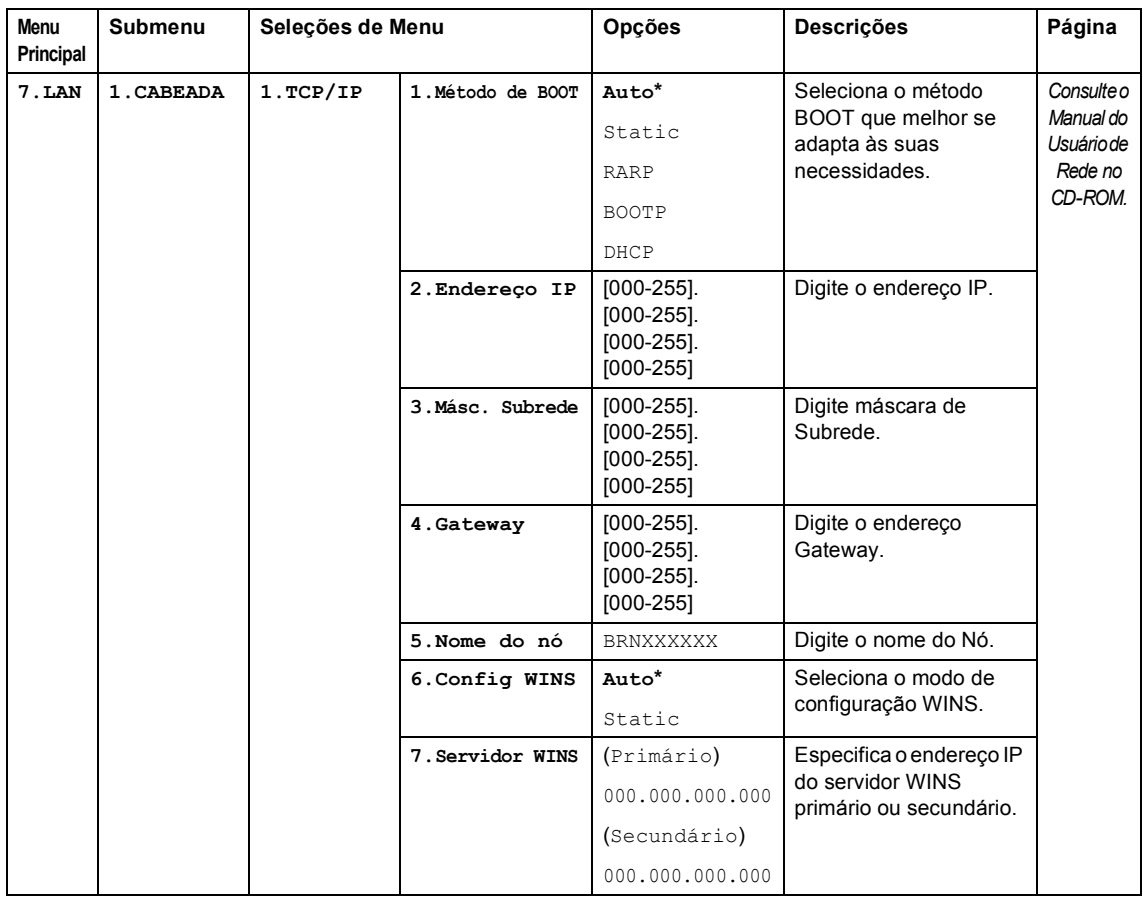

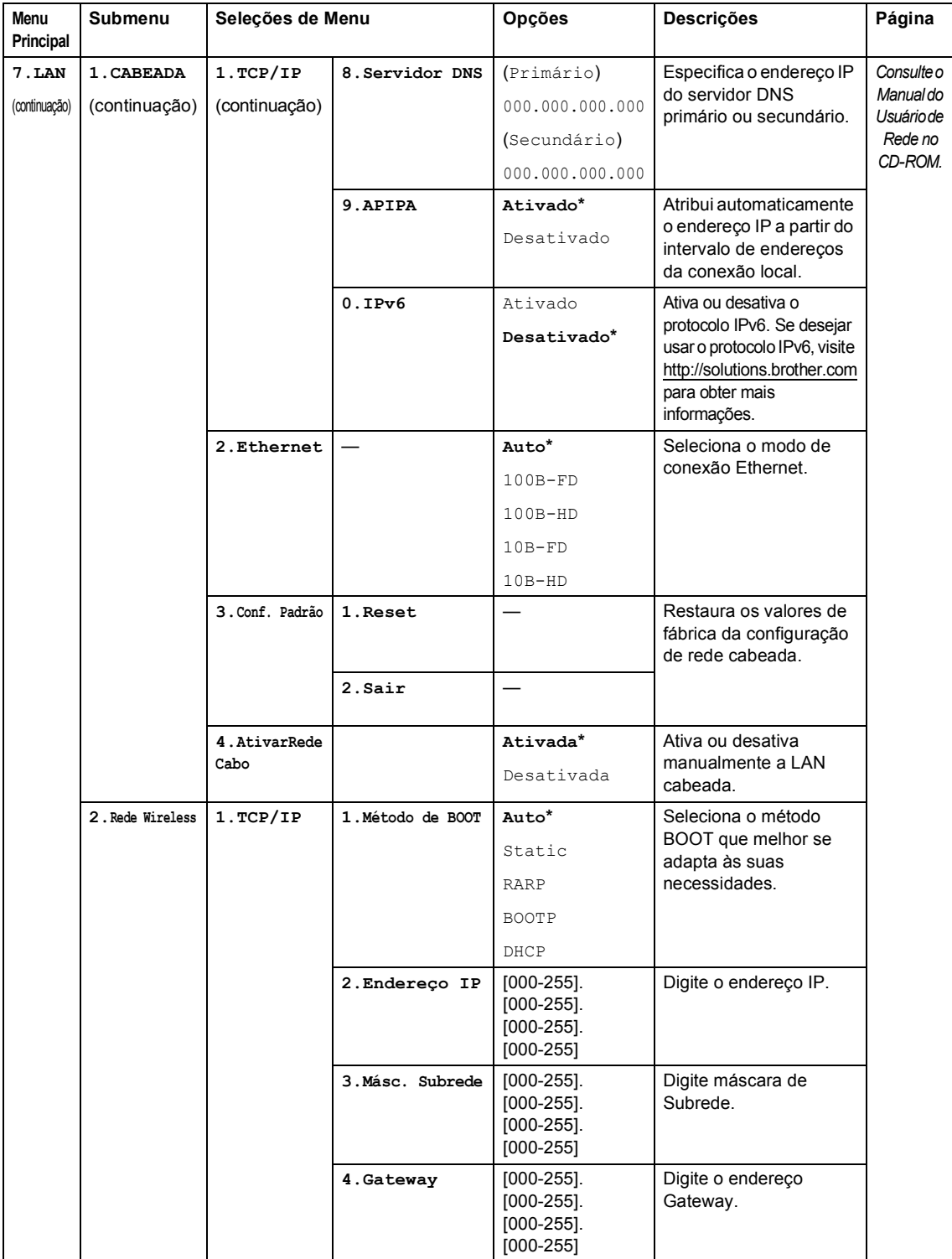

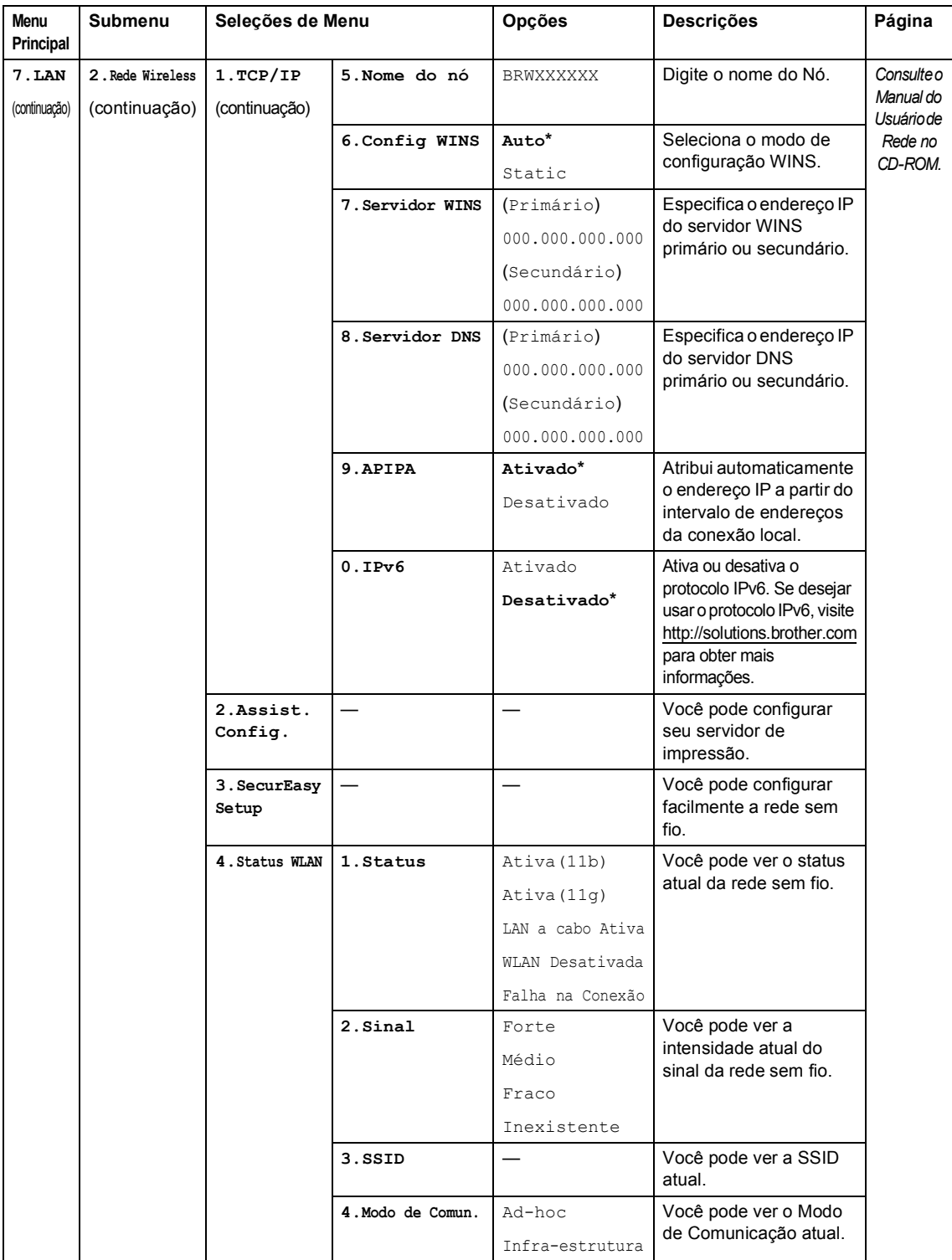

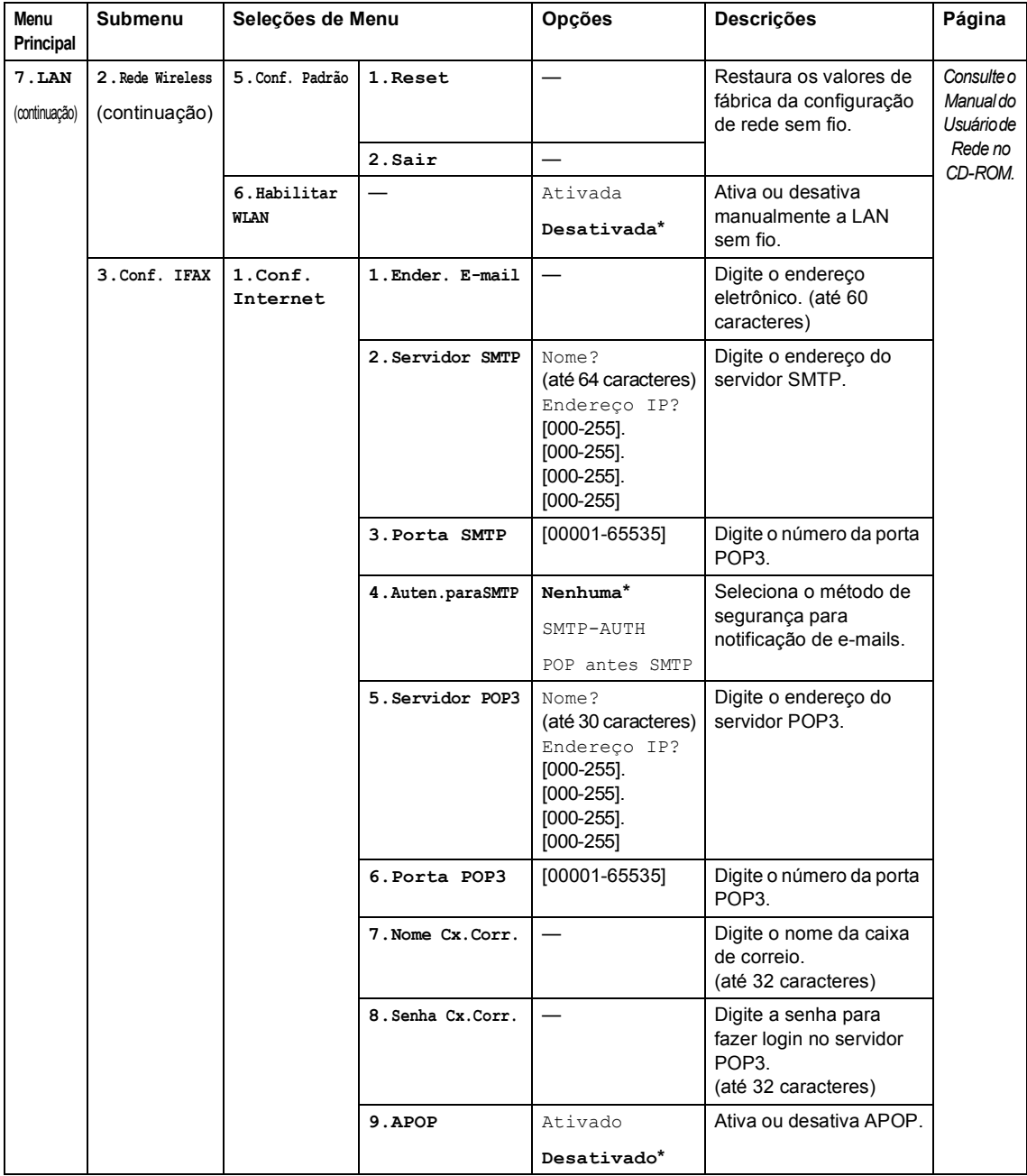

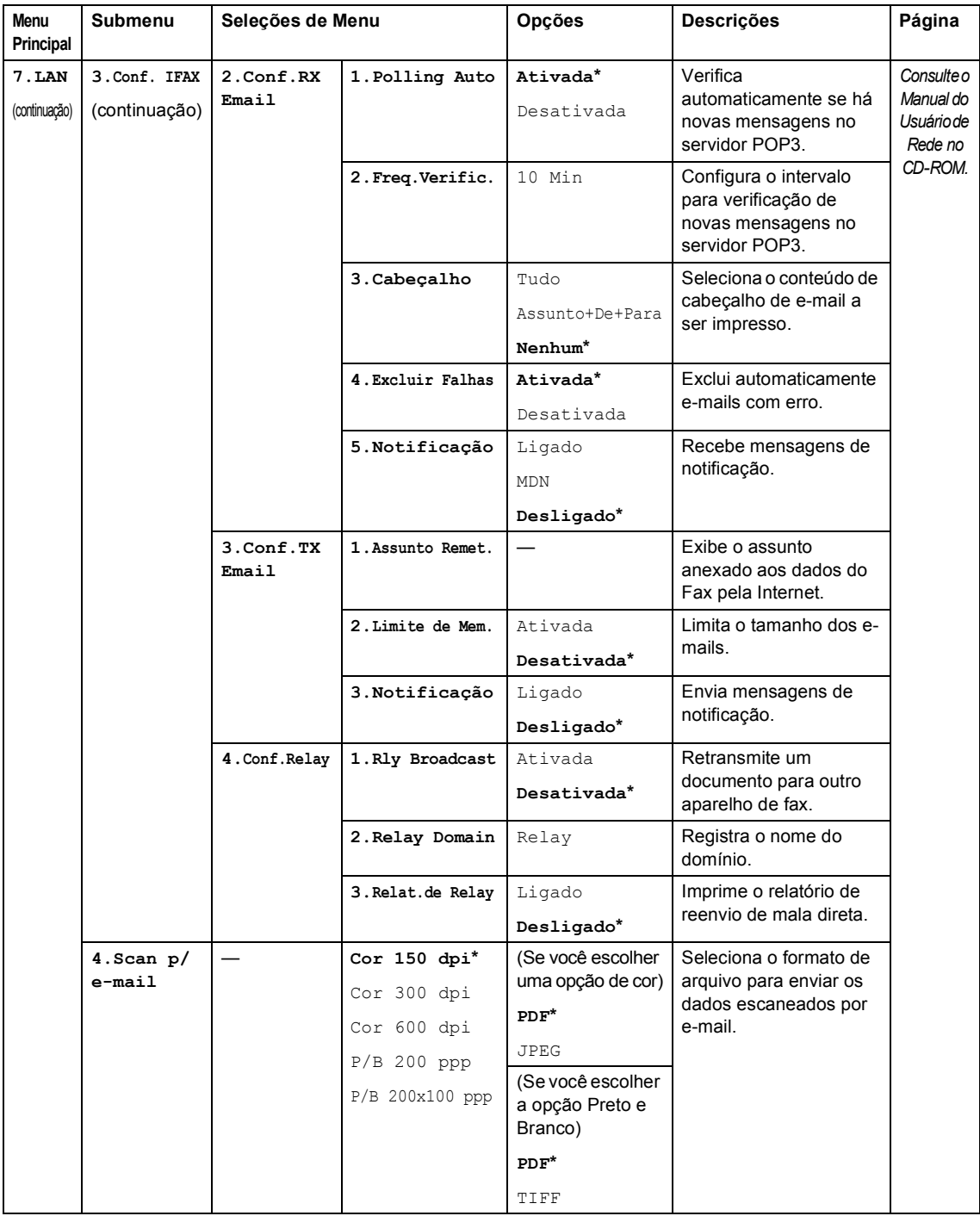

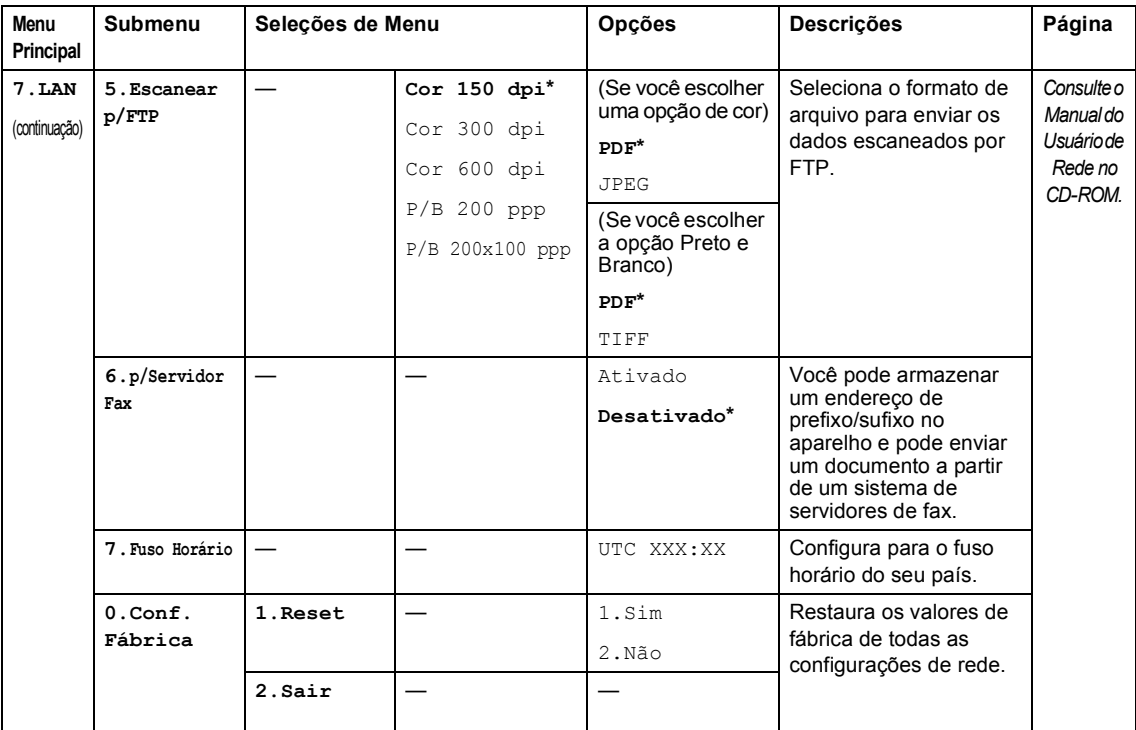

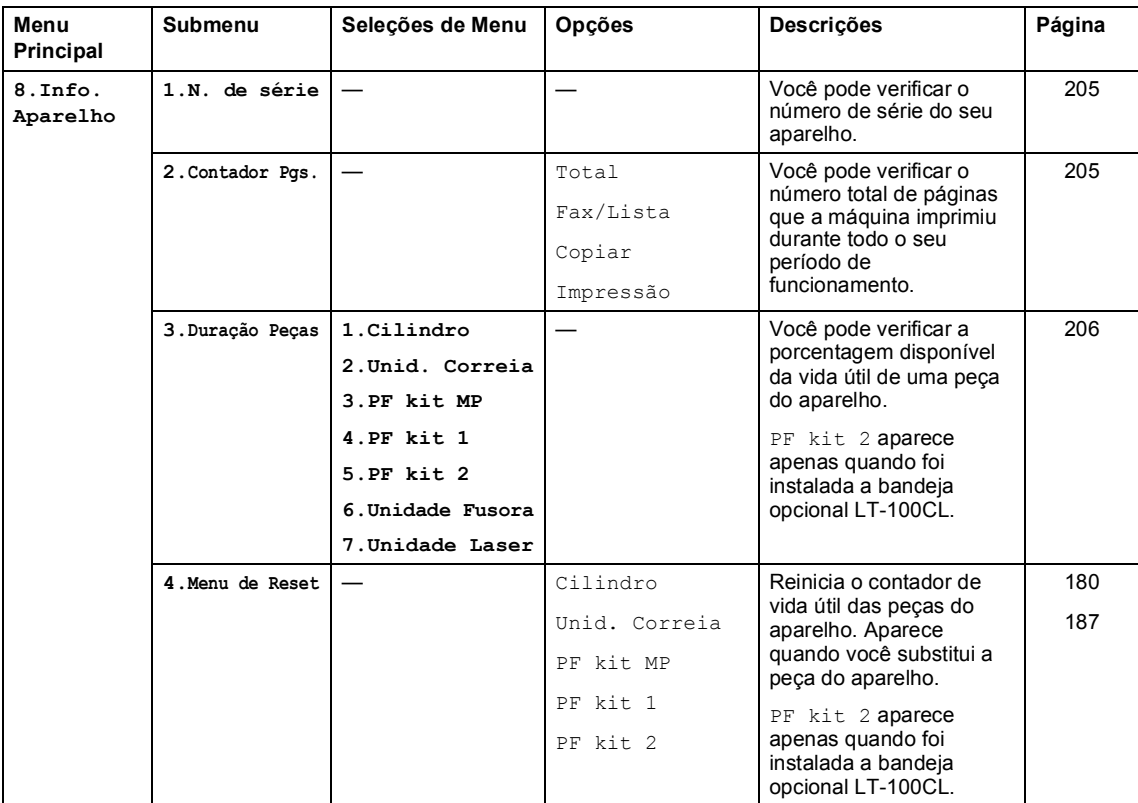

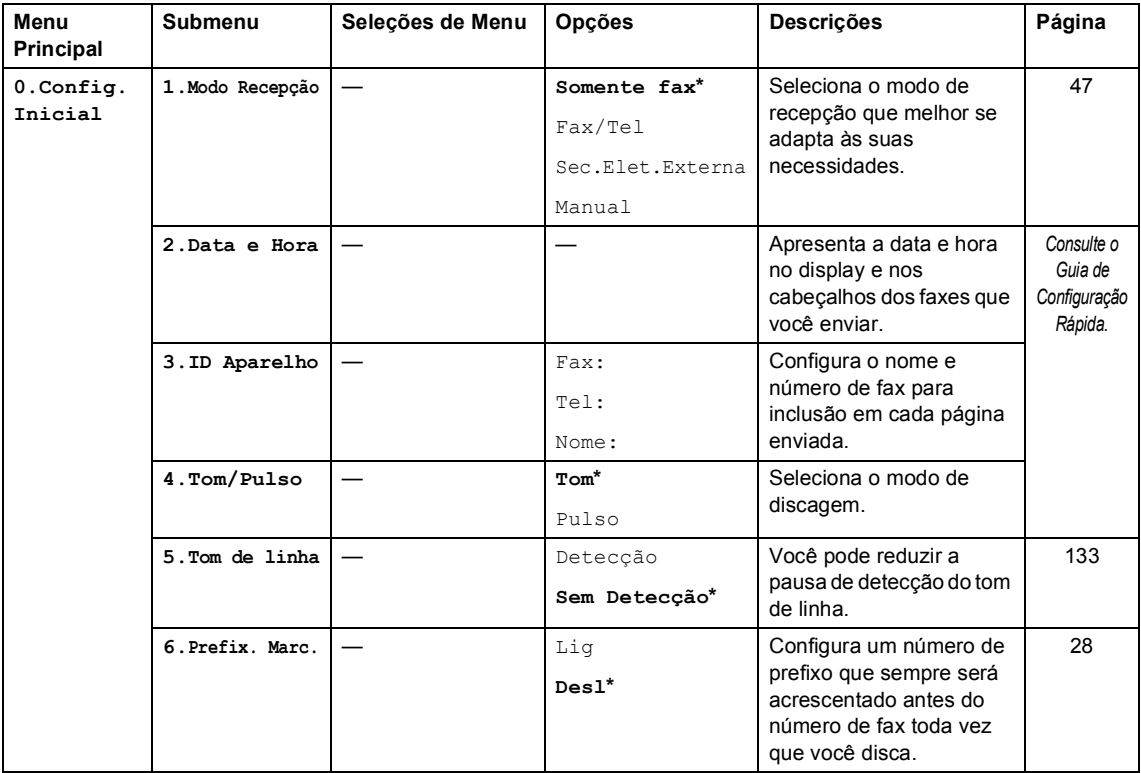

## **Introduzindo texto**

Ao configurar certas seleções de menu, tais como a ID do Aparelho, você deverá digitar caracteres de texto. As teclas do teclado numérico possuem letras impressas sobre elas. As teclas: **0**, **#** e **l** *não* possuem letras impressas porque são utilizadas para caracteres especiais.

Pressione a tecla do teclado numérico apropriada, o número de vezes necessário para acessar os caracteres abaixo:

 Para definir um e-mail, opções do menu Escanear para FTP, e opções do menu Configurar IFAX (**Menu**, **7**, **3**)

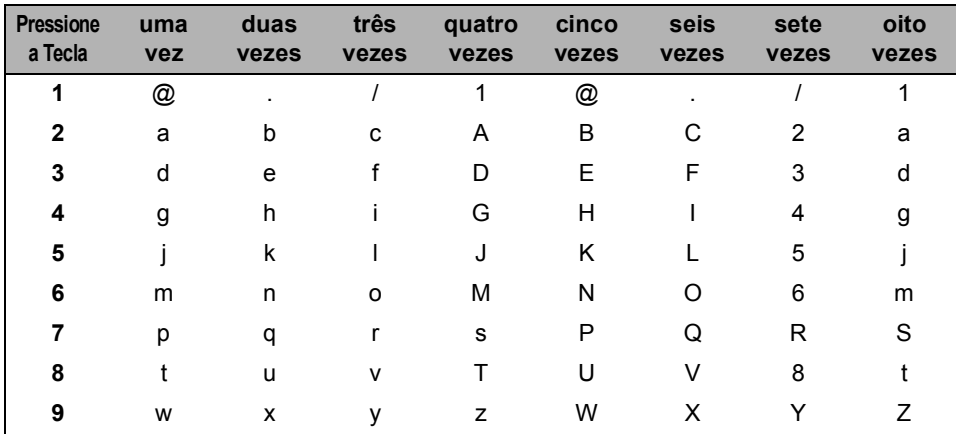

■ Para configurar outras seleções de menu

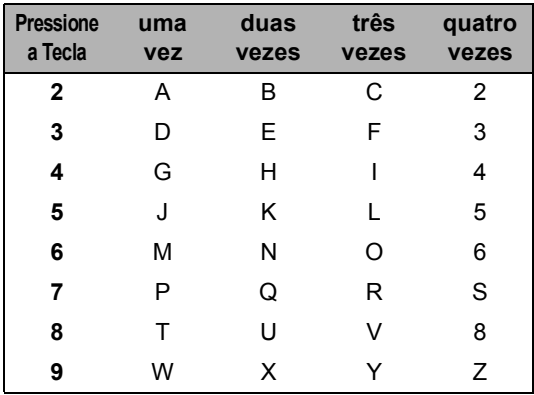

#### **Inserindo espaços**

Para digitar um espaço em um número de fax, pressione > uma vez entre os números. Para digitar um espaço em um nome, pressione > duas vezes entre os caracteres.

#### **Fazendo correções**

Se você digitou uma letra incorretamente e pretende alterá-la, pressione < para mover o cursor até a letra incorreta e, em seguida, pressione **Excluir/Voltar**.

#### **Repetindo letras**

Para digitar um caractere na mesma tecla que o caractere anterior, pressione  $\blacktriangleright$  para mover o cursor para a direita antes de pressionar a tecla novamente.

#### **Caracteres especiais e símbolos**

Pressione  $\star$ , # ou 0 e, em seguida, pressione ◀ ou ▶ para mover o cursor para o símbolo ou caractere que deseja. Pressione **OK** para selecioná-lo. Os símbolos e os caracteres abaixo aparecem dependendo do menu selecionado.

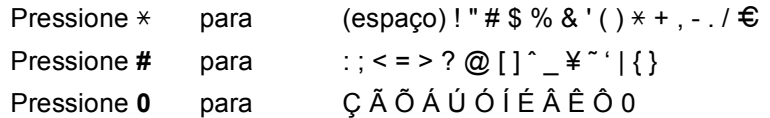

**Especificações <sup>E</sup>**

## **Geral <sup>E</sup>**

**E**

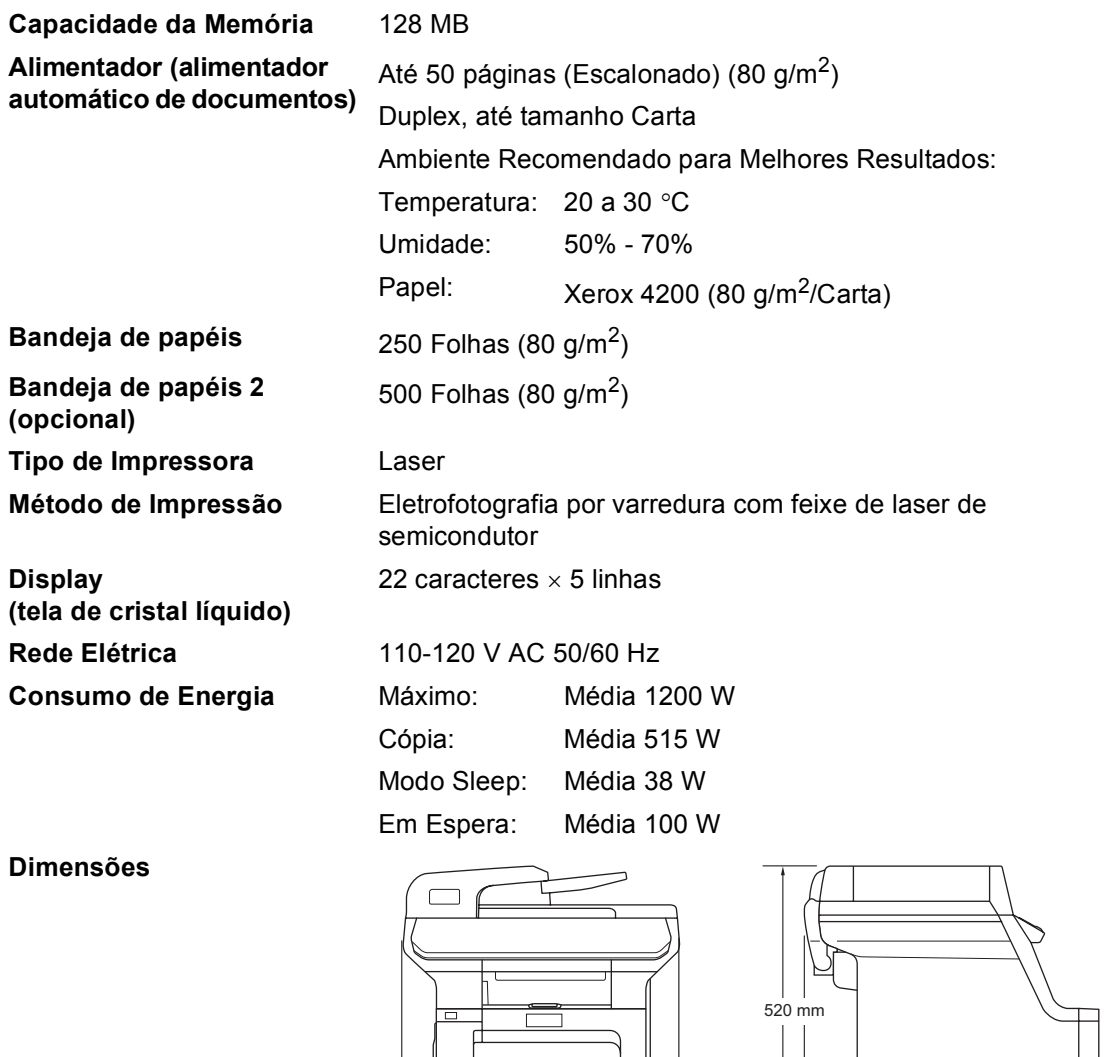

Peso Sem Unidade do Cilindro/Toner: 33,3 kg

 $\mathbf{0}$ 

530 mm

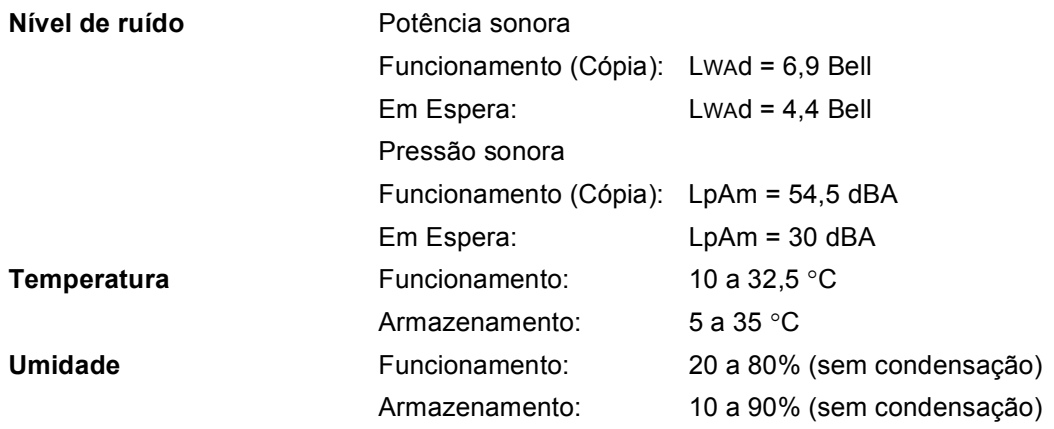

# **Mídia de impressão**

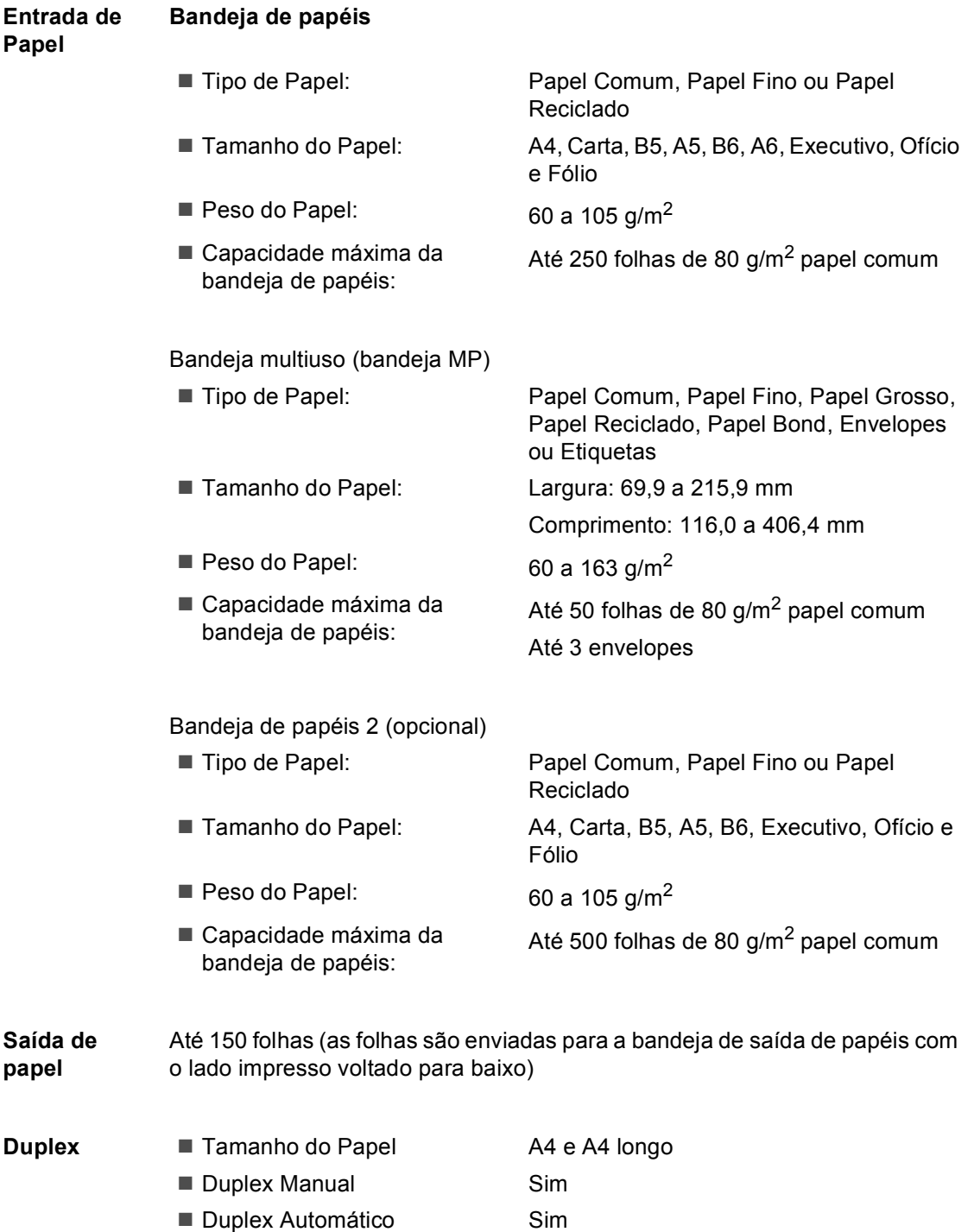

#### **Fax <sup>E</sup>**

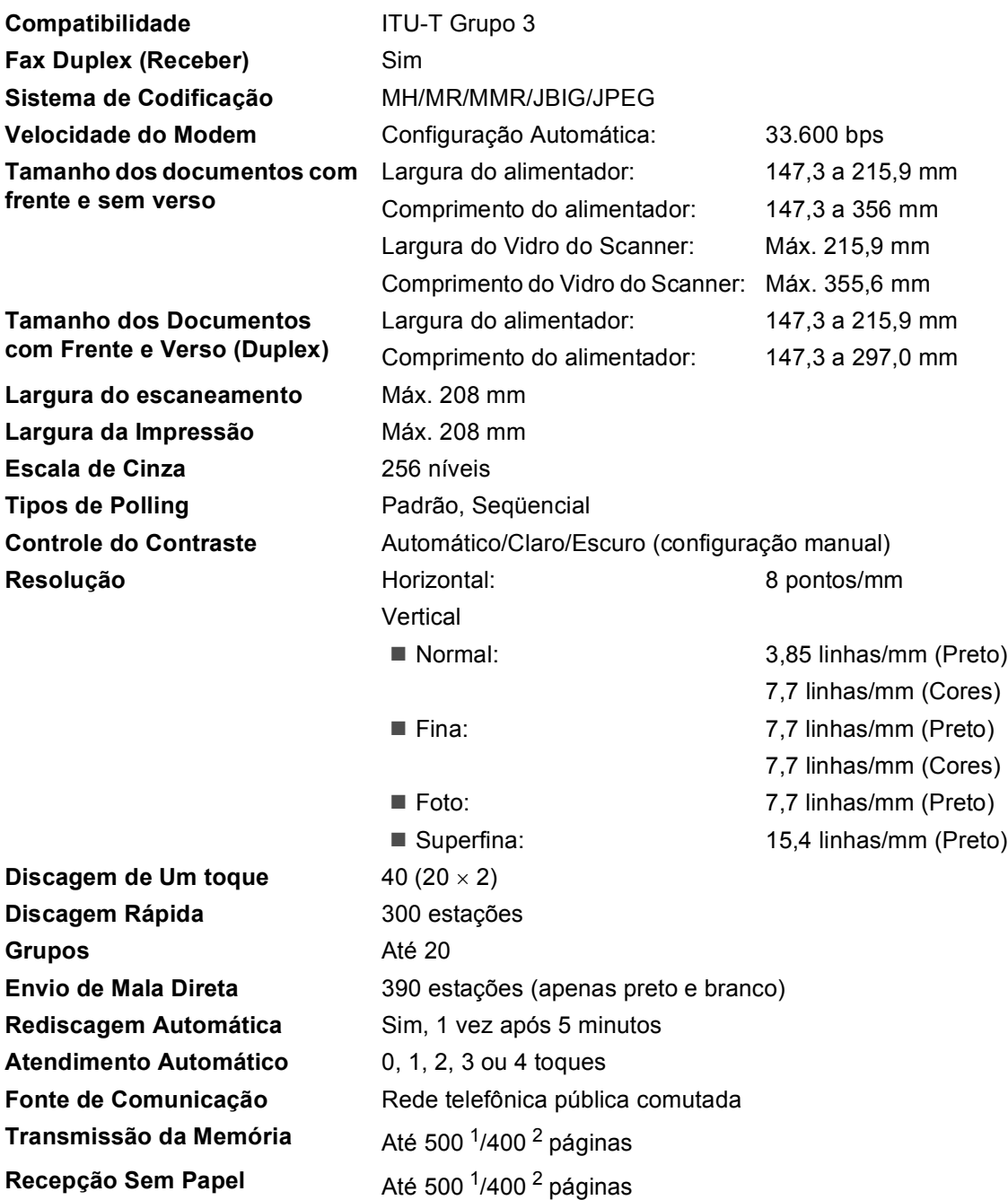

<span id="page-241-0"></span><sup>1</sup> 'Páginas' refere-se à 'Carta Padrão da Brother N.° 1' (uma carta comercial típica, resolução Padrão, código JBIG). As especificações e materiais impressos estão sujeitos a alterações sem aviso prévio.

<span id="page-241-1"></span><sup>2</sup> 'Páginas' refere-se à 'Carta de Testes ITU-T #1' (uma carta comercial típica, resolução Padrão, código JBIG). As especificações e materiais impressos estão sujeitos a alterações sem aviso prévio.

**E**

## $C$ ópia

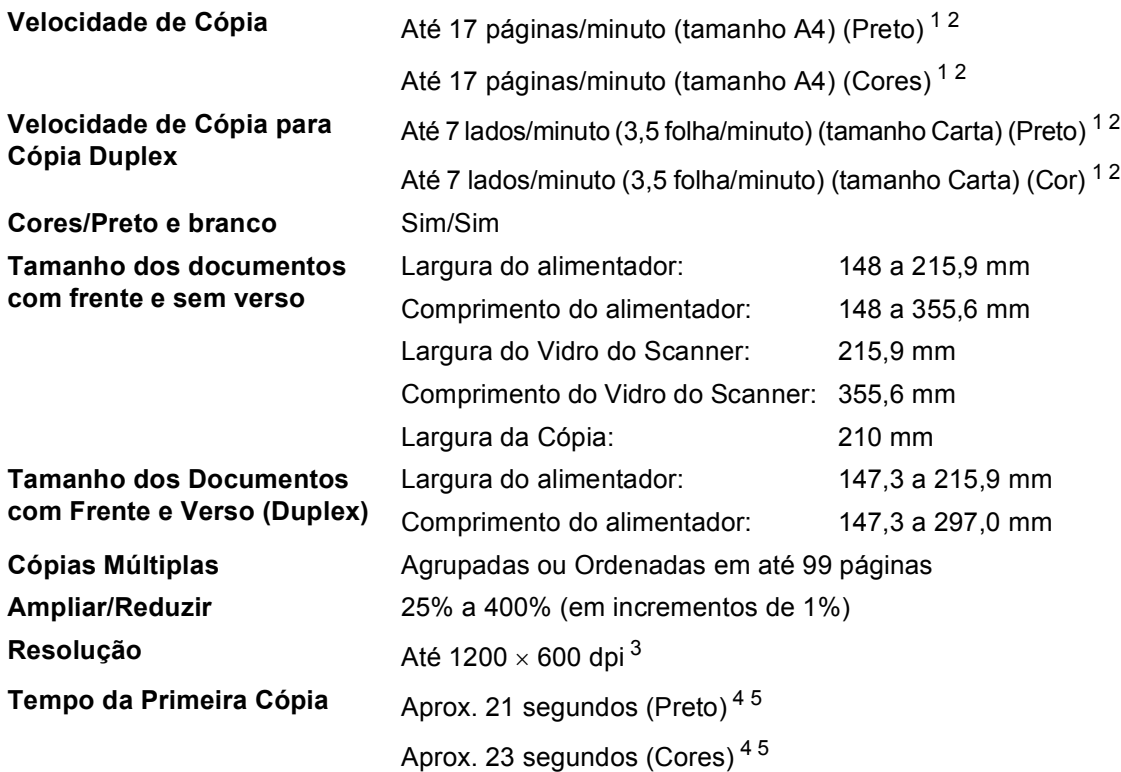

<span id="page-242-0"></span> $1 - A$  velocidade da cópia poderá mudar dependendo do tipo de documento que se copia.

<span id="page-242-1"></span> $2^2$  A partir da bandeja de papéis padrão e da bandeja de papéis opcional.

<span id="page-242-2"></span><sup>3</sup> Ao fazer uma cópia em Preto e Branco do vidro do scanner no modo de qualidade de texto na proporção de 25 a 150%.

<span id="page-242-3"></span><sup>4</sup> O tempo da primeira cópia poderá mudar se o aparelho estiver sendo calibrado ou se estiver se registrando.

<span id="page-242-4"></span><sup>5</sup> O tempo para produção da primeira cópia pode variar, devido ao tempo de aquecimento da lâmpada do scanner.

#### **Escaneamento <sup>E</sup>**

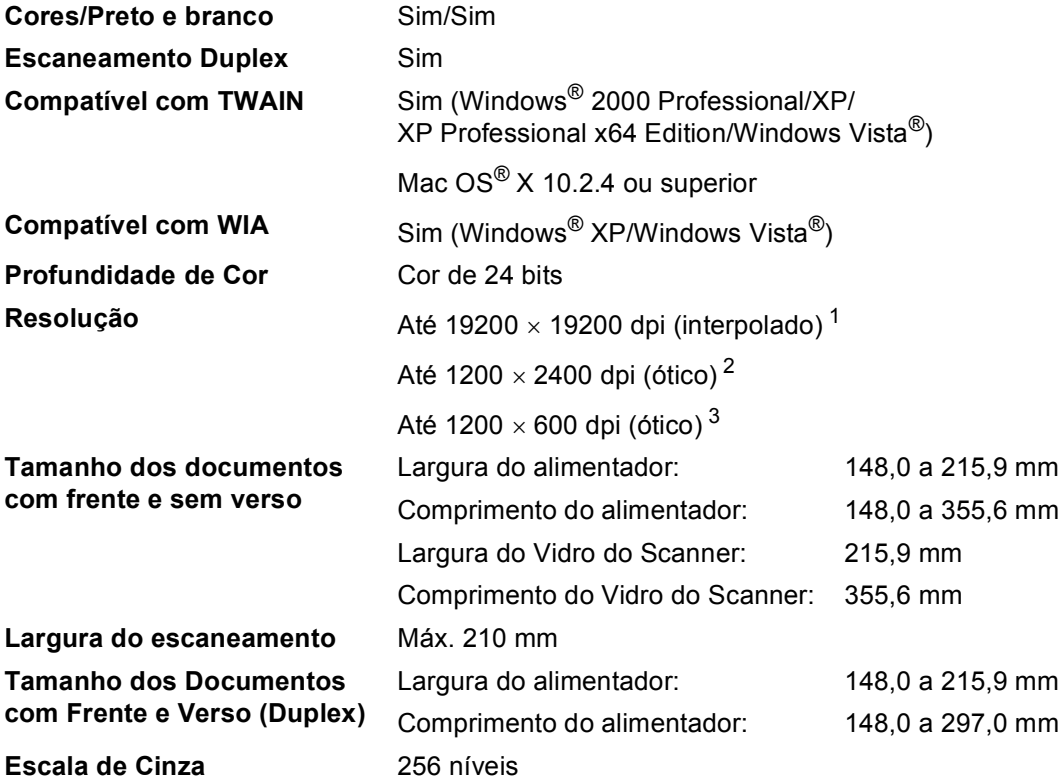

<span id="page-243-0"></span><sup>1</sup> Escaneamento máximo de 1200 x 1200 dpi com o driver WIA em Windows® XP/Windows Vista® (uma resolução de até 19200 x 19200 dpi pode ser selecionada pelo utilitário de escaneamento da Brother)

<span id="page-243-1"></span><sup>2</sup> Quando utilizar o vidro do Scanner

<span id="page-243-2"></span><sup>3</sup> Quando utilizar o alimentador

#### **Impressão**

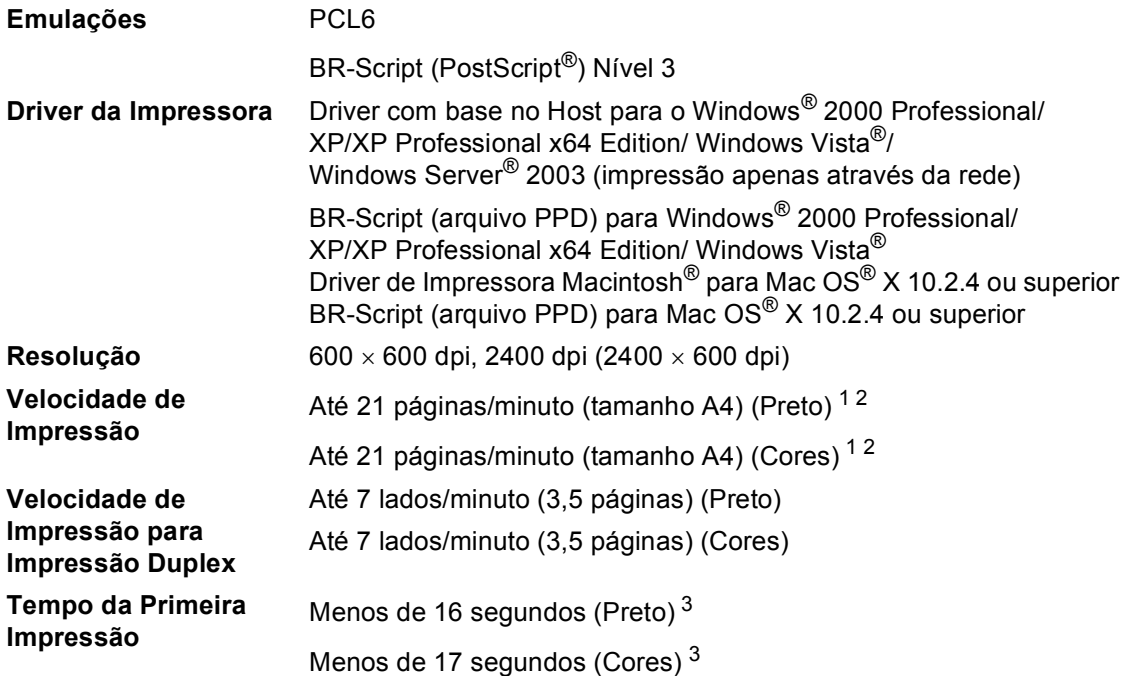

<span id="page-244-0"></span><sup>1</sup> A velocidade da impressão poderá mudar dependendo do tipo de documento que se imprime.

<span id="page-244-1"></span><sup>2</sup> A partir da bandeja de papéis padrão e da bandeja de papéis opcional.

<span id="page-244-2"></span><sup>3</sup> O tempo da primeira impressão poderá mudar se o aparelho estiver sendo calibrado ou estiver se registrando.

### **Interfaces**

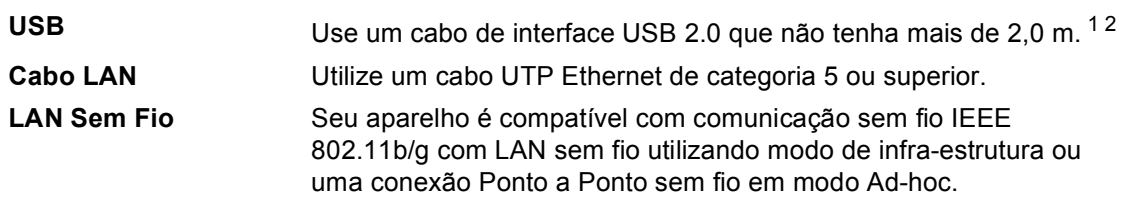

<span id="page-244-3"></span><sup>1</sup> Seu aparelho tem uma interface USB 2.0 de alta velocidade. O aparelho também pode ser conectado a um computador equipado com uma interface USB 1.1.

<span id="page-244-4"></span><sup>2</sup> Portas USB de outros fabricantes não são aceitas.

### **PictBridge**

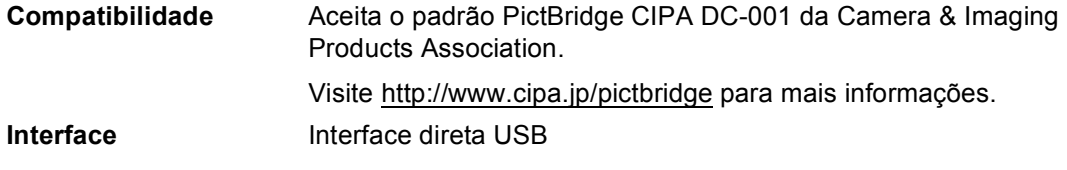

## **Função de impressão direta**

- **Compatibilidade** PDF versão 1.6 [1](#page-245-0), JPEG, Exif + JPEG, PRN (criado pelo driver de impressora do MFC-9840CDW), TIFF (escaneado por todos os modelos MFC ou DCP da Brother), PostScript®3™ (criado pelo driver de impressora BR-Script3 do MFC-9840CDW).
- <span id="page-245-0"></span><sup>1</sup> Arquivos de imagem JBIG2, arquivos de imagem JPEG2000 e arquivos em camadas não são aceitos.

## **Requisitos do computador**

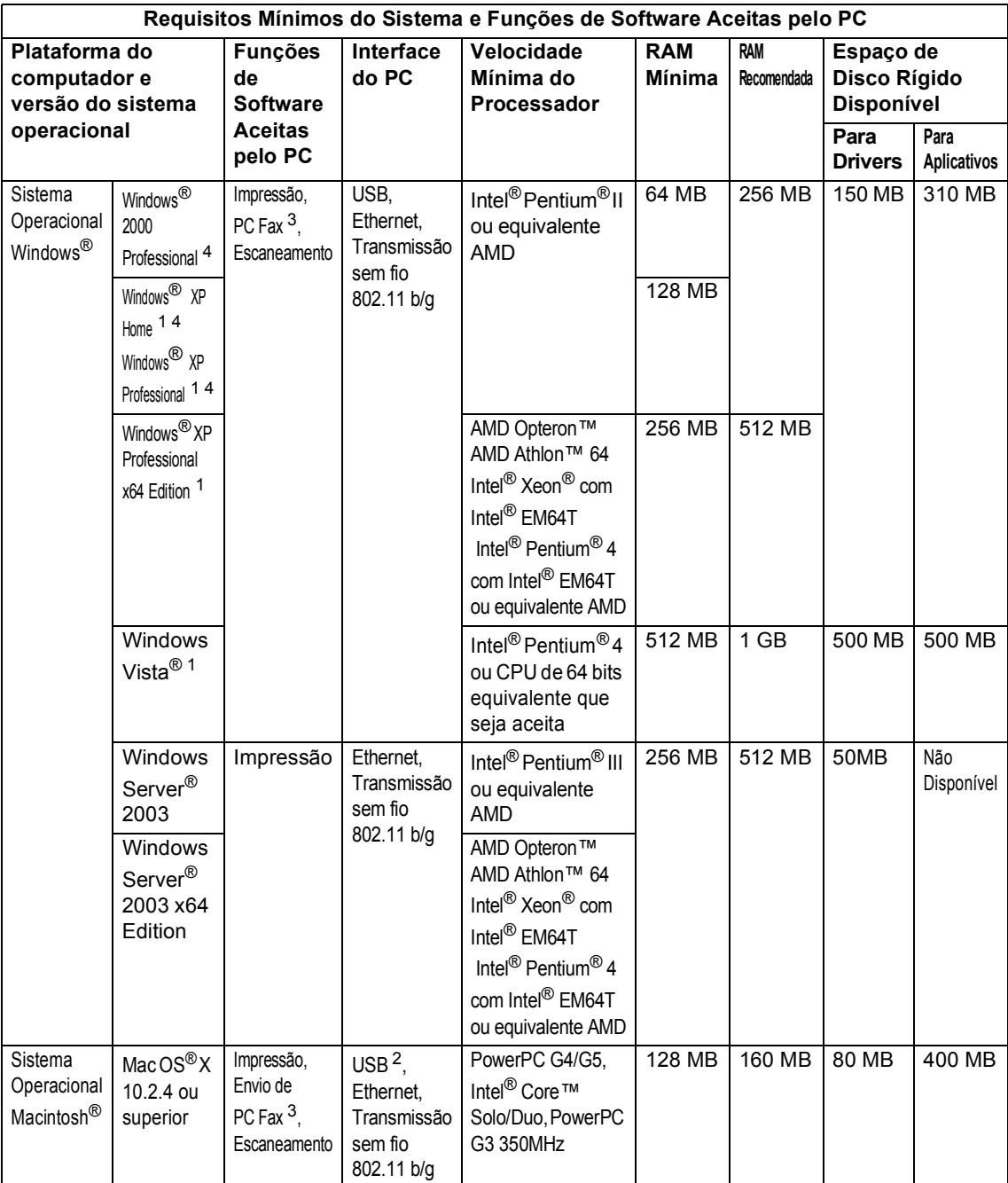

<span id="page-246-2"></span><sup>1</sup> Para WIA, resolução 1200 x 1200. O Utilitário do Scanner da Brother permite melhorar até 19200 x 19200 dpi.

<span id="page-246-3"></span><sup>2</sup> Portas USB de outros fabricantes não são aceitas.

<span id="page-246-1"></span><sup>3</sup> O PC Fax aceita apenas preto e branco.

<span id="page-246-0"></span><sup>4</sup> O PaperPort™ 11SE aceita Microsoft® SP4 ou superior para Windows® 2000 e SP2 ou superior para XP.

## **Itens consumíveis**

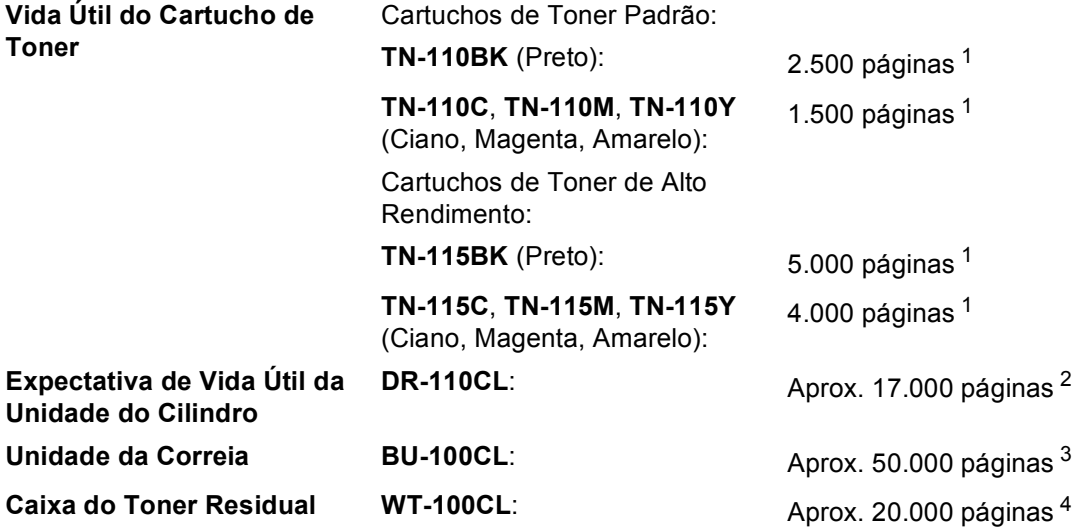

<span id="page-247-0"></span><sup>1</sup> Rendimentos aproximados baseados em 5% de cobertura da página (Carta).

<span id="page-247-1"></span><sup>2</sup> O rendimento do cilindro é aproximado, e pode variar conforme o tipo de utilização.

<span id="page-247-2"></span><sup>3</sup> Ao imprimir em papel de tamanho Carta

<span id="page-247-3"></span><sup>4</sup> Ao imprimir em papel de tamanho Carta a 5% de cobertura de impressão para cada uma das cores CMYK

### **Rede Ethernet com fios**

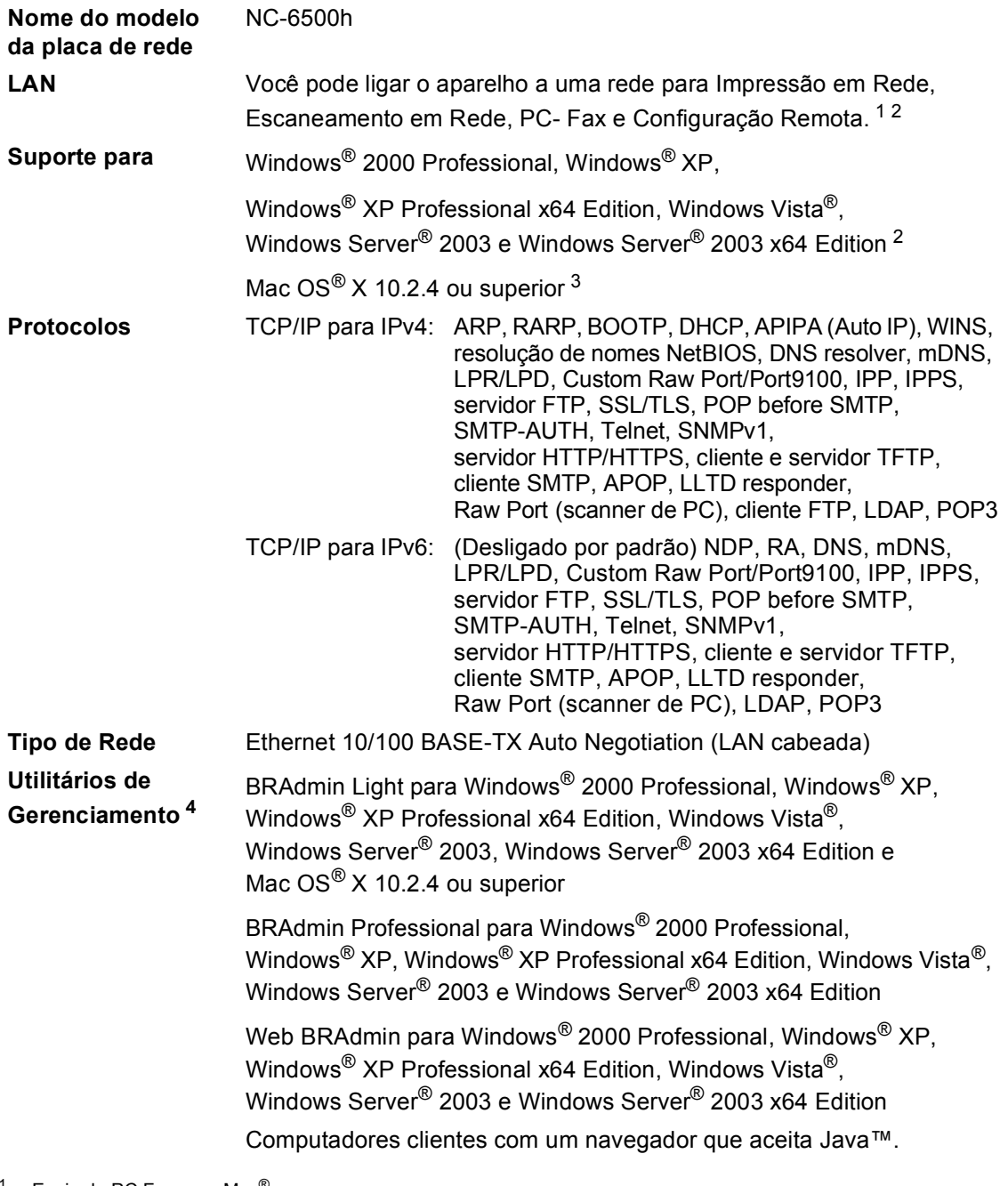

<span id="page-248-0"></span><sup>1</sup> Envio de PC Fax para Mac®

- <span id="page-248-1"></span><sup>2</sup> Somente Impressão no Windows Server® 2003
- <span id="page-248-2"></span> $3$  Mac OS<sup>®</sup> X 10.2.4 ou superior (mDNS)
- <span id="page-248-3"></span><sup>4</sup> BRAdmin Professional e Web BRAdmin disponíveis para download no site<http://solutions.brother.com>

### **Rede Ethernet sem fio**

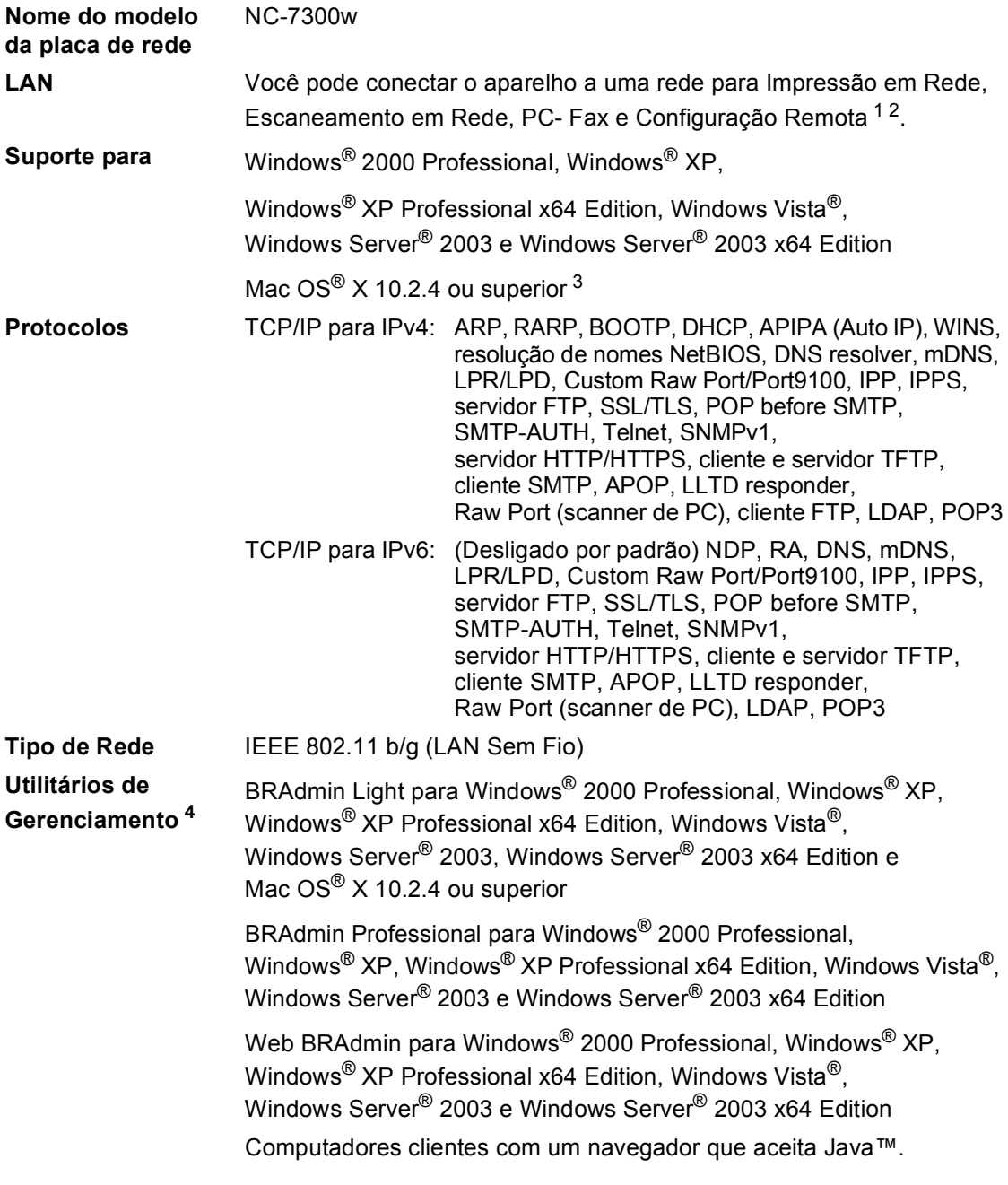

<span id="page-249-0"></span><sup>1</sup> Envio de PC Fax para Mac®

- <span id="page-249-1"></span><sup>2</sup> Somente Impressão no Windows Server® 2003
- <span id="page-249-2"></span> $3$  Mac OS<sup>®</sup> X 10.2.4 ou superior (mDNS)
- <span id="page-249-3"></span>4 BRAdmin Professional e Web BRAdmin disponíveis para download no site [http://solutions.brother.com.](http://solutions.brother.com)

#### **Autenticação e criptografia apenas para usuários de rede sem fioE**

#### **Método de autenticação**

O aparelho Brother aceita os seguintes métodos:

■ Sistema aberto

Dispositivos de transmissão sem fio podem acessar a rede sem qualquer autenticação.

■ Chave compartilhada

Uma chave secreta predeterminada é compartilhada por todos os dispositivos que acessarão a rede sem fio. O aparelho Brother utiliza as chaves WEP como chave pré-determinada.

■ WPA-PSK/WPA2-PSK

Ativa uma Chave de Acesso Protegido Pré-compartilhada Wi-FI(R) (WPA-PSK/WPA2-PSK), que permite ao aparelho de transmissão sem fio Brother se associar a pontos de acesso usando TKIP para WPA-PSK ou AES para WPA-PSK e WPA2-PSK (WPA-Personal).

LEAP

O Cisco® LEAP (Light Extensible Authentication Protocol) foi desenvolvido pela Cisco Systems, Inc. e permite que os produtos da Brother que utilizem transmissão sem fio se conectem aos pontos de acesso utilizando criptografias CKIP e CMIC.

#### **Métodos de criptografia**

A criptografia é usada para proteger os dados que são enviados pela rede sem fio. O aparelho Brother aceita os seguintes métodos de criptografia:

■ WEP

Com o uso de WEP (Wired Equivalent Privacy), os dados são transmitidos e recebidos com uma chave de segurança.

 $T$ KIP

O TKIP (Temporal Key Integrity Protocol) fornece chave por pacote misturando uma verificação de integridade de mensagem e um mecanismo de rechaveamento.

■ AES

O AES (Advanced Encryption Standard) é um robusto padrão de criptografia autorizado para  $Wi$ -Fi $^{\circledR}$ .

■ CKIP

O Protocolo de Integridade de Chave original para LEAP da Cisco Systems, Inc.

■ CMIC

CMIC (Cisco Message Integrity Check) é o mecanismo de verificação de integridade de mensagem para LEAP da Cisco Systems, Inc.

#### **Chave de rede**

Existem alguma regras para cada método de proteção:

■ Sistema aberto/Chave compartilhada com WEP

A chave é um valor de 64 bits ou 128 bits que deve ser inserido em um formato ASCII ou hexadecimal.

 $\cdot$  ASCII de 64 (40) bits:

Usa 5 caracteres de texto, p. ex., "WSLAN" (distingue maiúsculas de minúsculas).

• Hexadecimal de 64 (40) bits:

Usa 10 dígitos de dados hexadecimais. p. ex., "71f2234aba"

• ASCII de 128 (104) bits:

Usa 13 caracteres de texto, p. ex., "Wirelesscomms" (distingue maiúsculas de minúsculas).

• Hexadecimal de 128 (104) bits:

Usa 26 dígitos de dados hexadecimais. p. ex., "71f2234ab56cd709e5412aa2ba"

■ WPA-PSK/WPA2-PSK e TKIP ou AES

Usa PSK (Pre-Shared Key) com comprimento de 8 ou mais caracteres, até um máximo de 63 caracteres.

 $I$ FAP

Usa ID de Usuário e Senha.

- ID de Usuário: menos de 64 caracteres de comprimento.
- Senha: menos de 32 caracteres de comprimento.

#### **Certificação Wi-Fi Alliance**

Este servidor de impressora multifuncional para Ethernet sem fio é um produto IEEE 802.11b/802.11g certificado para Wi-Fi pela Wi-Fi Alliance. A certificação Wi-Fi Alliance garante a interoperabilidade de outros produtos LAN sem fio baseados na especificação IEEE 802.11. Para mais informações sobre a Wi-Fi Alliance e outros produtos certificados para Wi-Fi, visite <http://www.wi-fi.org>.
**Glossário <sup>F</sup>**

Esta é uma lista completa das funções e termos utilizados nos manuais da Brother. A disponibilidade destas funções depende do modelo adquirido.

#### **Acesso Duplo**

**F**

O seu aparelho consegue escanear faxes para envio ou para armazenar na memória ao mesmo tempo em que está enviando/recebendo um fax ou imprimindo um fax recebido.

#### **Acesso à Recuperação Remota**

A capacidade de acessar seu aparelho remotamente através de um telefone de tons.

#### **Alimentador (alimentador automático de documentos)**

O documento pode ser colocado no alimentador e escaneado automaticamente uma página de cada vez.

#### **Armazenamento de Faxes**

Você pode armazenar faxes na memória.

#### **Aviso no Pager**

Esta função habilita seu aparelho a chamar seu pager quando um fax está sendo recebido em sua memória.

#### **Cancelar Trabalho**

Cancela um trabalho de impressão programada e exclui o conteúdo da memória do aparelho.

#### **Configurações Temporárias**

Você pode selecionar determinadas opções para cada cópia ou transmissão de fax sem alterar as configurações predefinidas.

#### **Contraste**

Configuração para compensar documentos escuros ou claros, tornando os faxes ou cópias de documentos escuros mais claros e os documentos claros mais escuros.

#### **Código de Acesso Remoto**

Seu próprio código de quatro dígitos  $(- - +\times)$  que lhe permite ligar para o seu aparelho e acessá-lo a partir de um local remoto.

#### **Código de Atendimento Telefônico (somente em modo Fax/Tel)**

Quando o aparelho atende uma chamada de voz, a sua campainha emite toques duplos. Você pode atender um telefone de extensão pressionando este código (#**5 1**).

#### **Código de Recepção de Fax**

Pressione este código  $(* 5 1)$  quando atender uma chamada de fax em uma extensão ou telefone externo.

#### **Discagem de Um Toque**

Teclas no painel de controle do aparelho onde você pode armazenar números para discagem fácil. Você pode armazenar um segundo número em cada tecla se pressionar **21-40** e a tecla da Discagem de Um Toque simultaneamente.

#### **Discagem Rápida**

Um número pré-programado para discagem fácil. Você deve manter a tecla **21-40** pressionada enquanto pressiona **Procura/Disc.Rápida** e, em seguida, digitar o número de Discagem Rápida de três dígitos e pressionar **Iniciar (Preto)** ou **Iniciar (Colorido)** para dar início ao processo de discagem.

#### **Display (tela de cristal líquido)**

A tela do aparelho que apresenta as mensagens interativas durante a Configuração Em Tela e indica a data e hora quando o aparelho está inativo.

#### **ECM (Modo de Correção de Erros)**

Detecta erros durante a transmissão de faxes e reenvia as páginas de faxes que apresentaram erros.

#### **Envio de Mala Direta**

A capacidade de enviar a mesma mensagem de fax para mais de um destino.

#### **Erro de comunicação (ou Erro Comun.)**

Um erro durante o envio ou recepção de fax, normalmente causado por ruídos na linha ou eletricidade estática.

#### **Escala de Cinza**

Os níveis de cinza disponíveis para copiar e enviar fotografias por fax.

#### **Escaneamento**

O processo de envio de uma imagem eletrônica de um documento impresso para o seu computador.

#### **Fax manual**

Quando você levanta o fone de mão do telefone externo ou pressiona **Gancho** para poder ouvir o aparelho de fax receptor atender antes de pressionar **Iniciar (Preto)** ou **Iniciar (Colorido)** para iniciar a transmissão.

#### **Fax/Tel**

Você pode receber faxes e chamadas telefônicas. Não utilize este modo se estiver utilizando uma secretária eletrônica.

#### **Grupo de Compatibilidade**

A capacidade de uma unidade de fax se comunicar com outra. A compatibilidade é assegurada entre Grupos ITU-T.

#### **ID do aparelho**

A informação armazenada que aparece no alto das páginas enviadas por fax. Inclui o nome e número de fax do emissor.

#### **Impressão de Segurança**

Seu aparelho imprime uma cópia de cada fax recebido e armazenado na memória. Este é um recurso de segurança para que nenhuma mensagem seja perdida em caso de interrupção de energia.

#### **Intervalo entre Relatórios**

É o intervalo predefinido entre os relatórios de faxes impressos automaticamente. Você pode imprimir os relatórios de fax sempre que desejar, sem interromper o ciclo.

#### **Lista das Configurações do Usuário**

Um relatório impresso que indica a atual configuração do aparelho.

#### **Lista de ajuda**

Uma impressão da tabela completa do Menu que você pode utilizar para programar o seu aparelho quando não tiver o Manual do Usuário em mãos.

#### **Lista de Discagem Rápida**

Uma lista de nomes e números armazenados na memória da Discagem de Um Toque e Discagem Rápida, em ordem numérica.

#### **Modo Internacional**

Altera temporariamente os sinais de fax para se adaptar ao ruído e à eletricidade estática das linhas telefônicas internacionais.

#### **Modo Menu**

O modo de programação para alterar as configurações de seu aparelho.

#### **Método de Codificação**

Método de codificação da informação contida em um documento. Todos os aparelhos de fax devem usar o padrão mínimo de Modified Huffman (MH). O aparelho tem a capacidade para melhores métodos de compressão, Leitura Modificada (MR) Leitura Duplamente Modificada (MMR), JBIG e JPEG, se o aparelho destinatário possuir a mesma capacidade.

#### **Número de grupo**

A combinação dos números da Discagem de Um Toque e Discagem Rápida que estão armazenados em uma tecla da Discagem de Um Toque ou em uma posição de memória da Discagem Rápida, para envio por Mala Direta.

#### **OCR (reconhecimento ótico de caracteres)**

O aplicativo de software que acompanha o aparelho, ScanSoft™ PaperPort™ 11SE com OCR ou Presto!®

PageManager® converte uma imagem de texto em texto que você pode editar.

#### **Pausa**

Permite que você introduza um intervalo de 3,5 segundos na sequência de discagem armazenada nas teclas da Discagem de Um Toque e nos números de Discagem Rápida. Pressione **Redisc./Pausa** tantas vezes quanto necessário para pausas mais longas.

#### **PictBridge**

Permite imprimir fotografias diretamente de sua câmera digital compatível com PictBridge a uma alta resolução, para uma impressão de fotografias de qualidade.

#### **Polling**

O processo através do qual um aparelho de fax contacta outro aparelho de fax para recuperar mensagens de fax em espera.

#### **Procura**

Uma lista alfabética e eletrônica de números armazenados na Discagem de Um Toque, Discagem Rápida e números de Grupo.

#### **Pulso**

Uma forma de discagem rotativa na linha telefônica.

#### **Recepção Fácil**

Habilita seu aparelho a responder a tons CNG se você interromper uma chamada de fax para atendê-la.

#### **Recepção Sem Papel**

Recebe faxes na memória do aparelho quando o papel do aparelho acabar.

#### **Rediscagem Automática**

Uma função que habilita seu aparelho a rediscar o último número de fax após cinco minutos, caso este não tenha sido enviado porque a linha estava ocupada.

#### **Redução Automática**

Reduz o tamanho dos faxes recebidos.

#### **Relatório de Faxes**

Indica as informações relativas aos últimos 200 faxes recebidos e enviados. TX significa Transmitido. RX significa Recebido.

#### **Relatório de Verificação de Transmissão**

Um relatório para cada transmissão, incluindo sua data, hora e número.

#### **Resolução**

O número de linhas verticais e horizontais por polegada.

#### **Resolução Fina**

A resolução Fina é de 203  $\times$  196 dpi. Usada para letras pequenas e gráficos.

#### **Retardo da Campainha**

O número de toques antes de o aparelho atender a chamada nos modos Somente fax e Fax/Tel.

#### **Secretária eletrônica**

Você pode conectar um dispositivo externo ou secretária eletrônica à saída EXT. do seu aparelho.

#### **Telefone de extensão**

Um telefone que tem o mesmo número do seu aparelho de fax, mas que está conectado a uma outra tomada na parede.

#### **Telefone externo**

Um telefone que está conectado à saída EXT de seu aparelho.

#### **Tempo do Toque de Aviso de FT**

É o período em que o aparelho da Brother fica emitindo o toque duplo da campainha (quando a configuração do Modo de Recepção for Fax/Tel) para notificá-lo de que a chamada é de voz e você deverá atendê-la.

#### **Tom**

Uma forma de discagem na linha telefônica utilizada para telefones de Tons.

#### **Tons CNG**

Os sinais sonoros especiais (bipes) enviados pelos aparelhos de fax durante uma transmissão automática, avisam o aparelho de fax receptor que outro aparelho de fax está chamando.

#### **Tons de fax**

Os sinais enviados por aparelhos de fax emissores e receptores durante a comunicação das informações.

#### **Trabalhos restantes**

Você pode verificar quais os trabalhos de fax programados estão em lista de espera na memória e cancelar os trabalhos individualmente.

#### **Transferir Faxes**

Envia um fax recebido na memória para outro número de fax pré-programado.

#### **Transmissão**

O processo de envio de faxes através da linha telefônica do seu aparelho para um aparelho receptor de fax.

#### **Transmissão automática de fax**

Envio de um fax sem ter de levantar o fone de mão do telefone externo ou pressionar **Gancho**.

#### **Transmissão de Lote**

Como um recurso de economia de custos, toda a transmissão programada para o mesmo número de fax será enviada em uma única transmissão.

#### **Transmissão em Tempo Real**

Quando a memória estiver cheia, você pode enviar faxes em tempo real.

#### **Transmissão Programada**

Envia seu fax mais tarde, a uma hora específica do dia.

#### **Volume da Campainha**

Ajuste de volume da campainha do aparelho.

#### **Volume do Aviso Sonoro**

Ajuste de volume do aviso sonoro emitido quando você pressiona uma tecla ou comete um erro.

# **Índice remissivo G**

### **A**

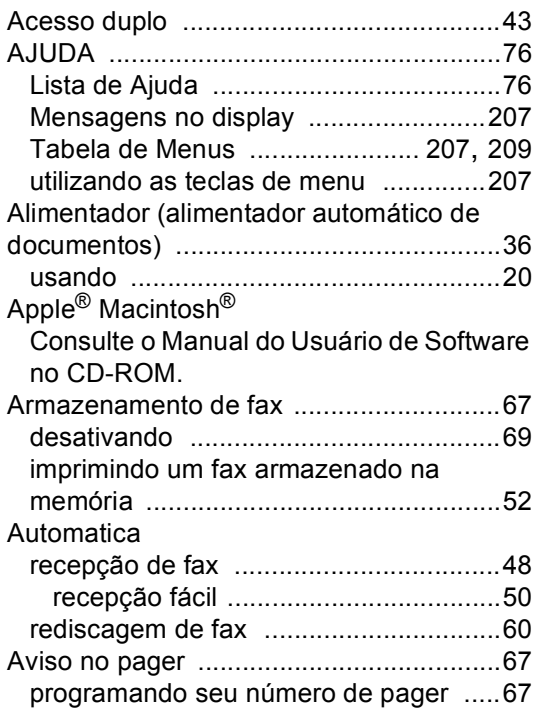

### **B**

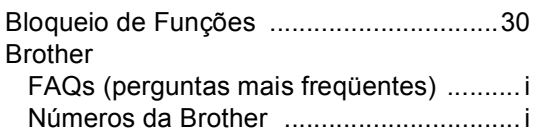

### **C**

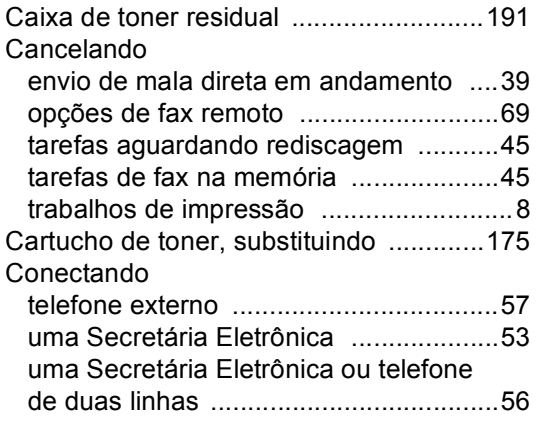

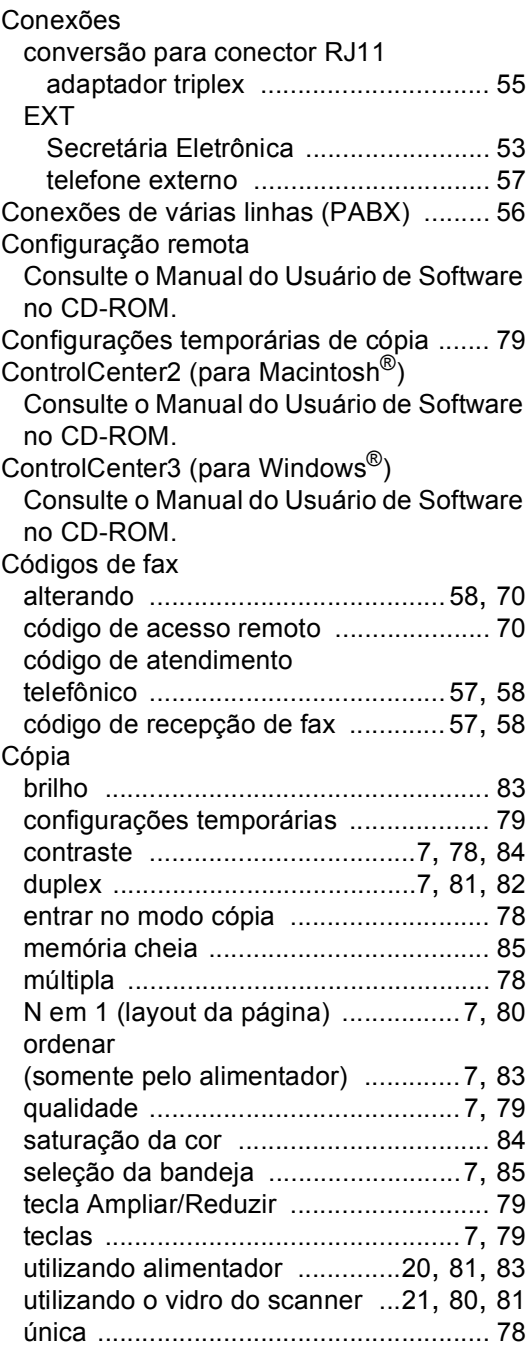

### **D**

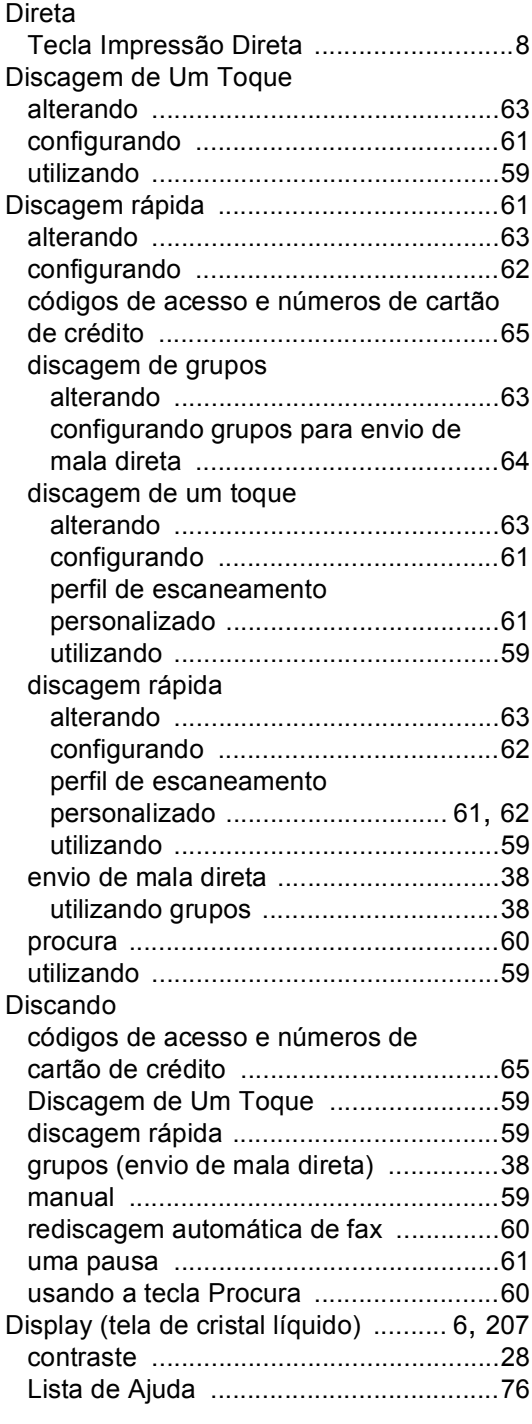

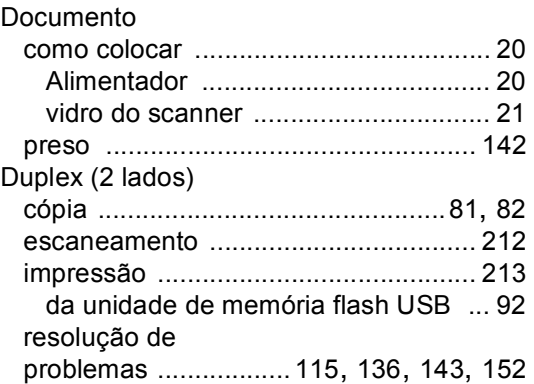

# **E E E E E E E E**

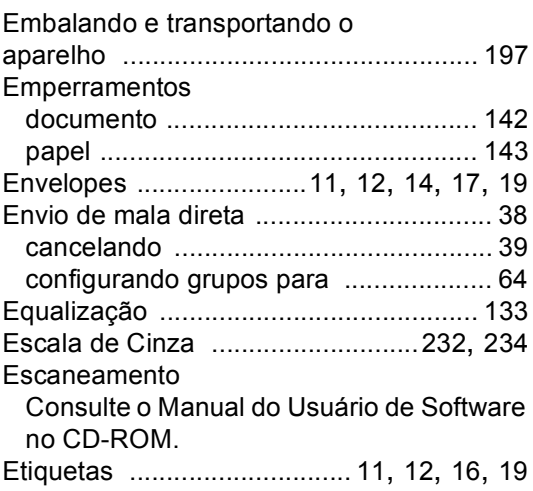

## **F F F F F F F F F F**

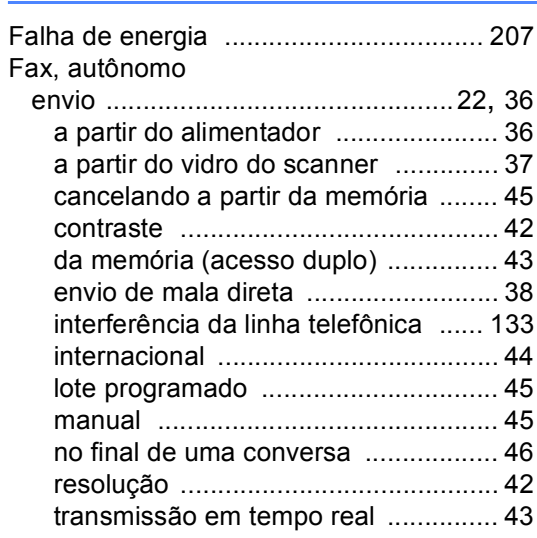

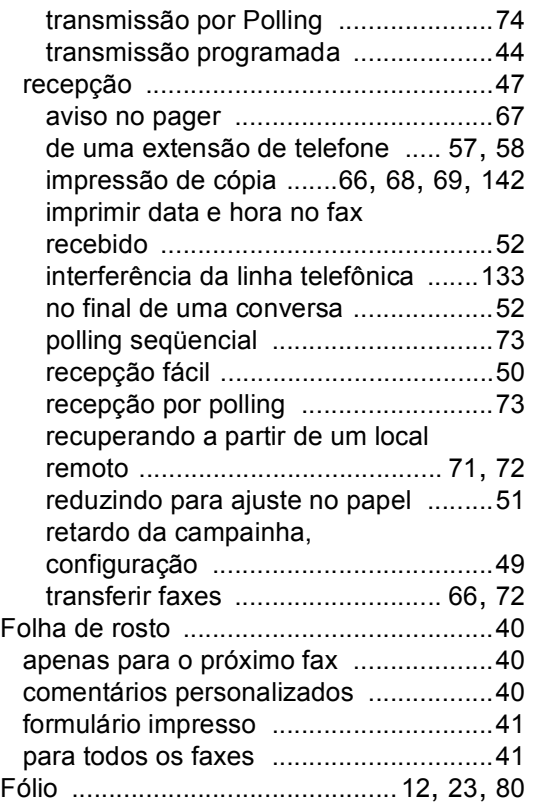

### **G**

Grupos para envio de mala direta [............64](#page-73-0)

### **I**

Impressão Consulte o Manual do Usuário de Software no CD-ROM. Impressão direta [......................................91](#page-100-0) especificação [......................................236](#page-245-0) Tecla Impressão Direta [.................... 8](#page-17-1), [92](#page-101-1) Imprimir dificuldades de [....................................112](#page-121-0) drivers [.................................................235](#page-244-0) especificações [....................................235](#page-244-0) fax a partir da memória [.........................52](#page-61-0) papéis presos [.....................................143](#page-152-1) qualidade [............................................120](#page-129-0) relatórios [...............................................76](#page-85-2) resolução [............................................235](#page-244-0) Tecla de Cancelamento de Trabalho [......................................... 8,](#page-17-0) [115](#page-124-1) Tecla Impressão Direta [...........................8](#page-17-1)

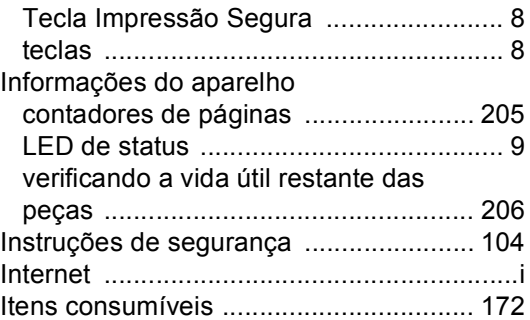

#### **L**

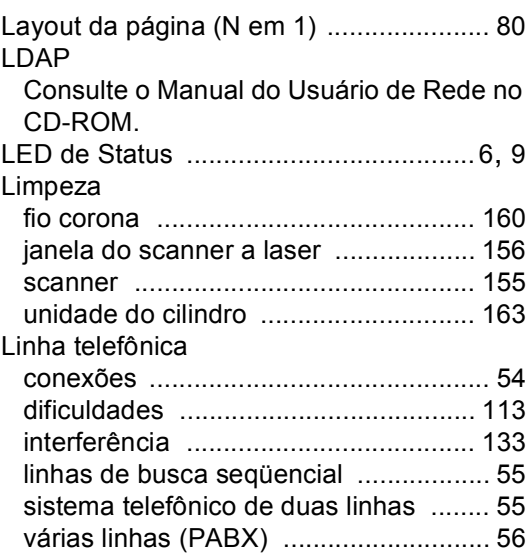

#### **M**

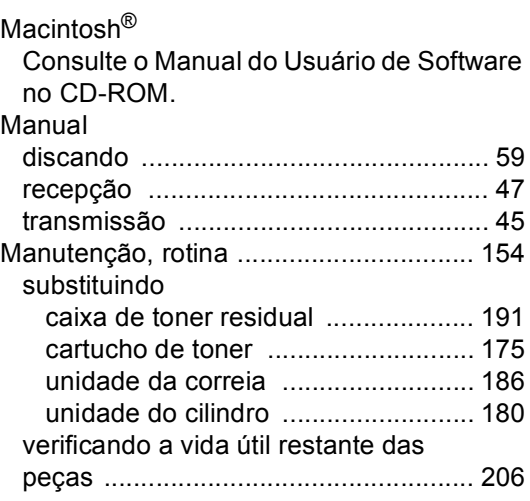

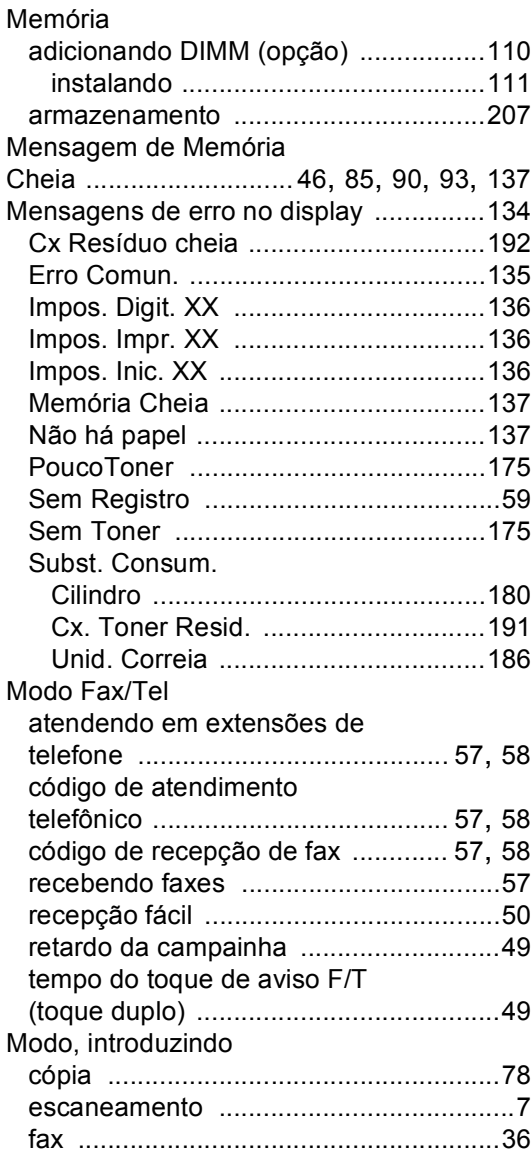

### **N**

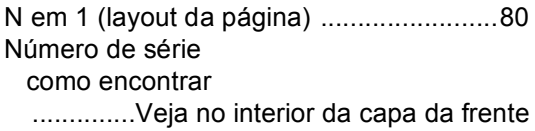

### **O**

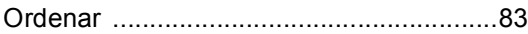

### **P**

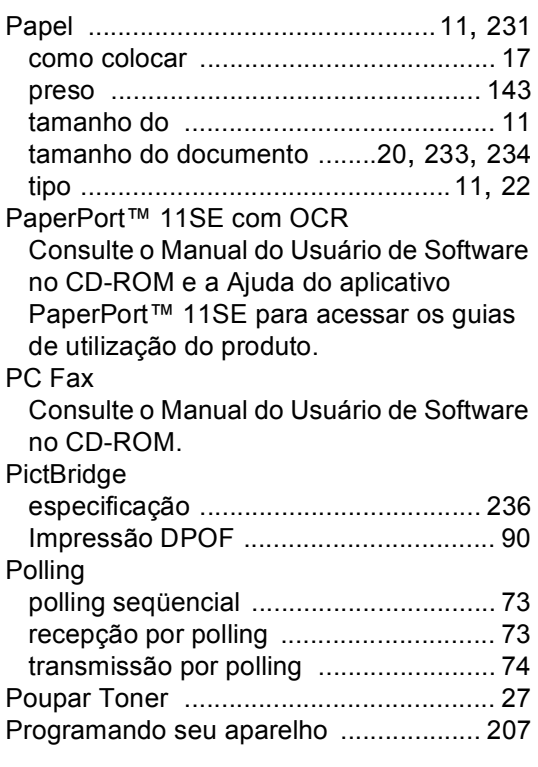

### **Q**

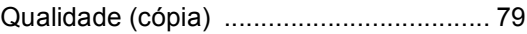

### **R**

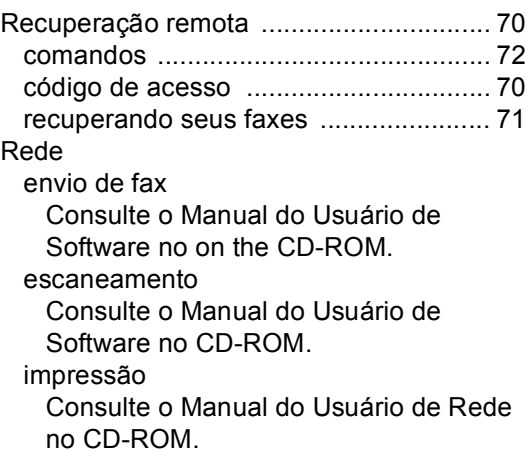

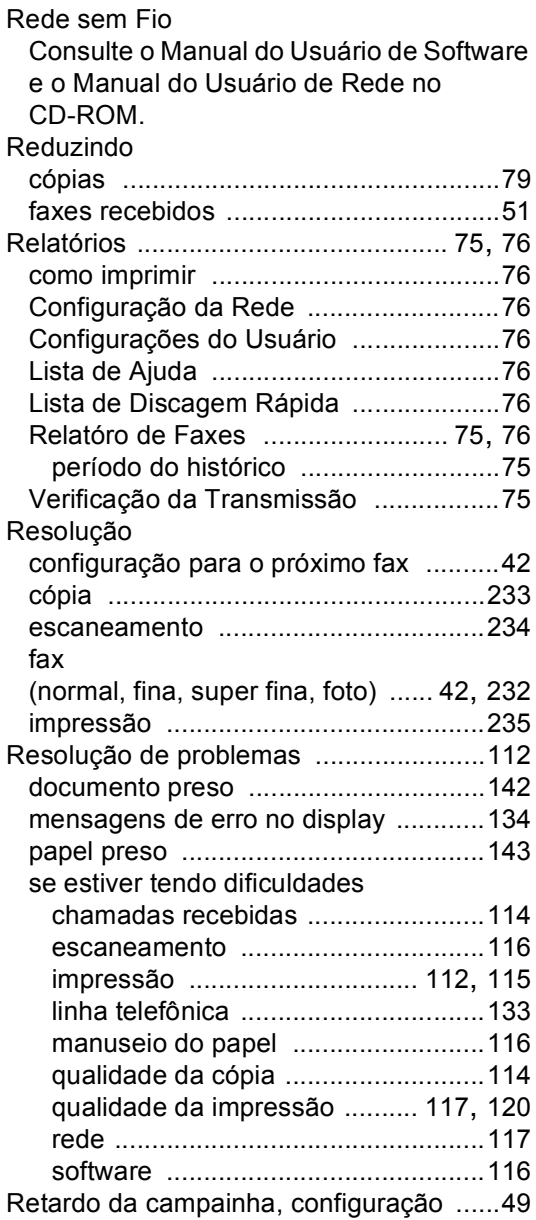

### **S**

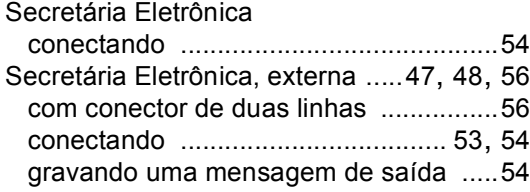

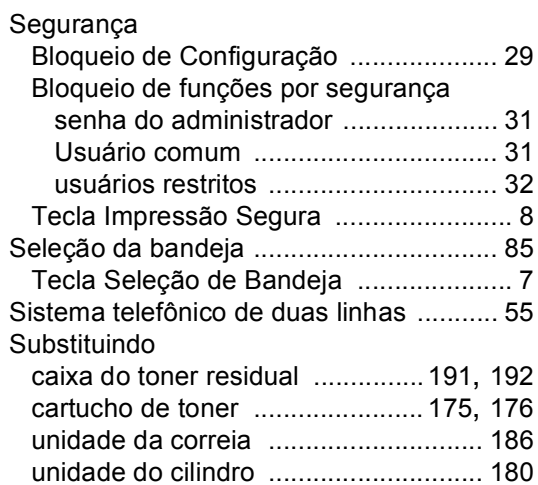

#### **T**

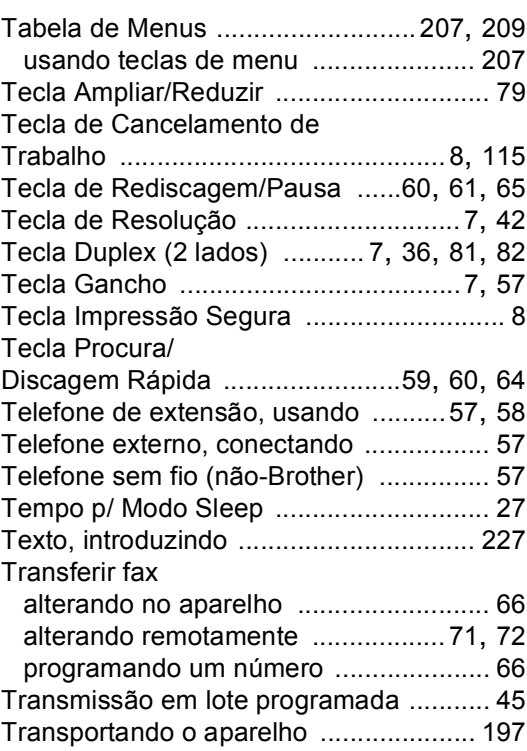

**G**

### **U**

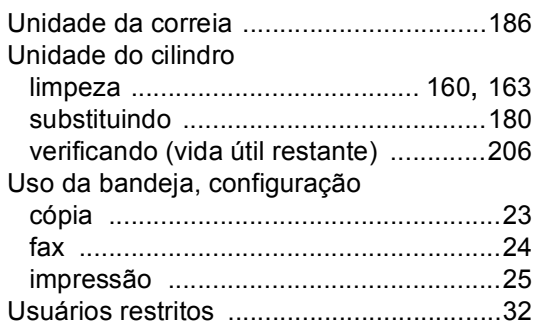

### **V**

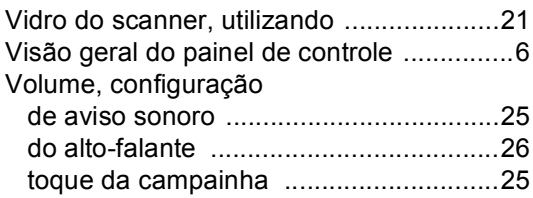

### **W**

Windows®

Consulte o Manual do Usuário de Software no CD-ROM.

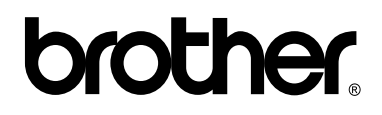

**Visite-nos na Internet <http://www.brother.com.br>**

Este aparelho é aprovado para uso apenas no país onde foi adquirido, as empresas Brother locais ou seus respectivos revendedores só dão assistência a aparelhos comprados em seus próprios países.